# **FUJIFILM**

# **DIGITAL CAMERA**

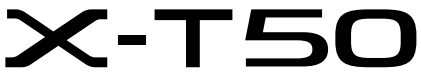

**FF240001** Bedienungsanleitung

BL00005315-400 **DE**

## <span id="page-1-0"></span>**Einleitung**

Vielen Dank, dass Sie dieses Gerät erworben haben. Lesen Sie diese Anleitung vor dem Gebrauch der Kamera aufmerksam durch. Bewahren Sie die Anleitung an einem Ort auf, zu dem alle Benutzer dieses Produkts Zugang haben.

#### **Neueste Informationen**

Die neuesten Version der Anleitungen finden Sie auf:

https://fujifilm-dsc.com/en-int/manual/

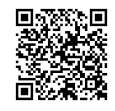

Diese Website lässt sich nicht nur von Ihrem Computer aus aufrufen, sondern auch von Smartphones und Tablets. Sie enthält auch Informationen zur Softwarelizenz.

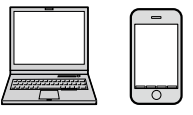

Informationen über Firmware-Updates erhalten Sie auf: https://fujifilm-x.com/support/download/firmware/cameras/

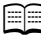

**E Kapitel** 

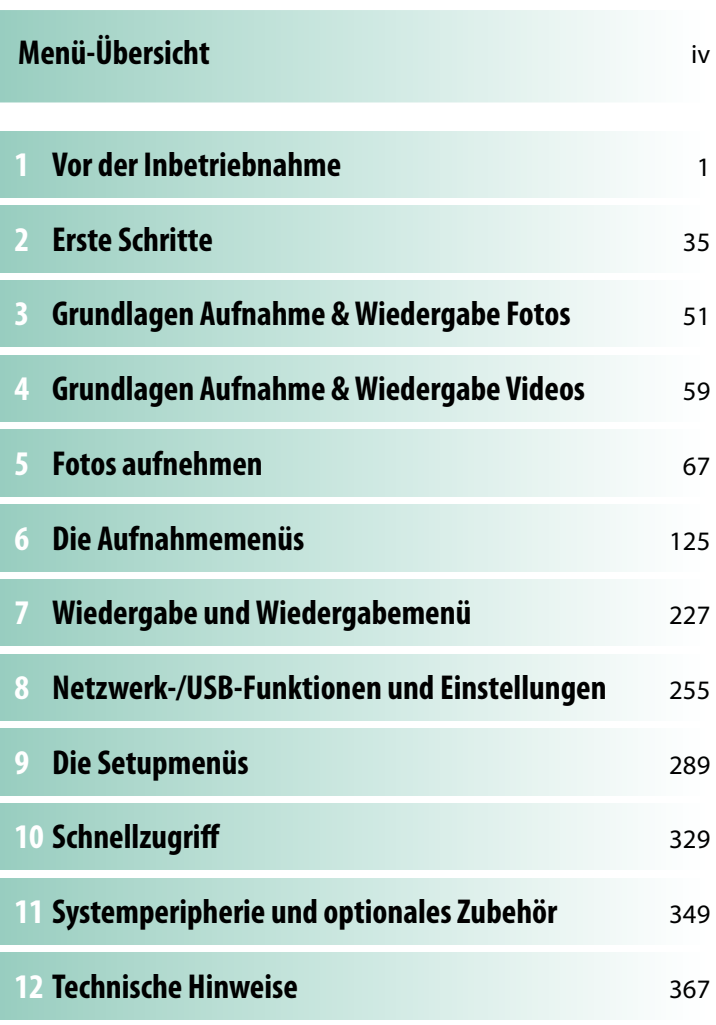

## <span id="page-3-0"></span> **Menü-Übersicht**

Nachstehend sind die Kamera-Menüpunkte aufgeführt.

#### **Aufnahmemenüs**

Einstellungen für das Aufnehmen von Fotos oder Videos vornehmen.

N Einzelheiten ab Seite [125.](#page-152-1)

#### **Bildmenüs**

**N** Die mit den Symbolen **D** und <sup>●</sup> gekennzeichneten Punkte stehen sowohl in den Menüs für die Standbildfotografie als auch für die Videoaufnahme zur Verfügung. Änderungen dieser Menüpunkte gelten auch für den Menüpunkt im anderen Menü.

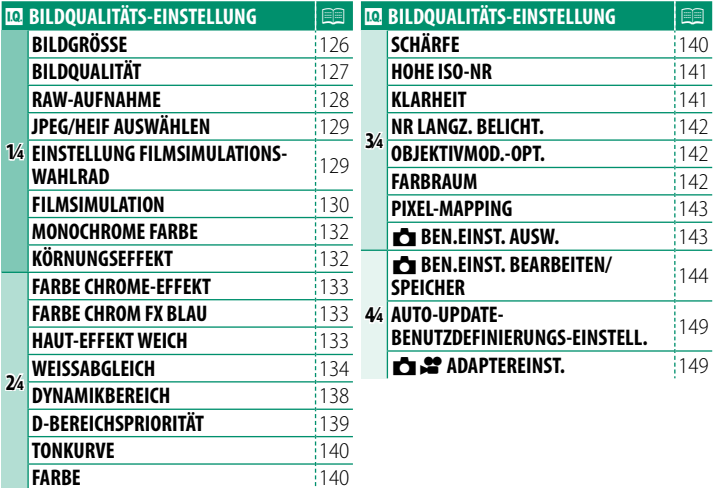

 $\boxed{\boxplus}$  $|176|$  $\frac{1}{176}$  $\frac{1}{176}$  $\frac{1}{178}$  $|180$  $|180$  $|181$  $|181$  $\frac{1}{182}$  $|182|$  $\frac{1}{183}$  $|183$ E  $|184$  $|184$  $\frac{1}{185}$  $\frac{1}{185}$  $\frac{1}{186}$  $\frac{1}{186}$ E  $|187$ 

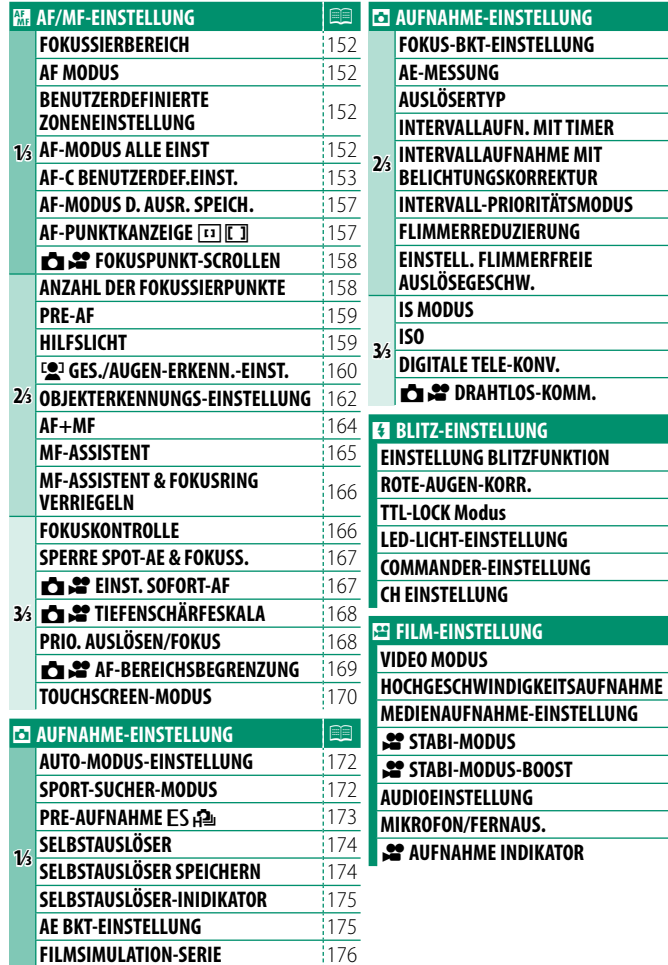

 $\frac{1}{187}$ 

 $|187$  $\frac{1}{187}$  $\frac{1}{187}$  $\frac{1}{188}$  $|191$  $\frac{1}{191}$ 

## **Videomenüs**

♦ Die mit den Symbolen dund \* gekennzeichneten Punkte stehen sowohl in den Menüs für die Standbildfotografie als auch für die Videoaufnahme zur Verfügung. Änderungen dieser Menüpunkte gelten auch für den Menüpunkt im anderen Menü.

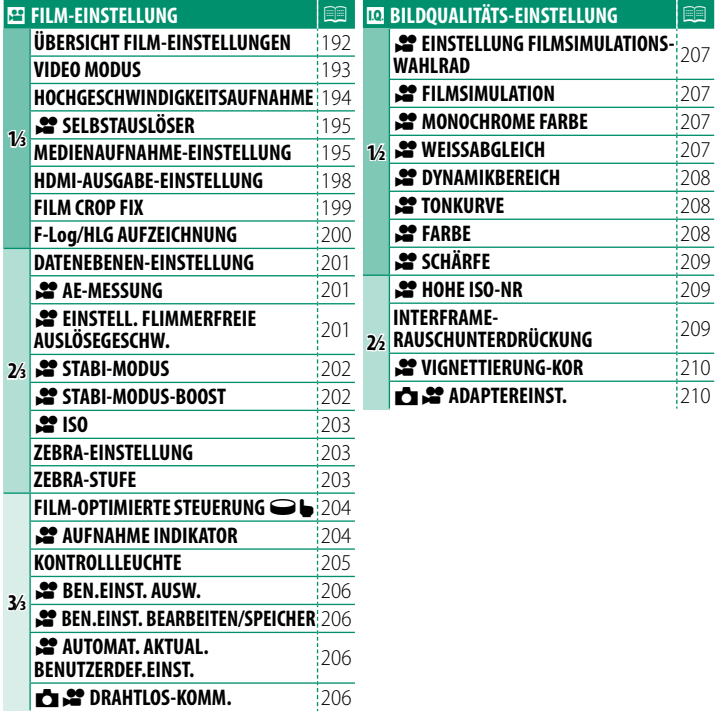

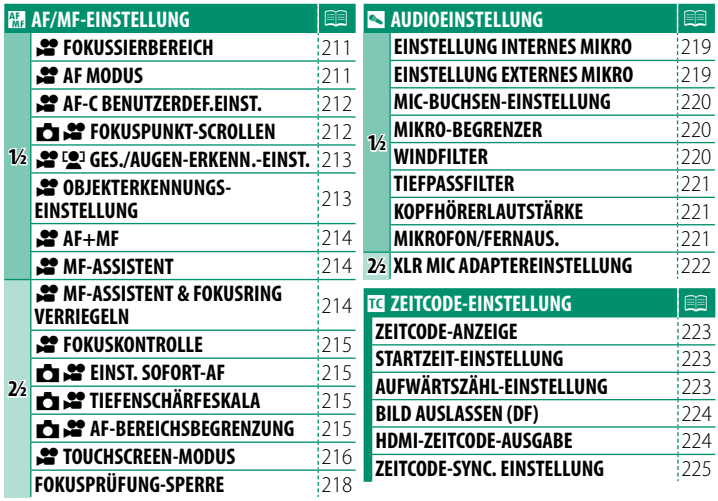

## <span id="page-7-0"></span>Wiedergabemenü

## Einstellungen für die Wiedergabe vornehmen.

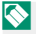

Einzelheiten ab Seite 234.

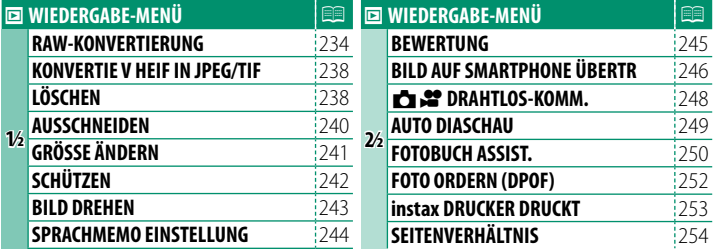

## <span id="page-8-0"></span>**Setupmenüs**

Grundlegende Kameraeinstellungen vornehmen.

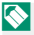

Einzelheiten ab Seite 289.

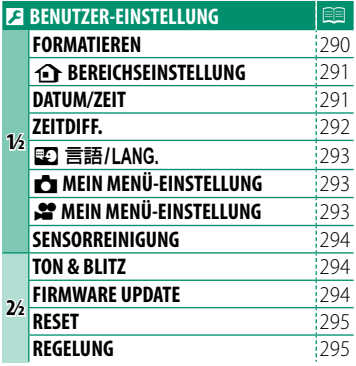

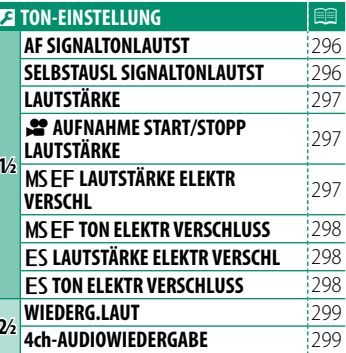

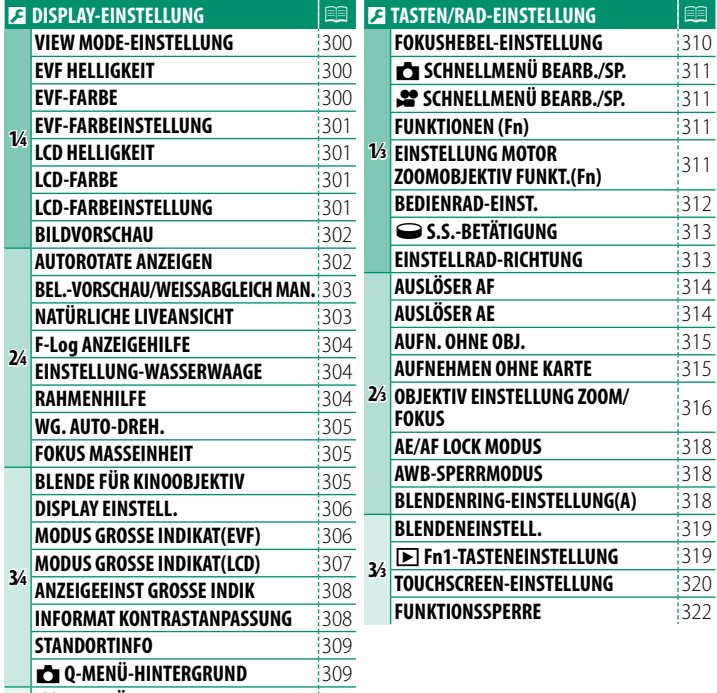

**4⁄4 F Q-MENÜ-HINTERGRUND** [309](#page-336-2)

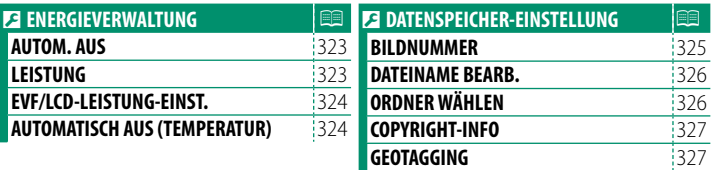

## <span id="page-11-0"></span>**Das Menü Netzwerk-/USB-Einstellungen**

## Einstellen von Netzwerk- und USB-Einstellungen der Kamera.

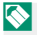

N Einzelheiten ab Seite [279.](#page-306-0)

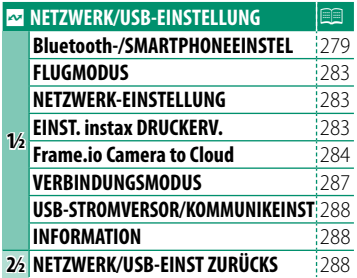

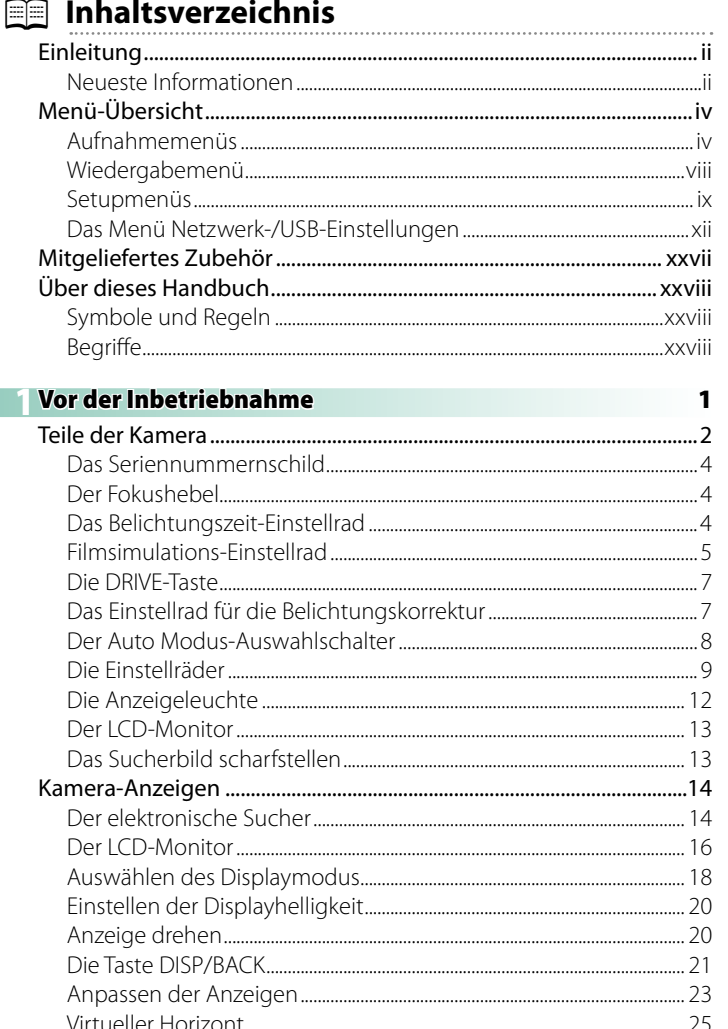

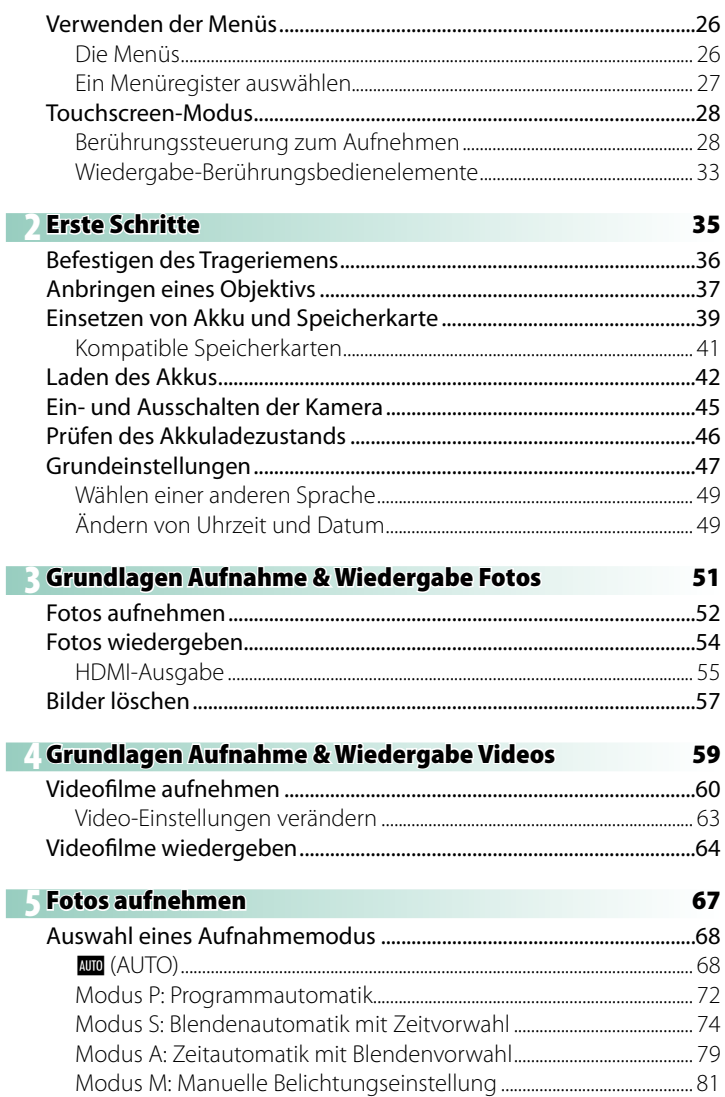

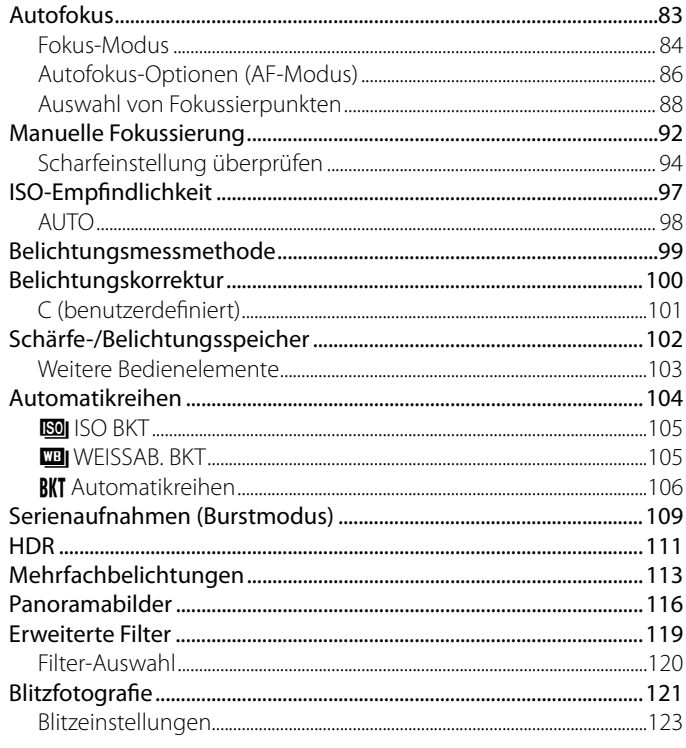

## 6 Die Aufnahmemenüs BILDOUALITÄTS-EINSTELLUNG (Standbildfotografie)...................... 126

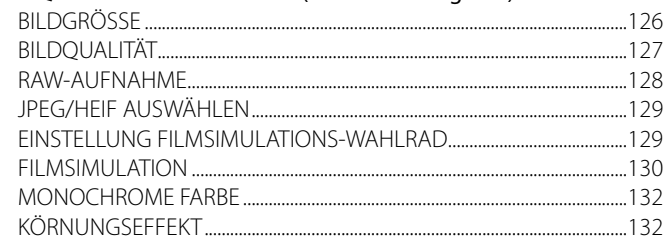

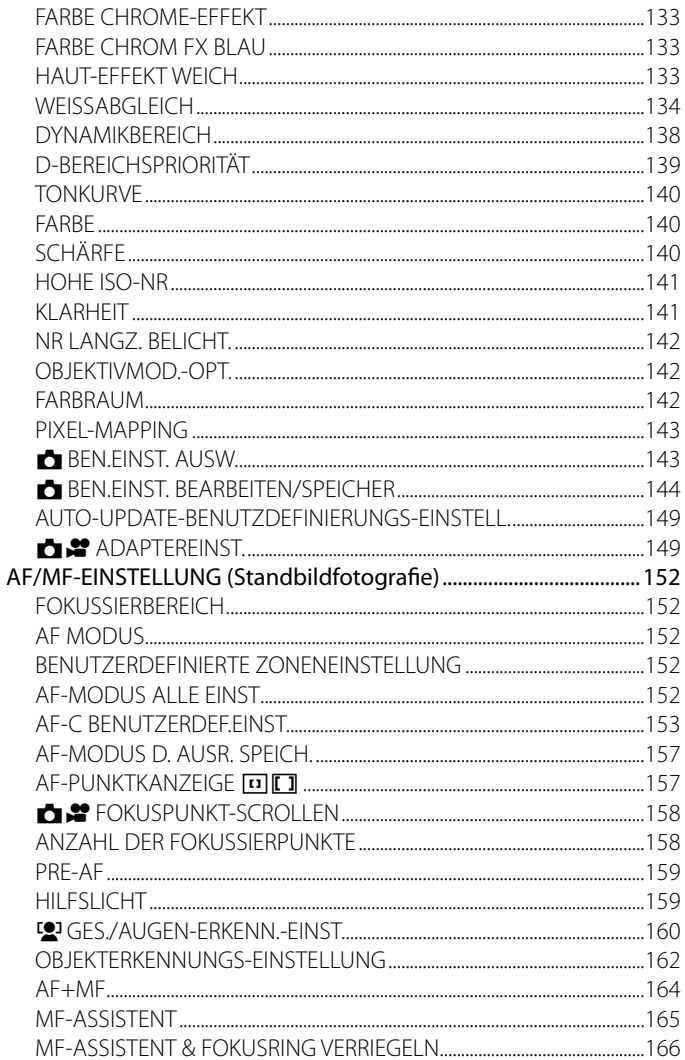

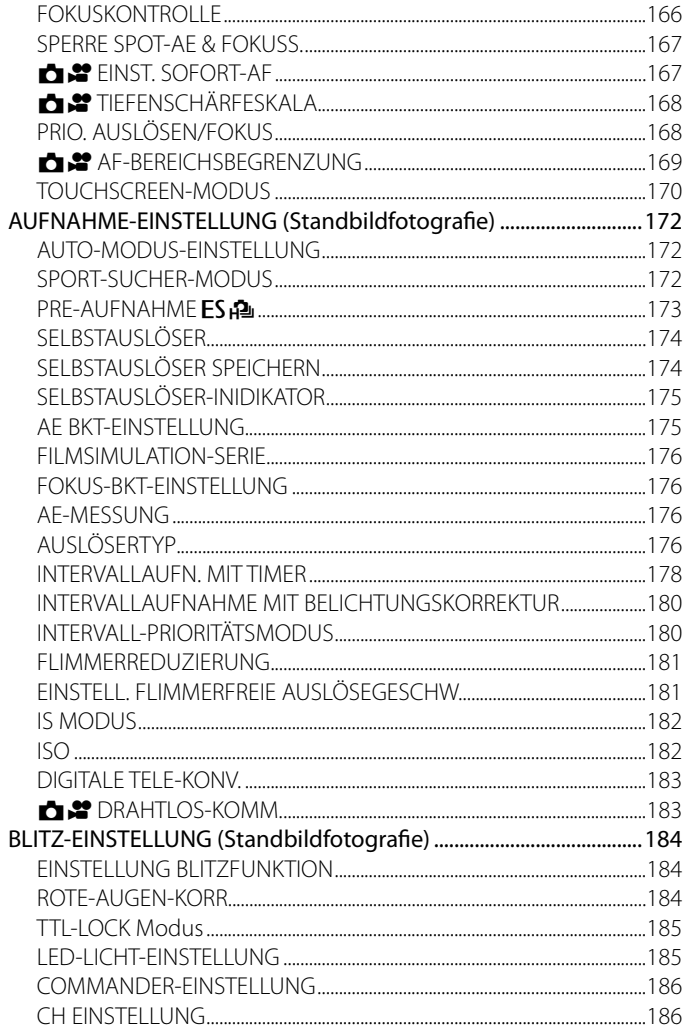

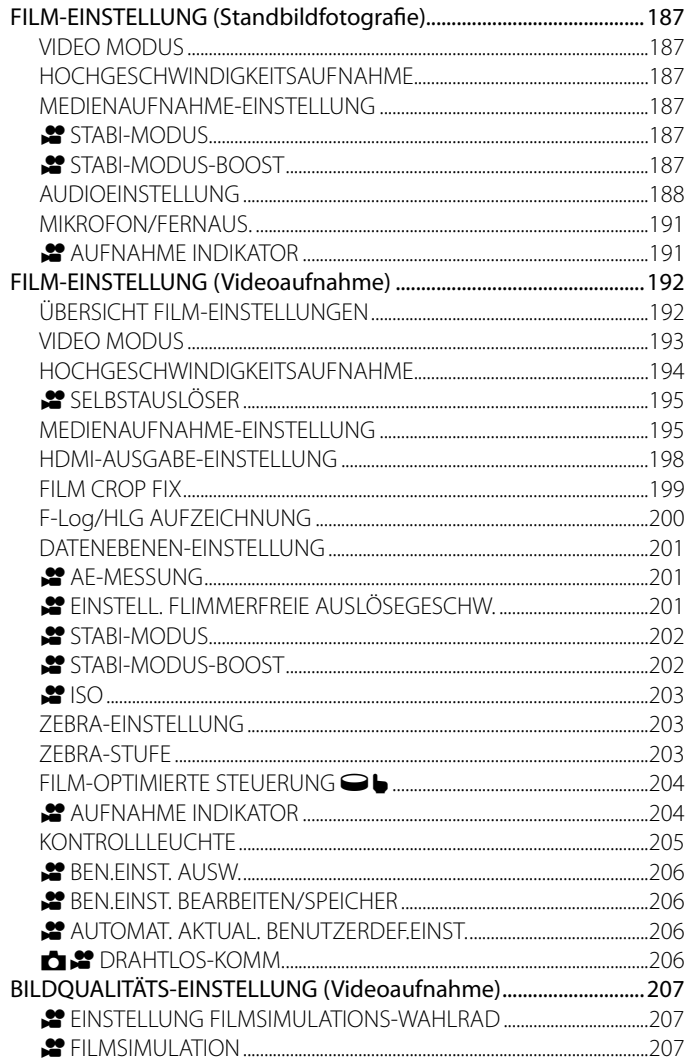

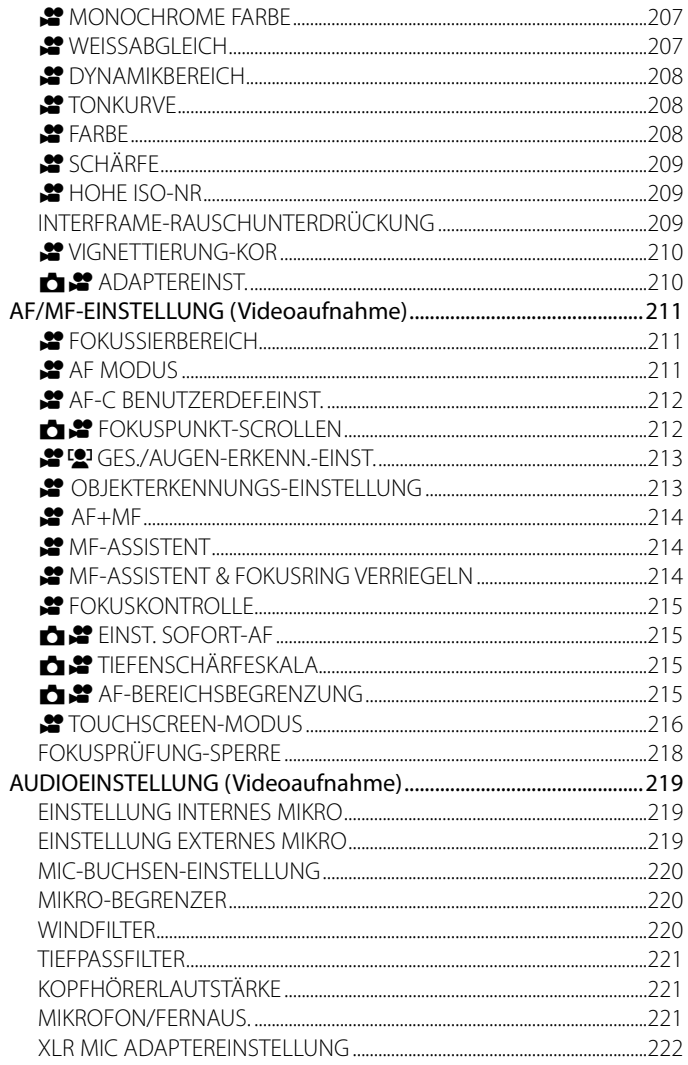

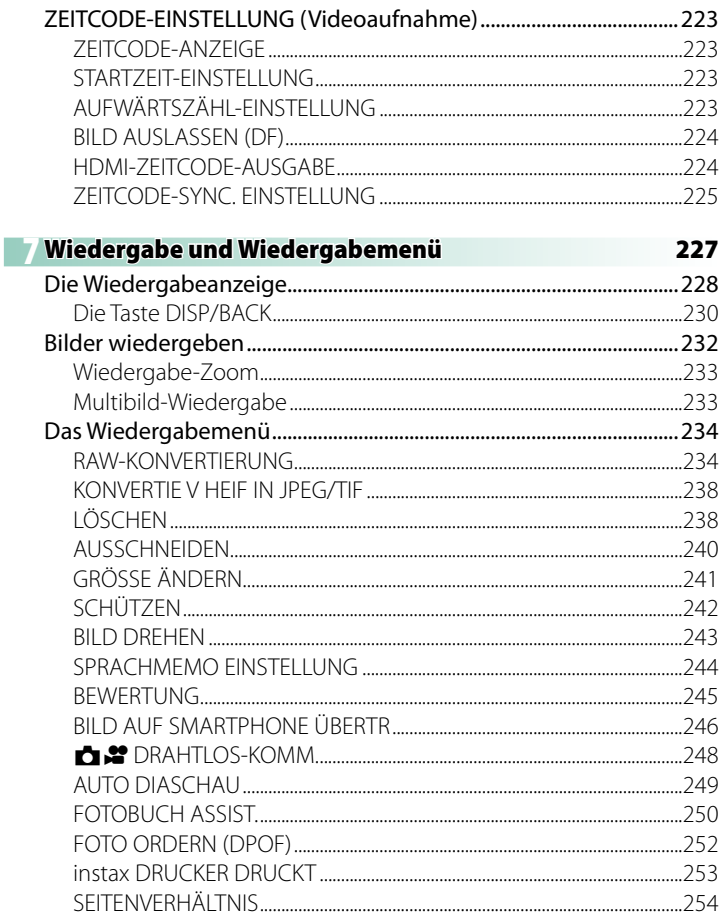

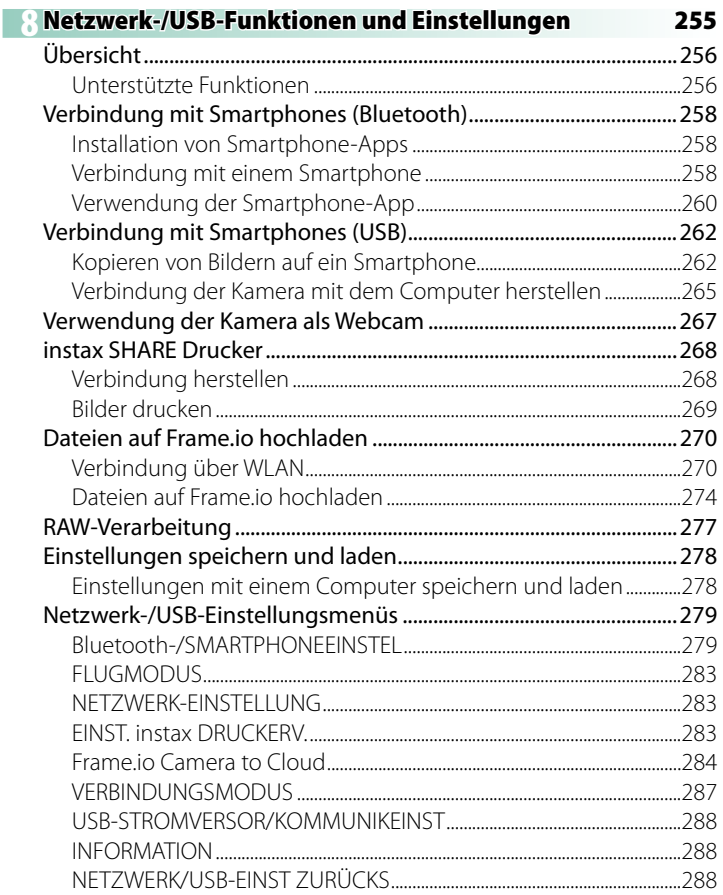

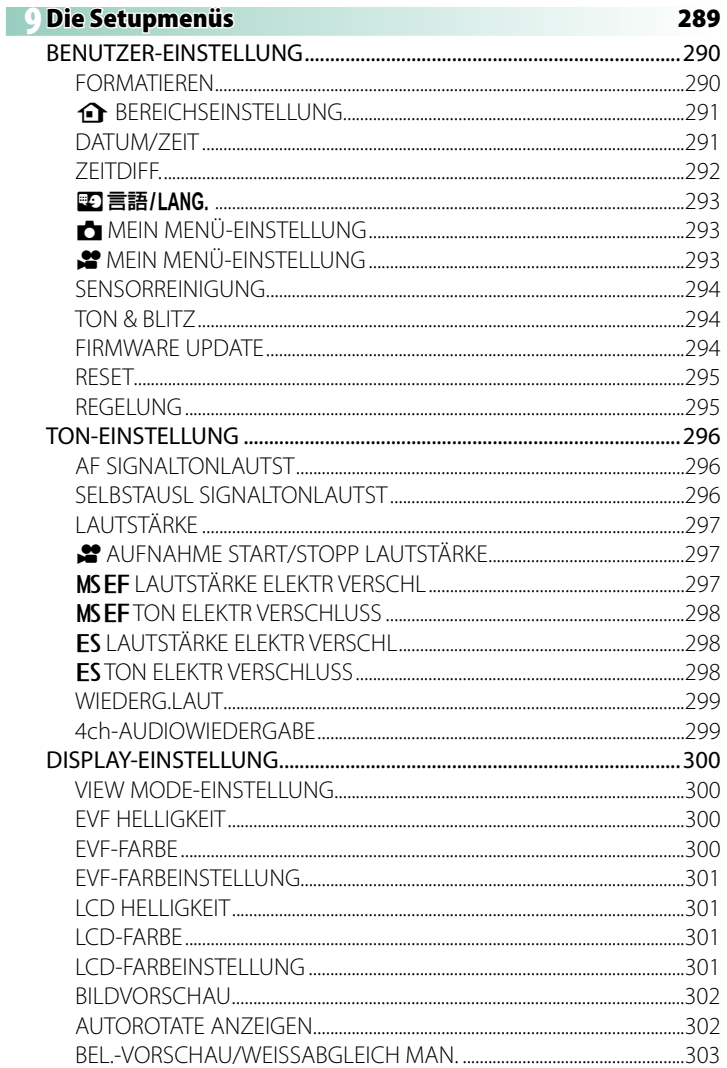

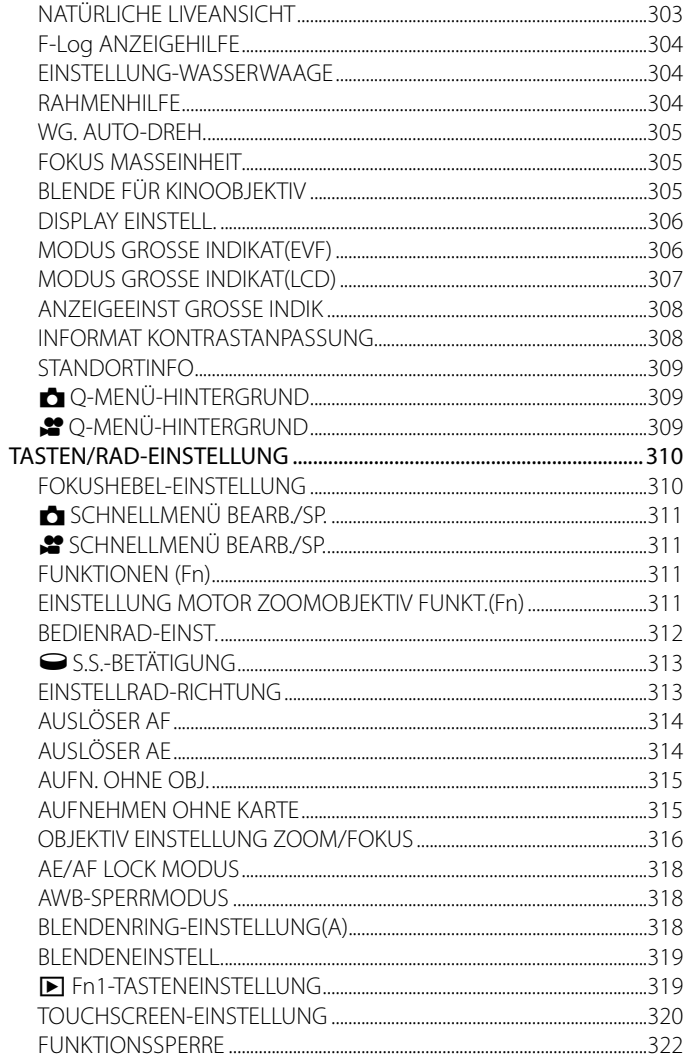

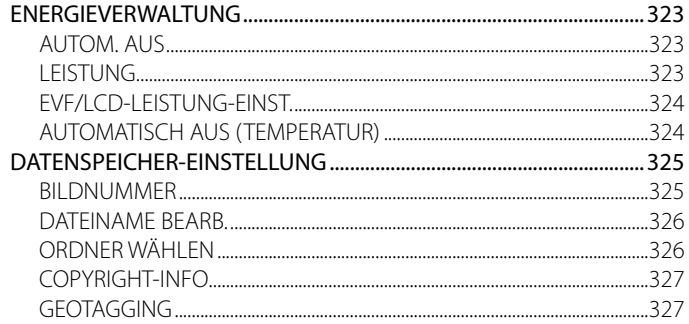

## 10 Schnellzugriff

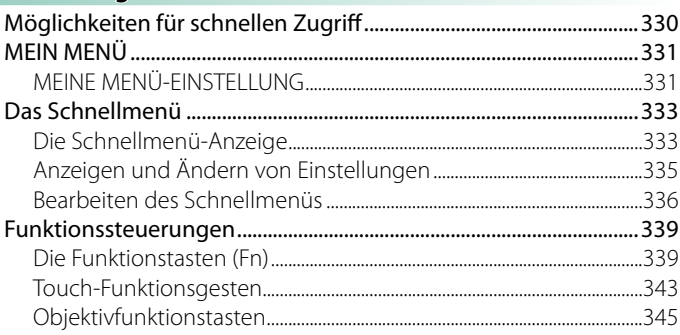

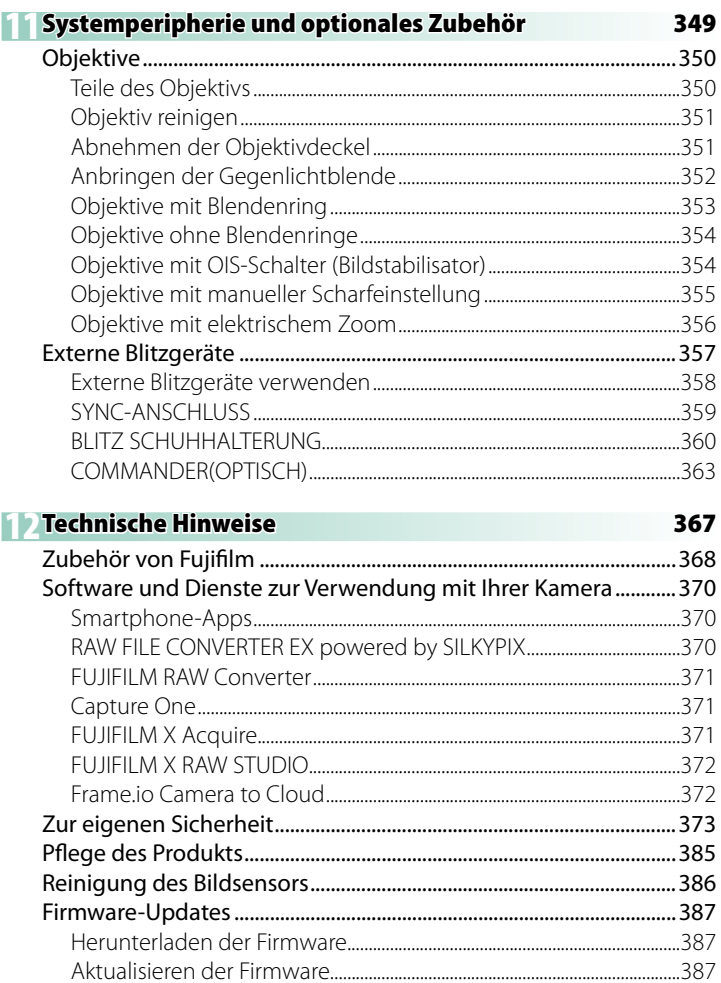

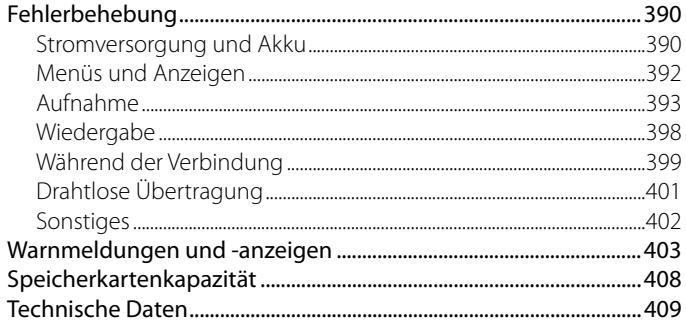

## <span id="page-26-0"></span>**Mitgeliefertes Zubehör**

Die folgenden Zubehörteile sind im Lieferumfang der Kamera enthalten:

- Wiederaufladbarer Akku NP-W126S
- USB Kabel (ca. 0,6 m)
- Gehäusedeckel (an Kamera befestigt)
- Schulterriemen
- Kopfhörer Adapter
- O Der Akku ist bei der Auslieferung nicht geladen. Laden Sie den Akku vor dem Gebrauch auf (E [42\)](#page-69-1).
- N Falls Sie ein Kit mit Objektiv erworben haben, vergewissern Sie sich, dass ein Objektiv darin enthalten ist.
	- Der Kopfhörer-Adapter wandelt den USB-C-Anschluss in eine ⌀3,5-mm-Kopfhörerbuchse um.
	- Informationen über kompatible Computer-Software finden Sie unter "Software und Dienste zur Verwendung mit Ihrer Kamera" (三 [370\)](#page-397-1).

## <span id="page-27-0"></span>**Über dieses Handbuch**

Dieses Handbuch enthält Anweisungen für die Verwendung Ihrer FUJIFILM X-T50 Digitalkamera. Vor dem Gebrauch der Kamera sollten Sie den Inhalt des Handbuchs gelesen und verstanden haben.

## **Symbole und Regeln**

Die folgenden Symbole werden in dieser Anleitung benutzt:

- O Informationen, die Sie lesen sollten, um eine Beschädigung des Produkts zu vermeiden.
- N Zusätzliche Informationen, die beim Benutzen des Produkts hilfreich sein können.

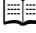

**Profilt Verweise auf Seiten, auf denen sich verwandte Informatio**nen finden lassen.

Menüs und andere Anzeigetexte sind durch **fette** Schrift hervorgehoben. Die Abbildungen dienen nur zur Veranschaulichung; die Zeichnungen können vereinfacht sein, und die Fotos müssen nicht zwangsläufig mit dem in dieser Anleitung beschriebenen Kameramodell aufgenommen worden sein.

#### **Begriffe**

Die optionalen SD-, SDHC- und SDXC-Speicherkarten, auf denen die Kamera die Bilder speichert, werden in dieser Anleitung als "Speicherkarten" bezeichnet. Der elektronische Sucher wird kurz "EVF" genannt, der LCD-Monitor kurz als "LCD" bezeichnet. Smartphones und Tablet-PCs werden zusammen als "Smartphones" bezeichnet.

## <span id="page-28-0"></span> **Vor der Inbetriebnahme**

## **Teile der Kamera**

 $\sim$ 

<span id="page-29-0"></span>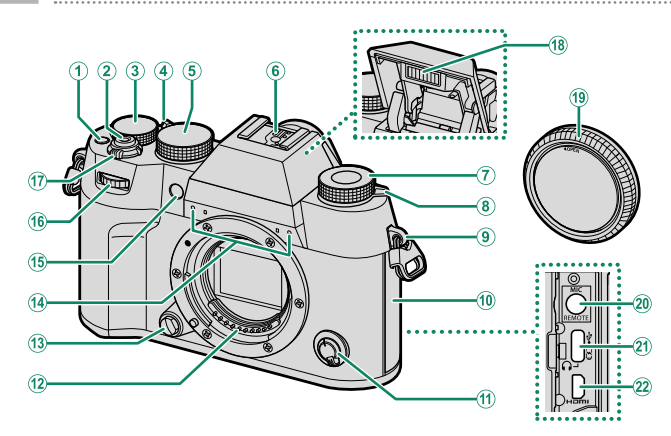

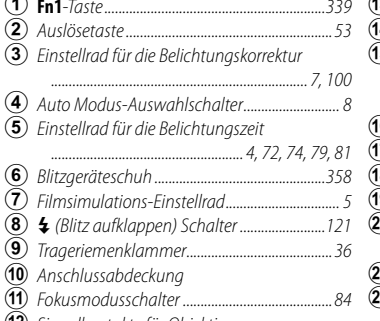

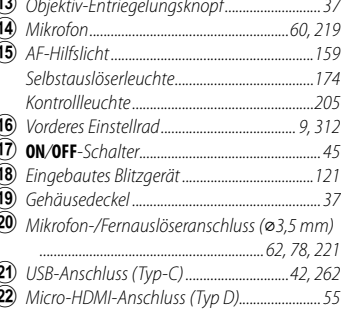

- (12) Signalkontakte für Objektiv
- (1) 20 Die Verwendung einer Fernbedienung RR-100 bedingt einen Adapter eines Drittanbieters zur Umwandlung des dreipoligen ø2,5-mm-Steckers in einen dreipoligen ø3,5-mm-Stecker.

 $\overline{2}$ 

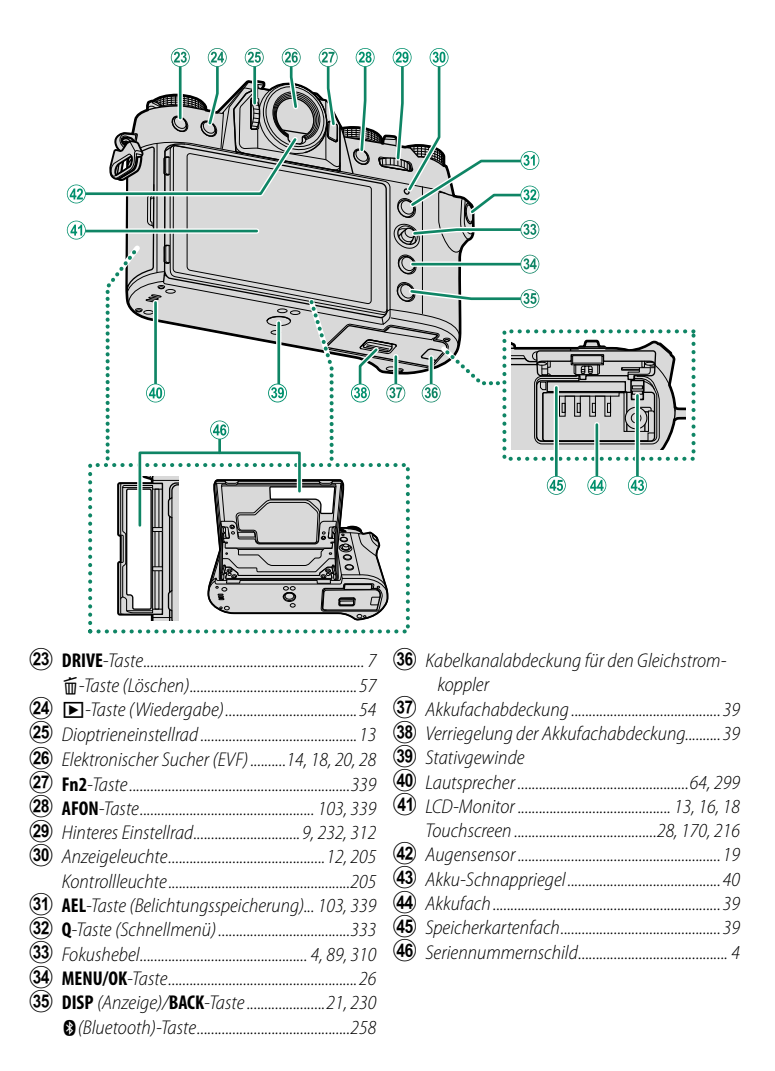

#### <span id="page-31-3"></span><span id="page-31-0"></span>**Das Seriennummernschild**

Entfernen Sie nicht das Seriennummernschild, welches die CMIIT ID, Seriennummer und andere wichtige Informationen enthält.

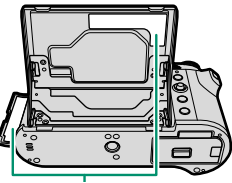

Seriennummernschild

#### <span id="page-31-2"></span>**Der Fokushebel**

Kippen bzw. drücken Sie den Fokushebel, um den Fokussierbereich zu wählen. Der Fokushebel kann auch zum Navigieren durch die Menüs benutzt werden.

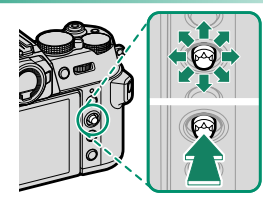

N • Um die dem Fokushebel zugewiesene Funktion auszuwählen, halten Sie die Mitte des Fokushebels gedrückt oder verwenden Sie D**TASTEN/ RAD-EINSTELLUNG** > **FOKUSHEBEL-EINSTELLUNG**.

• Verwenden Sie M AF/MF-EINSTELLUNG > **rm & FOKUSPUNKT-SCROLLEN**, um auszuwählen, ob die Auswahl des Fokusbereichs durch die Ränder der Anzeige begrenzt wird oder ob sie von einem Rand der Anzeige zum anderen "umläuft".

#### <span id="page-31-1"></span>**Das Belichtungszeit-Einstellrad**

Das Belichtungszeit-Einstellrad wird verwendet, um die Belichtungszeit auszuwählen.

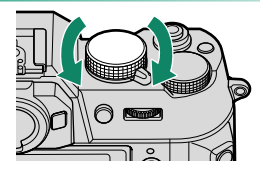

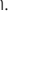

**1**

## <span id="page-32-1"></span><span id="page-32-0"></span> **Filmsimulations-Einstellrad**

Drehen Sie das Filmsimulations-Einstellrad und stellen Sie das Symbol ein, um die Filmsimulation zu konfigurieren.

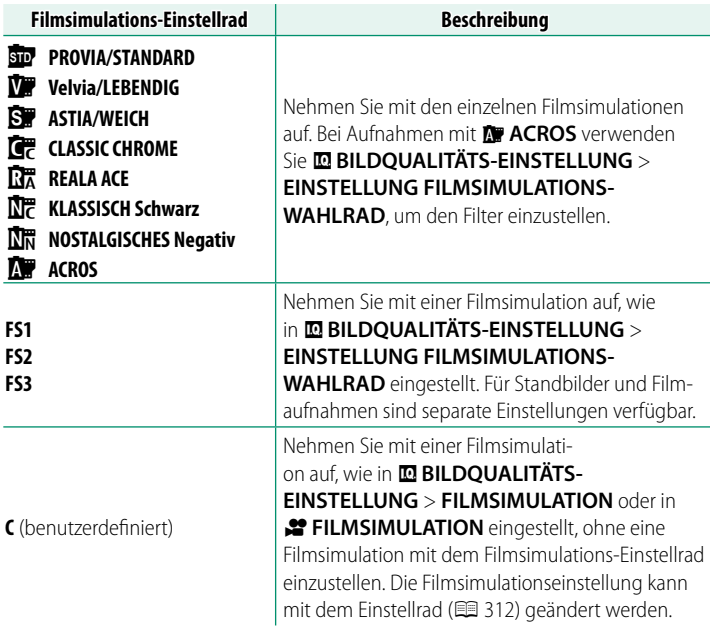

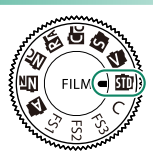

- N Die folgenden Einstellungen sind nur gültig, wenn das Filmsimulations-Einstellrad auf **C** eingestellt ist.
	- **Einstellungen für EBILDQUALITÄTS-EINSTELLUNG FILMSIMULATION** oder  $\mathbf{F}$  **FILMSIMULATION**
	- Einstellungen der Filmsimulation im **<sup>Q</sup>**-Menü
	- Einstellungen über die Funktionstasten, denen eine Filmsimulation zugewiesen wurde
	- **Einstellungen von & FILMSIMULATION**, die in **E BILDQUALITÄTS-EINSTELLUNG >**  $\bullet$  **BEN.EINST. BEARBEITEN/SPEICHER oder in** B**FILM-EINSTELLUNG** > F**BEN.EINST. BEARBEITEN/SPEICHER** gespeichert sind

## <span id="page-34-2"></span><span id="page-34-0"></span> **Die DRIVE-Taste**

Wenn Sie die **DRIVE**-Taste drücken, wird das Steuerungsmodusmenü angezeigt, wo Sie einen der folgenden Steuerungsmodi auswählen können.

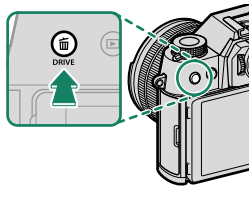

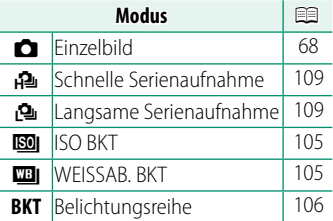

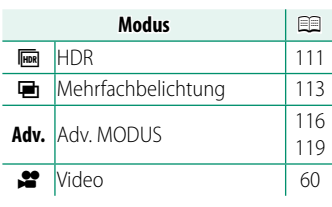

#### <span id="page-34-1"></span> **Das Einstellrad für die Belichtungs korrektur**

Drehen Sie das Einstellrad, um einen Wert für die Belichtungskorrektur einzustellen.

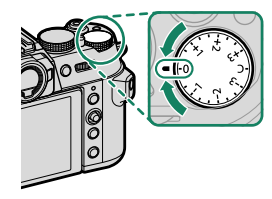

#### <span id="page-35-1"></span><span id="page-35-0"></span> **Der Auto Modus-Auswahlschalter**

Wechseln zwischen automatischen und manuellen modi.

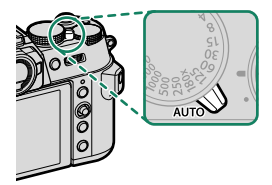

[72,](#page-99-1) [74,](#page-101-1) [79,](#page-106-1) [81](#page-108-1)

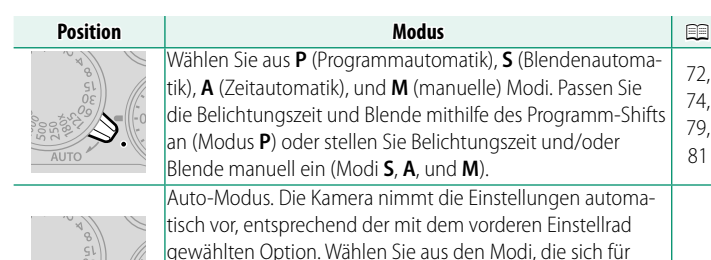

instellrad gewählten Option. Wählen Sie aus den Modi, die sich für bestimmte Motivarten eignen oder wählen Sie **AUTO**, damit die Kamera den Modus automatisch dem Motiv anpasst. **Szenenauswahl ist in den Drive-Modi BM, BHI, BKT** und **H** nicht verfügbar. [68](#page-95-2)

N Einschränkungen könnten für die Kameraeinstellungen gelten, je nach Modus und Aufnahmebedingungen.
### **Die Einstellräder**

#### Drehen oder drücken Sie die Einstellräder, um Nachstehendes zu bewirken:

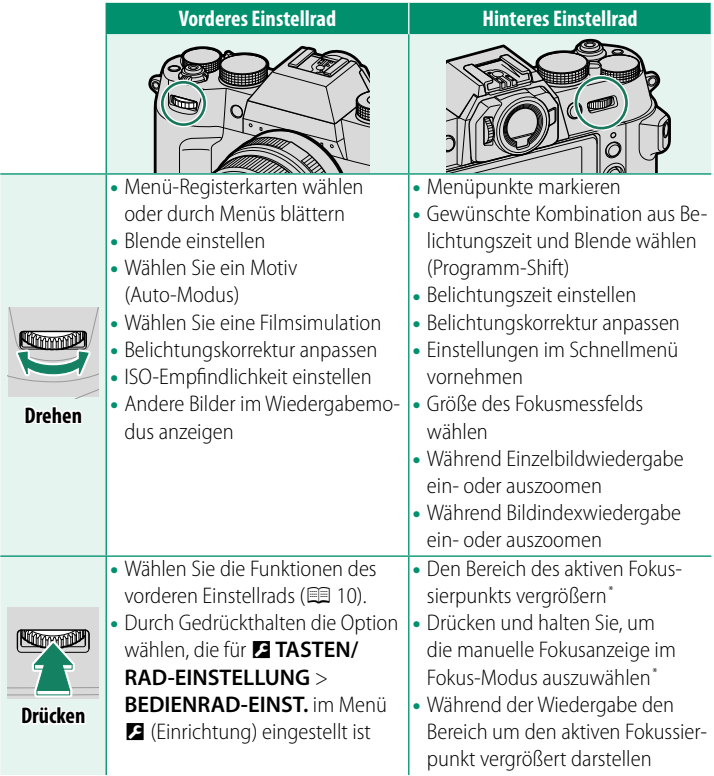

\* Nur verfügbar, wenn **FOKUSKONTROLLE** einer Funktionstaste zugewiesen ist.

**N** Die Drehrichtung der Einstellräder kann mithilfe von **Z TASTEN/RAD-EINSTELLUNG** > **EINSTELLRAD-RICHTUNG** ausgewählt werden.

#### <span id="page-37-0"></span> **Auswahl einer Funktion für das vordere Einstellrad**

Drücken Sie während der Aufnahme auf die Mitte des vorderen Einstellrads, um eine in D**TASTEN/RAD-EINSTELLUNG** > **BEDIENRAD-EINST.** ausgewählte Funktion auszuwählen.

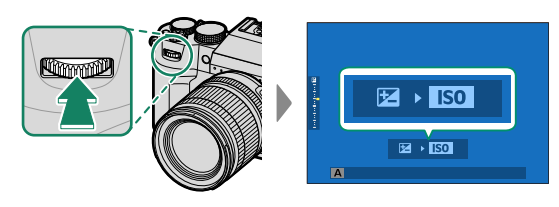

#### Die folgenden Funktionen können zugewiesen werden.

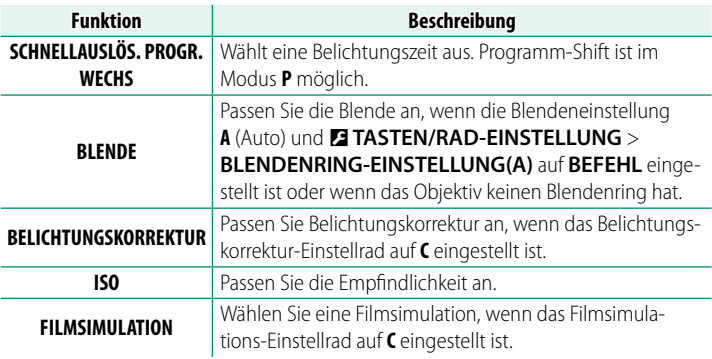

- $\bullet$   **Wählen Sie zwischen FILMSIMULATION** und **AUTO-MODUS-EINSTELLUNG**, wenn der Auto Modus-Auswahlschalter auf **AUTO** eingestellt ist (**P** [70\)](#page-97-0).
	- Je nach Aufnahmemodus oder Steuerungsmodus können einige Funktionen nicht zugewiesen werden oder deaktiviert bleiben, auch wenn sie zugewiesen wurden.

# **Auswahl einer Funktion für das hintere Einstellrad**

Werte der Funktionen, die mit **HINTERES BEFEHLSRAD** in D**TASTEN/RAD-EINSTELLUNG** > **BEDIENRAD-EINST.** zugewiesen wurden, können während der Aufnahme mit dem hinteren Einstellrad angepasst werden. Die folgenden Funktionen können dem Einstellrad zugewiesen werden.

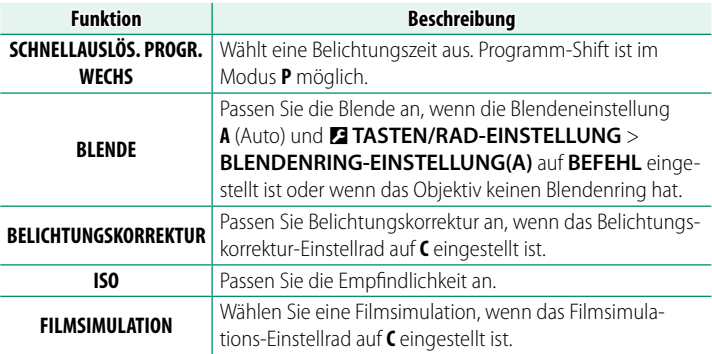

- N Die Funktion wird automatisch auf **BELICHTUNGSKORREKTUR** geschaltet, wenn der Auto Modus-Auswahlschalter auf **AUTO** eingestellt wird.
	- Je nach Aufnahmemodus oder Steuerungsmodus können einige Funktionen nicht zugewiesen werden oder deaktiviert bleiben, auch wenn sie zugewiesen wurden.

#### **Die Anzeigeleuchte**

Der Kamerastatus wird durch die Anzeigeleuchte angezeigt.

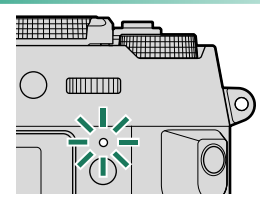

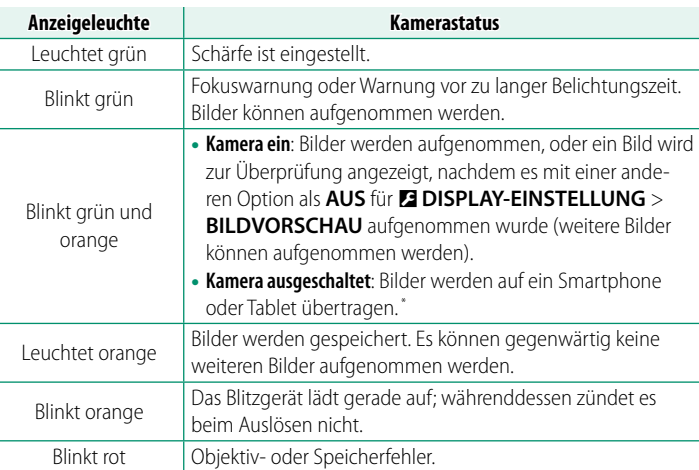

\* Erscheint nur, wenn Bilder für das Hochladen ausgewählt sind.

- N Die Warnungen können auch im Display erscheinen.
	- Die Anzeigeleuchte bleibt aus, während sich Ihr Auge am Sucher befindet.
	- Mit der Option <sup>B</sup>**FILM-EINSTELLUNG** > **KONTROLLLEUCHTE** kann die Lampe (Anzeigeleuchte oder AF-Hilfslicht) ausgewählt werden, die während der Filmaufnahme leuchtet, und ob die Lampe blinkt oder dauerhaft leuchtet.
	- Die Anzeigelampe blinkt grün, wenn die Anzeigen während der Intervallaufnahmen ausgeschaltet sind.

#### **Der LCD-Monitor**

Der LCD-Monitor kann zur besseren Ansicht geneigt werden. Achten Sie darauf, dass Sie dabei die Kabel nicht berühren und keine Finger oder andere Objekte hinter dem Monitor einklemmen. Das Anfassen der Kabel kann zu Fehlfunktionen führen.

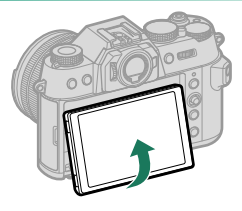

- N Der LCD-Monitor arbeitet auch als Touchscreen, der sich folgendermaßen einsetzen lässt:
	- $\cdot$  Touch-Fotografie ( $\boxplus$  [29\)](#page-56-0)
	- Wahl des Fokussierbereichs ( $\equiv$  [28\)](#page-55-0)
	- Funktionswahl  $(1 31)$  $(1 31)$
	- Film-optimierte Steuerung  $\bigodot$  ( $\boxplus$  [30\)](#page-57-0)
	- Wiedergabe  $(233)$

#### **Das Sucherbild scharfstellen**

Wenn die im Sucher eingeblendeten Anzeigen verschwommen sind, schauen Sie durch den Sucher und drehen Sie die Dioptrieneinstellung, bis die Anzeige scharfgestellt ist.

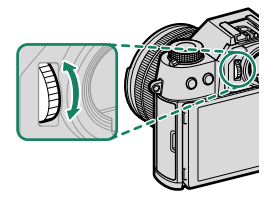

# **Kamera-Anzeigen**

In diesem Abschnitt sind die Anzeigen aufgeführt, die beim Aufnehmen erscheinen können.

O Zur Veranschaulichung sind sämtliche Anzeigen gleichzeitig abgebildet.

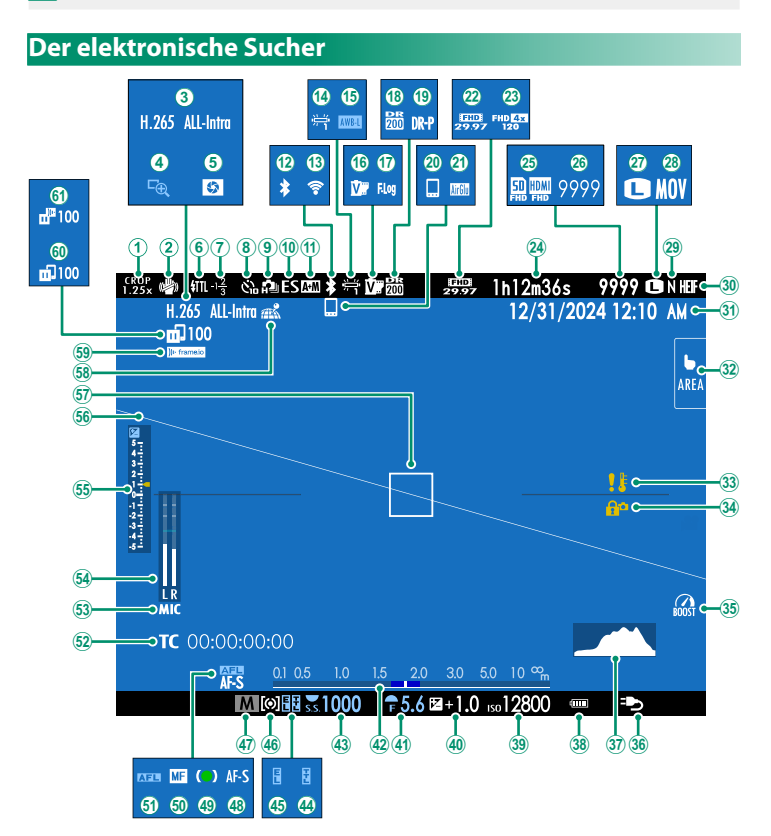

#### Kamera-Anzeigen

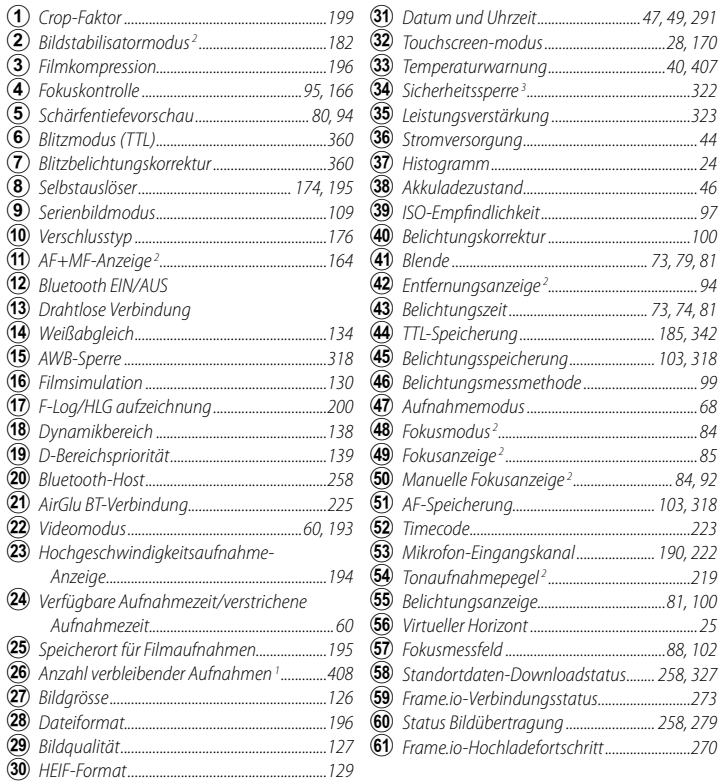

1 Zeigt "9999", wenn Speicherplatz für mehr als 9999 Bilder verfügbar ist.

2 Wird nicht angezeigt, wenn **AN** für D**DISPLAY-EINSTELLUNG** > **MODUS GROSSE INDIKAT(EVF)** ausgewählt ist.

3 Wird angezeigt, wenn Sie die Steuerungen durch Gedrückthalten der **MENU/OK**-Taste verriegelt haben. Die Steuerungsverriegelung kann aufgehoben werden, wenn Sie die **MENU/OK**-Taste erneut gedrückt halten.

#### **Der LCD-Monitor**

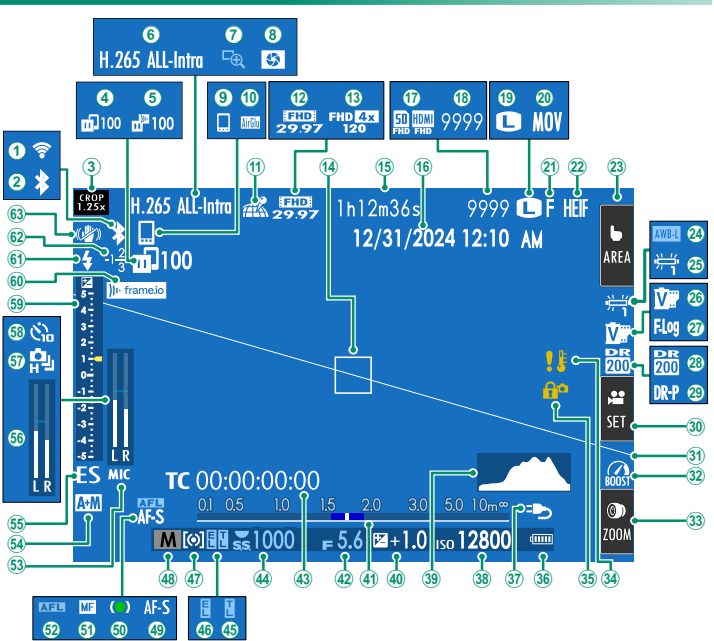

#### Kamera-Anzeigen

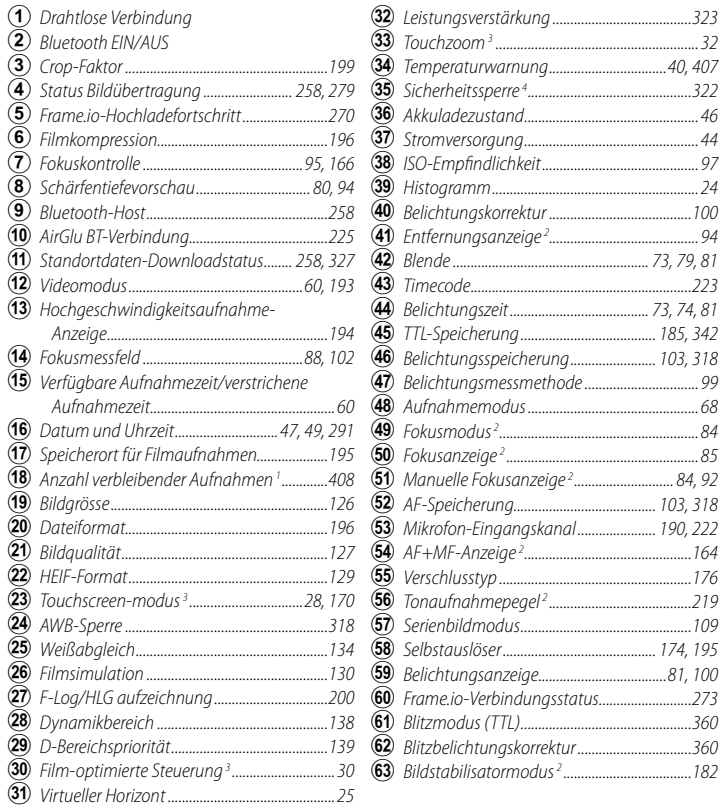

1 Zeigt "9999", wenn Speicherplatz für mehr als 9999 Bilder verfügbar ist.

2 Wird nicht angezeigt, wenn AN für **DISPLAY-EINSTELLUNG** > MODUS GROSSE **INDIKAT(LCD)** ausgewählt ist.

3 Die Kamerafunktionen können auch über Berührungssteuerungen aufgerufen werden.

4 Wird angezeigt, wenn Sie die Steuerungen durch Gedrückthalten der **MENU/OK**-Taste verriegelt haben. Die Steuerungsverriegelung kann aufgehoben werden, wenn Sie die **MENU/OK**-Taste erneut gedrückt halten.

**1**

#### **Auswählen des Displaymodus**

Verwenden Sie D**DISPLAY-EINSTELLUNG** > **VIEW MODE-EINSTELLUNG**, um einen der folgenden Anzeigemodi auszuwählen. Sie können separate Anzeigemodi für die Aufnahme und Wiedergabe auswählen.

**1**

N Sie können **VIEW MODE-EINSTELLUNG** auch einer Funktionstaste zuweisen und damit zwischen EVF und LCD-Monitor umschalten.

#### **AUFNAHME**

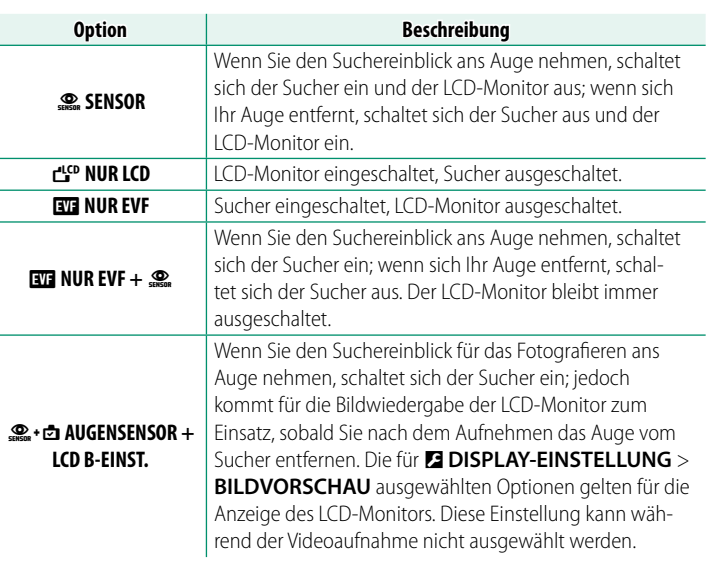

**N** Gehen Sie zu **DISPLAY-EINSTELLUNG** > VIEW MODE-**EINSTELLUNG** > **AUFNAHME** im Setupmenü und drücken Sie die **Q**-Taste, um die verfügbaren Ansichtsmodi auszuwählen.

18

# **WIEDERGABE**

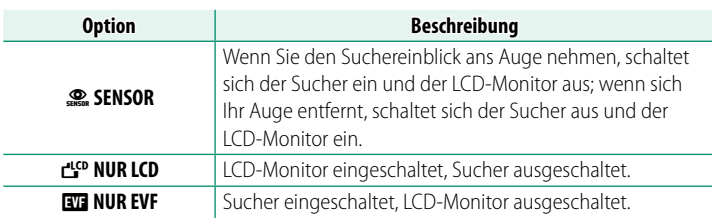

#### **Der Augensensor**

- Der Augensensor reagiert eventuell auf andere Objekte als Ihr Auge, oder auf Licht, das direkt auf den Sensor scheint.
- Der Augensensor ist nicht verfügbar, wenn der LCD-Monitor geneigt ist.

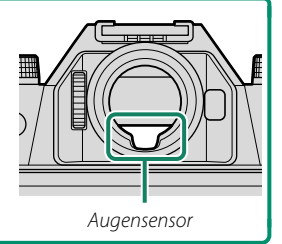

### **Einstellen der Displayhelligkeit**

Die Helligkeit und die Sättigung des Sucher- und Monitorbilds lassen sich mithilfe der Optionen im Menü **DISPLAY-EINSTELLUNG** verändern. Wählen Sie **EVF HELLIGKEIT** oder **EVF-FARBE** zum Ändern der Helligkeit oder der Sättigung des Sucherbilds, oder **LCD HELLIGKEIT** bzw. **LCD-FARBE**, um das Gleiche für den LCD-Monitor zu tun.

#### **Anzeige drehen**

Ist **AN** für D**DISPLAY-EINSTELLUNG** > **AUTOROTATE ANZEIGEN** gewählt, drehen sich die Anzeigen im Sucher und auf dem LCD-Monitor automatisch passend zur Kamera- Ausrichtung.

### **Die Taste DISP/BACK**

Mit der **DISP/BACK**-Taste lässt sich wählen, wie die Anzeigen im Sucher und auf dem LCD-Monitor erscheinen.

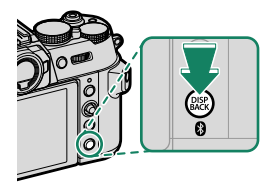

N Die Anzeigen für den EVF-Sucher und den LCD-Monitor werden separat ausgewählt. Um die EVF-Anzeige zu wählen, müssen Sie während der Benutzung der **DISP/BACK**-Taste den Sucher ans Auge nehmen.

#### **Sucher**

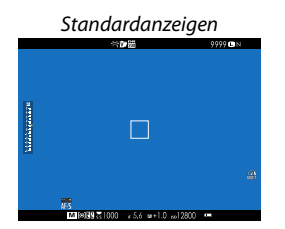

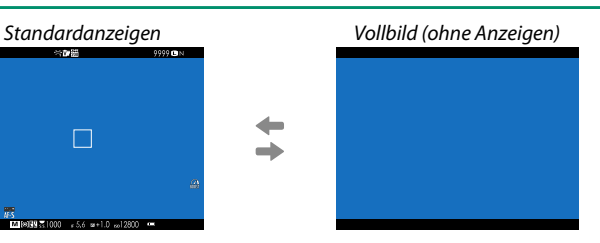

# **LCD-Monitor**

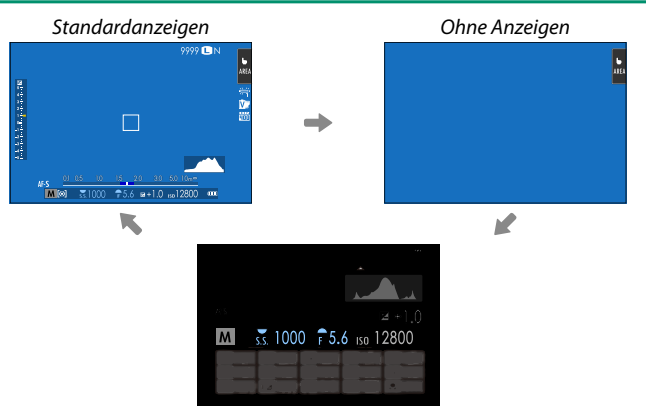

Info-Anzeige (nur Standbildfotografie)

#### **Anpassen der Anzeigen**

So wählen Sie die Elemente, die beim Anzeigetyp "Standardanzeigen" erscheinen sollen:

- **1 Wählen Sie DISPLAY EINSTELL.** Wählen Sie D**DISPLAY-EINSTELLUNG** > **DISPLAY EINSTELL.** im Setupmenü.
- **2 Wählen Sie die Elemente aus.** Markieren Sie das jeweilige Element und drücken Sie **MENU/OK** zum Aus- oder Abwählen.
	- RAHMFNHII FF
	- FOKUS-RAHMEN
	- FOKUS-ANZEIGE
	- AF-ABSTANDSANZEIGE
	- MF-ABSTANDSANZFIGF
	- HISTOGRAMM
	- LIVEANS, GLANZLICHTALARM
	- AUFNAHME-MODUS
	- BLENDE/ZEIT/ISO
	- INFO-HINTERGRUND
	- Aufn.Komp. (Ziffer)
	- Aufn.Komp. (Skala)
	- FOKUS-MODUS
	- AE-MESSUNG
	- AUSLÖSERTYP
	- $\bullet$  BLITZ
	- SERIENBILD-MODUS
- DUAL-BILDSTABI-MODUS
- TOUCHSCREEN-MODUS
- WEISSABGI FICH
- FILMSIMULATION
- DYNAMIKBEREICH
- BOOST-MODUS
- VERBLEIBENDE AUFN.
- BILDGRÖSSE/-QUALITÄT
- VIDEO MODUS & AUFNAHMEZEIT
- DIGITALE TELE-KONV
- KOMMUNIKATIONSSTATUS
- MIKROFONPEGEL
- ANI FITUNGSNACHRICHT
- WARNUNG: KEINE SPEICHERMEDIEN
- DATUM/ZEIT
- LADEZUSTAND BATT.
- RAHMENUMRISS

#### **3 Drücken Sie DISP/BACK zum Speichern der Änderungen.**

#### **Rahmenumriss**

Aktivieren Sie **RAHMENUMRISS**, um die Bildfeldgrenzen vor dunklem Hintergrund besser erkennen zu können.

#### <span id="page-51-0"></span>**Histogramme**

Histogramme zeigen die Tonwertverteilung in einem Bild an. Die Helligkeit wird auf der horizontalen Achse und die Anzahl der Pixel auf der vertikalen Achse dargestellt.

*Anzahl der Pixel*

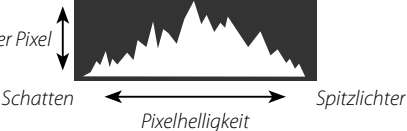

- 
- **Optimale Belichtung**: Die Pixel sind auf einer ausgewogenen Kurve über den gesamten Tonwertbereich verteilt.
- **Überbelichtet**: Die Pixel häufen sich auf der rechten Seite des Diagramms.
- 
- **Unterbelichtet**: Die Pixel häufen sich auf der linken Seite des Diagramms.

Zum Anzeigen von separaten RGB-Histogrammen sowie Bildbereichen, die bei den gegenwärtigen Einstellungen von Überbelichtung bedroht sind, drücken Sie die Funktionstaste mit der Zuweisung **HISTOGRAMM** (**P** [311,](#page-338-0) [339\)](#page-366-0).

- A Überbelichtete Bereiche blinken
- $\Omega$  RGB-Histogramme

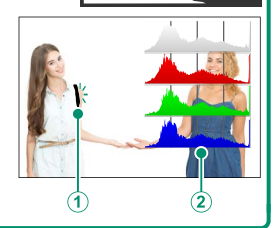

### <span id="page-52-0"></span>**Virtueller Horizont**

Überprüfen Sie, ob die Kamera waagerecht steht. Der Anzeigetyp kann mit D**DISPLAY-EINSTELLUNG** > **EINSTELLUNG-WASSERWAAGE** ausgewählt werden. Verwenden Sie den virtuellen Horizont, um die Kamera waagerecht auszurichten, wenn Sie sie auf einem Stativ o. Ä. anbringen.

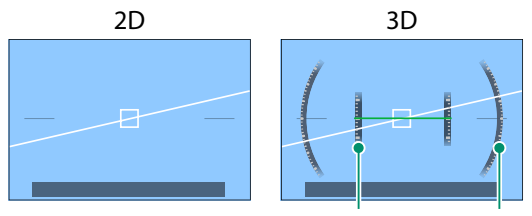

Neigung Drehung

- **AUS**: Der virtuelle Horizont wird nicht angezeigt.
- **2D**: Eine weiße Linie zeigt an, wie stark die Kamera nach links oder rechts geneigt ist. Die Linie wird grün, wenn die Kamera waagerecht ausgerichtet ist. Die Linie kann verschwinden, wenn die Kamera nach vorn oder hinten geneigt wird.
- **3D**: Die Anzeige zeigt an, ob die Kamera nach links oder rechts und nach vorne oder hinten geneigt ist.

**K SCHALTER WASSERWAAGE** kann einer Funktionstaste zugewiesen werden, mit der dann zwischen den 2D und 3D-Anzeigen geschaltet werden kann.

# **Verwenden der Menüs**

Drücken Sie **MENU/OK** zum Anzeigen der Menüs.

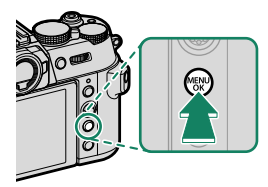

#### **Die Menüs**

Bei der Aufnahme von Standbildern und Videos, sowie bei der Wiedergabe werden jeweils unterschiedliche Menüs angezeigt.

#### **Standbildfotografie**

Die Fotomenüs werden angezeigt, wenn in den Steuerungsmodusoptionen eine andere Einstellung als **MOVIE** ausgewählt ist.

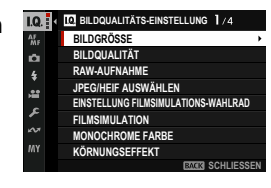

#### **Filmaufnahme**

Die Videomenüs werden angezeigt, wenn in den Steuerungsmodusoptionen **MOVIE** ausgewählt ist.

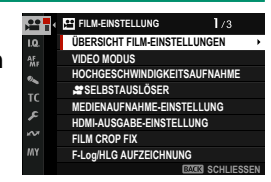

#### **Wiedergabe**

Während der Wiedergabe werden die Wiedergabemenüs angezeigt.

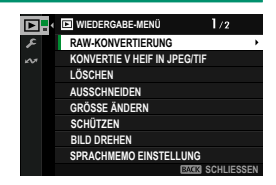

#### **Ein Menüregister auswählen**

Navigieren in den Menüs:

**1** Drücken Sie **MENU/OK**, um die Menüs anzuzeigen.

**2** Kippen Sie den Fokushebel nach links, um das Register für das aktuelle Menü zu markieren.

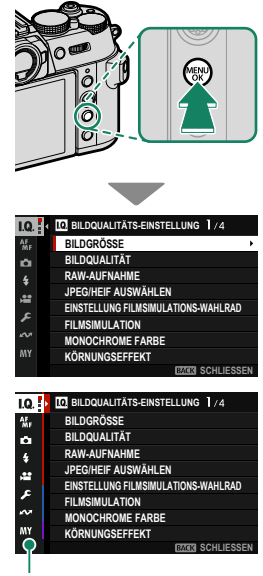

Register

- **3** Kippen Sie den Fokushebel nach oben oder unten, um das Register zu markieren, das den gewünschten Menüpunkt enthält.
- **4** Kippen Sie den Fokushebel nach rechts, um den Cursor im Menü zu platzieren.
- N Verwenden Sie das vordere Einstellrad, um Menü-Registerkarten auszuwählen oder durch die Menüs zu blättern, und das hintere Einstellrad, um Menüpunkte zu markieren.

# <span id="page-55-1"></span> **Touchscreen-Modus**

Der LCD-Monitor arbeitet auch als Touchscreen.

#### **Berührungssteuerung zum Aufnehmen**

Um die Bedienelemente zu aktivieren, wählen Sie AN für **D**TASTEN/RAD-**EINSTELLUNG** >**TOUCHSCREEN-**EINSTELLUNG > **x** TOUCH-SCREEN-**EINST.**.

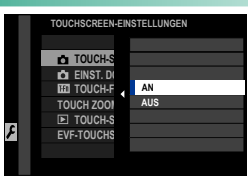

## <span id="page-55-0"></span>**EVF**

Der LCD-Monitor kann zum Auswählen des Fokusbereichs verwendet werden, während Bilder im elektronischen Sucher (EVF) ausgewählt werden. Verwenden Sie D**TASTEN/ RAD-EINSTELLUNG** >**TOUCHSCREEN-EINSTELLUNG** > **EVF-TOUCHS. BEREICH EINST.**, um den Bereich des Monitors auszuwählen, der für die Bedienelemente verwendet wird.

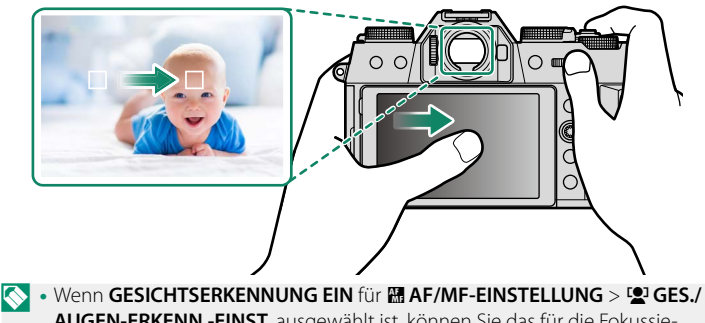

**AUGEN-ERKENN.-EINST.** ausgewählt ist, können Sie das für die Fokussierung verwendete Gesicht auswählen.

• Sie können die Art des Motivs auswählen, auf das die Kamera bevorzugt fokussiert, wenn OBJEKTERKENNUNG EIN für **M AF/MF-EINSTELLUNG** > **OBJEKTERKENNUNGS-EINSTELLUNG** ausgewählt ist.

# <span id="page-56-0"></span> **LCD-Monitor**

Der durchgeführte Betrieb kann durch Antippen der Touchscreen-Modusanzeige auf dem Display ausgewählt werden. Die Berührungsbedienelemente können für die folgenden Vorgänge verwendet werden:

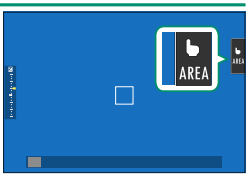

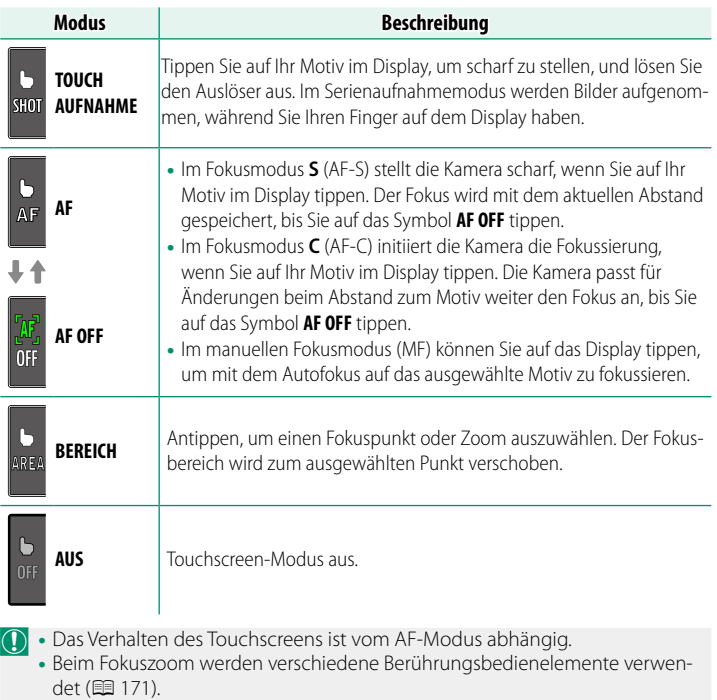

- N Um die Berührungssteuerung zu deaktivieren und die Touchscreen-Modusanzeige zu verbergen, wählen Sie AUS für **DITASTEN/RAD-EINSTELLUNG** > **TOUCHSCREEN-EINSTELLUNG > x1 TOUCH-SCREEN-EINST.** aus.
	- Die Einstellungen der Berührungssteuerung kann mit <sup>G</sup>**AF/MF-EINSTELLUNG**<sup>&</sup>gt; **TOUCHSCREEN-MODUS** angepasst werden. Weitere Informationen zu den während der Filmaufnahme verfügbaren Berührungsbedienelementen finden Sie unter "Film-Aufnahmen (#TOUCHSCREEN-MODUS; **E216**)".

# <span id="page-57-0"></span>**FILM-OPTIMIERTE STEUERUNG OL**

Bei der Auswahl von **AN** unter B**FILM-EINSTELLUNG** > **FILM-OPTIMIERTE STEUERUNG**<sup>oL</sup> oder wenn Sie auf die Schaltfläche für den filmoptimierten Steuerungsmodus auf dee Aufnahmeanzeige tippen, werden die Einstellräder und Berührungsbedienelemente für die Videoaufnahme optimiert. Dies kann verwendet werden, um zu verhindern, dass mit der Videoaufnahme die Kamerageräusche aufgenommen werden.

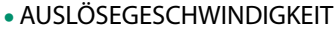

- BLENDE
- BELICHTUNGSKORREKTUR
- $\cdot$   $\approx$  ISO
- EINSTELLUNG INTERNES MIKRO/EINSTELLUNG EXTERNES MIKRO

 $\Box$ **Territory** i m

Schaltfläche für den filmoptimierten Modus

- WINDFILTER
- KOPFHÖRERLAUTSTÄRKE
- $\cdot$   $\bullet$  FILMSIMULATION
- $\cdot$   $\bullet$  WEISSABGLEICH
- $\cdot$   $\bullet$  STABI-MODUS
- **P** STABI-MODUS-BOOST
- Wenn Sie die filmoptimierten Steuerungen aktivieren, wird der Blendenring deaktiviert.
	- Wenn die filmoptimierten Bedienelemente aktiviert sind, können mit der Schaltfläche für den filmoptimierten Modus die Aufnahmeeinstellungen geändert oder die filmoptimierte Steuerung deaktiviert werden.
	- **EINSTELLUNG EXTERNES MIKRO** kann nur eingestellt werden, wenn ein externes Mikrofon angeschlossen ist.

**1**

# <span id="page-58-0"></span> **Touch-Funktionen**

Funktionen lassen sich den folgenden Wisch-Gesten zuordnen, vergleichbar mit den Funktionstasten (E [339\)](#page-366-0):

- Nach oben wischen: **T-Fn1**
- Nach links wischen: **T-Fn2**
- Nach rechts wischen: **T-Fn3**
- Nach unten wischen: **T-Fn4**
- N In manchen Fällen bewirken die Wisch-Gesten der Touch-Funktionen die Anzeige eines Menüs; wählen Sie durch Tippen die gewünschte Option. **-20**

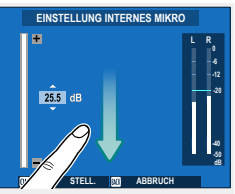

• Berührungsfunktionsgesten sind standardmäßig deaktiviert. Um Berührungsfunktionsgesten zu aktivieren, wählen Sie **AN** für D**TASTEN/RAD-EINSTELLUNG** > **TOUCHSCREEN-EINSTELLUNG** > **EFT** TOUCH-FUNKTION.

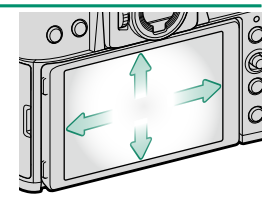

#### <span id="page-59-0"></span> **Touchzoom**

Wenn das Objektiv Touchzoom unterstützt, können Sie durch Berühren des Displays hinein- und herauszoomen. Tippen Sie auf die Touchzoom-Taste im Display, um Touchzoom zu aktivieren.

Touchzoom wird mit den Tasten im Display gesteuert.

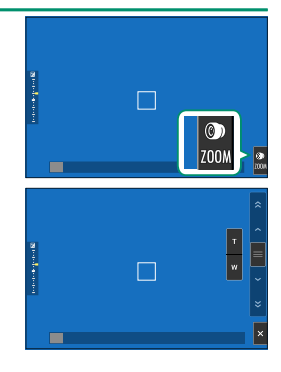

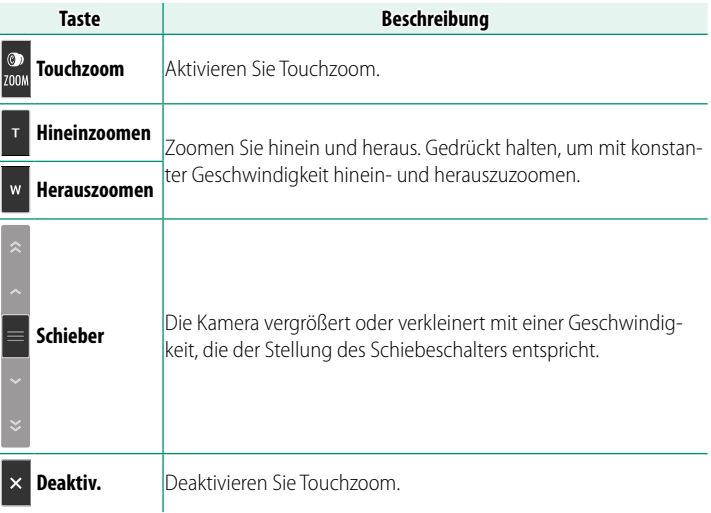

N Die Geschwindigkeit, mit der die Kamera als Reaktion auf die Tasten **T** und W vergrößert und verkleinert, kann mit **DITASTEN/RAD-EINSTELLUNG** > **OBJEKTIV EINSTELLUNG ZOOM/FOKUS** > **KONSTANTE ZOOMGESCHWINDIGKEIT (Fn)** ausgewählt werden.

# <span id="page-60-0"></span>**Wiedergabe-Berührungsbedienelemente**

Wenn **AN** für D **TASTEN/RAD-EINSTELLUNG** > **TOUCHSCREEN-EINSTELLUNG > ▶ TOUCH-SCREEN-EINST.** ausgewählt ist, kann die Berührungssteuerung für die folgenden Wiedergabevorgänge verwendet werden:

- **Streichen**: Streichen Sie einen Finger über das Display, um andere Bilder anzuzeigen.
- **Zoom**: Berühren Sie das Display mit zwei Fingern und ziehen Sie sie auseinander, um die Ansicht zu vergrößern.
- **Zusammendrücken**: Berühren Sie das Display mit zwei Fingern und schieben Sie sie zusammen, um die Ansicht zu verkleinern.
	- N Bilder können ausgezoomt werden, bis das gesamte Bild sichtbar ist, aber nicht weiter.
- **Doppelt antippen**: Tippen Sie zweimal auf den Monitor, um den Bereich um den Fokussierpunkt herum zu vergrößern.
- **Scrollen**: Zeigen Sie andere Bildbereiche während des Wiedergabe-Zooms an.

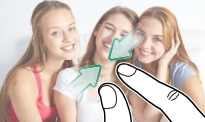

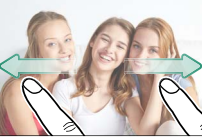

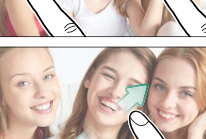

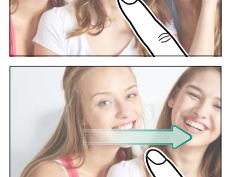

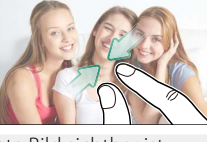

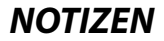

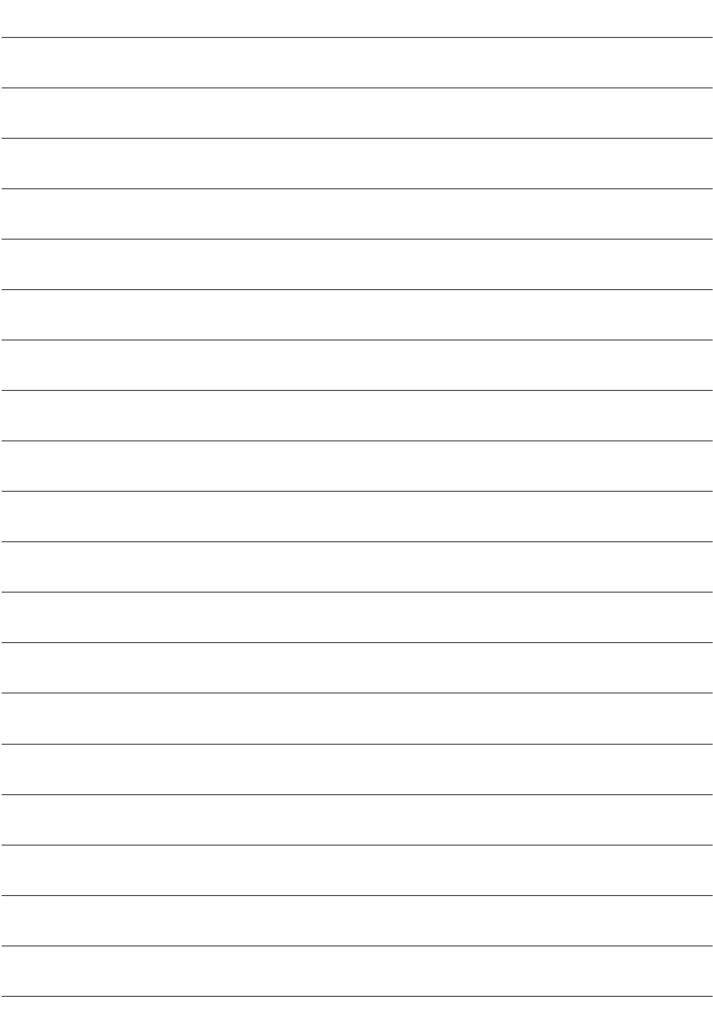

# **Erste Schritte**

# **Befestigen des Trageriemens**

Befestigen Sie den Tragriemen.

Befestigen Sie den Trageriemen wie dargestellt an den zwei Trageriemen-Clips.

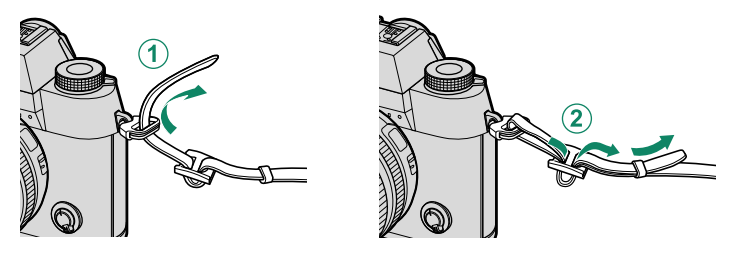

Um ein Herunterfallen der Kamera zu verhindern, stellen Sie sicher, dass der Riemen richtig befestigt wurde.

# **Anbringen eines Objektivs**

Die Kamera kann mit Objektiven für das FUJIFILM X-Bajonett benutzt werden.

Entfernen Sie den Gehäusedeckel der Kamera und den hinteren Objektivdeckel. Setzen Sie das Objektiv auf die Halterung, wobei die Markierungen auf dem Objektiv und der Kamera aufeinander ausgerichtet sein müssen  $(1)$ , und drehen Sie dann das Objektiv langsam in Pfeilrichtung, bis es einrastet  $(2)$ ).

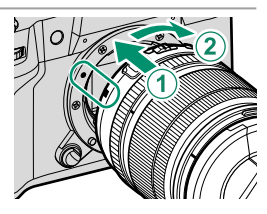

- O Achten Sie beim Anbringen von Objektiven darauf, dass kein Staub oder andere Fremdkörper in die Kamera gelangen.
	- Achten Sie darauf, nicht das Innere der Kamera zu berühren.
	- Drehen Sie das Objektiv, bis es sicher einrastet.
	- Drücken Sie nicht den Objektiventriegelungsknopf, während Sie ein Objektiv anbringen.

#### **Objektiv abnehmen**

Schalten Sie zum Abnehmen des Objektivs die Kamera aus, drücken Sie dann den Objektiventriegelungsknopf  $(\widehat{\mathbf{1}})$  und drehen Sie langsam das Objektiv wie gezeigt  $(\mathbf{2})$ .

O Wenn kein Objektiv montiert ist, bringen Sie den Gehäusedeckel und die Objektivdeckel an, damit sich kein Staub auf den Linsen bzw. in der Kamera ansammelt.

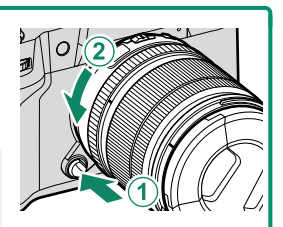

#### **Objektive und anderes optionales Zubehör**

Die Kamera lässt sich mit Objektiven und Zubehör für den FUJIFILM X-Bajonettanschluss verwenden.

- O Beachten Sie die folgenden Vorsichtsmaßnahmen, wenn Sie Objektive anbringen oder entfernen (austauschen).
	- Überprüfen Sie, dass die Objektive frei von Staub und anderen Fremdkörpern sind.
	- Wechseln Sie Objektive nicht in direktem Sonnenlicht oder unter einer anderen hellen Lichtquelle. Licht, das konzentriert in das Innere der Kamera einfällt, kann zu einer Fehlfunktion führen.
	- Setzen Sie die Objektivdeckel auf, bevor Sie Objektive auswechseln.
	- Drehen Sie das Objektiv nicht, während Sie die beweglichen Teile der Kamera, wie zum Beispiel den Blendenring, festhalten.
	- Informationen zum Gebrauch finden Sie in der Bedienungsanleitung des Objektivs.

# **Einsetzen von Akku und Speicherkarte**

Setzen Sie den Akku und die Speicherkarte wie nachfolgend beschrieben ein.

- **1 Öff nen Sie die Akkufachabdeckung.** Verschieben Sie den Riegel der Akkufachabdeckung wie abgebildet und öffnen Sie die Akkufachabdeckung.
	- O Öffnen Sie die Abdeckung des Akkufachs nicht, solange die Kamera eingeschaltet ist. Anderenfalls können Bilddateien oder Speicherkarten beschädigt werden.
		- Üben Sie beim Öffnen oder Schließen der Akkufach abdeckung keine übermäßige Kraft aus.

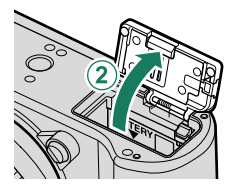

#### **2 Setzen Sie den Akku wie dargestellt ein.**

- O Setzen Sie den Akku in der abgebildeten Ausrichtung ein. Wenden Sie keine Kraft an und versuchen Sie nicht, den Akku verkehrt herum oder rückwärts einzusetzen.
	- Überprüfen Sie, dass der Akku sicher verriegelt ist.

#### **3 Setzen Sie eine Speicherkarte ein.**

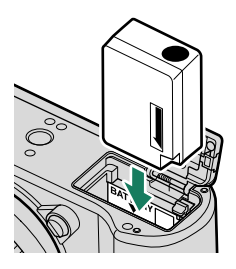

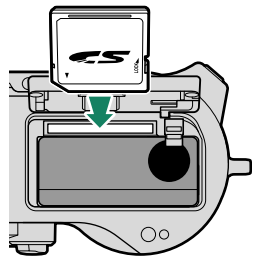

# **4 Schließen Sie die Akkufachabdeckung und verriegeln Sie die Akkufachverriegelung.**

O Lässt sich die Abdeckung nicht schließen, ist zu prüfen, ob der Akku richtig herum eingeschoben wurde. Versuchen Sie nicht, die Abdeckung mit Gewalt zu schließen.

#### **Herausnehmen des Akkus**

Schalten Sie die Kamera aus, bevor Sie die Akkufachabdeckung öffnen und den Akku herausnehmen.

Zum Entnehmen des Akkus den Schnappriegel zur Seite drücken und den Akku wie abgebildet aus der Kamera ziehen.

O Der Akku kann heiß werden, wenn er in Umgebungen mit hohen Temperaturen verwendet wird. Seien Sie beim Herausnehmen des Akkus vorsichtig.

#### <span id="page-67-0"></span> **Entnehmen von Speicherkarten**

Zum Herausnehmen die Speicherkarte hineindrücken und langsam freigeben. Die Karte kann dann mit den Fingern herausgezogen werden.

- **O** Drücken Sie auf die Mitte der Karte.
	- Wenn Sie Ihre Finger zu schnell von der Karte nehmen, könnte die Karte aus dem Fach fallen. Nehmen Sie Ihren Finger langsam von der Karte.
	- Wenn die Kamera ein !!-Symbol anzeigt, kann die Speicherkarte heiß sein. Warten Sie, bis die Karte abgekühlt ist, bevor Sie sie entnehmen.

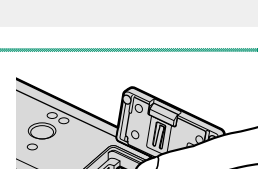

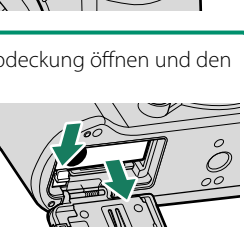

#### **Kompatible Speicherkarten**

- Die Kamera kann mit SD-, SDHC- und SDXC-Speicherkarten verwendet werden. Die Busschnittstellen UHS-I und UHS-II werden unterstützt.
- UHS-II-Karten werden für Hochgeschwindigkeits-Serienaufnahmen empfohlen.
- Welche Arten von Speicherkarten für Filmaufnahmen geeignet sind, hängt von den ausgewählten Einstellungen ab ( $\equiv$  [63\)](#page-90-0).
- Eine Liste der unterstützten Speicherkarten finden Sie auf der Fujifilm-Webseite. Einzelheiten hierzu finden Sie unter: https://fujifilm-x.com/support/compatibility/cameras/.
- O *Schalten Sie die Kamera nicht aus und entnehmen Sie keine Speicherkarte, während die Speicherkarte formatiert wird oder während Daten darauf gespeichert oder gelöscht werden.* Anderenfalls kann die Karte beschädigt werden.
	- Die Speicherkarten können schreibgeschützt werden, sodass die Karten sich nicht formatieren lassen und keine Bilder aufgezeichnet oder gelöscht werden können. Schieben Sie den Schreibschutzschalter vor dem Einlegen einer Speicherkarte in die Position ohne Schreibschutz.

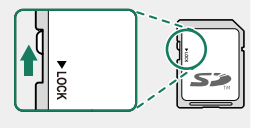

- Speicherkarten sind klein und könnten verschluckt werden. Deshalb außerhalb der Reichweite von Kindern aufbewahren. Konsultieren Sie sofort einen Arzt, wenn ein Kind eine Speicherkarte verschluckt hat.
- Mini-SD- oder Micro-SD-Adapter, die größer oder kleiner als Speicherkarten sind, können möglicherweise nicht normal ausgeworfen werden. Falls die Adapterkarte sich nicht auswerfen lässt, bringen Sie die Kamera zu einem autorisierten Kundendienst. Entnehmen Sie die Karte nicht mit Gewalt.
- Bringen Sie keine Etiketten oder andere Dinge auf Speicherkarten an. Sich ablösende Etiketten können eine Fehlfunktion der Kamera verursachen.
- Die Aufnahme von Videofilmen kann mit bestimmten Speicherkartentypen unter Umständen abbrechen.
- Bei der Formatierung einer Speicherkarte in der Kamera wird ein Ordner erstellt, in dem die Bilder gespeichert werden, wenn zum ersten Mal ein Bild aufgenommen wird. Benennen Sie diesen Ordner nicht um und löschen Sie ihn nicht. Verwenden Sie auch keinen Computer oder andere Geräte, um Bilddateien zu bearbeiten, zu löschen oder umzubenennen. Löschen Sie die Bilder immer mit der Kamera. Kopieren Sie die Bilddateien vor dem Umbenennen oder Bearbeiten auf einen Computer und bearbeiten Sie die Kopien, nicht die Originale. Das Umbenennen der Dateien in der Kamera kann zu Wiedergabeproblemen führen.

# **Laden des Akkus**

Der Akku ist bei der Auslieferung nicht geladen. Laden Sie den Akku vor dem Gebrauch auf.

O Ein wiederaufl adbarer Akku NP-W126S wird mit der Kamera mitgeliefert.

• Die Kamera kann über USB aufgeladen werden. Die Aufladung über USB funktioniert mit Computern, auf denen ein vom Hersteller unterstütztes Betriebssystem läuft und die über einen USB-Anschluss verfügen.

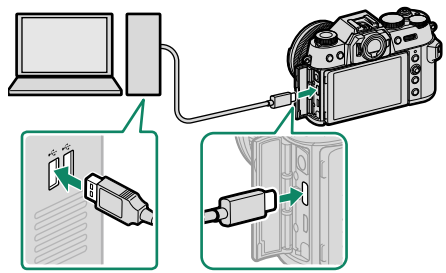

Lassen Sie den Computer während der Aufladung eingeschaltet.

- O Der Akku kann bei eingeschalteter Kamera nicht geladen werden.
	- Schließen Sie das mitgelieferte USB-Kabel an.
	- Schließen Sie die Kamera direkt an den Computer an, verwenden Sie hierfür keinen USB-Hub oder keinen USB-Anschluss an der Tastatur.
	- Der Ladevorgang wird beendet, wenn der Computer in den Ruhemodus wechselt. Um den Ladevorgang fortzusetzen, aktivieren Sie den Computer und trennen Sie das USB-Kabel ab und schließen Sie es wieder an.
	- Abhängig vom Computermodell, dessen Einstellungen oder Zustand wird das Aufladen möglicherweise nicht unterstützt.
	- Der Akku braucht zum Aufladen bei einem Ladeeingang von 5 V/500 mA etwa 300 Minuten.
- Um den Akku über eine normale Wandsteckdose aufzuladen, verwenden Sie das Akku-Ladegerät BC-W126S (separat erhältlich).

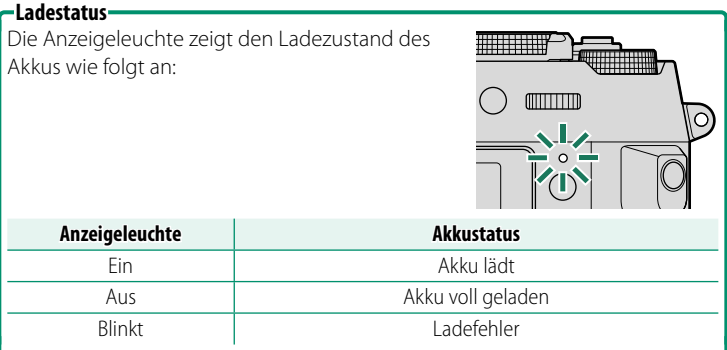

- O Verwenden Sie das mitgelieferte USB-Kabel nicht mit anderen Geräten, da dies zu Fehlfunktionen führen kann.
	- Kleben Sie keine Etiketten oder andere Objekte auf den Akku. Anderenfalls lässt sich der Akku unter Umständen nicht mehr aus der Kamera nehmen.
	- Schließen Sie die Akkukontakte nicht kurz. Der Akku kann sonst sehr heiß werden.
	- Lesen Sie die Sicherheitshinweise im Abschnitt "Akku und Stromversorgung".
	- Verwenden Sie ausschließlich originale Fujifi lm-Akkus, die zum Gebrauch mit dieser Kamera bestimmt sind. Anderenfalls kann es zu Fehlfunktionen kommen.
	- Entfernen Sie nicht die Etiketten vom Akku und versuchen Sie nicht, das Gehäuse aufzubrechen oder auseinanderzunehmen.
	- Bei Nichtgebrauch verliert der Akku allmählich seine Ladung. Laden Sie den Akku ein oder zwei Tage vor Gebrauch auf.
	- Falls der Akku seine Ladung nicht mehr hält, hat er das Ende seiner Lebensdauer erreicht und muss ersetzt werden.
	- Entfernen Sie Schmutz von den Akkukontakten mit einem sauberen, trockenen Tuch. Anderenfalls lässt sich der Akku möglicherweise nicht aufladen.
	- Beachten Sie, dass sich die Ladezeiten bei niedrigen oder hohen Temperaturen verlängern.
	- Die Auswahl von **AN** für **Bluetooth-/SMARTPHONEEINSTEL**<sup>&</sup>gt; **Bluetooth EIN/AUS** im Menü Netzwerk-/USB-Einstellungen erhöht den Akkuverbrauch.
- N Wenn die Kamera während des Ladevorgangs eingeschaltet wird, wird der Ladevorgang beendet und die USB-Verbindung stattdessen für die Stromversorgung der Kamera verwendet. Der Akkustand beginnt, langsam abzufallen (E [288\).](#page-315-0)

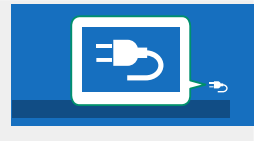

<span id="page-71-0"></span>• Die Kamera zeigt ein "Stromversorgung"-Symbol an, wenn sie über USB betrieben wird.
# **Ein- und Ausschalten der Kamera**

Benutzen Sie den **ON/OFF**-Schalter, um die Kamera ein- und auszuschalten.

Schieben Sie den Schalter auf **ON**, um die Kamera einzuschalten, oder auf **OFF**, um die Kamera auszuschalten.

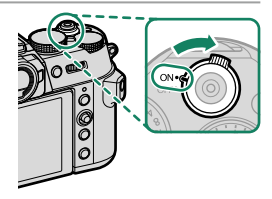

- O Fingerabdrücke oder andere Flecken auf Objektiv oder Sucher können die Aufnahmen bzw. den Blick in den Sucher beeinträchtigen. Halten Sie das Objektiv und den Sucher sauber.
- $\bigotimes$  Die Wiedergabe beginnt, wenn während der Aufnahme die  $\bigtriangledown$ -Taste gedrückt wird.
	- Drücken Sie den Auslöser halb ein, um in den Aufnahmemodus zurückzukehren.
	- Die Kamera schaltet sich automatisch aus, wenn in dem unter D**POWER MANAGEMENT** > **AUTOM. AUS** festgelegten Zeitraum keine Bedienung stattfindet. Um die Kamera nach dem automatischen Ausschalten wieder zu aktivieren, drücken Sie den Auslöser halb ein oder stellen Sie den **ON/OFF**-Schalter auf **OFF** und dann wieder auf **ON**.

# **Prüfen des Akkuladezustands**

Überprüfen Sie nach dem Einschalten der Kamera den Akkuladezustand im Display.

Der Ladezustand wird folgendermaßen angezeigt:

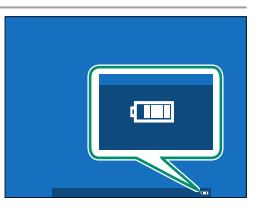

**2**

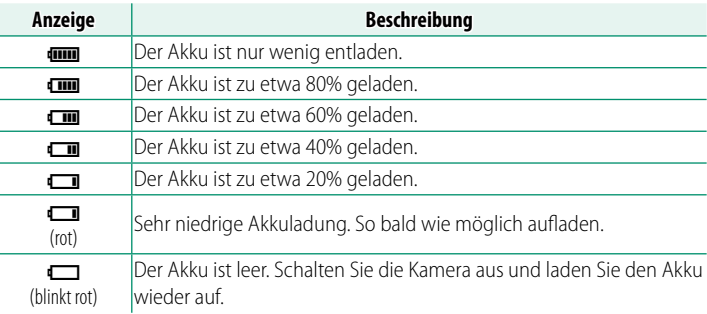

# **Grundeinstellungen**

Wenn Sie die Kamera zum ersten Mal einschalten, können Sie die Sprache wählen und die Kamera-Uhr einstellen. Folgen Sie beim erstmaligen Einschalten der Kamera den nachstehenden Schritten.

## **1 Schalten Sie die Kamera ein.**

Es erscheint die Sprachauswahl.

**2 Wählen Sie eine Sprache.** Markieren Sie eine Sprache und drücken Sie auf **MENU/OK**.

**3 Wählen Sie eine Zeitzone aus.**

Wenn Sie dazu aufgefordert werden, wählen Sie eine Zeitzone aus und schalten Sie die Sommerzeit mit dem Fokushebel ein oder aus und markieren Sie dann **EINGESTELLT** und drücken Sie **MENU/OK**.

N Drücken Sie **DISP/BACK**, um diesen Schritt zu überspringen.

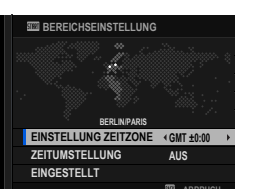

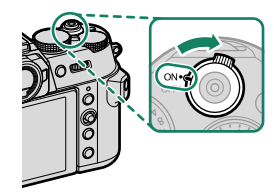

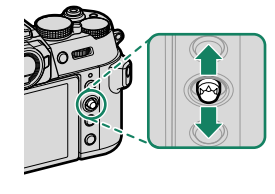

## **4 Stellen Sie die Uhr ein.**

Drücken Sie **MENU/OK**, um mit dem nächsten Schritt fortzufahren.

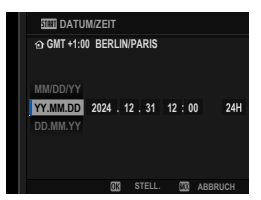

## **5 Anzeigen von Informationen auf der Smartphone-App.**

- Die Kamera zeigt einen QR-Code an, den Sie mit Ihrem Smartphone scannen können, um eine Website zu öffnen, von der Sie die Smartphone-App herunterladen können.
- Drücken Sie **MENU/OK**, um mit dem nächsten Schritt fortzufahren.

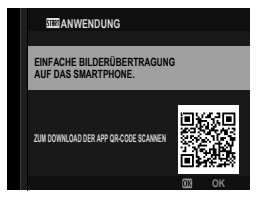

N Verwenden Sie die Smartphone-App zum Herunterladen von Bildern von der Kamera oder zur Fernsteuerung der Kamera (E [258\)](#page-285-0).

- **6** Wählen Sie einen Wert für **AUTOMATISCH AUS (TEMPERATUR)**.
	- Die gewählte Einstellung bestimmt die Temperatur, bei der sich die Kamera automatisch ausschaltet.
	- Drücken Sie auf **MENU/OK**, um die Aufnahmeanzeige zu verlassen.

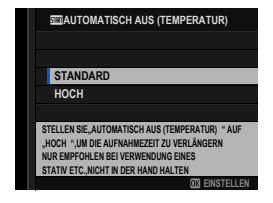

#### **7** Formatieren Sie die Speicherkarte (**<b>P** [290\)](#page-317-0).

- O Formatieren Sie die Speicherkarten vor dem ersten Gebrauch. Formatieren Sie Speicherkarten stets erneut in der Kamera, wenn sie zuvor in einem Computer oder in anderen Geräten formatiert wurden.
- N Wenn der Akku für längere Zeit aus der Kamera entnommen war, stellt sich die Uhrzeit der Kamera zurück und die Sprachauswahl erscheint beim Einschalten der Kamera.

# **Wählen einer anderen Sprache**

So wird die Spracheinstellung geändert:

- **1 Zeigen Sie die Sprachoptionen an.** Wählen Sie **D**BENUTZER-EINSTELLUNG > **D** 言語/LANG..
- **2 Wählen Sie eine Sprache.** Markieren Sie die gewünschte Option und drücken Sie **MENU/OK**.

# **Ändern von Uhrzeit und Datum**

So stellen Sie die Kamera-Uhr:

- **1 Zeigen Sie den Menüpunkt DATUM/ZEIT an.** Wählen Sie D**BENUTZER-EINSTELLUNG** > **DATUM/ZEIT**.
- **2 Stellen Sie Uhrzeit und Datum ein.** Kippen Sie den Fokushebel nach links oder rechts, um Jahr, Monat, Tag, Stunde oder Minute zu markieren, und kippen Sie ihn zum Ändern nach oben oder unten. Drücken Sie auf **MENU/OK**, damit die Einstellungen wirksam werden.

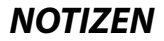

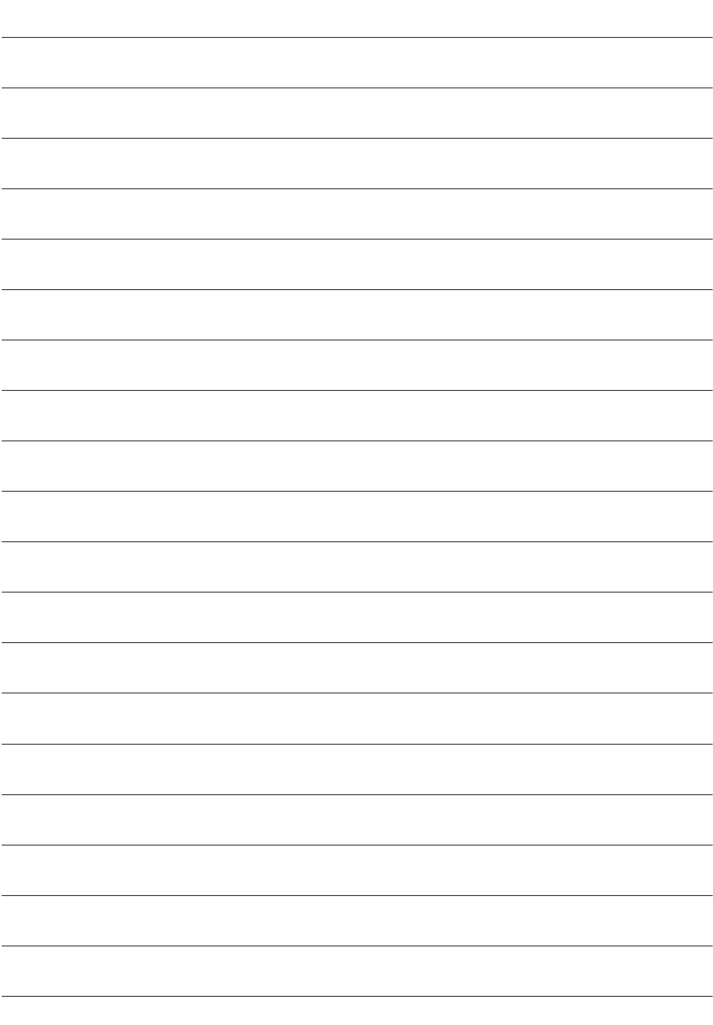

# **Grundlagen Aufnahme & Wiedergabe Fotos**

# **Fotos aufnehmen**

Dieser Abschnitt erläutert Grundlegendes für das Fotografieren

**1** Drehen Sie den Auto Modus-Auswahlschalter auf **AUTO**, um die Aufnahmeanzeige für den WI-Modus anzuzeigen.

### Die Kamera zeigt die Art der Szene und das erkannte Fokusziel an.

O Im Y(**AUTO**)-Modus passt die Kamera den Fokus kontinuierlich an und sucht nach Augen und verbraucht viel Akkuladung; zudem ist das Geräusch, das die Kamera beim Fokussieren macht, möglicherweise hörbar.

### **2 Die Kamera bereit machen.**

Halten Sie die Kamera ruhig mit beiden Händen fest—durch Wackeln oder unruhige Hände können Ihre Aufnahmen verwackeln.

Um unscharfe oder zu dunkle (unterbelichtete) Bilder zu vermeiden, dürfen das Objektiv und das AF-Hilfslicht nicht von den Fingern oder anderen Objekten verdeckt sein.

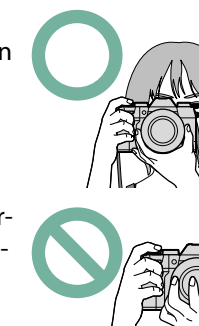

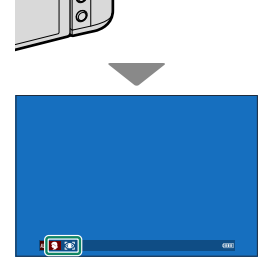

### **3 Den Bildausschnitt wählen. Objektive mit Zoomring**

Mit dem Zoomring können Sie den im Display angezeigten Bildausschnitt verändern. Drehen nach links verkürzt die Brennweite (weiter Bildausschnitt), Drehen nach rechts verlängert die Brennweite (enger Bildausschnitt)

# **4 Scharfstellen.**

 Drücken Sie zum Fokussieren den Auslöser halb ein.

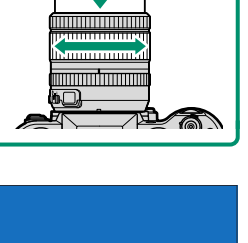

 $\sim$ 

**Fokusanzeige** 

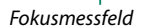

- **Wenn die Kamera scharfstellen kann,** leuchten das Fokusmessfeld und die Fokusanzeige grün.
- **Wenn die Kamera nicht scharfstellen kann,** wird das Fokusmessfeld rot, es erscheint das Symbol !AF und die Fokusanzeige blinkt weiß.
- N Wenn das Motiv schlecht beleuchtet ist, wird u. U. das AF-Hilfslicht eingeschaltet, um die Scharfstellung zu ermöglichen.
	- Der Fokus und die Belichtung werden gespeichert, wenn der Auslöser bis zum ersten Druckpunkt gedrückt wird. Der Fokus und die Belichtung bleiben gespeichert, während die Taste in dieser Stellung gehalten wird (AF-/AE-Verriegelung).
	- Die Kamera fokussiert in den Makro- und Standardfokusbereichen des Objektivs auf Motive in beliebiger Entfernung.

### **5 Aufnehmen.**

Drücken Sie sanft den Auslöser vollständig herunter, um das Bild aufzunehmen.

# **Fotos wiedergeben**

Die Bilder können im elektronischen Sucher oder auf dem LCD- Monitor angesehen werden.

Zum Anzeigen der Bilder in Einzelbildansicht drücken Sie  $\blacksquare$ .

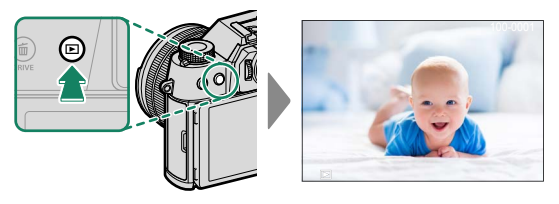

Kippen Sie den Fokushebel nach links oder rechts oder drehen Sie das vordere Einstellrad, um weitere Bilder anzuzeigen. Durch Kippen des Fokushebels oder Drehen des Einstellrads nach rechts werden die Bilder in der Aufnahmereihenfolge angezeigt, durch Kippen bzw. Drehen nach links in umgekehrter Reihenfolge. Halten Sie den Fokushebel gekippt, um schnell zum gewünschten Bild zu blättern.

N Bilder, die mit anderen Kameras aufgenommen wurden, sind mit dem Symbol 单 ("Geschenkbild") gekennzeichnet, um darauf hinzuweisen, dass sie evtl. nicht richtig angezeigt werden und die Ausschnittvergrößerung evtl. nicht verfügbar ist.

### <span id="page-82-0"></span>**HDMI-Ausgabe**

Die Aufnahme- und Wiedergabe-Anzeigen der Kamera lassen sich auf HDMI-Geräten ausgeben.

# **Anschluss an HDMI-Geräte**

Verbinden Sie die Kamera mittels eines von Zubehöranbietern erhältlichen HDMI-Kabels mit Fernsehgeräten oder anderen HDMI-Geräten.

- **1** Schalten Sie die Kamera aus.
- **2** Schließen Sie das Kabel wie nachfolgend gezeigt an.

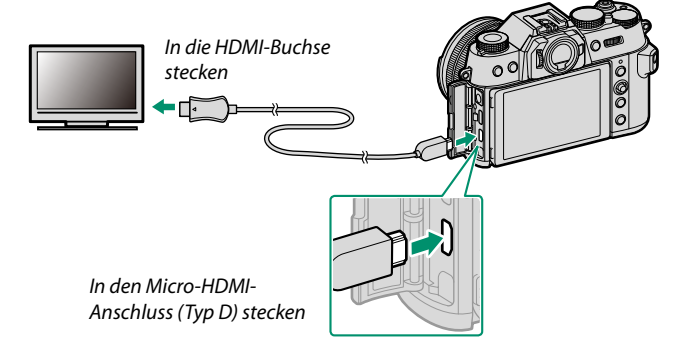

- **3** Konfigurieren Sie den HDMI-Eingang des Geräts entsprechend der Beschreibung in der zugehörigen Geräteanleitung.
- **4** Schalten Sie die Kamera ein. Das Bild auf dem Kameradisplay wird auf dem HDMI-Gerät wiedergegeben. Das Kameradisplay schaltet sich im Wiedergabemodus aus ( $\equiv$  [56\)](#page-83-0).

• Vergewissern Sie sich, dass die Stecker vollständig eingesteckt sind.

• Verwenden Sie ein maximal 1,5 m langes HDMI-Kabel.

# **Aufnehmen**

Anzeige der Liveansicht oder von Videosequenzen auf einem Fernseher oder zur Speicherung auf einem externen Rekorder, der den HDMI-Eingang unterstützt.

# <span id="page-83-0"></span>**Wiedergeben**

Drücken Sie für die Wiedergabe die **D**-Taste der Kamera. Der Kameramonitor schaltet sich ab, und die Fotos und Filme werden auf dem HDMI-Gerät wiedergegeben. Beachten Sie, dass sich die Lautstärke des Fernsehgeräts nicht mit der Lautstärkeregelung der Kamera beeinflussen lässt. Benutzen Sie zur Anpassung der Lautstärke die Lautstärkeregelung des Fernsehgeräts.

N Bei einigen Fernsehgeräten kann der Bildschirm kurz schwarz werden, wenn die Wiedergabe von Videofilmen beginnt.

# **Bilder löschen**

# Für das Löschen von Bildern drücken Sie die b-Taste.

- O Beachten Sie, dass gelöschte Bilder nicht wiederhergestellt werden können. Schützen Sie wichtige Bilder oder kopieren Sie diese auf einen Computer oder ein anderes Speichergerät, bevor Sie fortfahren.
	- **1** Drücken Sie während der Einzelbild-Wiedergabe einer Aufnahme die b-Taste und wählen Sie **BILD**.

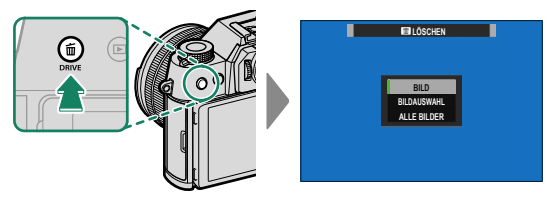

- **2** Kippen Sie den Fokushebel nach links oder rechts, um durch die Bilder zu blättern, und drücken Sie **MENU/OK**, um ein Bild zu löschen (es erscheint kein Bestätigungsdialog). Wiederholen Sie diesen Vorgang, um weitere Aufnahmen zu löschen.
- N Schreibgeschützte Bilder lassen sich nicht löschen. Entfernen Sie den Schreibschutz von den Bildern, die Sie löschen möchten (E [242\)](#page-269-0).
	- Bilder können auch von den Menüs aus mit der Option **回 WIEDERGABE-MENÜ > LÖSCHEN** gelöscht werden (单 [238\)](#page-265-0).

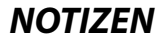

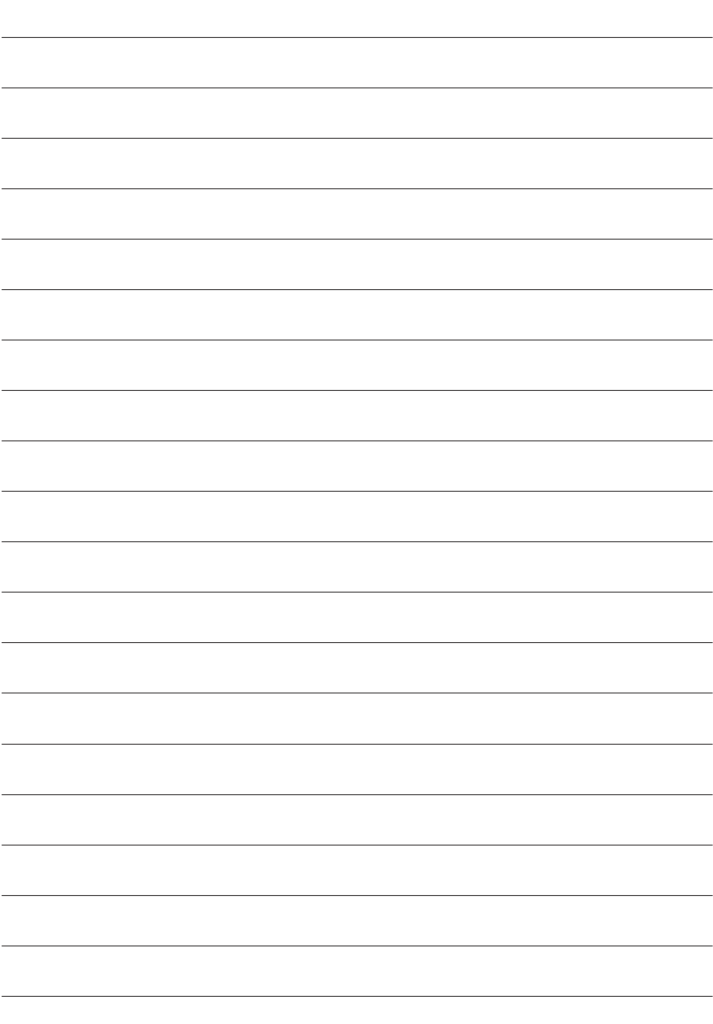

# **Grundlagen Aufnahme & Wiedergabe Videos**

Dieser Abschnitt beschreibt das Aufnehmen von Videos im Automatikmodus.

- **1** Drücken Sie die Taste **DRIVE**, um Steuerungsmodus-Optionen anzuzeigen, und wählen Sie **MOVIE**.
- **2** Drehen Sie das Auto-Modusauswahlrad auf **AUTO**.

**3** Drücken Sie den Auslöser vollständig nach unten.

Die Aufzeichnung beginnt.

- $\bullet$  Eine Aufnahmeanzeige ( $\circledcirc$ ) wird eingeblendet, während die Aufnahme läuft.
- Die Ränder der Anzeige werden bei Videoaufnahmen rot und bei Hochgeschwindigkeitsaufnahmen grün.
- Die verbleibende Zeit wird durch eine Countdown-Anzeige angezeigt, während die andere Anzeige hochzählt, um die Aufnahmezeit anzuzeigen.
- **4** Zum Beenden der Aufnahme drücken Sie den Auslöser erneut. Die Aufnahme endet automatisch, wenn die maximale Länge erreicht oder die Speicherkarte voll ist.

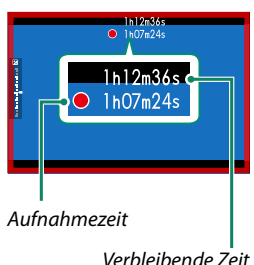

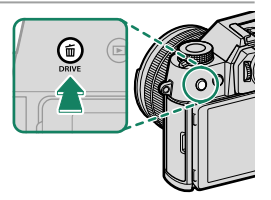

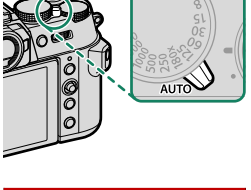

- O Die Tonaufnahme erfolgt über das eingebaute Mikrofon oder ein externes Mikrofon (optionales Zubehör). Bedecken Sie während der Aufnahme nicht das Mikrofon.
	- Das Mikrofon nimmt möglicherweise während der Aufnahme Objektivgeräusche und andere Kamerageräusche auf.
	- In Videofilmen mit sehr hellen Objekten können vertikale oder horizontale Streifen auftreten. Diese Erscheinung ist normal und kein Anzeichen für eine Fehlfunktion.
- **N** Zur Maximierung der Aufnahmezeit:
	- halten Sie die Kamera so weit wie möglich von direktem Sonnenlicht fern, und
	- schalten Sie die Kamera immer aus, wenn sie nicht verwendet wird.
	- Um während der Aufnahme den Ton mit einem Kopfhörer zu überwachen, müssen Sie den USB-Anschluss mit dem beiliegenden Kopfhöreradapter in eine Audiobuchse umwandeln.
	- Die Anzeigeleuchte signalisiert die laufende Videoaufzeichnung. Mit der Option B**FILM-EINSTELLUNG** > **KONTROLLLEUCHTE** lässt sich die Lampe wählen (Anzeigeleuchte oder AF-Hilfslicht), die während der Aufnahme leuchtet; zudem kann man einstellen, ob die Leuchte blinkt oder dauerhaft leuchtet. Während der Aufnahme können Sie die Belichtungskorrektur um bis zu ±2 LW verändern und die Brennweite am Zoomring des Objektivs verstellen (falls verfügbar).
	- Um zu verhindern, dass die Ränder der Anzeige während der Filmaufnahme die Farbe wechseln, wählen Sie **AUS** für B**FILM-EINSTELLUNG** >

#### **E** AUFNAHME INDIKATOR aus

- Während der laufenden Aufnahme ist Folgendes möglich:
	- Die Empfindlichkeit einstellen (wenn der Auto Modus-Auswahlschalter auf  $\bullet$  steht)
	- Den Fokus mit einer der folgenden Methoden neu einstellen (wenn der Auto Modus-Auswahlschalter auf • steht):
		- Den Auslöser halb eindrücken
		- Drücken Sie eine Funktionstaste, der **AF-EIN** zugeordnet ist
		- Den Touchscreen benutzen
	- Anzeigen eines Histogramms oder künstlichen Horizonts durch Drücken der Taste, der **HISTOGRAMM** oder **SCHALTER WASSERWAAGE** zugewiesen wurde
- Unter Umständen ist das Aufnehmen bei bestimmten Einstellungen nicht möglich; in anderen Fällen lassen sich Einstellungen möglicherweise nicht während der Aufnahme anwenden.
- Das Festlegen des Fokussierbereichs für Videoaufnahmen erfolgt durch Wahl von G**AF/MF-EINSTELLUNG** > **FOKUSSIERBEREICH** und Verwendung des Fokushebels und des hinteren Einstellrads (E [88\)](#page-115-0).

#### **Temperaturwarnungen**

Die Kamera schaltet sich automatisch aus, um sich selbst zu schützen, wenn ihre Temperatur bzw. die Akkutemperatur steigt. Wenn eine Temperaturwarnung angezeigt wird, kann sich das Bildrauschen verstärken. Schalten Sie die Kamera aus und lassen Sie sie abkühlen, bevor Sie sie wieder einschalten.

#### **Einsatz eines externen Mikrofons**

Der Ton kann mit einem externen Mikrofon aufgezeichnet werden, das an Mikrofonbuchsen mit 3,5 mm Durchmesser angeschlossen werden kann. Mikrofone, die eine Stromversorgung über den Anschluss benötigen, können nicht benutzt werden. Finzelheiten finden Sie in der Anleitung zum Mikrofon.

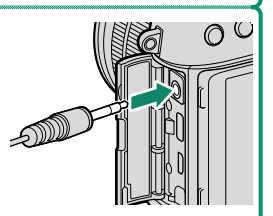

#### **XLR-Mikrofonadapter**

Die Kamera kann mit TEAC TASCAM CA-XLR2d-F XLR-Mikrofonadaptern verwendet werden. Besuchen Sie für weitere Informationen die TASCAM-Website.

*https://tascam.jp/int/product/ca-xlr2d/#CA-XLR2d\_Website*

# **Video-Einstellungen verändern**

Die Videoeinstellungen können über die Videomenüs oder mit dem Menüpunkt B**FILM-EINSTELLUNG** in den Fotomenüs angepasst werden  $(E = 26)$  $(E = 26)$ .

- Verwenden Sie den Menüpunkt <sup>B</sup>**FILM-EINSTELLUNG** in den Fotomenüs, um die Schnelleinstellungen für die Aufnahme von Videos über die Taste, der **AUSLÖSER VIDEO AUFNAHME** zuge-wiesen wurde, vorzunehmen (E [187\)](#page-214-0).
- Verwenden Sie die Videomenüs, um die Einstellungen anzupassen, wenn Sie Videos über die Auslösetaste aufnehmen, nachdem Sie **MOVIE** in den Steuerungsmodus-Optionen ausgewählt haben (图 [192\)](#page-219-0).
- Einstellungen wie die Bildrate und die Bildgröße können mit **VIDEO MODUS** eingestellt werden.
- Verwenden Sie **MEDIENAUFNAHME-EINSTELLUNG** für Vorgänge wie die Auswahl des Dateityps, der Bitrate und des Speicherziels.
- Wenn der Auto Modus-Auswahlschalter auf steht, kann der Fokusmodus für Videoaufnahmen mit dem Fokusmoduswähler ausgewählt werden. Die Kamera schaltet unabhängig von der ausgewählten Option auf den Fokusmodus **C** (kontinuierlicher AF), wenn **GESICHTSERKENNUNG EIN** oder **OBJEKTERKENNUNG EIN für R AF/MF-EINSTELLUNG > [<sup>a]</sup> GES./AUGEN-ERKENN.-EINST.** oder **OBJEKTERKENNUNGS-EINSTELLUNG** ausgewählt ist. Beachten Sie jedoch, dass die Auswahl des Fokusmodus **M**, wenn **GESICHTSERKENNUNG EIN** oder **OBJEKTERKENNUNG EIN** ausgewählt ist, die Gesichts- und Objekterkennung deaktiviert.
- **O** Die Änderungen, die mit dem Menüpunkt **EI FILM-EINSTELLUNG** in den Fotomenüs vorgenommen wurden, gelten auch für die Videomenüs. Die Änderungen, die in einem Menüsatz vorgenommen wurden, gelten automatisch im anderen.
	- Die Art der unterstützten Speicherkarte variiert mit der Optionsauswahl für B**FILM-EINSTELLUNG** > **MEDIENAUFNAHME-EINSTELLUNG**.
		- Filme mit einer Bitrate von 360 MBit/s können auf Karten mit einer Video-Geschwindigkeitsklasse von V60 oder höher aufgenommen werden.
		- Filme mit einer Bitrate von 100 oder 200 MBit/s können auf Karten mit einer UHS-Geschwindigkeitsklasse 3 oder höher aufgenommen werden.

#### **Schärfentiefe**

Stellen Sie die Blende so weit wie möglich ein, um die Hintergründe weichzuzeichnen. Die Blende kann bei allen anderen Einstellungen als **A** manuell eingestellt werden.

# **Videofi lme wiedergeben**

Videoaufnahmen auf der Kamera abspielen.

Jedes Video, das ausgewählt wurde, nachdem die **D**-Taste gedrückt wurde, um die Wiedergabe zu starten, wird durch ein M-Symbol gekennzeichnet. Drücken Sie den Fokushebel herunter, um mit der Videowiedergabe zu beginnen.

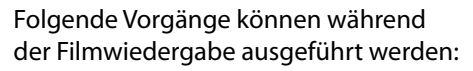

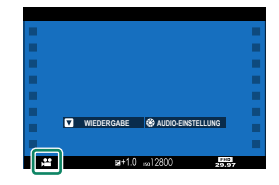

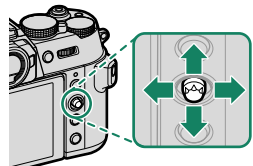

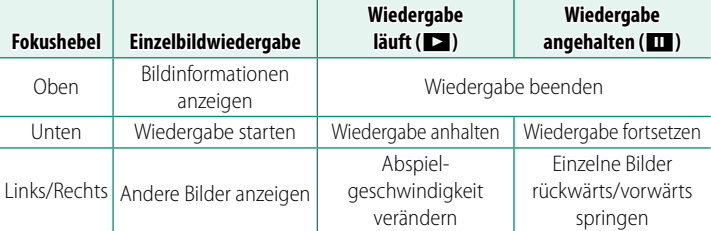

Während der Wiedergabe wird die aktuelle Position im Film im Display angezeigt.

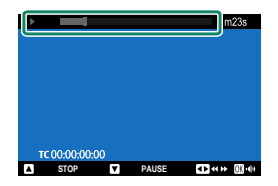

#### O Decken Sie den Lautsprecher während der Wiedergabe nicht ab.

- N Um die Wiedergabe anzuhalten und die Lautstärke regelung aufzurufen, drücken Sie **MENU/OK**. Kippen Sie den Fokushebel nach oben oder unten, um die Lautstärke einzustellen; drücken Sie erneut **MENU/OK**, um mit der Wiedergabe fortzufahren. Die Lautstärke kann auch mit der Option **D**TON-EINSTELLUNG > WIEDERG.LAUT verändert werden.
	- Um den Ton mit einem Kopfhörer zu hören, müssen Sie den USB-Anschluss mit dem beiliegenden Kopfhöreradapter in eine Audiobuchse umwandeln.
	- Um Filme auf einem über HDMI angeschlossenen Fernsehgerät anstatt auf dem Kameramonitor anzuzeigen, drücken Sie die Taste **D** (E [55\)](#page-82-0).

#### **Wiedergabegeschwindigkeit**

Kippen Sie den Fokushebel nach links oder rechts, um die Abspielgeschwindigkeit während der Wiedergabe zu verändern. Die Geschwindigkeit wird durch die Anzahl der Pfeile dargestellt  $(\triangleright$  oder  $\blacktriangleleft)$ .

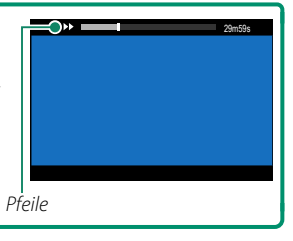

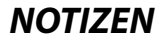

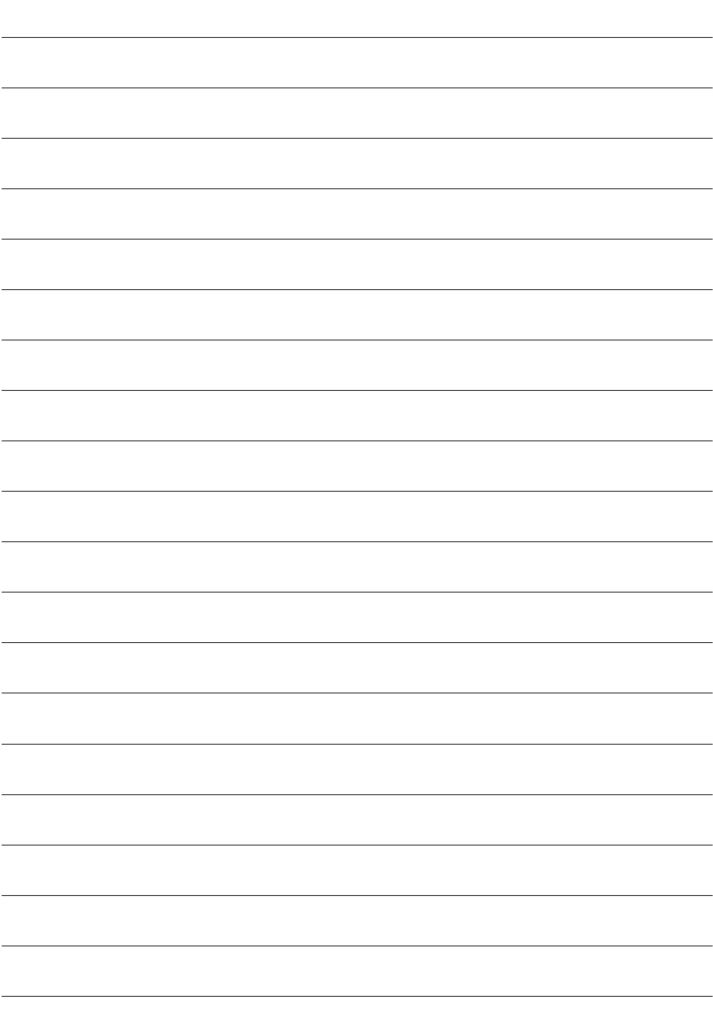

# **Fotos aufnehmen**

# **Auswahl eines Aufnahmemodus**

Die Modi **P**, **S**, **A** und **M** können durch die Einstellungen der Belichtungszeit und/oder der Blende ausgewählt werden. Im Auto-Modus (**AUTO**) können Sie die Kamera die Szene und das Motiv automatisch erkennen lassen, um die Einstellungen anzupassen, oder Sie können das Motiv selbst auswählen.

# **AUTO** (AUTO)

Die Kamera erkennt das Motiv automatisch, stellt den Fokus entsprechend ein und wählt einen geeigneten Modus aus.

Drehen Sie den Auto Modus-Auswahlschalter auf **AUTO**, um die Aufnahmeanzeige für den **WI**-Modus anzuzeigen.

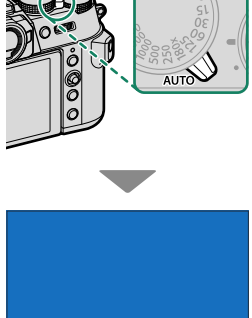

Die Kamera zeigt automatisch Symbole an, die das ausgewählte Motiv und die Art des für den Fokus ausgewählten Motivs anzeigen.

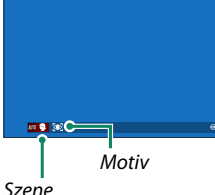

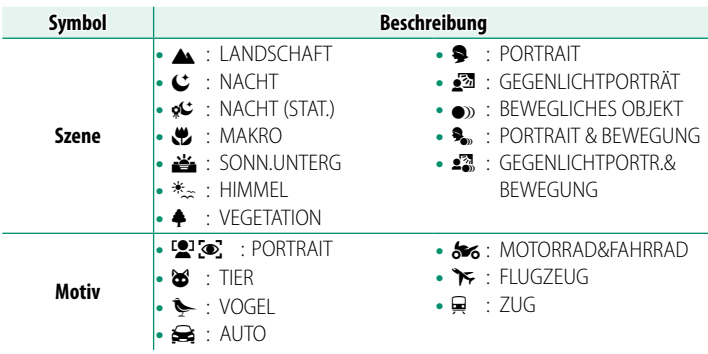

- $\Omega \cdot$  Der ausgewählte Modus kann sich aufgrund der Aufnahmebedingungen ändern. Die Kamera kann je nach den Aufnahmebedingungen auch andere Modi für das gleiche Motiv wählen. Wenn der von der Kamera ausgewählte Modus nicht zum tatsächlichen Motiv passt, können Sie einen anderen Modus auswählen.
	- Die zusätzliche Verarbeitungszeit, die in einigen Motivmodi benötigt wird, kann die Speicherzeiten verlängern.
- N Wenn die Kamera den Motivtyp nicht ermitteln kann, wird kein Symbol angezeigt.

# **Auswahl eines Motivprogramms**

Nachdem Sie den Auto Modus-Auswahlschalter auf **AUTO** gedreht haben, können Sie das vordere Einstellrad drehen, um aus den unten aufgeführten Modi auszuwählen und die Kameraeinstellungen für den ausgewählten Motivtyp zu optimieren.

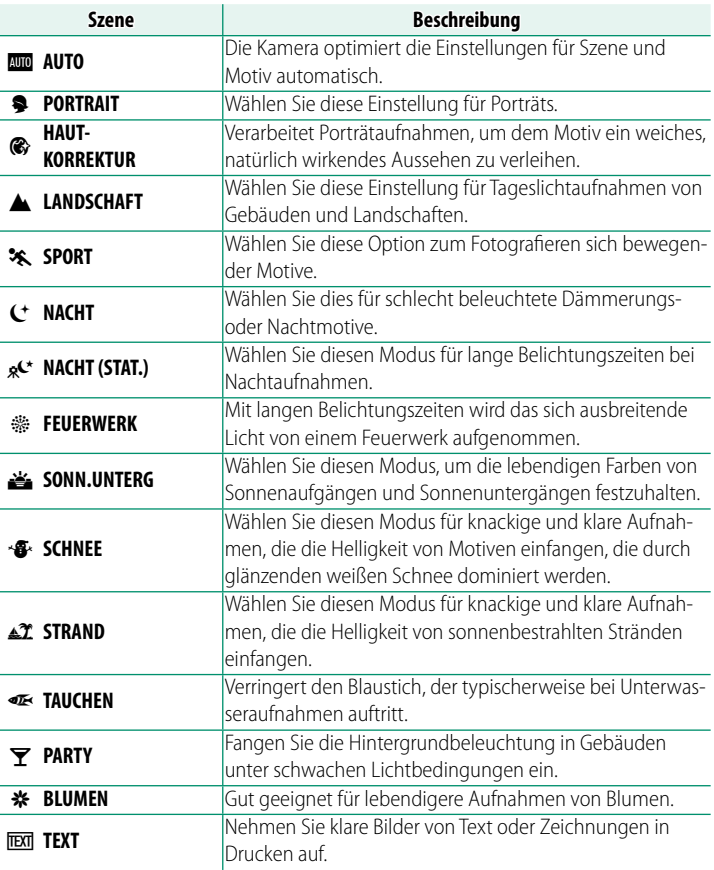

- $\bullet$  Sie können den Modus auch über **AUFNAHME-EINSTELLUNG** > **AUTO-MODUS-EINSTELLUNG** auswählen.
	- Wenn  $\mathcal{F}$  **FEUERWERK** ausgewählt ist, verwenden Sie das hintere Einstellrad, um die Belichtungszeit zu ändern, wenn das Einstellrad für die Belichtungszeit auf **2**, **1** oder **T** gedreht wurde.

Lassen Sie die Kamera die Belichtungszeit und Blende für eine optimale Belichtung einstellen. Weitere Zeit-Blenden-Kombinationen, die die gleiche Belichtung bewirken, können mit dem Programm-Shift gewählt werden.

**1** Drehen Sie das Auto-Modusauswahlrad auf  $\bullet$ .

**2** Schieben Sie den Objektivblendenmodusschalter auf **A**.

**3** Drehen Sie das Einstellrad für die Belichtungszeit auf die Position **A**.

In der Anzeige wird **P** eingeblendet.

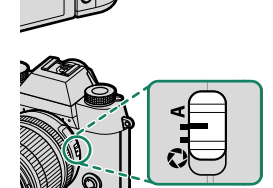

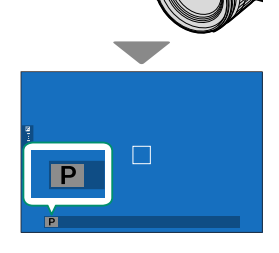

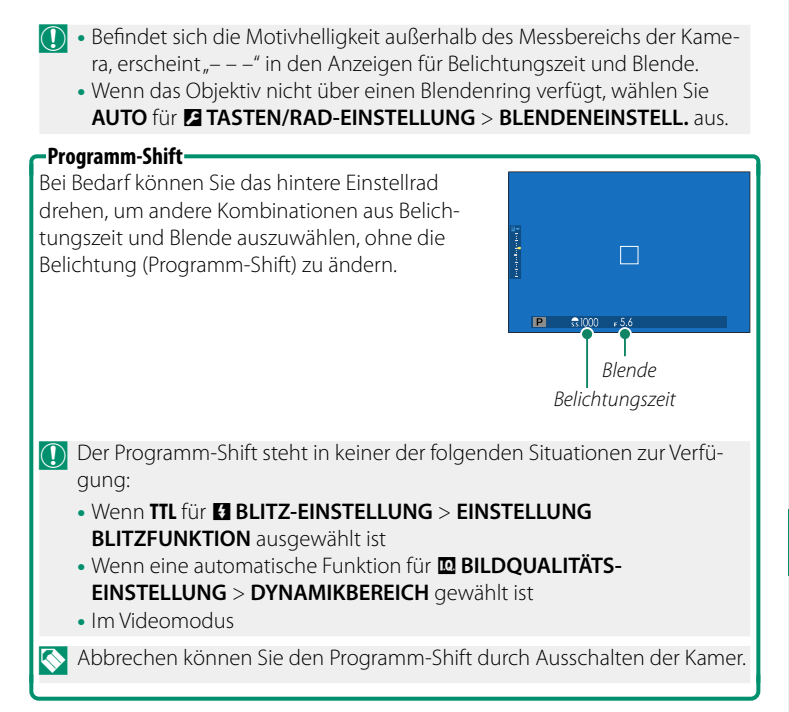

### **Modus S: Blendenautomatik mit Zeitvorwahl**

Sie wählen eine Belichtungszeit und die Kamera stellt dazu die passende Blende für eine optimale Belichtung ein.

**1** Drehen Sie das Auto-Modusauswahlrad auf  $\bullet$ .

**2** Schieben Sie den Objektivblendenmodusschalter auf **A**.

**3** Drehen Sie das Einstellrad für die Belichtungszeit, um eine Belichtungszeit auszuwählen.

In der Anzeige wird **S** eingeblendet.

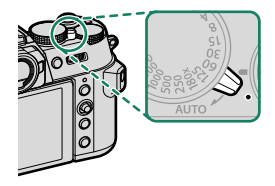

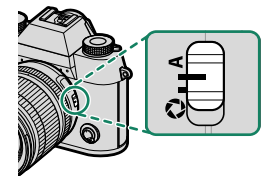

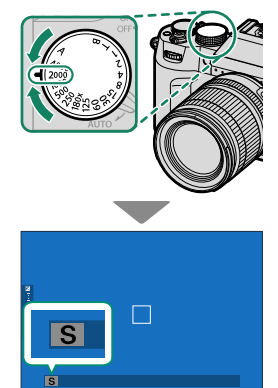

- O Wenn mit der gewählten Belichtungszeit keine korrekte Belichtung erzielt werden kann, wird der Blendenwert rot angezeigt.
	- Befindet sich die Motivhelligkeit außerhalb des Messbereichs der Kamera, erscheint "- – – " in der Blendenanzeige.
	- Wenn das Objektiv nicht über einen Blendenring verfügt, wählen Sie **AUTO** für **DITASTEN/RAD-EINSTELLUNG** > **BLENDENEINSTELL.** aus.
- N Die Belichtungszeit lässt sich auch in Schritten von 1⁄3 LW durch Drehen des hinteren Einstellrads ändern.
	- Die Belichtungszeit kann angepasst werden, während die **AFON**-Taste gedrückt wird oder der Auslöser bis zum ersten Druckpunkt gedrückt wird.
	- Bei Belichtungszeiten über 1 Sekunde wird ein Countdown-Timer angezeigt, während die Belichtung läuft.
	- Um das "Bildrauschen" (Flecken) bei Langzeitbelichtungen zu verringern,  $w$ ählen Sie AN für **M BILDQUALITÄTS- EINSTELLUNG** > NR LANGZ. **BELICHT.** Beachten Sie, dass dadurch das Speichern der Bilder nach der Aufnahme länger dauern kann.
	- Das Bild wird unscharf, wenn die Kamera während einer langen Belichtung bewegt wird; die Verwendung eines Stativs wird empfohlen.
	- Die Funktionen des vorderen Bedienrads können mit **E TASTEN/RAD-EINSTELLUNG** > **BEDIENRAD-EINST.** geändert werden.

# **Langzeitbelichtung T**

Wählen Sie für Langzeitbelichtungen die Option Belichtungszeit **T** (Time) aus. Benutzen Sie möglichst ein Stativ, um Wackelbewegungen der Kamera während der Aufnahme zu verhindern.

**1** Stellen Sie die Belichtungszeit auf **T** ein.

**2** Drehen Sie das hintere Einstellrad, um die Belichtungszeit zu wählen.

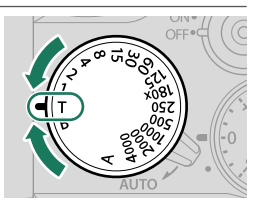

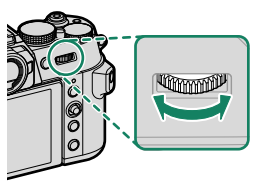

- **3** Drücken Sie den Auslöser vollständig herunter, um ein Bild mit der ausgewählten Belichtungszeit aufzunehmen. Bei Belichtungszeiten von 1 s oder länger erscheint während der Belichtung eine Countdown-Anzeige.
- N Um das "Bildrauschen" (Flecken) bei Langzeitbelichtungen zu ver ringern,  $w$ ählen Sie AN für **EBILDQUALITÄTS- EINSTELLUNG** > NR LANGZ. **BELICHT.** Beachten Sie, dass dadurch das Speichern der Bilder nach der Aufnahme länger dauern kann.

# **Langzeitbelichtung B**

Wählen Sie für Langzeitbelichtungen die Option Belichtungszeit **B** (Bulb) aus, wenn Sie den Verschluss selbst öffnen und schließen. Benutzen Sie möglichst ein Stativ, um Wackelbewegungen der Kamera während der Aufnahme zu verhindern.

**1** Stellen Sie die Belichtungszeit auf **B**.

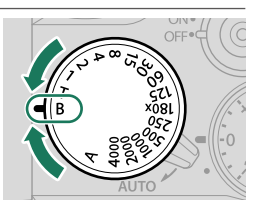

- **2** Drücken Sie den Auslöser vollständig nach unten.
	- Bei heruntergedrücktem Auslöser bleibt der Verschluss für bis zu 60 Minuten geöffnet.
	- Die Anzeige zeigt die seit dem Belichtungsstart verstrichene Zeit an.
	- Wenn Sie den Auslöser loslassen, wird der Verschluss geschlossen und die Belichtung beendet. Die Verarbeitung beginnt und die Kamera zeigt die verbleibende Verarbeitungszeit an.
- $\Omega$  Fotografieren mit Langzeitbelichtung ist nur im Steuerungsmodus **EINZELBILD** oder bei Mehrfachbelichtung verfügbar oder wenn der elektronische Auslöser für A**AUFNAHME-EINSTELLUNG** > **AUSLÖSERTYP** ausgewählt ist.
- N Bei Blendeneinstellung auf **A** wird die Belichtungszeit fest auf 30 s eingestellt.
	- Um das "Bildrauschen" (Flecken) bei Langzeitbelichtungen zu verringern, wählen Sie **AN** für H**BILDQUALITÄTS- EINSTELLUNG** > **NR LANGZ. BELICHT.** Beachten Sie, dass dadurch das Speichern der Bilder nach der Aufnahme länger dauern kann.

#### **Verwenden eines Fernauslösers**

Ein Fernauslöser kann für Langzeitbelichtungen benutzt werden. Wenn Sie eine optionale RR-100-Fernauslösung oder eine elektronische Fernauslösung von Drittanbietern verwenden, verbinden Sie sie mit dem Mikrofon-/Fernauslöser-Anschluss über einen Adapter ⌀2,5 mm auf 3,5 mm eines Drittanbieters.

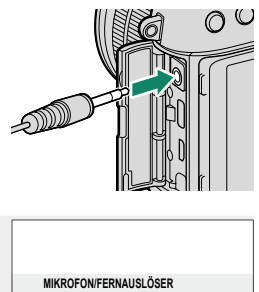

N Ein Bestätigungsdialog wird angezeigt, wenn ein Fernauslöser angeschlossen wird; drücken Sie **MENU/OK** und wählen Sie <sup>n</sup>FERN. für **MIKROFON/FERNAUS.**.

**EINSTELLUNG PRÜFEN CHO** BESTÄTIG. *UND* ÜBERSPR.

### **Modus A: Zeitautomatik mit Blendenvorwahl**

Sie wählen eine Blende und die Kamera stellt dazu die passende Belichtungszeit für eine optimale Belichtung ein.

**1** Drehen Sie das Auto-Modusauswahlrad auf  $\bullet$ .

**2** Drehen Sie das Einstellrad für die Belichtungszeit auf die Position **A**.

**3** Schieben Sie den Objektivblendenmodusschalter auf  $\mathfrak{S}$ .

In der Anzeige wird **A** eingeblendet.

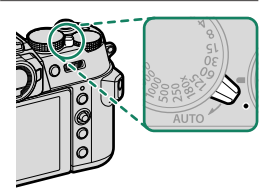

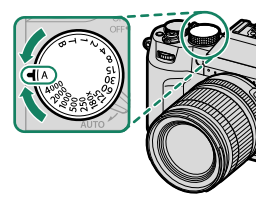

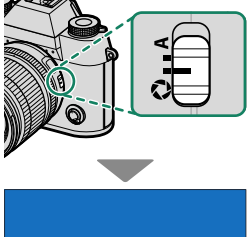

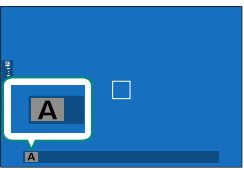

# **4** Drehen Sie den Blendenring, um eine Blendenöffnung zu wählen.

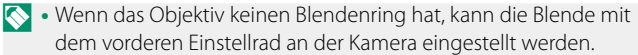

- Wenn das Objektiv nicht mit einem Blendenring ausgestattet ist oder der Blendenring sich in der Position **A** befindet, kann die Blende durch Drehen des vorderen Einstellrads angepasst werden.
- Die Funktionen des vorderen Bedienrads können mit **DITASTEN/ RAD-EINSTELLUNG** > **BEDIENRAD-EINST.** geändert werden.
- O Wenn mit der gewählten Blende keine korrekte Belichtung erzielt werden kann, wird die Belichtungszeit rot angezeigt.
	- Befindet sich die Motivhelligkeit außerhalb des Messbereichs der Kamera, erscheint "- – – " in der Anzeige für die Belichtungszeit.

N Die Blende kann sogar eingestellt werden, während der Auslöser halb eingedrückt wird.

#### **Vorschau der Schärfentiefe**

Wenn **VORSCHAU SCHÄRFENTIEFE** einer Funktionstaste zugeordnet ist, wird beim Drücken dieser Taste das Symbol **55** angezeigt und die Blende auf den gewählten Wert geschlossen, wodurch die Schärfentiefe vor der Aufnahme auf dem Display beurteilt werden kann (E [339\)](#page-366-0).

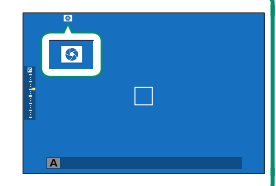
### **Modus M: Manuelle Belichtungseinstellung**

Im manuellen Modus steuert der Benutzer sowohl die Belichtungszeit als auch die Blende. Aufnahmen können absichtlich überbelichtet (heller) oder unterbelichtet (dunkler) werden, was eine Vielzahl an individuellen kreativen Ausdrucksformen ermöglicht. Wie stark das Bild bei den aktuellen Einstellungen unter- oder überbelichtet wäre, wird durch die Belichtungsanzeige angezeigt; passen Sie die Belichtungszeit und die Blende an, bis die gewünschte Belichtung erreicht ist.

**1** Drehen Sie das Auto-Modusauswahlrad auf  $\bullet$ .

**2** Schieben Sie den Objektivblendenmodusschalter auf  $\ddot{\mathbf{S}}$ 

**3** Drehen Sie das Einstellrad für die Belichtungszeit, um eine andere Belichtungszeit als **A** auszuwählen.

In der Anzeige wird **M** eingeblendet.

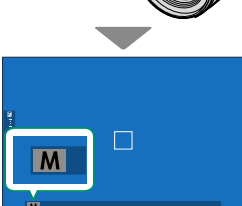

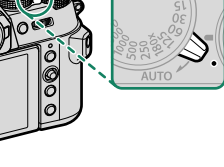

**5**

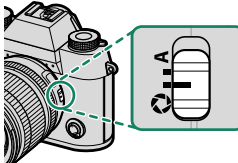

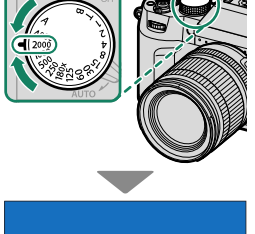

- **4** Drehen Sie das Einstellrad für die Belichtungszeit, um eine Belichtungszeit auszuwählen, und den Blendenring, um die Blende auszuwählen.
	- N Die Anzeige zur manuellen Belichtung beinhaltet eine Belichtungsanzeige, die die Anzahl der EV-Stufen anzeigt, die mit den aktuellen Einstellungen unter- oder überbelichtet wären.
		- Wenn das Objektiv keinen Blendenring hat, kann die Blende mit dem vorderen Einstellrad an der Kamera eingestellt werden.
		- Wenn das Objektiv nicht mit einem Blendenring ausgestattet ist oder der Blendenring sich in der Position **A** befindet, kann die Blende durch Drehen des vorderen Einstellrads angepasst werden.
		- Die Funktionen des vorderen Bedienrads können mit <sup>D</sup>**TASTEN/ RAD-EINSTELLUNG** > **BEDIENRAD-EINST.** geändert werden.

#### **Belichtungsvorschau**

Um die Belichtung vorab auf dem LCD-Monitor zu beurteilen, wählen Sie **VORSCHAU BEL./WA für <b>D** DISPLAY-EINSTELLUNG > BEL.-VORSCHAU/ **WEISSABGLEICH MAN.** aus.

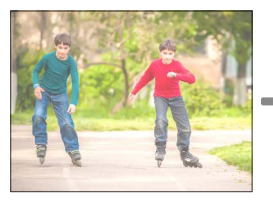

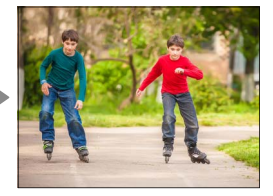

N Wählen Sie eine andere Option als **VORSCHAU BEL./WA** aus, wenn Sie einen Blitz verwenden oder bei anderen Gelegenheiten, bei denen sich die Belichtung ändern kann, wenn das Bild aufgenommen wird.

# **Autofokus**

Bilder mit automatischer Scharfeinstellung aufnehmen.

**1** Drehen Sie den Fokusmodusschalter auf **S** oder **C** ( $\boxplus$  [84\)](#page-111-0).

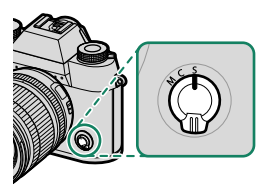

- **2** Wählen Sie mit G**AF/MF-EINSTELLUNG** > **AF MODUS** einen AF-Modus (E [86\)](#page-113-0).
- **3** Wählen Sie G**AF/MF-EINSTELLUNG** > **FOKUSSIERBEREICH** aus und wählen Sie die Position und Größe des Fokusrahmens aus (图 [88\)](#page-115-0).

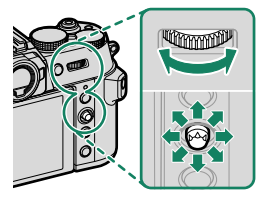

**4** Nehmen Sie die Bilder auf.

### <span id="page-111-0"></span>**Fokus-Modus**

Verwenden Sie den Fokusmodusschalter, um die Art und Weise der Scharfeinstellung zu wählen.

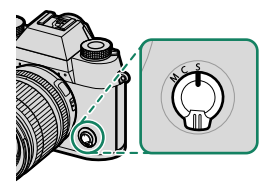

### Wählen Sie aus den folgenden Optionen:

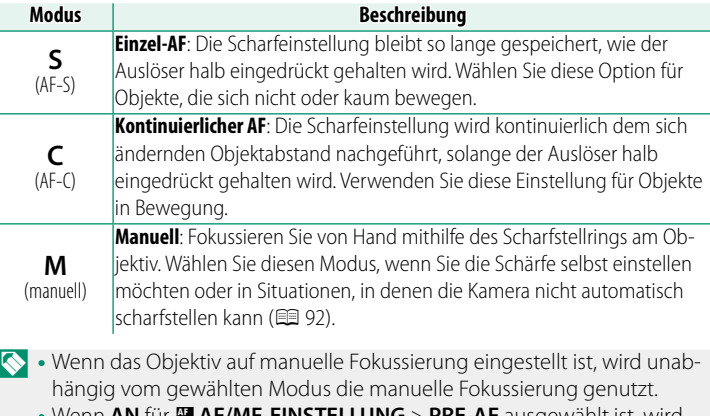

• Wenn **AN** für G**AF/MF-EINSTELLUNG** > **PRE-AF** ausgewählt ist, wird die Schärfe in den Modi **S** und **C** kontinuierlich nachgeführt, auch wenn der Auslöser nicht gedrückt wird.

#### Autofokus

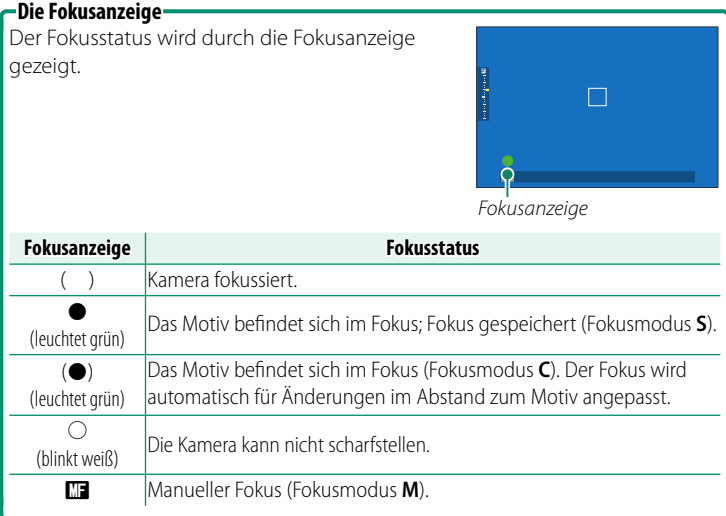

## <span id="page-113-0"></span> **Autofokus-Optionen (AF-Modus)**

Der Fokus kann an eine Vielzahl von Motiven angepasst werden, indem Sie die Kombination der für den Fokus und AF-Modus ausgewählten Einstellungen ändern.

- **1** Drücken Sie **MENU/OK** und gehen Sie zum Aufnahmemenü.
- **2** Wählen Sie G**AF/MF-EINSTELLUNG** > **AF MODUS**.
- **3** Wählen Sie einen AF-Modus.

Wie die Kamera fokussiert, hängt vom Fokusmodus ab.

#### **Fokusmodus S (AF-S)**

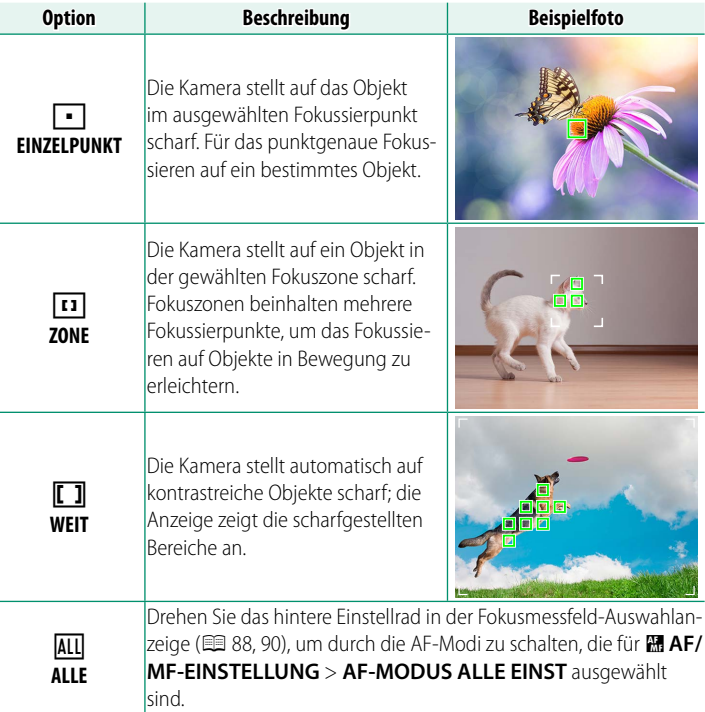

### **Fokusmodus C (AF-C)**

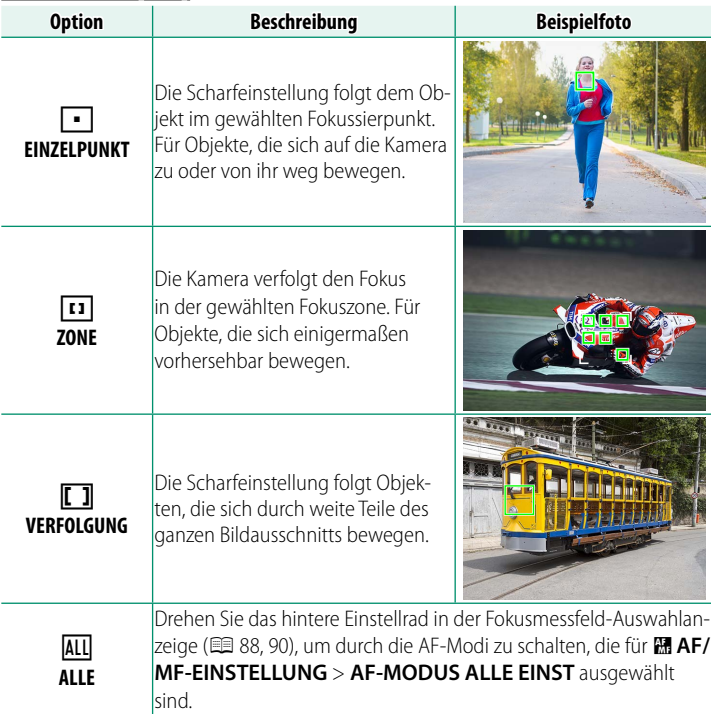

### <span id="page-115-0"></span> **Auswahl von Fokussierpunkten**

### **Fokussierpunkt-Anzeige aufrufen**

- 1 Drücken Sie auf MENU/OK und gehen Sie zum Aufnahmemenü.
- **2** Wählen Sie G**AF/MF-EINSTELLUNG** > **FOKUSSIER BEREICH**, damit die Fokussierpunkt-Anzeige erscheint.
- **3** Benutzen Sie den Fokushebel und das hintere Einstellrad, um einen Fokussierbereich auszuwählen.

**◆** Der Fokuspunkt lässt sich auch mit dem Touchscreen wählen (■ [28\)](#page-55-0).

## **Wählen Sie einen Fokussierpunkt**

Benutzen Sie den Fokushebel zum Auswählen des Fokussierpunkts und das hintere Einstellrad, um die Größe des Fokusmessfelds festzulegen. Der Vorgang unterscheidet sich etwas je nach dem gewählten AF-Modus.

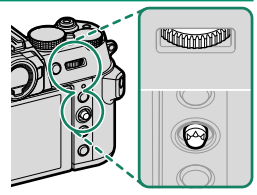

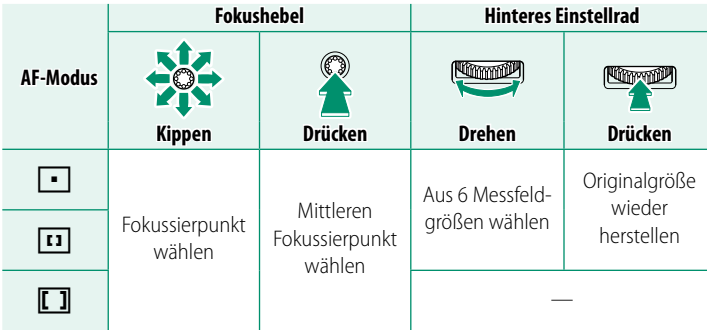

- **N** Die manuelle Wahl des Fokussierpunkts ist nicht verfügbar, wenn **DI WEIT/ VERFOLGUNG** im Fokusmodus **S** eingestellt ist.
	- Sie können auch die **DISP/BACK**-Taste drücken, um den Fokusbereich wieder in die Mitte zu setzen.
	- Wenn <sup>j</sup>**ALLE** für den AF-Modus ausgewählt ist, können Sie das hintere Einstellrad auf dem Fokuspunktanzeigebildschirm drehen, um wie folgt durch die AF-Modi zu schalten: **FEINZELPUNKT** (6 Bildgrö- $\beta$ en), **[1] ZONE** (3 Bildgrößen), **ZONE BENUTZERDEFINIERT 1, ZONE BENUTZERDEFINIERT 2, ZONE BENUTZERDEFINIERT 3** und **[T] WEIT/ VERFOLGUNG**. Wählen Sie G**AF/MF-EINSTELLUNG** > **AF-MODUS ALLE EINST**, um die verfügbaren AF-Modi auszuwählen.

## <span id="page-117-0"></span>**Die Fokussierpunkt-Anzeige**

#### Die Fokussierpunkt-Anzeige hängt vom gewählten AF-Modus ab.

- $\bullet$  Fokusmessfelder werden durch kleine Quadrate ( $\square$ ) dargestellt, Fokuszonen durch die großen Quadrate.
	- Die Abmessungen von **ZONE BENUTZERDEFINIERT 1**, **ZONE BENUTZERDEFINIERT 2** und **ZONE BENUTZERDEFINIERT 3** können mit G**AF/MF-EINSTELLUNG** > **BENUTZERDEFINIERTE ZONENEINSTELLUNG** ausgewählt werden.

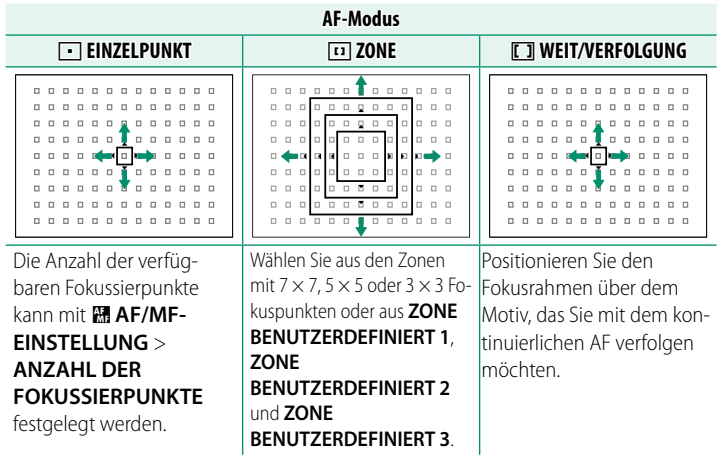

#### <span id="page-117-1"></span>**Autofokus**

Obwohl die Kamera über ein hochpräzises Autofokus-System verfügt, kann sie möglicherweise nicht auf die nachstehend aufgeführten Objekte scharfstellen.

- Stark glänzende Objekte wie z. B. Spiegel oder Autos.
- Motive, die durch ein Fenster oder ein anderes reflektierendes Objekt fotografiert werden.
- Dunkle Motive sowie Objekte, die Licht eher absorbieren als reflektieren (z. B. Haare oder Pelze).
- Körperlose Objekte wie Rauch oder Flammen.
- Objekte, die sich nur wenig vom Hintergrund abheben.
- Objekte, die vor oder hinter einem kontrastreichen Objekt stehen, welches sich ebenfalls im Fokusmessfeld befindet (z. B. ein Objekt, das vor einem Hintergrund mit kontrastreichen Elementen fotografiert wird).

#### **Scharfeinstellung überprüfen**

Um den momentanen Fokussierbereich für präzises Scharfstellen größer anzuzeigen, drücken Sie auf die Mitte des hinteren Einstellrads. Für die Wahl eines anderen Fokussierbereichs verwenden Sie den Fokushebel. Drücken Sie erneut auf die Mitte des hinteren Einstellrads, um den Fokuszoom zu beenden.

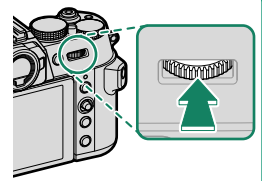

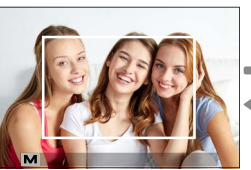

*Normale Anzeige Fokuszoom*

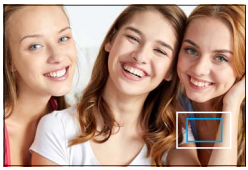

- N Im Fokusmodus **S** kann der Zoom durch Drehen des hinteren Einstellrads angepasst werden.
	- Mit dem Fokusstab kann der Fokusbereich ausgewählt werden, während gezoomt wird.
	- Wählen Sie im Fokusmodus **<sup>S</sup>** <sup>r</sup>**EINZELPUNKT** für **AF MODUS**.
	- Der Fokuszoom ist im Fokusmodus **C** oder wenn **團 AF/MF-EINSTELLUNG** > **PRE-AF** eingeschaltet ist, nicht verfügbar.
	- Verwenden Sie <sup>D</sup>**TASTEN/RAD-EINSTELLUNG** > **FUNKTIONEN (Fn)**, um die Funktion der Mitte des hinteren Einstellrads zu ändern. Sie können die Standardfunktion auch anderen Bedienelementen zuordnen (单 [339\)](#page-366-0).

# <span id="page-119-0"></span> **Manuelle Fokussierung**

Die Schärfe manuell einstellen.

**1** Drehen Sie den Fokusmodusschalter auf **M**.

Im Display erscheint  $\blacksquare$ .

**2** Fokussieren Sie von Hand am Scharfstellring des Objektivs. Drehen Sie den Ring nach links für kürzere Entfernungen und nach rechts für größere Entfernungen. <sup>A</sup>

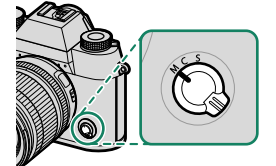

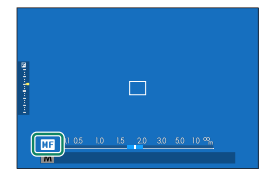

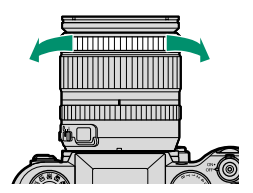

- **3** Nehmen Sie die Bilder auf.
- N Verwenden Sie <sup>D</sup>**TASTEN/RAD-EINSTELLUNG** > **OBJEKTIV EINSTELLUNG ZOOM/FOKUS** > **FOKUSRING DREHRICHTUNG**, um die Drehrichtung des Scharfstellrings umzukehren.
	- Wenn das Objektiv auf manuelle Fokussierung eingestellt ist, wird unabhängig vom gewählten Modus die manuelle Fokussierung genutzt.

#### **Quick-Fokus**

- Um mit dem Autofokus das Objekt im gewählten Fokussierbereich scharfzustellen, drücken Sie die Taste, der die Schärfespeicherung oder **AF-EIN** zugeordnet wurde (die Größe des Fokussierbereichs kann mit dem hinteren Einstellrad verändert werden).
- Im manuellen Fokusmodus können Sie mithilfe dieser Funktion schnell auf ein bestimmtes Objekt scharfstellen, indem der Einzel-AF oder der kontinuierliche AF entsprechend der für **BE AF/MF-EINSTELLUNG** > **凸增 EINST. SOFORT-AF** gewählten Option zum Einsatz kommt.

### **Scharfeinstellung überprüfen**

Es gibt eine Reihe von Funktionen für die Kontrolle der manuell eingestellten Schärfe.

#### **Anzeige für manuelle Fokussierung**

Der weiße Strich nennt den Abstand zum Objekt im Fokussierbereich (in Metern oder Feet gemäß der gewählten Option unter D**DISPLAY-EINSTELLUNG** > **FOKUS MASSEINHEIT** im Setupmenü). Der blaue Balken zeigt den Schärfentiefebereich an, also den Bereich vor und hinter dem Objekt, der ausreichend scharf abgebildet wird.

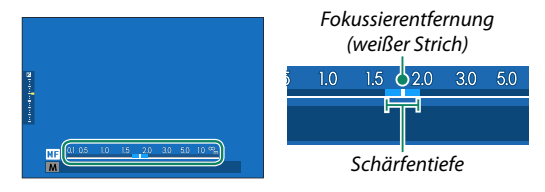

#### **N** • Ist sowohl **AF-ABSTANDSANZEIGE** als auch

**MF-ABSTANDSANZEIGE** in der Liste **DDISPLAY-EINSTELLUNG** >

**DISPLAY EINSTELL.** ausgewählt, lässt sich die Anzeige für manuelle Fokussierung auch mittels der Schärfentiefeanzeige in der Standardanzeige aufrufen. Drücken Sie auf die Taste **DISP/BACK**, damit die Standardanzeigen erscheinen.

• Legen Sie mit dem Menüpunkt <sup>G</sup>**AF/MF-EINSTELLUNG**<sup>&</sup>gt; xF**TIEFENSCHÄRFESKALA** fest, auf welcher Basis die Schärfentiefe angezeigt wird. Für die praktische Beurteilung der Schärfentiefe von Bildern, die als Ausdrucke und dergleichen betrachtet werden, wählen Sie **FILMFORMAT-BASIS**. Für die Beurteilung der Schärfentiefe von Bildern, die mit hoher Auflösung auf Computern oder anderen Monitoren betrachtet werden, wählen Sie **PIXEL-BASIS**.

## **Fokuszoom**

Ist G**AF/MF-EINSTELLUNG** > **FOKUSKONTROLLE** auf **AN** gestellt, vergrößert die Kamera beim Drehen des Scharfstellrings automatisch den ausgewählten Fokussierbereich. Zum Beenden des Fokuszooms drücken Sie auf die Mitte des hinteren Einstellrads.

N Während gezoomt wird, kann mit dem Fokushebel der Fokusbereich ausgewählt werden und der Zoom kann durch Drehen des hinteren Einstellrads angepasst werden. Ein Fokusbereich kann jedoch nicht bewegt werden und der Zoom kann nicht angepasst werden, wenn **DIGITALES SCHNITTBILD** oder **DIGITAL-MICROPRISMA** für den MF-Assistenten ausgewählt ist.

## **MF-Assistent**

Verwenden Sie G**AF/MF-EINSTELLUNG** > **MF-ASSISTENT**  (E [165\)](#page-192-0) in den Fotomenüs oder **MR AF/MF-EINSTELLUNG** > **PMI** MF-ASSISTENT ( $\text{R}$  [214\)](#page-241-0) in den Videomenüs, um eine Fokusprüfoption auszuwählen.

- N Die Fokusprüfoptionen für Videos unterscheiden sich von denen für die Standbildfotografie.
	- Das Menü **MF-ASSISTENT** kann durch Gedrückthalten der Mitte des hinteren Einstellrads aufgerufen werden.
- **DIGITALES SCHNITTBILD**: Zeigt ein Schnittbild in der Mitte des Bildfelds an. Positionieren Sie das Hauptobjekt im Schnittbild und drehen Sie den Scharfstellring, bis sich die vier Teile des Schnittbilds in Übereinstimmung befinden.
- **DIGITAL-MICROPRISMA**: Ein Rastermuster, welches Unschärfe betont, wird angezeigt, wenn das Motiv nicht im Fokus ist, und verschwindet und wird durch ein scharfes Bild ersetzt, wenn das Motiv im Fokus ist.

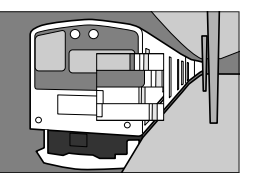

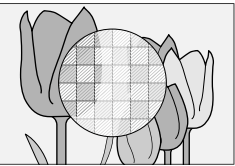

- **FOCUS PEAKING**: Hebt kontrastreiche Konturen hervor. Drehen Sie am Scharfstellring, bis das gewünschte Objekt hervorgehoben ist.
- **FOKUS-MESSGERÄT**: Unterhalb des Fokuspunktes wird eine Anzeige eingeblendet, die angibt, ob sich der Fokus vor oder hinter dem Motiv befindet. Die Nadel schwingt nach links, wenn sich der Fokus vor dem Motiv befindet, und nach rechts, wenn er sich hinter dem Motiv befindet. Stellen Sie den Fokus so ein, dass die Nadel gerade nach oben zeigt.

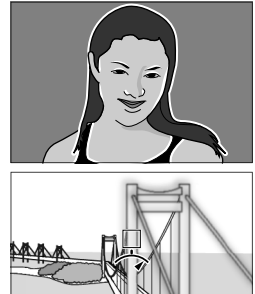

- **N** Die Anzeige kehrt sich um, wenn  $\Theta$  GUZS für **DE TASTEN/RAD-EINSTELLUNG** > **OBJEKTIV EINSTELLUNG ZOOM/FOKUS** > **FOKUSRING DREHRICHTUNG** ausgewählt ist.
- **FOKUS-KARTE**: Im Fokusrahmen werden quadratische Anzeigen angezeigt, um farblich zu kennzeichnen, welche Punkte scharf und welche unscharf sind. Ein grüne Anzeige wird an einem Punkt angezeigt, der auf das Motiv fokussiert ist,

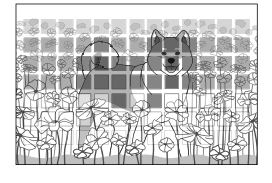

und an einem Punkt, der sich in der gleichen Entfernung wie das Motiv befindet. Ein gelbe Anzeige wird an einem Punkt vor der Fokusposition angezeigt, und eine blaue Anzeige wird an einem Punkt hinter der Fokusposition angezeigt.

- **N** Sie können die Anzeigefarben mit **MR AF/MF-EINSTELLUNG** > <sup> $\cdot$ </sup> MF-**ASSISTENT** in den Filmmenüs auf Monochrom ändern. Bei dieser Einstellung wird eine weiße Anzeige an einem Punkt vor der Fokusposition angezeigt, und eine schwarze Anzeige wird an einem Punkt hinter der Fokusposition angezeigt.
	- Bei Motiven, die mit dem Autofokus schwer zu erfassen sind, werden die Anzeigen möglicherweise nicht angezeigt ( $\boxplus$  [90\)](#page-117-1).

# **ISO-Empfindlichkeit**

Wählen Sie die Lichtempfindlichkeit der Kamera.

Stellen Sie die Empfindlichkeit mit **E AUFNAHME-EINSTELLUNG** > **ISO** ein.

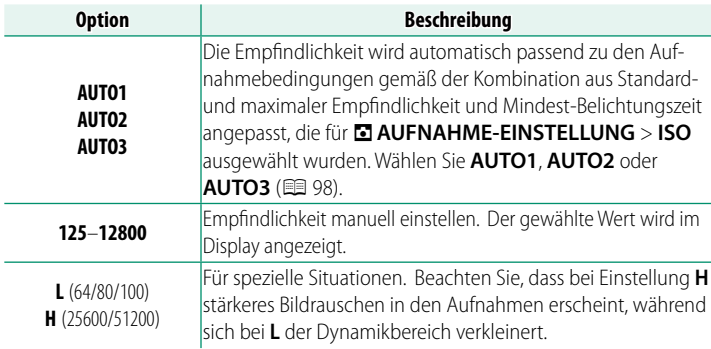

- **N** Beim Ausschalten der Kamera wird die Empfindlichkeitseinstellung nicht zurückgesetzt.
	- Falls gewünscht, können Sie mit den Optionen **DE TASTEN/RAD-EINSTELLUNG** > **BEDIENRAD-EINST.** die Kamera so konfigurieren, dass die ISO-Empfindlichkeit mit dem vorderen oder hinteren Einstellrad angepasst werden kann.

#### **Wahl der Lichtempfindlichkeit-**

Hohe Werte reduzieren die Verwacklungsgefahr bei schlechtem Licht; niedrige Werte erlauben längere Belichtungszeiten oder größere Blenden bei hellem Licht. Beachten Sie, dass mit hoher Empfindlichkeit störendes Bildrauschen auftreten kann.

### <span id="page-125-0"></span>**AUTO**

Wählen Sie die Basisempfindlichkeit, maximale Empfindlichkeit und minimale Belichtungszeit für **AUTO1**, **AUTO2** und **AUTO3**.

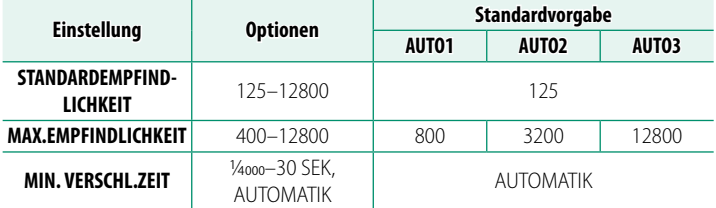

Die Kamera wählt automatisch eine Empfindlichkeit zwischen dem Standard- und dem Höchstwert. Die Empfindlichkeit wird nur über den Standardwert angehoben, wenn die für eine optimale Belichtung erforderliche Belichtungszeit länger als der für **MIN. VERSCHL.ZEIT** gewählte Wert wäre.

- N Wenn der für **STANDARDEMPFINDLICHKEIT** gewählte Wert höher als der für **MAX.EMPFINDLICHKEIT** gewählte Wert ist, wird **STANDARDEMPFINDLICHKEIT** auf den für **MAX.EMPFINDLICHKEIT** gewählten Wert gesetzt.
	- Die Kamera wählt möglicherweise eine längere Belichtungszeit als **MIN. VERSCHL.ZEIT**, falls das Bild mit **MAX.EMPFINDLICHKEIT** immer noch unterbelichtet wäre.
	- Wenn **AUTOMATIK** unter **MIN. VERSCHL.ZEIT** ausgewählt ist, stellt die Kamera die längste Verschlusszeit automatisch entsprechend der Brennweite des Objektivs ein (die Einstellung bleibt bei aus- und eingeschalteter Bildstabilisierung gleich).

# **Belichtungsmessmethode**

Legen Sie fest, auf welche Weise die Kamera die Belichtung misst.

A**AUFNAHME-EINSTELLUNG** > **AE-MESSUNG** bietet die folgende Auswahl an Messmethoden:

**(1)** Die ausgewählte Option wird erst wirksam, wenn AUS für **IQI GES./ AUGEN-ERKENN.-EINST.** und **OBJEKTERKENNUNGS-EINSTELLUNG** im **图 AF/MF-EINSTELLUNG-Menü ausgewählt wird.** 

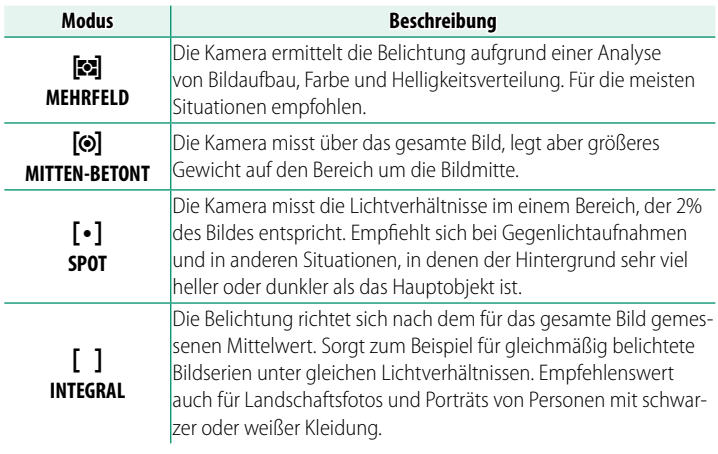

N Um das Motiv im ausgewählten Fokusbereich auszumessen, wählen **Sie AN für M AF/MF-EINSTELLUNG > SPERRE SPOT-AE & FOKUSS.** ( $\boxplus$  [167\)](#page-194-0) aus.

## **Belichtungskorrektur**

Verändern Sie die Belichtung (Bildhelligkeit).

Drehen Sie das Einstellrad für die Belichtungskorrektur.

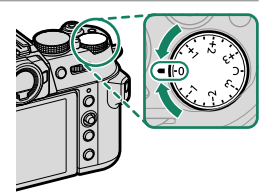

- $\Omega \cdot$  Der verfügbare Korrekturbereich hängt vom Aufnahmemodus ab.
	- Die Belichtungskorrektur lässt sich vorab in der Aufnahmeanzeige beurteilen, wenngleich deren Wirkung in den folgenden Fällen möglicherweise nicht genau wiedergegeben wird:
		- die Belichtungskorrektur überschreitet ±3 LW
		- **DYNAMIKBEREICH** ist auf W**200%** oder X**400%** eingestellt

 - **D-BEREICHSPRIORITÄT** ist auf **STARK** oder **SCHWACH** eingestellt Die Belichtungskorrektur kann immer noch im Sucher oder auf dem LCD-Monitor beurteilt werden, wenn Sie den Auslöser bis zum ersten Druckpunkt drücken. Im Videomodus gibt das Display die Auswirkung der Belichtungskorrektur während der F-Log-Aufnahme, oder wenn **200%** oder X**400%** unter F**DYNAMIKBEREICH** ausgewählt ist, möglicherweise nicht genau wieder. Eine präzise Vorschau kann erreicht werden, indem der Modus **M** ausgewählt und die Belichtung direkt eingestellt wird.

### **C (benutzerdefi niert)**

Wenn das Einstellrad für die Belichtungskorrektur auf **C** gedreht ist, kann die Belichtungskorrektur durch Drehen des vorderen Einstellrads verändert werden.

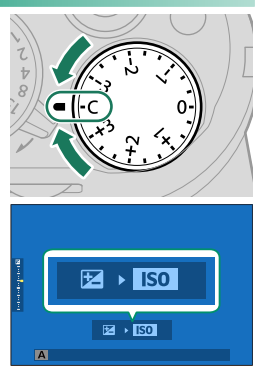

- N Das vordere Einstellrad kann zum Festlegen der Belichtungskorrektur auf Werte zwischen –5 und +5 LW verwendet werden.
	- Die Funktion, die dem vorderen Einstellrad zugewiesen wird, kann aus-gewählt werden, wenn Sie auf das Einstellrad drücken (单 [312\)](#page-339-0).

# **Schärfe-/Belichtungsspeicher**

Der Fokus und die Belichtung werden gespeichert, wenn der Auslöser bis zum ersten Druckpunkt gedrückt wird.

**1** Positionieren Sie das Hauptobjekt im Fokusmessfeld und drücken Sie den Auslöser halb ein, um Schärfe und Belichtung einzustellen und zu speichern. Diese Einstellungen werden beibehalten, solange der Auslöser halb eingedrückt gehalten wird (Schärfe-/Belichtungsspeicherung).

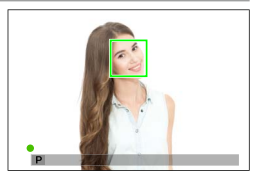

- **2** Drücken Sie den Auslöser vollständig herunter.
- N Die Schärfespeicherung über die Auslösetaste ist nur möglich, wenn **AN** für D**TASTEN/RAD-EINSTELLUNG** > **AUSLÖSER AF**, **AUSLÖSER AE** ausgewählt ist.

### **Weitere Bedienelemente**

Fokus und Belichtung können auch mit den Tasten **AEL** und **AFON** gespeichert werden. In der Standardeinstellung können Sie die Taste **AEL** verwenden, um die Belichtung ohne den Fokus zu speichern. Wenn die **AFON**-Taste **NUR AF SPERRE** zugewiesen ist, kann sie ebenso verwendet werden, um den Fokus ohne die Belichtung zu speichern.

- Während das zugewiesene Bedienelement gedrückt gehalten wird, beendet das teilweise Eindrücken des Auslösers die Speicherung nicht.
- Ist **AE/AF-L EIN/AUS** für D**TASTEN/ RAD-EINSTELLUNG** > **AE/AF LOCK MODUS** gewählt, lässt sich die Speicherung nur durch erneutes Drücken des Bedienelements beenden.

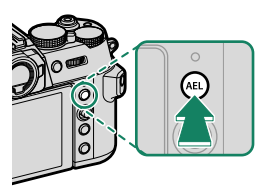

**AEL**-Taste (Belichtungsspeicher)

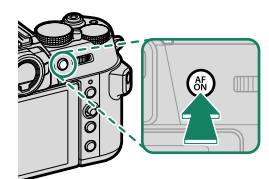

**AFON**-Taste

**5**

- N Mit dem Fokushebel kann der Fokuspunkt während der Belichtungssperre neu positioniert werden.
	- **Den Tasten AEL und AFON können mit den Optionen <sup>3</sup> TASTEN/RAD-EINSTELLUNG** > **FUNKTIONEN (Fn)** andere Funktionen zugewiesen werden. Die Belichtungs- und Fokusverriegelung kann auch anderen Tasten zugewiesen werden (图 [339\)](#page-366-0).

# **Automatikreihen**

Während einer Serie von Bildern variiert die Kamera automatisch bestimmte Einstellungen.

**1** Drücken Sie die **DRIVE**-Taste, um die Drive-Modus-Optionen anzuzeigen.

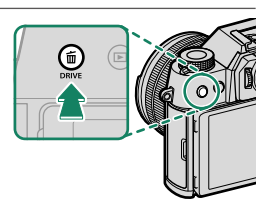

**2** Drücken Sie den Fokushebel nach oben oder unten, um eine der folgenden Optionen zu markieren:

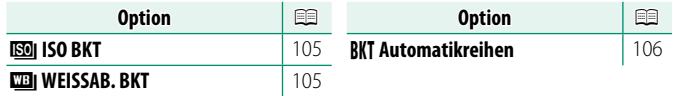

- **3** Drücken Sie den Fokushebel nach links oder rechts, um die gewünschten Belichtungsreiheneinstellungen zu markieren.
- 4 Drücken Sie MENU/OK, um die Auswahl zu treffen.
- **5** Nehmen Sie Bilder auf.

### <span id="page-132-0"></span>**KGO BKT**

Wählen Sie in der Antriebsmodus-Anzeige einen Betrag der Belichtungsreihe (±1⁄3, ±2⁄3 oder ±1) aus. Bei jedem Betätigen des Auslösers nimmt die Kamera ein Bild mit der aktuellen ISO-Empfindlichkeit auf und verarbeitet es zu zwei zusätzlichen Bildkopien – eine mit der um die gewählte Differenz höheren Empfindlichkeit und eine mit um dieselbe Differenz niedrigeren Empfindlichkeit.

#### <span id="page-132-1"></span>**WEISSAB. BKT**

Wählen Sie in der Antriebsmodus-Anzeige einen Betrag der Belichtungsreihe (±1, ±2 oder ±3) aus. Bei jedem Auslösen macht die Kamera eine Aufnahme und verarbeitet sie zu drei Bildvarianten: eine mit der aktuellen Weißabgleichseinstellung, eine mit der Feinabstimmung um den ausgewählten Wert erhöht und eine mit der Feinabstimmung um den ausgewählten Wert verringert.

### <span id="page-133-0"></span>**BKT Automatikreihen**

### **B** AUTO-BELICHTUNGS-SERIE

Verwenden Sie die Optionen **M** AUFNAHME-EINSTELLUNG > **AE BKT- EINSTELLUNG**, um den Betrag der Belichtungsreihe, die Reihenfolge der Belichtungsreihe und die Anzahl an Aufnahmen auszuwählen. Die Kamera nimmt nacheinander die angegebene Anzahl von Aufnahmen auf: ein Foto mit der von der Kamera ermittelten Belichtung und die anderen um die gewählte Schrittweite (bzw. das Mehrfache davon) reichlicher und knapper belichtet.

N Unabhängig von der Schrittweite überschreitet die Belichtung nicht die vom Belichtungssystem vorgegebenen Grenzen.

### **EXPERIEM FILMSIMULATION-SERIE**

Bei jedem Betätigen des Auslösers macht die Kamera eine Aufnahme und erstellt Bildkopien mit unterschiedlichen Filmsimulationseinstellungen, die im Menüpunkt **AUFNAHME-EINSTELLUNG** > **FILM SIMULATION-SERIE** ausgewählt wurden.

#### **DE DYNAMIKBEREICH-SERIE**

Bei jedem Betätigen des Auslösers nimmt die Kamera drei Aufnahmen mit unterschiedlichem Dynamikbereich auf: 100% für die erste, 200% für die zweite und 400% für die dritte Aufnahme.

R Bei Dynamikbereich-Reihen kommen Lichtempfindlichkeiten von mindestens ISO 500 zum Einsatz; der zuvor verwendete ISO-Wert wird nach Abschluss der Automatikreihe wieder eingestellt.

## **ROBI FOKUS-BKT**

Bei jedem Drücken des Auslösers nimmt die Kamera eine Serie von Fotos auf, wobei der Fokus mit jeder Aufnahme variiert. Der Punkt A**AUFNAHME-EINSTELLUNG** > **FOKUS-BKT-EINSTELLUNG** bietet Ihnen die Auswahl zwischen den Optionen der Belichtungsreihe **MANUELL** und **AUTO**.

N • Passen Sie den Zoom nicht während der Aufnahme an.

• Die Verwendung eines Stativs wird empfohlen.

#### **MANUELL**

Im Modus **MANUELL** können Sie die folgenden Optionen auswählen.

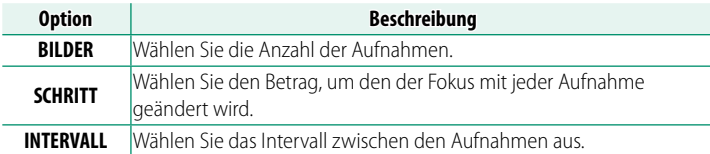

#### **Fokus und BILDER/SCHRITT**

Das Verhältnis zwischen dem Fokus und den für **BILDER** und **SCHRITT** ausgewählten Optionen ist in der Abbildung dargestellt.

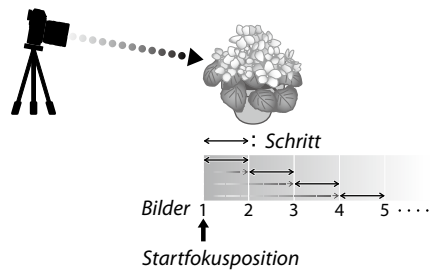

- Der Fokus fährt von der Startposition bis zur Unendlichkeitseinstellung fort.
- Kleine **SCHRITT**-Werte entsprechen kleinen Änderungen im Fokus, große Werte entsprechen großen Änderungen.
- Unabhängig von der für **BILDER** ausgewählten Option endet die Aufnahme, wenn der Fokus die Unendlichkeitseinstellung erreicht hat.

### **AUTO**

Im Modus **AUTO** berechnet die Kamera **BILDER** und **SCHRITT** automatisch.

- **1** Wählen Sie im Aufnahmemenü A**AUFNAHME-EINSTELLUNG** aus, markieren Sie **FOKUS-BKT-EINSTELLUNG** und drücken Sie auf **MENU/OK**.
- **2** Wählen Sie **AUTO** und ein **INTERVALL** aus. Die Sicht durch das Objektiv wird angezeigt.
- **3** Stellen Sie auf das nächstgelegene Ende des Motivs scharf und drücken Sie auf **MENU/OK**. Der ausgewählte Fokusabstand erscheint als **A** auf der Fokusabstandsanzeige.

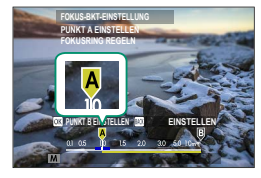

N Der gleiche Fokusbereich kann ausgewählt werden, indem Sie auf das am weitesten entfernte Ende des Motivs scharf stellen.

**4** Stellen Sie auf das am weitesten entfernte Ende des Motivs scharf und drücken Sie **DISP/BACK**. Der ausgewählte Fokusabstand (**B**) und der Fokusbereich (**A** bis **B**) erscheinen auf der Fokusabstandsanzeige.

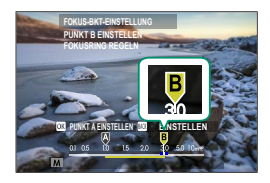

N Anstelle der **DISP/BACK**-Taste können Sie auch **MENU/OK** drücken und **<sup>A</sup>** erneut auswählen.

**5** Nehmen Sie Bilder auf. Die Kamera berechnet die Werte für **BILDER** und **SCHRITT** automatisch. In der Anzeige wird die Anzahl der Bilder eingeblendet.

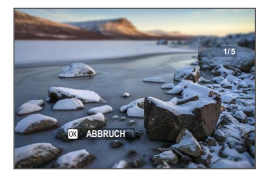

# **Serienaufnahmen (Burstmodus)**

Einen Bewegungsablauf mit einer Bildserie festhalten.

**1** Drücken Sie die **DRIVE**-Taste, um die Drive-Modus-Optionen anzuzeigen.

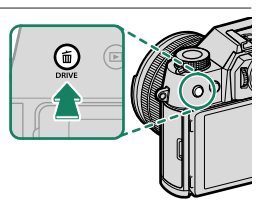

2 Wenn A CH SEQUENZ HOHE GESCH oder A CL SEQUENZ **GERINGE GESCH.** ausgewählt ist, nimmt die Kamera dauerhaft Bilder auf, während der Auslöser gedrückt wird.

Die Serienaufnahme endet, wenn der Auslöser losgelassen wird oder die Speicherkarte voll ist.

- O Wenn die Dateinummerierung vor dem Abschluss der Serie die 9999 erreicht, werden die restlichen Bilder in einem neu erstellten Ordner gespeichert.
	- Die Aufnahme wird beendet, wenn die Speicherkarte voll ist; die Kamera nimmt alle Fotos bis zu diesem Punkt auf. Mit der Serienaufnahme kann möglicherweise nicht begonnen werden, wenn auf der Speicherkarte zu wenig Platz ist.
	- Die Bildraten können sich verlangsamen, wenn mehr Aufnahmen gemacht werden.
	- Die Bildrate variiert in Abhängigkeit von Motiv, Belichtungszeit, Empfindlichkeit und Fokusmodus.
	- Je nach den Aufnahmebedingungen können sich die Bildraten verlangsamen oder das Blitzlicht löst möglicherweise nicht aus.
	- Die Aufnahmezeiten können sich während der Serienaufnahme erhöhen.
	- Welche Serienaufnahmemodi auswählbar sind, hängt von der unter A**AUFNAHME-EINSTELLUNG** > **AUSLÖSERTYP** ausgewählten Option ab.

#### **Fokussierung und Belichtung**

- Wählen Sie den Fokusmodus **C**, um den Fokus mit der Aufnahme zu variieren.
- Damit die Belichtung für jedes Serienbild einzeln eingestellt wird, stellen Sie D**TASTEN/RAD-EINSTELLUNG** > **AUSLÖSER AE** auf **AUS**.
- N In Abhängigkeit solcher Einstellungen wie Blende, ISO-Empfi ndlichkeit und Belichtungskorrektur wird die Belichtung möglicherweise nicht automatisch eingestellt.

Mit jeder Betätigung des Auslösers nimmt die Kamera drei Belichtungen auf, variiert dabei jedes Mal die Belichtung und kombiniert sie zu einem einzigen Bild. Das entstehende Foto bewahrt die Details in den Spitzlichtern und Schatten.

**1** Drücken Sie die Taste **DRIVE**, um die Steuerungsmodus-Optionen anzuzeigen und wählen Sie **HDR**.

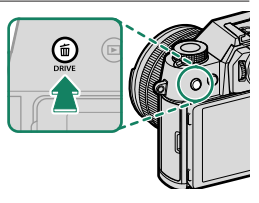

**2** Wählen Sie den Helligkeitsbetrag aus, mit dem die Belichtungen variiert werden.

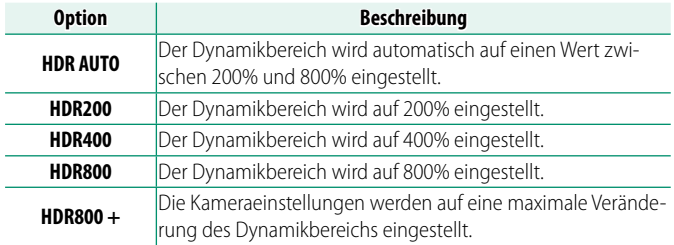

**3** Nehmen Sie Bilder auf. Die Kamera erstellt ein kombiniertes Bild.

- O Halten Sie die Kamera ruhig.
	- Die gewünschten Ergebnisse können möglicherweise nicht erzielt werden, wenn sich das Motiv bewegt oder sich die Bildkomposition oder Beleuchtung während der Aufnahme ändert.
	- Das Bild wird um einen sehr kleinen Anteil beschnitten und die Auflösung sinkt geringfügig.
	- Bei Bildern, die mit höheren Werten aufgenommen wurden, können Flecken auftreten. Wählen Sie entsprechend dem Motiv einen Wert aus.
	- Die "erweiterten" Empfindlichkeitswerte werden nicht unterstützt.
	- In Abhängigkeit von den für HDR und die Empfindlichkeit ausgewählten Optionen können die Bilder möglicherweise nicht mit der ausgewählten Belichtungszeit aufgenommen werden.
	- Der Blitz löst nicht aus.
- $\bigotimes$  Die HDR-Bilder werden während der Wiedergabe durch ein **EU**-Symbol gekennzeichnet.

# **Mehrfachbelichtungen**

Erstellen Sie ein Bild, das sich aus mehreren Belichtungen zusammensetzt.

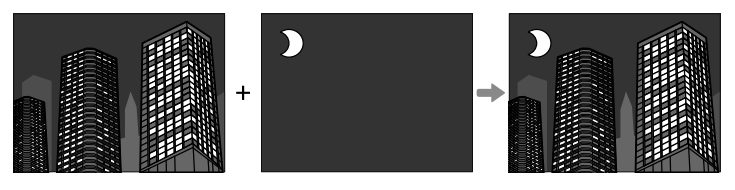

**1** Drücken Sie die Taste **DRIVE**, um die Steuerungsmodus-Optionen anzuzeigen und wählen Sie **MEHRFACHBELICHT.**.

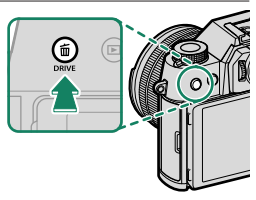

### **2** Wählen Sie einen Mischungsmodus aus.

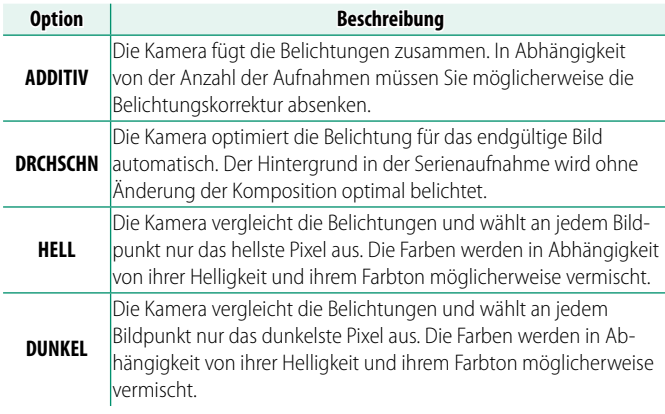

**3** Machen Sie die erste Aufnahme.

**4** Drücken Sie **MENU/OK**. Die erste Aufnahme wird mit dem Livebild überlagert, und Sie werden zur zweit. Aufnahme aufgefordert.

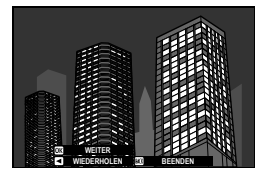

- N Drücken Sie den Fokushebel nach links, um zum vorherigen Schritt zurückzukehren und die erste Aufnahme zu wiederholen.
	- Um die erste Aufnahme zu speichern und die Funktion ohne Erstellung einer Mehrfachbelich. zu verlassen, drücken Sie **DISP/BACK**.
- **5** Nehmen Sie das zweite Bild auf, mit dem ersten Bild als Orientierungshilfe.
- **6** Drücken Sie auf **MENU/OK**. Die kombinierten Belichtungen werden als Leitfaden für die Komposition der nächsten Aufnahme  $angle$ *BEE*

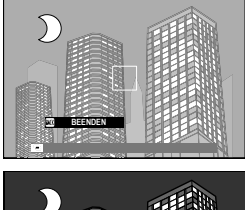

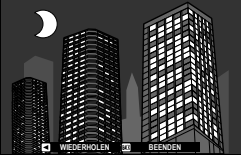

- N Drücken Sie den Fokushebel nach links, um zum vorherigen Schritt zurückzukehren und die zweite Aufnahme zu wiederholen.
	- Drücken Sie **DISP/BACK**, um die Aufnahme zu beenden und aus den bis zu diesem Punkt aufgenommenen Bildern eine Mehrfachbelichtung zu erstellen.
- **7** Nehmen Sie zusätzliche Belichtungen auf. Jedes Foto kann bis zu neun Belichtungen umfassen.
- **8** Drücken Sie **DISP/BACK**, um die Aufnahme zu beenden. Die Kamera erstellt das kombinierte Bild und die Mehrfachbelichtungsaufnahme wird beendet.
- N Wenn der Auto-Modus-Auswahlschalter auf **AUTO** gestellt ist, kann entweder die Empfindlichkeit AUTO1, AUTO2 oder AUTO3 eingestellt werden, wenn die ISO-Empfindlichkeit der Funktion des vorderen Einstellrads zugewiesen ist (**图** [98\)](#page-125-0).

# **Panoramabilder**

Folgen Sie den Anleitungen auf dem Bildschirm, um ein Panoramabild zu erstellen.

**1** Drücken Sie die Taste **DRIVE**, um die Steuerungsmodus-Optionen anzuzeigen und wählen Sie **Adv.** > **PANORAMA**.

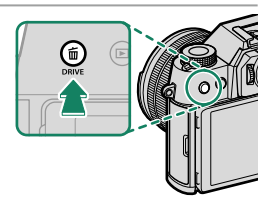

- **2** Kippen Sie den Fokushebel nach links, um den Winkel festzulegen, in dem die Kamera bei der Aufnahme geschwenkt wird. Markieren Sie eine Größe und drücken Sie **MENU/OK**.
- **3** Kippen Sie den Fokushebel nach rechts, um die Auswahl der Schwenkrichtungen anzuzeigen. Markieren Sie eine Schwenkrichtung und drücken Sie **MENU/OK**.
- **4** Drücken Sie den Auslöser vollständig herunter, um mit der Aufnahme zu beginnen. Sie müssen den Auslöser während der Aufnahme nicht gedrückt gehalten.
- **5** Schwenken Sie die Kamera in Pfeilrichtung. Die Aufnahme endet automatisch, wenn die Kamera bis zum Ende der Führungsanzeige geschwenkt wurde und das Panorama vollständig ist.

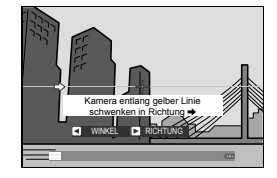
#### **Für beste Ergebnisse**

- Bewegen Sie die Kamera langsam in einem kleinen Kreis mit konstanter Geschwindigkeit
- Halten Sie die Kamera waagerecht oder senkrecht zum Horizont und achten Sie darauf, nur in die von den Hilfslinien angezeigte Richtung zu schwenken
- Versuchen Sie, mit einer anderen Geschwindigkeit zu schwenken, wenn Sie die gewünschten Ergebnisse nicht erzielen
- Stützen Sie Ihre Ellbogen an Ihren Hüften ab
- Verwenden Sie ein Stativ
- Die besten Ergebnisse erzielen Sie mit Objektiven mit einer Brennweite von 35 mm oder weniger (entspricht 50 mm oder weniger beim Kleinbildformat).
- O Wird der Auslöser erneut ganz heruntergedrückt, bevor das Panorama vollständig ist, endet die Aufnahme und es wird eventuell kein Panorama aufgezeichnet.
	- Der letzte Teil des Panoramas wird möglicherweise nicht gespeichert, wenn der Aufnahmevorgang vor dem Abschluss des Panoramaschwenks endet.
	- Panoramen werden aus mehreren Bildern erstellt und die Kamera kann in einigen Fällen u. U. die Bilder nicht perfekt zusammenfügen.
	- Die Panoramen können verwackelt sein, wenn das Motiv schlecht beleuchtet ist.
	- Die Aufnahme kann abbrechen, wenn die Kamera zu schnell oder zu langsam geschwenkt wird. Wenn Sie die Kamera in eine andere Richtung als die angezeigte schwenken, wird die Aufnahme abgebrochen.
	- In manchen Fällen kann es dazu kommen, dass die Kamera einen größeren oder kleineren Bildwinkel als gewünscht aufnimmt.
	- Die gewünschten Ergebnisse werden unter Umständen nicht unter folgenden Bedingungen erzielt:
		- Sich bewegende Motive
		- Motive, die sich nah an der Kamera befinden
		- Unveränderliche Motive, wie Himmel oder eine Wiese
		- Motive in konstanter Bewegung, wie Wellen und Wasserfälle
		- Motive mit deutlichen Helligkeitsänderungen
	- **Wenn AN für <b>D** TASTEN/RAD-EINSTELLUNG > AUSLÖSER AE ausgewählt ist, bestimmt die erste Aufnahme die Belichtung für das gesamte Panorama.

N Wenn der Auto-Modus-Auswahlschalter auf **AUTO** gestellt ist, kann entweder die Empfindlichkeit **AUTO1, AUTO2** oder **AUTO3** eingestellt werden, wenn die ISO-Empfindlichkeit der Funktion des vorderen Einstellrads zugewiesen ist (图 [98\)](#page-125-0).

#### **Betrachten von Panoramabildern**

Drücken Sie den Fokushebel bei angezeigtem Panorama-Einzelbild herunter, um die Panoramawiedergabe zu starten. Vertikale Panoramen werden vertikal gescrollt, horizontale Panoramen horizontal.

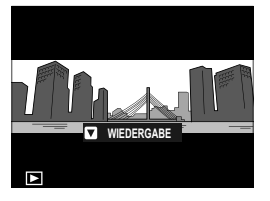

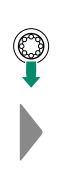

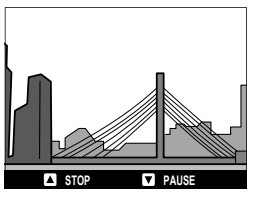

- In der Einzelbildwiedergabe können Sie mit dem hinteren Einstellrad die Panoramen ein- oder auszoomen.
- Die Panoramawiedergabe wird mit dem Fokushebel gesteuert.

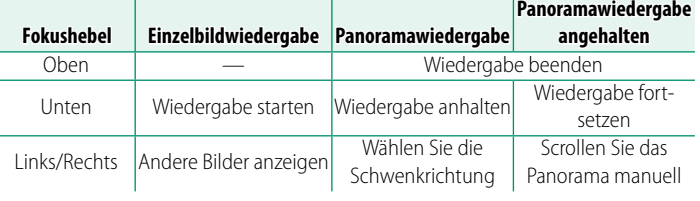

# **Erweiterte Filter**

Nehmen Sie Fotos mit Filtereffekten auf

**1** Drücken Sie die Taste **DRIVE**, um die Steuerungsmodus-Optionen anzuzeigen und wählen Sie **Adv.** > **ERWEITER. FILTER**.

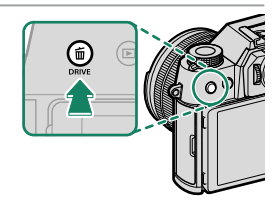

- **2** Wählen Sie einen Filter aus.
- **3** Nehmen Sie Bilder auf.
- N Wenn der Auto-Modus-Auswahlschalter auf **AUTO** gestellt ist, kann entweder die Empfindlichkeit **AUTO1**, **AUTO2** oder **AUTO3** am vorderen Einstellrad ( $\boxplus$  [98\)](#page-125-0) eingestellt werden.

## **Filter-Auswahl**

#### Wählen Sie aus den folgenden Filtereffekten:

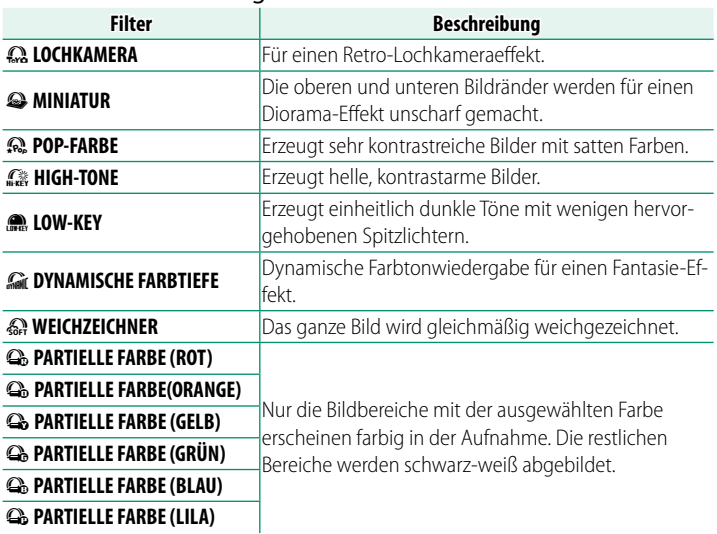

N Abhängig von Motiv und Kameraeinstellungen können die Bilder in manchen Fällen grießig sein oder es gibt Abweichungen bei Helligkeit und Farbton.

# <span id="page-148-0"></span>**Blitzfotografie**

Verwenden Sie das integrierte Blitzgerät zur zusätzlichen Beleuchtung bei Nachtaufnahmen oder bei Innenaufnahmen mit schlechten Lichtverhältnissen.

**1** Schieben Sie den  $\frac{1}{2}$ -Hebel wie abgebildet, um das Blitzgerät aufzuklappen.

- **2** Wählen Sie **EINSTELLUNG BLITZFUNKTION** im Menü **F** BLITZ-**EINSTELLUNG**. Die Kamera zeigt Optionen für den eingebauten Blitz an.
	- O Synchronisierte Anschlussoptionen werden angezeigt, wenn der eingebaute Blitz gesenkt wird und entweder kein Blitzgerät oder ein inkompatibles Blitzgerät im Blitzschuh montiert ist (单 [359\)](#page-386-0). Heben Sie den Blitz an, bevor Sie Einstellungen anpassen.

**SCHLIE** 

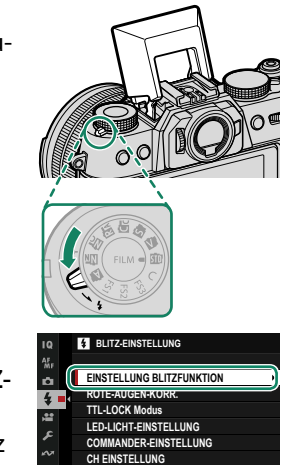

**3** Markieren Sie die Einstelloptionen mit dem Fokushebel und drehen Sie das hintere Einstellrad, um die markierte Einstellung zu ändern (P [121\)](#page-148-0). **ANPASSEN ENDE**

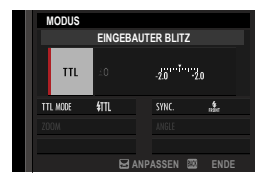

- **4** Drücken Sie **DISP/BACK**, damit die Änderungen wirksam werden.
- $\Omega$  Abhängig vom Objektabstand verursachen manche Objektive möglicherweise Abschattungen in den Blitzaufnahmen.
	- Geben Sie darauf Acht, sich nicht an den Rändern des angehobenen Blitzgeräts zu verletzen.
	- Das Blitzgerät zündet nicht in bestimmten Situationen, z. B. im Panoramamodus oder wenn der elektronische Verschluss benutzt wird.
	- Wählen Sie längere Verschlusszeiten als 1/80 s, wenn Sie bei Blendenautomatik mit Zeitvorwahl (**S**) oder manueller Belichtungseinstellung (**M**) blitzen.
- N Im TTL-Modus zündet der Blitz unter Umständen mehrmals pro Aufnahme. Bewegen Sie die Kamera nicht, bis die Aufnahme abgeschlossen ist.
	- Der Blitz wird nicht ausgelöst, wenn **AUS** für **TON & BLITZ** im Menü **BENUTZER-EINSTELLUNG** ausgewählt ist.

# **Blitzeinstellungen**

## Die folgenden Einstellungen stehen für den eingebauten Blitz zur Verfügung.

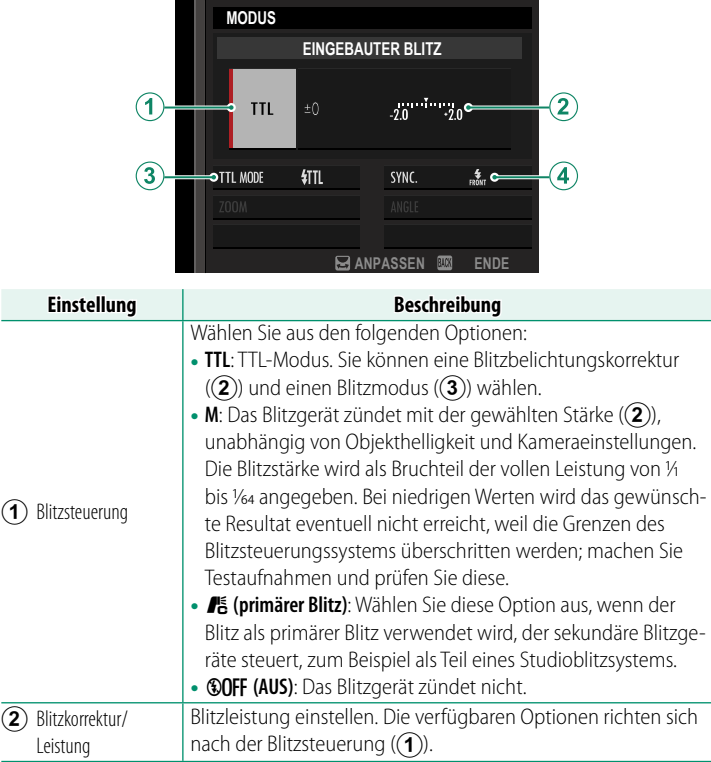

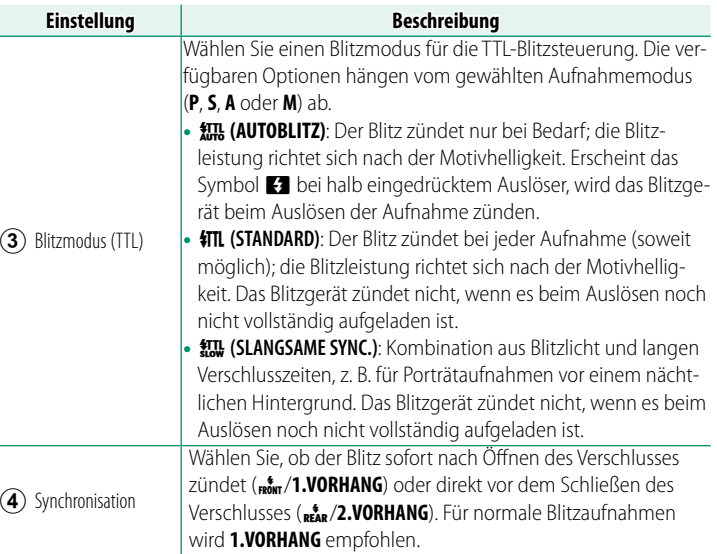

#### **Rote-Augen-Korrektur**

Die Rote-Augen-Korrektur ist verfügbar, wenn **BLITZ** unter **E BLITZ-EINSTELLUNG** > **ROTE-AUGEN-KORR.** ausgewählt ist. Die Rote-Augen-Korrektur minimiert den "Rote-Augen-Effekt", der dadurch entsteht, dass das Blitzlicht von der Netzhaut der fotografierten Person reflektiert wird.

#### **Blitzsynchronisationszeit**

Der Blitz wird bei Belichtungszeiten von 1/80 s oder länger mit dem Verschluss synchronisiert.

#### **Optionale Blitzgeräte von Fujifi lm**

An der Kamera können auch die als Zubehör erhältlichen Fujifilm Aufsteckblitzgeräte verwendet werden.

#### **Blitzgeräte von Drittanbietern**

Verwenden Sie keine Blitzgeräte von Drittanbietern, die den Kamerablitzschuh einer Spannung über 300 V aussetzen. Stellen Sie den Blitzsteuerungsmodus auf **M**, wenn Sie ein Blitzgerät verwenden, das die TTL-Blitzsteuerung nicht unterstützt.

# **Die Aufnahmemenüs**

# **BILDQUALITÄTS-EINSTELLUNG (Standbildfotografi e)**

Passen Sie die Bildqualitätseinstellungen für die Standbildfotografie an.

Drücken Sie zur Anzeige der Bildqualitätseinstellungen während der Fotoaufnahmeanzeige auf **MENU/OK** und wählen Sie die Registerkarte **H** (BILDQUALITÄTS-**EINSTELLUNG**) aus.

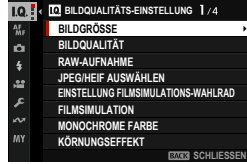

N Die verfügbaren Optionen richten sich nach dem gewählten Auf nahmemodus.

#### **BILDGRÖSSE**

Wahl der Bildgröße und des Seitenverhältnisses, mit denen die Fotos gespeichert werden.

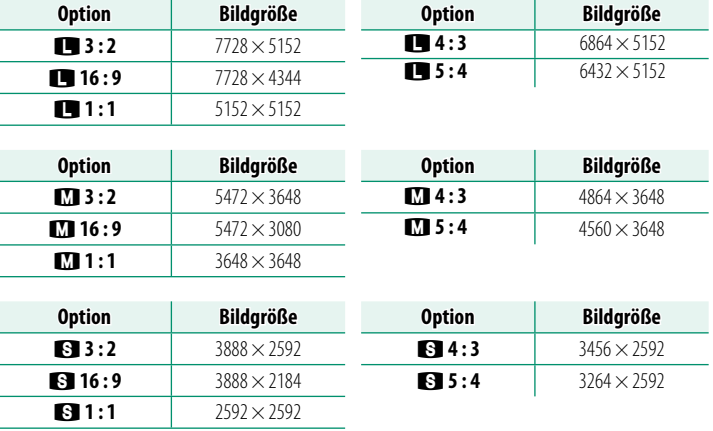

Die folgenden Optionen sind im **SPORT-SUCHER-MODUS** verfügbar, und wenn **1,29X CROP** im Burstmodus ausgewählt ist:

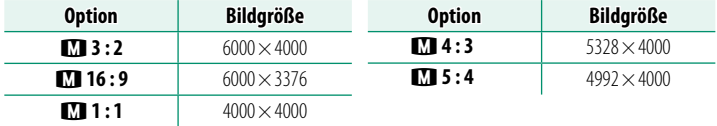

N Die Einstellung **BILDGRÖSSE** wird beim Ausschalten der Kamera oder beim Auswählen eines anderen Aufnahmemodus nicht zurückgesetzt.

#### **BILDQUALITÄT**

#### Wahl des Dateiformats und der Komprimierungsstärke.

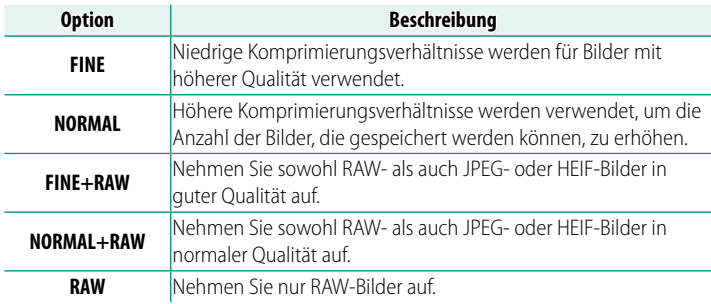

#### **Funktionstasten**

Um das RAW-Format nur für die nächste Aufnahme ein- oder auszuschalten, können Sie **RAW** einer Funktionstaste zuordnen (E [339\)](#page-366-0). Drücken Sie die Taste einmal, um die Option in der rechten Spalte auszuwählen, und erneut, um zur ursprünglichen Einstellung (linke Spalte) zurückzukehren.

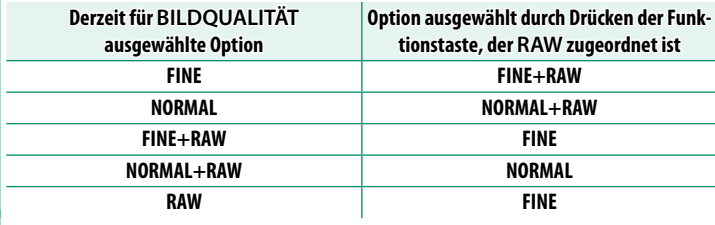

#### **RAW-AUFNAHME**

#### Wählen Sie, ob RAW-Aufnahmen komprimiert werden sollen.

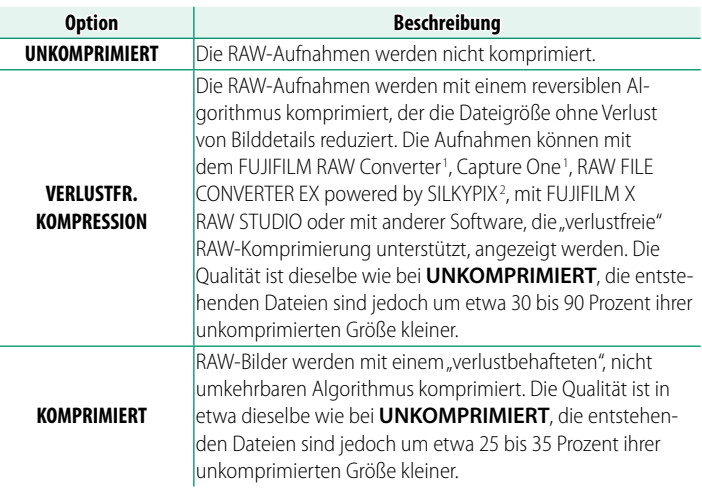

- 1 Informationen darüber, wann die Unterstützung zur Verfügung steht, finden Sie unter: *https://www.captureone.com/*
	- 2 Informationen darüber, wann die Unterstützung zur Verfügung steht, finden Sie unter: *[https://fujifilm-x.com/support/compatibility/software/raw-file-converter-ex-powered-by](https://fujifilm-x.com/support/compatibility/software/raw-file-converter-ex-powered-by-silkypix/)[silkypix/](https://fujifilm-x.com/support/compatibility/software/raw-file-converter-ex-powered-by-silkypix/)*

#### **JPEG/HEIF AUSWÄHLEN**

#### Wählen Sie aus, ob Bilder in JPEG oder HEIF aufgenommen werden sollen.

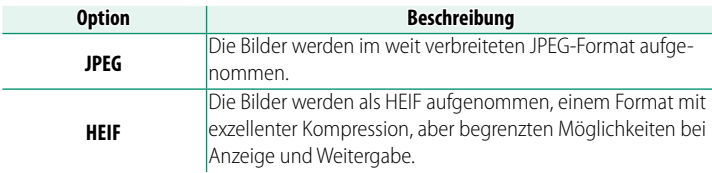

- O Bei Mehrfachbelichtungsaufnahmen wird automatisch **JPEG** anstelle von **HEIF** ausgewählt.
	- Wenn Sie **HEIF** auswählen, wird die Option **KLARHEIT** deaktiviert und der **FARBRAUM** auf **sRGB** eingestellt.
	- HEIF-Bilder haben auf der Speicherkarte die Dateinamenerweiterung ".HEIF". Bevor die Bilder auf einem Computer angezeigt werden können, muss die Erweiterung zu ".HEIC" geändert werden. Das passiert automatisch, wenn HEIF-Bilder über USB von der Kamera auf einen Computer hochgeladen werden.

#### **EINSTELLUNG FILMSIMULATIONS-WAHLRAD**

Die Filmsimulationen und Filter können eingestellt werden, wenn das Filmsimulations-Einstellrad auf **FS1**, **FS2**, **FS3** oder **ACROS** eingestellt ist.

## **FS1, FS2, FS3**

Weisen Sie die gewünschte Filmsimulation **FS1**, **FS2** und **FS3** auf dem Filmsimulationsrad zu. Wählen Sie **NE ACROS** oder **By SCHWARZWEISS** aus, um zudem einen Filter auszuwählen, der verwendet werden soll.

# **ACROS**

Stellen Sie einen Filter ein, wenn das Filmsimulationsrad auf **M** ACROS eingestellt ist.

## **FILMSIMULATION**

Dient zum Nachahmen der Wirkung unterschiedlicher Filmtypen einschließlich Schwarz-Weiß-Filmen (mit oder ohne Farbfilterung). Wählen Sie eine Option, die am besten zum Motiv und zur kreativen Absicht passt.

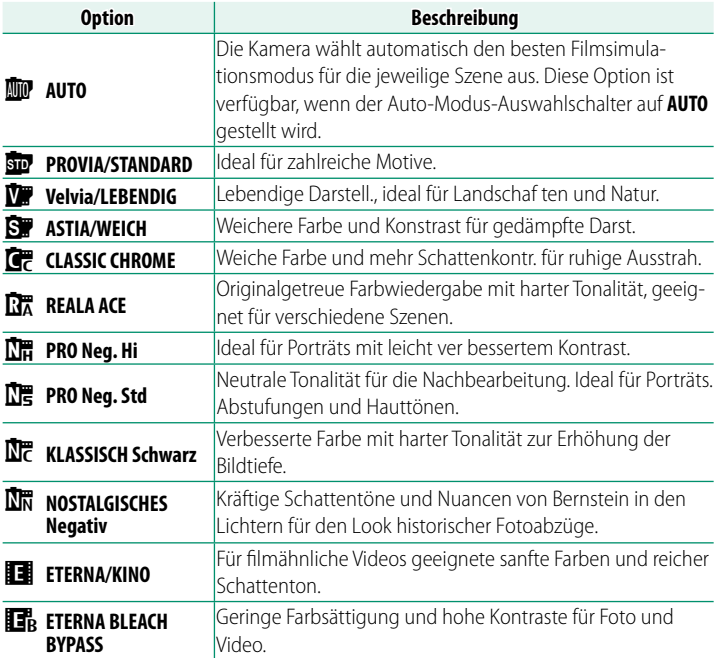

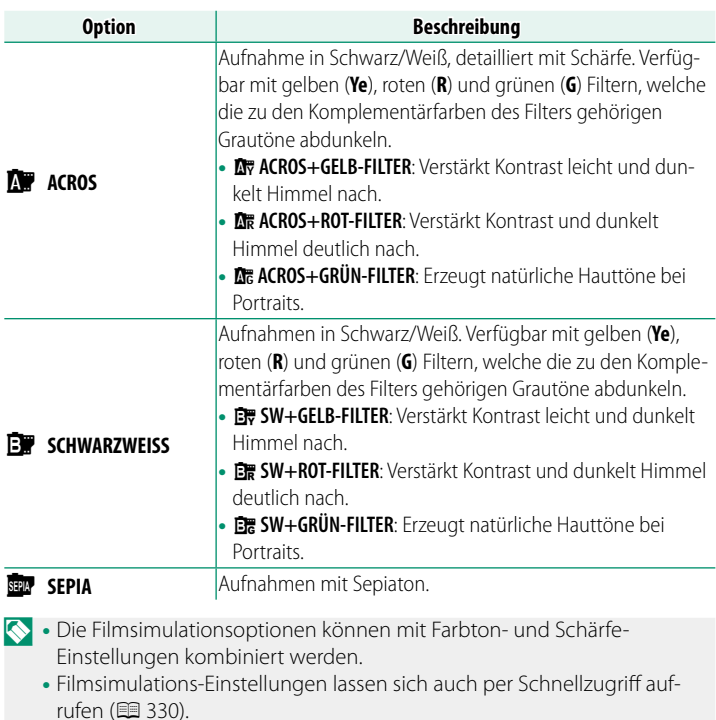

• Weitere Informationen finden Sie im Internet: *https://fujifilm-x.com/products/film-simulation/*

## **MONOCHROME FARBE**

Fügen Sie den Filmsimulationen *<b>R* ACROS und **B** SCHWARZWEISS einen rötlichen oder bläulichen Stich (warmen oder kühlen Farbstich) hinzu. Die Farbe kann auf den Achsen **WARM**–**COOL** und **G** (Grün)–**M** (Magenta) eingestellt werden.

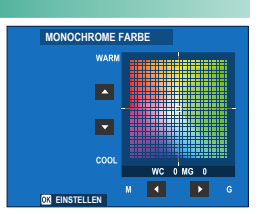

#### **KÖRNUNGSEFFEKT**

Versieht die Bilder mit einem Filmkorn-Effekt.

#### **RAUHEIT**

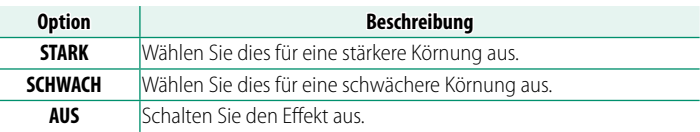

## **GRÖSSE**

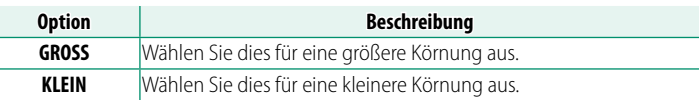

#### **FARBE CHROME-EFFEKT**

Erhöhen Sie den Bereich der für die Wiedergabe der Farbtöne verfügbaren Farbtöne, die dazu neigen, stark gesättigt auszufallen, z. B. Rot-, Gelb- und Grüntöne.

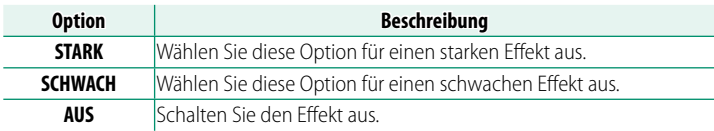

#### **FARBE CHROM FX BLAU**

Erhöhen Sie den Bereich der für die Wiedergabe der Farbtöne verfügbaren Blautöne.

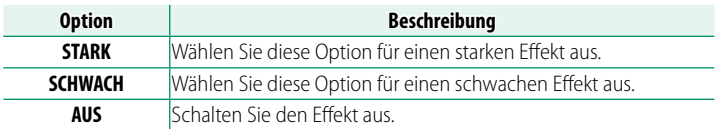

#### **HAUT-EFFEKT WEICH**

Teint glätten.

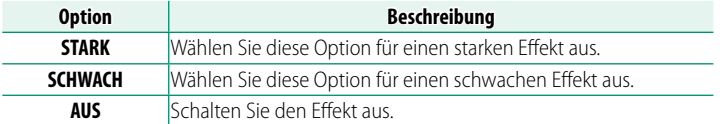

## **WEISSABGLEICH**

Wählen Sie für natürliche Farbwiedergabe eine zur vorhandenen Lichtquelle passende Option.

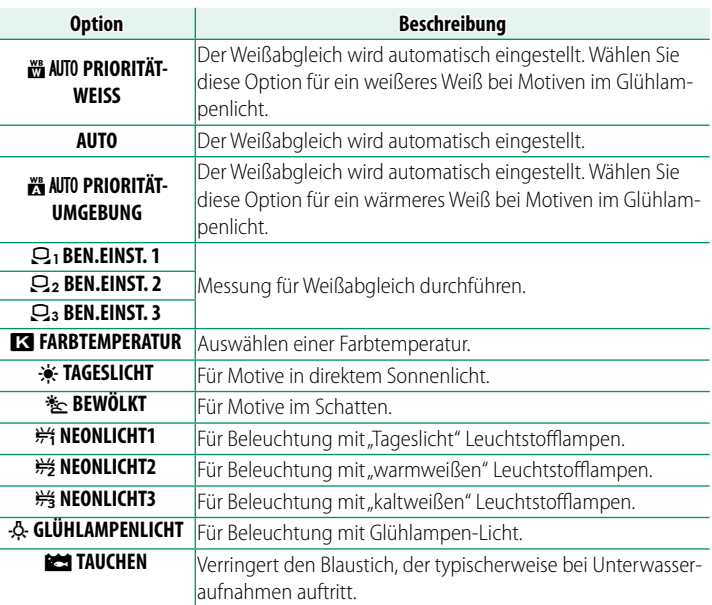

- N Unter Bedingungen, unter denen **AUTO** die gewünschten Ergebnisse nicht erzielt—beispielsweise unter bestimmten Beleuchtungsarten oder bei Nahaufnahmen von Portraitmotiven—verwenden Sie einen benutzerdefinierten Weißabgleich oder wählen Sie eine Weißabgleichoption, die für die Lichtquelle geeignet ist.
	- Bei Blitzbeleuchtung arbeitet der Weißabgleich nur in den Modi **AUTO, WAARD PRIORITÄT-WEISS, WAARD PRIORITÄT-UMGEBUNG** und **SCHITAUCHEN**. Schalten Sie den Blitz aus, wenn Sie andere Weißabgleich-Optionen benutzen möchten.
	- Die Weißabgleich-Optionen lassen sich auch per Schnellzugriff aufrufen (单 [330\)](#page-357-0).

#### **Feinabstimmen des Weißabgleichs**

Das Drücken von **MENU/OK** nach dem Auswählen einer Weißabgleich-Option zeigt einen Feinabstimmungsdialog an; benutzen Sie den Fokushebel zur Feinabstimmung des Weißabgleichs.

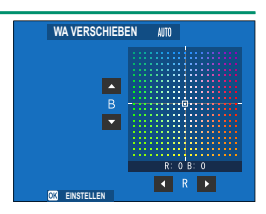

- N Um das Menü ohne die Feinabstimmung des Weißabgleichs zu verlassen, drücken Sie auf **DISP/BACK**, nachdem Sie eine Option für den Weißabgleich ausgewählt haben.
	- Sie können den Fokushebel bei der Feineinstellung des Weißabgleichs nicht diagonal neigen.

Wählen Sie  $Q_1$ ,  $Q_2$  oder  $Q_3$ , um den Weißabgleich für ungewöhnliche Lichtverhältnisse mit einem weißen Gegenstand als Referenz anzupassen (farbige Gegenstände können ebenfalls verwendet werden, um Fotos einen Farbstich zu

verleihen). Ein Weißabgleichziel wird angezeigt; richten Sie Position und Größe des Ziels so aus, dass es durch den Referenzgegenstand ausgefüllt wird und drücken Sie den Auslöser ganz, um den Weißabgleich zu messen (zur Auswahl des letzten benutzerdefinierten Werts und zum Verlassen, ohne den Weißabgleich zu messen, drücken Sie **DISP/BACK** oder **MENU/OK**, um den letzten Wert auszuwählen und die Feineinstellungen anzuzeigen).

- **Wenn "AUSGEFÜHRT !" angezeigt wird**, drücken Sie **MENU/OK**, um den Weißabgleich auf den gemessenen Wert einzustellen.
- **Wenn "UNTERBELICHTET" angezeigt wird**, korrigieren Sie die Belichtung nach oben und versuchen Sie es erneut.
- **Wenn "ÜBERBELICHTET" angezeigt wird**, korrigieren Sie die Belichtung nach unten und versuchen Sie es erneut.

# **k**: Farbtemperatur

Stellen Sie den Weißabgleich ein, um ihn auf die Farbtemperatur der Lichtquelle abzustimmen.

**N** Die Farbtemperatur kann eingestellt werden, um die Bilder "wärmer" oder "kühler" erscheinen zu lassen oder um absichtlich Farben zu erzeugen, die deutlich von den echten abweichen.

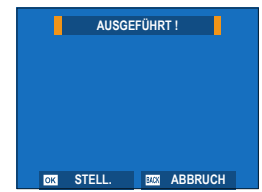

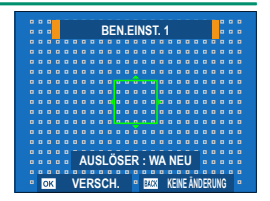

**6**

137

**1** Wählen Sie **K** im Weißabgleichsmenü aus.

Die für die Farbtemperatur aktuell ausgewählte Option wird angezeigt. **R:0 B:0**

**2** Bearbeiten Sie mit dem Fokushebel die Farbtemperatur und drücken Sie auf **MENU/OK**.

Ein Dialog für die Feinabstimmung wird angezeigt.

- N Sie können auch die Farbtemperatur in Schritten von 10 K einstellen, indem Sie das hintere Einstellrad drehen.
	- Wählen Sie Werte von 2.500 bis 10.000 K aus.
	- Um das Menü ohne die Feinabstimmung des Weißabgleichs zu verlassen, drücken Sie auf **DISP/BACK**, nachdem Sie eine Farbtemperatur ausgewählt haben.
- **3** Markieren Sie einen Feinabstimmungsbetrag mit dem Fokushebel.
- **4** Drücken Sie auf **MENU/OK**. Die Änderungen werden übernommen. Die ausgewählte Farbtemperatur wird auf der Anzeige angezeigt.

#### **Farbtemperatur**

Bei der Farbtemperatur handelt es sich um eine objektive Bestimmung der Farbe einer Lichtquelle, welche in Kelvin (K) angegeben wird. Lichtquellen mit einer dem Sonnenlicht ähnlichen Farbtemperatur erscheinen weiß; Lichtquellen mit einer niedrigeren Farbtemperatur sehen gelblich oder rötlich aus, während solche mit höherer Farbtemperatur bläulich wirken.

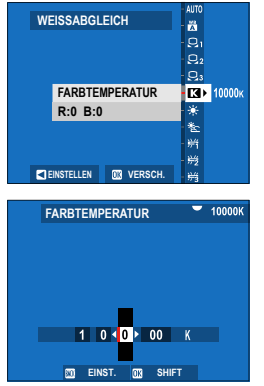

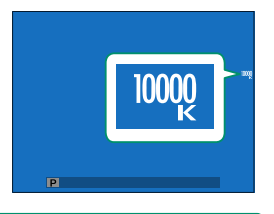

#### **DYNAMIKBEREICH**

Stellen Sie den Dynamikbereich ein. Hohe Dynamikbereiche verringern den Detailverlust in den Spitzlichtern für natürlichere Ergebnisse bei kontrastreichen oder im Gegenlicht aufgenommenen Motiven.

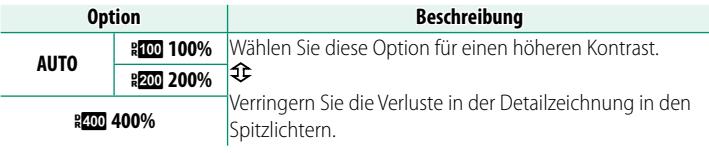

- O Bei Bildern, die mit höheren Werten aufgenommen wurden, können Flecken auftreten. Wählen Sie entsprechend dem Motiv einen Wert aus.
- N Ist **AUTO** eingestellt, wählt die Kamera automatisch entweder **WIOD 100%** oder **KZD 200%** passend zu Motiv und Aufnahmebedingungen. Belichtungszeit und Blende werden mit halb eingedrücktem Auslöser angezeigt.
	- · **\* 200 200%** steht bei Empfindlichkeiten von ISO 250 bis ISO 12800 zur Verfügung, **200 400%** bei Empfindlichkeiten von ISO 500 bis ISO 12800.

#### **D-BEREICHSPRIORITÄT**

Verringert beim Fotografieren kontrastreicher Motive den Detailverlust in Lichtern und Schatten und sorgt so für einen natürlichen Bildeindruck.

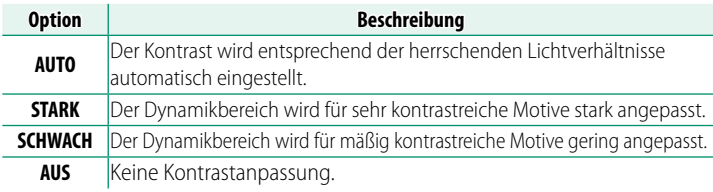

**SCHWACH** ist bei Empfindlichkeiten von ISO 250 bis ISO 12800 verfügbar, **STARK** bei Empfindlichkeiten von ISO 500 bis ISO 12800.

• Ist eine andere Option als **AUS** gewählt, werden **TONKURVE** und **DYNAMIKBEREICH** automatisch eingestellt; möchten Sie diese Parameter manuell einstellen, muss **AUS** gewählt sein.

#### **TONKURVE**

Passen Sie das Erscheinungsbild von Spitzlichtern und Schatten mithilfe einer Tonkurve an, so dass sie schärfer oder weicher aussehen. Wählen Sie höhere Werte aus, um die Schatten und Spitzlichter schärfer erscheinen zu lassen, wählen Sie niedrigere Werte aus, um sie weicher erscheinen zu lassen.

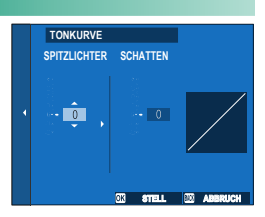

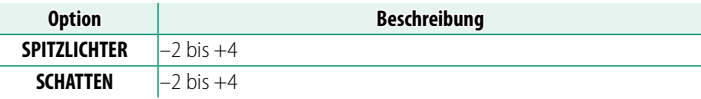

#### **FARBE**

Verändern der Farbsättigung.

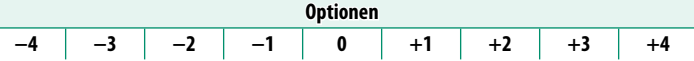

#### **SCHÄRFE**

Konturen schärfer oder weicher zeichnen.

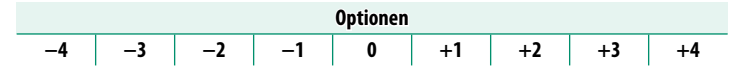

## **HOHE ISO-NR**

Reduzieren Sie das Bildrauschen in den Fotos, die mit hohen Empfindlichkeiten aufgenommen wurden. Wählen Sie höhere Werte aus, um das Bildrauschen zu verringern und die Konturen zu glätten, niedrigere Werte, um die Konturen sichtbarer zu machen.

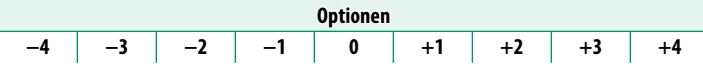

#### **KLARHEIT**

Erhöhen Sie die Bildschärfe, während Sie die Farbtöne in den Spitzlichtern und Schatten so wenig wie möglich ändern. Wählen Sie höhere Werte für eine höhere Bildschärfe und niedrigere Werte für einen weicheren Effekt aus.

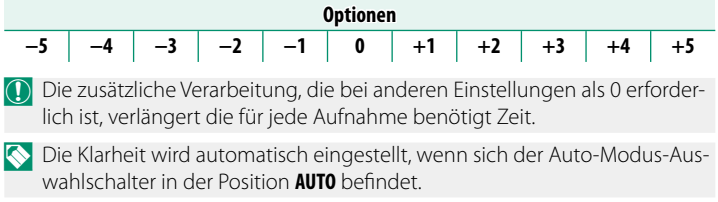

#### **NR LANGZ. BELICHT.**

#### Wählen Sie **AN**, um das Bildrauschen bei Langzeitbelichtungen zu reduzieren.

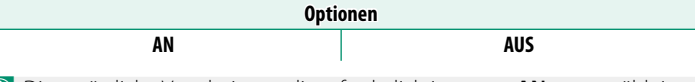

O Die zusätzliche Verarbeitung, die erforderlich ist, wenn **AN** ausgewählt ist, verlängert die Speicherzeiten.

#### **OBJEKTIVMOD.-OPT.**

Wählen Sie AN, um die Auflösung zu verbessern, indem die Beugung und die leichte Randunschärfe des Objektivs korrigiert wird.

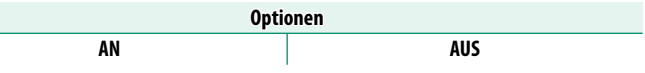

#### **FARBRAUM**

Auswahl des für die Farbwiedergabe verfügbaren Farbumfangs.

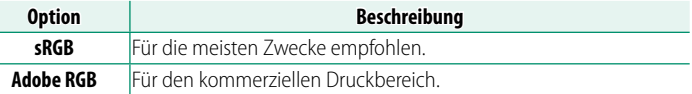

#### **PIXEL-MAPPING**

Verwenden Sie diese Option, wenn Sie helle Flecken auf Ihren Bildern oder Videos bemerken.

- **1** Drücken Sie während der Aufnahmeanzeige auf **MENU/OK** und wählen Sie die Registerkarte **DBILDQUALITÄTS-EINSTELLUNG**.
- **2** Markieren Sie **PIXEL-MAPPING** und drücken Sie auf **MENU/OK**, um das Pixel-Mapping durchzuführen.
- O Das gewünschte Resultat kann nicht garantiert werden.
	- Achten Sie darauf, dass der Akku vollständig aufgeladen ist, bevor Sie mit dem Pixel-Mapping beginnen.
	- Pixel-Mapping ist nicht verfügbar, wenn die Kameratemperatur erhöht ist.
	- Die Verarbeitung kann einige zehn Sekunden dauern.

#### **ZBEN.EINST. AUSW.**

Rufen Sie die in den benutzerdefinierten Einstellungen 1 bis 7 (**BEN.EINST. 1** bis **BEN.EINST. 7**) gespeicherten Einstellungen mit **M BEN.EINST. BEARBEITEN/SPEICHER** wieder auf.

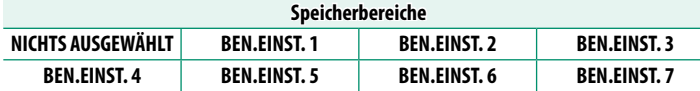

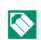

N Wenn Sie die gespeicherten Einstellungen nicht wieder aufrufen möchten, wählen Sie **NICHTS AUSGEWÄHLT** aus.

# x **BEN.EINST. BEARBEITEN/SPEICHER**

Nehmen Sie die gewünschten Einstellungen vor und speichern Sie sie in einer benutzerdefinierten Einstellung. Gespeicherte Einstellungen lassen sich mit **E BILDQUALITÄTS-EINSTELLUNG >**  $\bullet$ **BEN.EINST. AUSW.** aufrufen.

# **Benutzerdefinierte Einstellungen speichern**

Erstellen Sie neue benutzerdefinierte Einstellungen.

- **1** Wählen Sie **EI BILDOUALITÄTS-EINSTELLUNG** >  $\bullet$ **BEN. EINST. BEARBEITEN/SPEICHER** im Aufnahmemenü aus und drücken Sie **MENU/OK**.
- **2** Markieren Sie einen Zieleintrag für die neuen benutzerdefinierten Einstellungen (**NEUE ERSTELLEN** C1 bis C7) und drücken Sie **MENU/OK**. Eine Sicherheitsabfrage wird angezeigt.

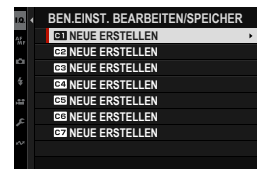

**3** Markieren Sie **OK** und drücken Sie **MENU/OK**.

<span id="page-171-0"></span>Die aktuellen Kameraeinstellungen werden in der ausgewählten benutzerdefinierten Einstellung gespeichert.

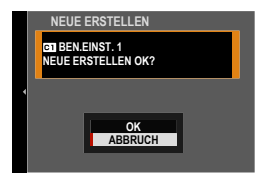

## **Benutzerdefinierte Einstellungen bearbeiten**

Bearbeiten Sie vorhandene benutzerdefinierte Einstellungen.

**1** Wählen Sie **EI BILDOUALITÄTS-EINSTELLUNG** > **D** BEN. **EINST. BEARBEITEN/SPEICHER** im Aufnahmemenü aus und drücken Sie **MENU/OK**.

N Um die Einstellungen für die Filmaufnahme zu speichern, navigieren Sie zu B**FILM-EINSTELLUNG** in den Filmmenüs und wählen Sie **SP REN. FINST. BEARBEITEN/SPEICHER.** 

- **2** Markieren Sie die gewünschte benutzerdefinierte Einstellung und drücken Sie **MENU/OK**.
- **3** Markieren Sie **BEARB./PRÜFEN** und drücken Sie **MENU/OK**.
- **4** Die Kamera zeigt eine Liste der Aufnahmemenüpunkte an; markieren Sie den Punkt, den Sie bearbeiten möchten, und drücken Sie **MENU/OK**. Nehmen Sie die gewünschten Einstellungen vor.<br>**SEE SPEICHER SEE SPEICHER SCHLIEDEN SCHLIEDEN SCHLIEDEN SCHLIEDEN SCHLIEDEN SCHLIEDEN SCHLIEDEN SCHLIEDEN SCHLIE**

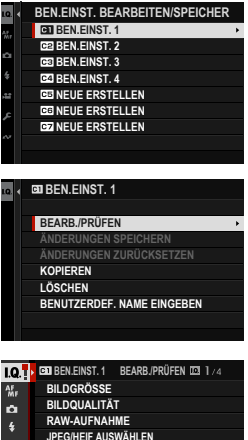

- **JPEG/HEIF AUSWÄHLEN** æ **EINSTELLUNG FILMSIMULATIONS-WAHLRAD** £ V**FILMSIMULATION HROME FAR KÖRNUNGSEFFEKT**
- **5** Drücken Sie **MENU/OK**, um die Änderungen zu speichern, und kehren Sie zur Aufnahmemenüliste zurück. Nehmen Sie die gewünschten Einstellungen vor.
	- **N Wenn DEAKTIV.** für **ER BILDOUALITÄTS-EINSTELLUNG** > AUTO-**UPDATE-BENUTZDEFINIERUNGS-EINSTELL.** im Fotomenü oder für **ER FILM-EINSTELLUNG > SP AUTOMAT. AKTUAL. BENUTZERDEF. EINST.** im Filmmenü ausgewählt ist, erscheinen rote Punkte neben den bearbeiteten Elementen, aber die Änderungen werden nicht automatisch gespeichert.
		- Um die Änderungen der ausgewählten Punkte zu speichern, markieren Sie die Punkte in der Liste und drücken Sie **Q**.
		- Um die Änderungen aller Punkte zu speichern, kehren Sie zum Schritt 3 zurück und wählen Sie **ÄNDERUNGEN SPEICHERN** aus. Um alle Änderungen zu verwerfen und die vorherigen Einstellungen wiederherzustellen, wählen Sie **ÄNDERUNGEN ZURÜCKSETZEN** aus.
		- Wenn Sie einen Punkt kopieren, der mit einem roten Punkt markiert ist, wird der Punkt mit den vorhandenen Änderungen kopiert.

## **Benutzerdefinierte Einstellungen kopieren**

Kopieren Sie die benutzerdefinierten Einstellungen von einer Einstellung zu einer anderen, wobei die Einstellungen in den Zieleinstellungen überschrieben werden. Wenn die Quelleinstellung umbenannt wurde, wird der Name auch zur Zieleinstellung kopiert.

- **1** Wählen Sie **E BILDQUALITÄTS-EINSTELLUNG** >  $\bullet$  **BEN. EINST. BEARBEITEN/SPEICHER** im Aufnahmemenü aus und drücken Sie **MENU/OK**.
	- N Um die Einstellungen für die Filmaufnahme zu speichern, navigieren Sie zu B**FILM-EINSTELLUNG** in den Filmmenüs und wählen Sie **SP BEN.EINST. BEARBEITEN/SPEICHER.**
- **2** Markieren Sie die Quelleinstellung und drücken Sie **MFNU/OK. BEN.EINST. 2**
- **3** Markieren Sie **KOPIEREN** und drücken Sie **MENU/OK**. **ÄNDERUNGEN SPEICHERN**
- **4** Markieren Sie die Zieleinstellung (**C1** bis **C7**) und drücken Sie **MENU/OK**. Eine Sicherheitsabfrage wird angezeigt.

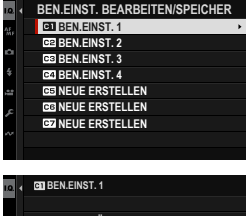

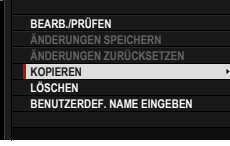

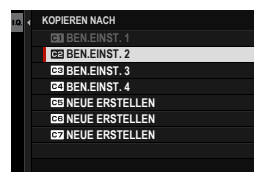

**N** Alle Änderungen der benutzerdefinierten Einstellungen in den Zieleinstellungen werden überschrieben.

# **5** Markieren Sie **OK** und drücken Sie **MENU/OK**.

Die ausgewählten Einstellungen werden zu den Zieleinstellungen kopiert, wobei alle vorhandenen Einstellungen überschrieben werden.

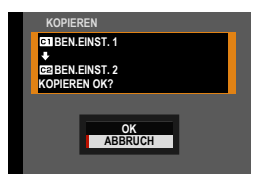

## **Benutzerdefi nierte Einstellungen löschen**

Löschen Sie benutzerdefinierte Einstellungen.

- **1** Wählen Sie **E BILDOUALITÄTS-EINSTELLUNG** >  $\mathbf{r}$  BEN. **EINST. BEARBEITEN/SPEICHER** im Aufnahmemenü aus und drücken Sie **MENU/OK**.
	- N Um die Einstellungen für die Filmaufnahme zu speichern, navigieren Sie zu B**FILM-EINSTELLUNG** in den Filmmenüs und wählen Sie **SP BEN.EINST. BEARBEITEN/SPEICHER.**
- **2** Markieren Sie die gewünschte benutzerdefinierte Einstellung und drücken Sie **MENU/OK**.
- **3** Markieren Sie **LÖSCHEN** und drücken Sie **MENU/OK**. Eine Sicherheitsabfrage wird angezeigt.
- **4** Markieren Sie **OK** und drücken Sie **MENU/OK**.

Alle in den ausgewählten Einstellungen gespeicherten benutzerdefinierten Einstellungen werden gelöscht.

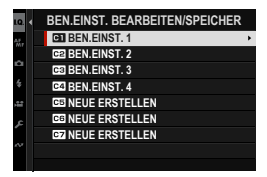

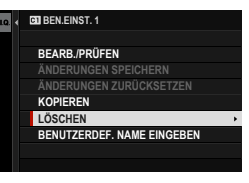

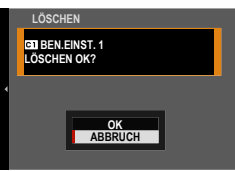

#### **Benutzerdefinierte Einstellungen umbenennen**

Benennen Sie ausgewählte benutzerdefinierte Einstellungen um.

- **1** Wählen Sie **EI BILDQUALITÄTS-EINSTELLUNG** > **D** BEN. **EINST. BEARBEITEN/SPEICHER** im Aufnahmemenü aus und drücken Sie **MENU/OK**.
	- N Um die Einstellungen für die Filmaufnahme zu speichern, navigieren Sie zu B**FILM-EINSTELLUNG** in den Filmmenüs und wählen Sie **SP BEN.EINST. BEARBEITEN/SPEICHER.**
- **2** Markieren Sie die gewünschte benutzerdefinierte Einstellung und drücken Sie **MENU/OK**.
- **3** Markieren Sie **BENUTZERDEF. NAME EINGEBEN** und drücken Sie **MENU/OK**. **ÄNDERUNGEN SPEICHERN**

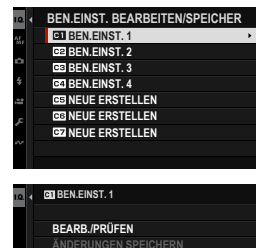

**BENUTZERDEF. NAME EINGEBEN**

**KOPIEREN LÖSCHEN**

4 Geben Sie einen neuen Namen für die benutzerdefinierten Einstellungen ein und wählen Sie **EINSTELL.** aus. Die ausgewählten Einstellungen werden umbenannt.

#### **AUTO-UPDATE-BENUTZDEFINIERUNGS-EINSTELL.**

Wählen Sie aus, ob die Änderungen an den benutzerdefinierten Einstellungen automatisch übernommen werden.

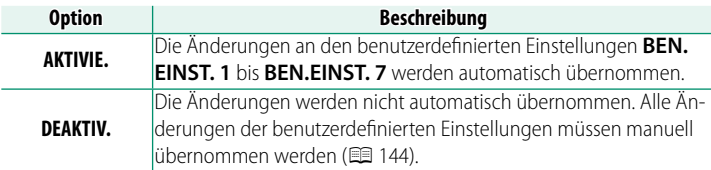

#### **DE ADAPTEREINST.**

Nehmen Sie die Einstellungen für Objektive vor, die über einen Objektivadapter angesetzt sind. Die Kamera kann die Einstellungen für mehrere Objektive speichern (**OBJ. 1** bis **OBJ. 6**).

- **N VERZEICHNUNGSKORR, FARBSÄUME-KORR.** und VIGNETTIERUNG-**KOR** sind bei Objektiven verfügbar, die über einen M-Bajonettadapter angeschlossen sind.
	- Änderungen unter diesem Menüpunkt wirken sich auch im Videomodus aus ( $\equiv$  [210\)](#page-237-0).

# **BRENNWEITEN-EINST**

Geben Sie die echte Brennweite des Objektivs ein.

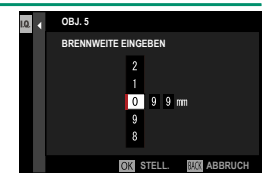

# **VERZEICHNUNGSKORR**

Wählen Sie zwischen den Optionen **STARK**, **MITTEL** oder **SCHWACH**, um Verzeichnungen des Typs **TONNE** oder **KISSEN** zu korrigieren.

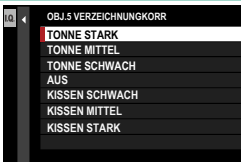

# **FARBSÄUME-KORR.**

Farbtonabweichungen zwischen der Bildmitte und den Randbereichen lassen sich für jede Bildecke separat korrigieren.

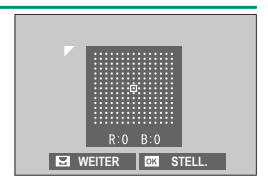

Für die Korrektur von Farbtonabweichungen die folgenden Schritte ausführen.

- **1** Drehen Sie das hintere Einstellrad zum Aussuchen einer Ecke. Die gewählte Ecke ist durch ein Dreieck markiert.
- **2** Verändern Sie mit dem Fokushebel den Farbton, bis zwischen der gewählten Ecke und der Bildmitte kein Farbunterschied mehr zu sehen ist.
	- Kippen Sie den Fokushebel nach links oder rechts zum Verändern der Farbe auf der Cyan-Rot-Achse bzw.
	- Nach oben oder unten für das Ändern auf der Blau-Gelb-Achse.
- Zum Feststellen des nötigen Korrekturbetrags am besten ein Blatt graues Papier aufnehmen.

# **VIGNETTIERUNG-KOR**

Wählen Sie Werte zwischen –5 und +5. Mit positiven Werten werden die Bildränder aufgehellt, wohingegen mit negativen Werten die Randbereiche dunkler werden. Mit Pluswerten wird die Vignettierung (Randlichtabfall) von

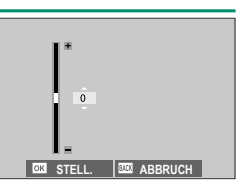

Objektiven ausgeglichen. Mit Minus werten lassen sich Effekte erzeugen, die an Fotos aus altertümlichen Kameras oder Lochkameras erinnern.

N Zum Feststellen des nötigen Korrekturbetrags am besten ein Blatt graues Papier aufnehmen.

# **OBJEKTIVNAMEN BEARB**

Ändern Sie den Namen des Objektivs.

# **AF/MF-EINSTELLUNG (Standbildfotografi e)**

Passen Sie die Fokuseinstellungen für Standbildaufnahmen an.

Drücken Sie zur Anzeige der AF/MF-Einstellungen während der Fotoaufnahmeanzeige auf **MENU/OK** und wählen Sie die Registerkarte **图 (AF/MF-EINSTELLUNG)** aus.

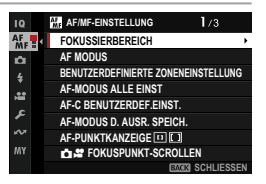

N Die verfügbaren Optionen richten sich nach dem gewählten Aufnahmemodus.

#### **FOKUSSIERBEREICH**

Wahl des Fokussierbereichs für den Autofokus, die manuelle Scharfeinstellung und den Fokuszoom (E [88\)](#page-115-0).

#### **AF MODUS**

Wahl des AF-Modus für die Fokusmodi S und C (E [86\)](#page-113-0).

#### **BENUTZERDEFINIERTE ZONENEINSTELLUNG**

Erstellen Sie benutzerdefinierte Fokuszonen, die verwendet werden, wenn **ZONE** für **AF MODUS** ausgewählt ist.

**Option**

**ZONE BENUTZERDEFINIERT 1 ZONE BENUTZERDEFINIERT 2 ZONE BENUTZERDEFINIERT 3**

#### **AF-MODUS ALLE EINST**

Wählen Sie den Fokusbereich aus, der ausgewählt werden soll, wenn **AF MODUS** auf **ALLE** steht. Sie können den Aufnahmestil anpassen und nur den zu verwendenden Fokusbereich einstellen. Dies kann individuell eingestellt werden, wenn der Fokusmodus **S** (**AF-S**) oder **C** (**AF-C**) ist.

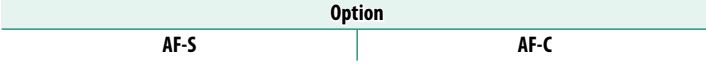
# **AF-C BENUTZERDEF.EINST.**

Optionen für die Schärfenachführung bei Fokusmodus **C**. Wählen Sie passend zum Hauptobjekt zwischen den Einstellungen 1–5, oder wählen Sie Einstellung 6 für die benutzerdefinierte Schärfenachführung.

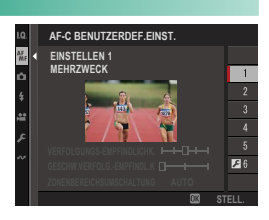

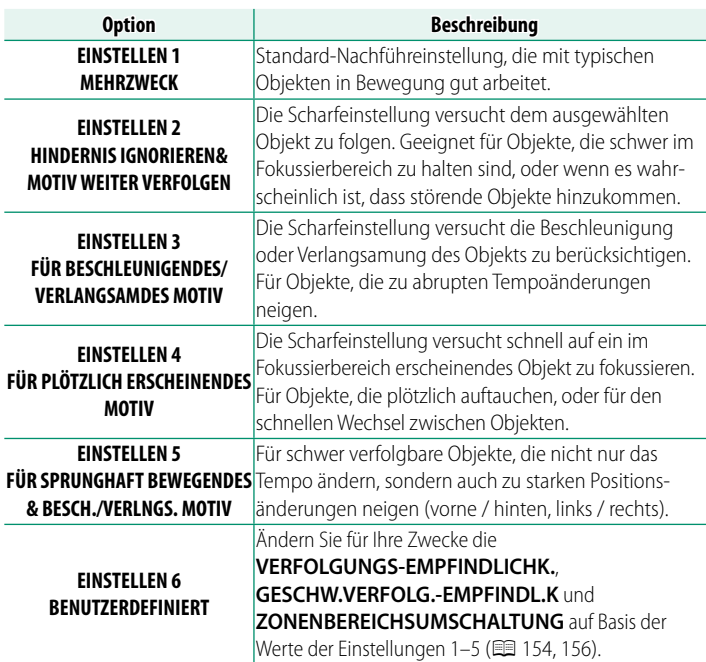

# <span id="page-181-0"></span> **Optionen für Schärfenachführung**

Nachfolgend werden die einzelnen Parameter beschrieben, die Bestandteil der Nachführeinstellungen sind.

#### **VERFOLGUNGS-EMPFINDLICHK.**

Dieser Parameter bestimmt, wie lange die Kamera mit dem Neufokussieren wartet, wenn ein Objekt hinter oder vor dem momentanen Hauptobjekt im Fokussierbereich erscheint. Je höher der Wert, desto länger wartet die Kamera.

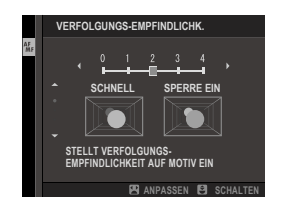

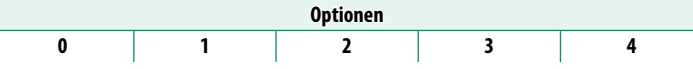

- $\bigcap$  Je höher der Wert, desto länger braucht die Kamera für das Neufokussieren, wenn Sie versuchen, zwischen Objekten zu wechseln.
	- Je niedriger der Wert, desto eher wechselt die Kamera von Ihrem Hauptobjekt auf ein anderes im Fokussierbereich befindliches Objekt.

#### **GESCHW.VERFOLG.-EMPFINDL.K**

Dieser Parameter bestimmt, wie sensibel das Nachführsystem auf Änderungen der Objektgeschwindigkeit reagiert. Je höher der Wert, desto größer ist die Genauigkeit, mit der die Kamera auf plötzliche Bewegungen zu reagieren versucht.

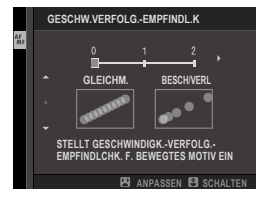

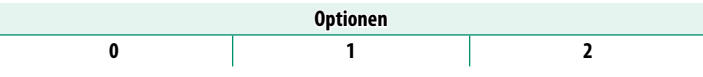

O Je höher der Wert, desto mehr Probleme wird die Kamera beim Scharfstellen haben, wenn die Leistungsfähigkeit des Autofokus eingeschränkt ist, wie beispielsweise bei stark reflektierenden oder kontrastarmen Objekten.

#### **ZONENBEREICHSUMSCHALTUNG ZONENBEREICHSUMSCHALTUNG**

**Eingestellte Werte**

Dieser Parameter bestimmt, welcher Fokussierbereich im AF-Modus "Zone" Vorrang hat.

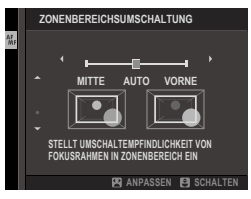

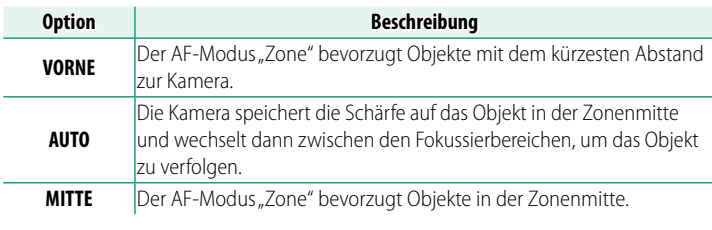

**(1)** Dieser Parameter ist nur wirksam, wenn **EI ZONE** für den AF-Modus gewählt ist.

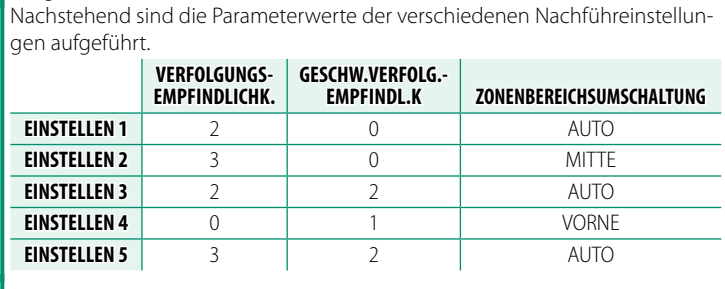

#### <span id="page-183-0"></span> **Benutzerdefi nierte Schärfenachführung**

So wählen Sie die Werte für Einstellung 6.

**1** Wählen Sie **AF-C BENUTZERDEF. EINST.** > **EINSTELLEN 6 BENUTZERDEFINIERT**.

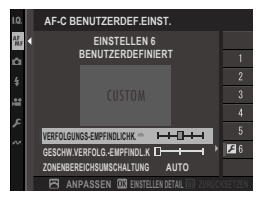

- **2** Markieren Sie Elemente mit dem Fokushebel und drehen Sie das vordere Einstellrad zum Ändern. Um die Einstellungen auf ihre ursprünglichen Werte zurückzusetzen, drücken Sie ffi.
- **3** Drücken Sie auf **DISP/BACK**, wenn alle Einstellungen vorgenommen wurden.

### **AF-MODUS D. AUSR. SPEICH.**

Wählen Sie aus, ob der für die Kamera im Hochformat gespeicherte AF-Modus separat vom für die Kamera im Querformat gespeicherten AF-Modus gespeichert wird.

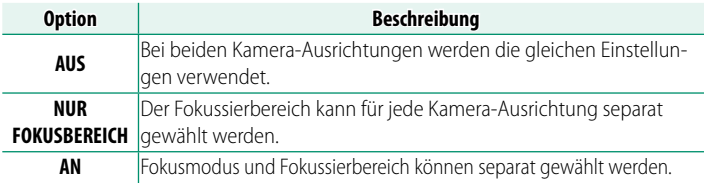

#### **AF-PUNKTKANZEIGE <b>FILE**

Wählen Sie, ob einzelne Fokusmessfelder angezeigt werden, **wenn ZONE oder WEIT/VERFOLGUNG für**  $\overline{m}$  **AF/MF-EINSTELLUNG** > **AF MODUS** gewählt ist.

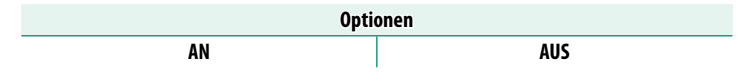

# **DES FOKUSPUNKT-SCROLLEN**

Legen Sie fest, ob die Auswahl des Fokusbereichs durch die Ränder der Anzeige begrenzt wird oder ob sie von einem Rand der Anzeige zum anderen "umläuft".

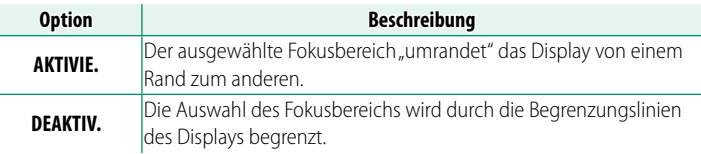

#### **ANZAHL DER FOKUSSIERPUNKTE**

Wählen Sie die Anzahl der Fokussierpunkte, die für die Fokussierpunkt-Auswahl im manuellen Fokusmodus oder wenn **EINZELPUNKT** für **AF MODUS** ausgewählt ist verfügbar sind.

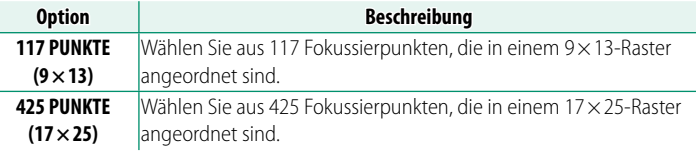

# **PRE-AF**

Wenn **AN** eingestellt ist, stellt die Kamera die Schärfe kontinuierlich ein, auch wenn der Auslöser nicht halb eingedrückt wird. Die Kamera passt den Fokus kontinuierlich an, so dass schneller fokussiert werden kann, wenn der Auslöser bis zum ersten Druckpunkt gedrückt wird. Wenn diese Option gewählt wird, können verpasste Aufnahmen vermieden werden.

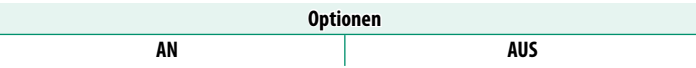

O Mit der Wahl von **AN** wird der Akku stärker belastet.

#### **HILFSLICHT**

Wenn **AN** gewählt ist, leuchtet das AF-Hilfslicht zur Unterstützung der automatischen Scharfeinstellung.

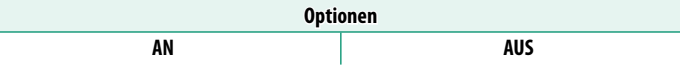

- O In einigen Fällen kann die Kamera trotz der Verwendung des AF-Hilfslichts nicht scharfstellen.
	- Wenn die Kamera bei Nahaufnahmen nicht scharfstellen kann, versuchen Sie den Abstand zum Objekt zu vergrößern.
	- Vermeiden Sie, mit dem AF-Hilfslicht einer Person direkt in die Augen zu leuchten.

# **GES./AUGEN-ERKENN.-EINST.**

Wenn die Kamera menschliche Gesichter erkennt, weist sie ihnen gegenüber dem Hintergrund Priorität zu und nimmt die entsprechenden Einstellungen für Porträts vor, um den Fokus und die Belichtung einzustellen. Sie können

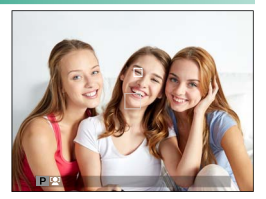

auch auswählen, ob die Kamera auf das linke oder rechte Auge scharfstellt, wenn die Gesichtserkennung eingeschaltet ist.

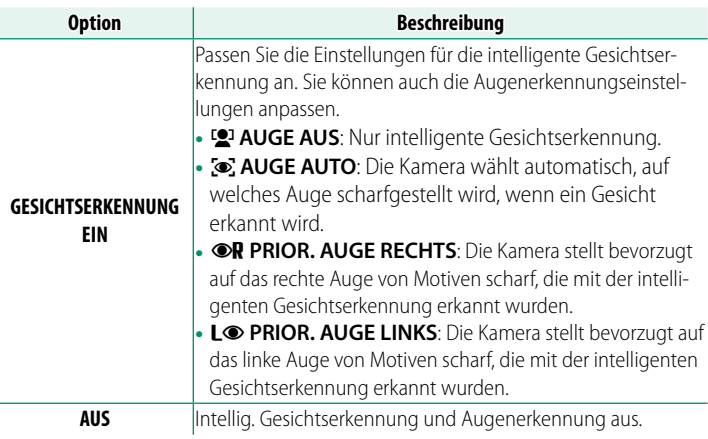

- $\Omega \cdot$  Bewegt sich eine Person beim Drücken des Auslösers, befindet sich das Gesicht möglicherweise nicht mehr im Bereich des grünen Rahmens, wenn die Aufnahme entsteht.
	- In einigen Modi stellt die Kamera die Belichtung eventuell für den ganzen Bildausschnitt ein, anstatt nur für das Porträtobjekt.
	- Bei Aktivierung der Intelligenten Gesichtserkennung mit **GESICHTSERKENNUNG EIN** wird automatisch **AUS** als **OBJEKTERKENNUNGS-EINSTELLUNG** ausgewählt.
- **N** Wenn **WI** AUTO für AUTO-MODUS-EINSTELLUNG ausgewählt ist, wählt die Kamera automatisch das Gesicht (oder, wenn die Augenerkennung aktiviert ist, das Auge) aus, wenn sich der Auto-Modus-Auswahlschalter in der Position **AUTO** befindet.
	- Ein im oder in der Nähe des Scharfstellbereichs erkanntes einzelnes Gesicht wird mit einem weißen Rahmen markiert.
	- Wenn im Scharfstellbereich mehrere Gesichter erkannt werden, wählt die Kamera automatisch eines aus.
	- Sie können ein anderes Motiv wählen, indem Sie auf das Display tippen, um den Scharfstellbereich neu auszurichten. Der Fokushebel kann auch verwendet werden, wenn **[1] WEIT** als **AF MODUS** ausgewählt ist.
	- Wenn **DIREKT-AF-PUNKT-AUSWAHL** oder **FOKUSBEREICH BEARBEITEN unter <b>D** TASTEN/RAD-EINSTELLUNG > FOKUSHEBEL-**EINSTELLUNG** > **NEIGEN**  $\ddot{\otimes}$  ausgewählt ist, können Sie auch mit dem Fokushebel oder (während der Sucherfotografie) mit den Berührungs-bedienelementen zwischen den Motiven umschalten (E [28\)](#page-55-0).
	- Wenn die Kamera auf ein Auge scharfstellt, können Sie mit der Funktionstaste von einem zum anderen Auge umschalten, die als **SCHALTER FÜR RECHTES/LINKES AUGE** zugewiesen ist.
	- Wenn die ausgewählte Person den Aufnahmebereich verlässt, wartet die Kamera für eine eingestellte Zeit auf deren Rückkehr und aufgrund dessen erscheint der weiße Rahmen manchmal an Stellen, an denen kein Gesicht zu sehen ist.
	- Je nach Aufnahmebedingungen wird die Gesichtserkennung am Ende von Serienaufnahmen eventuell beendet.
	- Die Gesichter können sowohl im Hoch- als auch im Querformat von der Kamera erkannt werden.
	- Wenn die Kamera nicht in der Lage ist, die Augen zu erkennen, weil diese durch Haare, Brille oder anderes verdeckt sind, fokussiert die Kamera auf das Gesicht.
	- Die Optionen für die Gesichts-/Augenerkennung lassen sich auch per Schnellzugriff aufrufen (P [330\)](#page-357-0).

# **OBJEKTERKENNUNGS-EINSTELLUNG**

Wählen Sie, ob die Kamera Objekte eines ausgewählten Typs priorisiert, wie z. B. Tiere oder Fahrzeuge, wenn der Fokus eingestellt wird.

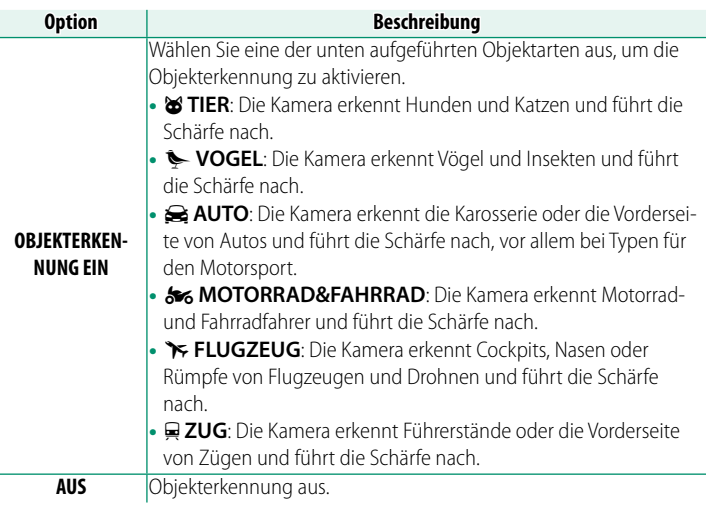

O Bei Aktivierung der Objekterkennung mit **OBJEKTERKENNUNG EIN** wird automatisch AUS unter <sup>ron</sup> GES./AUGEN-ERKENN.-EINST. ausgewählt.

- **N** Wenn **WI** AUTO für AUTO-MODUS-EINSTELLUNG ausgewählt ist, wählt die Kamera automatisch das Motiv aus, wenn sich der Auto-Modus-Auswahlschalter in der Position **AUTO** befindet.
	- Ein im oder in der Nähe des Scharfstellbereichs erkanntes einzelnes Objekt des gewählten Typs wird mit einem weißen Rahmen markiert.
	- Wenn im Scharfstellbereich mehrere Objekte erkannt werden, wählt die Kamera automatisch eines aus.
	- Sie können ein anderes Motiv wählen, indem Sie auf das Display tippen, um den Scharfstellbereich neu auszurichten. Der Fokushebel kann auch verwendet werden, wenn **[T] WEIT** als **AF MODUS** ausgewählt ist.
	- Wenn **DIREKT-AF-PUNKT-AUSWAHL** oder **FOKUSBEREICH BEARBEITEN** unter **D** TASTEN/RAD-EINSTELLUNG > FOKUSHEBEL-**EINSTELLUNG** > NEIGEN  $\hat{\otimes}$  ausgewählt ist, können Sie auch mit dem Fokushebel oder (während der Sucherfotografie) mit den Berührungs-bedienelementen zwischen den Motiven umschalten (单 [28\)](#page-55-0).
	- Wenn das ausgewählte Objekt den Aufnahmebereich verlässt, wartet die Kamera für eine eingestellte Zeit auf dessen Rückkehr und aufgrund dessen erscheint der weiße Rahmen manchmal an Stellen, an denen kein Objekt des ausgewählten Typs zu sehen ist.
	- Je nach Aufnahmebedingungen wird die Objekterkennung am Ende von Serienaufnahmen eventuell beendet.
	- Die Objekte können sowohl im Hoch- als auch im Querformat von der Kamera erkannt werden.
	- Die Optionen für die Objekterkennung lassen sich auch per Schnellzu-griff aufrufen (C [330\)](#page-357-0).

#### **AF+MF**

Wenn **AN** ausgewählt ist und der Fokus gespeichert wurde (entweder durch Drücken des Auslösers bis zum ersten Druckpunkt oder auf andere Art und Weise), kann die Fokussperre beendet und der Fokus manuell durch Drehen des Fokusrings angepasst werden.

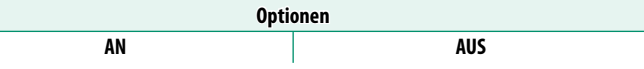

- $\Omega \cdot$  Objektive mit einer Entfernungsskala müssen auf manuelle Fokussierung eingestellt sein (MF), bevor diese Option verwendet werden kann. Mit der Wahl von MF wird die Entfernungsskala ungültig.
	- Wenn das Objektiv über eine Fokusentfernungsanzeige verfügt, stellen Sie den Fokusring auf die Mitte ein, da die Kamera sonst u. U. nicht scharfstellt, wenn der Ring auf unendlich oder die Mindestfokusentfernung eingestellt ist.
- 
- N Der zuvor ausgewählte Fokusmodus wird wiederhergestellt, wenn für einen eingestellten Zeitraum nach dem Drehen des Fokusrings keine weiteren Eingaben vorgenommen werden.
	- Die mit dem **MF-ASSISTENT** ausgewählten Fokus-Assistenzfunktionen **DIGITALES SCHNITTBILD** und **DIGITAL-MICROPRISMA** können nicht genutzt werden.

#### **AF+MF Fokuszoom**

Wenn AN unter **M** AF/MF-EINSTELLUNG > FOKUSKONTROLLE und **EINZELPUNKT** unter **AF MODUS** ausgewählt ist, können Sie durch Drehen des Fokusrings den aktuellen Scharfstellbereich heranzoomen. Das Zoomverhältnis kann mit dem hinteren Einstellrad ausgewählt werden.

#### **MF-ASSISTENT**

Wählen Sie, wie die Bildschärfe bei manueller Fokussierung angezeigt wird ( $\boxplus$  [95\)](#page-122-0).

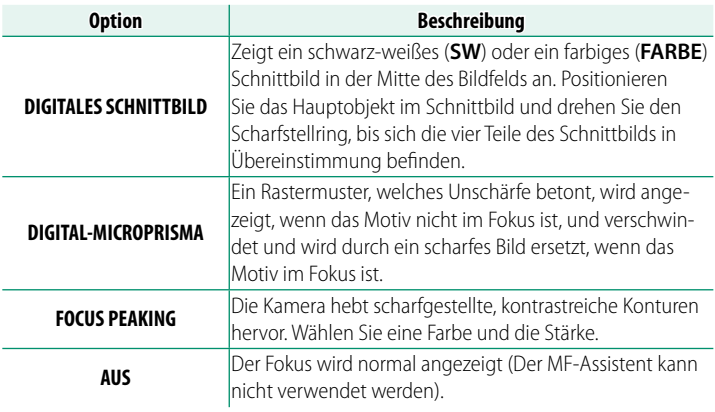

N Sie können die Optionen des MF-Assistenten auch wählen, indem Sie die Mitte des hinteren Einstellrads gedrückt halten.

#### **MF-ASSISTENT & FOKUSRING VERRIEGELN**

Wenn ON ausgewählt ist, wird die mit MF-ASSISTENT konfigurierte Anzeige nur angezeigt, wenn der Fokusring im manuellen Fokusmodus gedreht wurde.

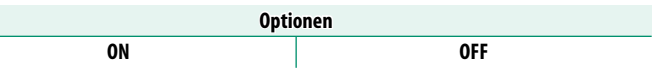

N Der **MF-ASSISTENT** wird beendet, wenn für einen eingestellten Zeitraum nach dem Drehen des Fokusrings keine weiteren Eingaben vorgenommen werden.

#### **FOKUSKONTROLLE**

Ist **AN** gewählt, vergrößert die Kamera auf dem Display automatisch den gewählten Fokussierbereich, wenn der Scharfstellring im manuellen Fokusmodus gedreht wird.

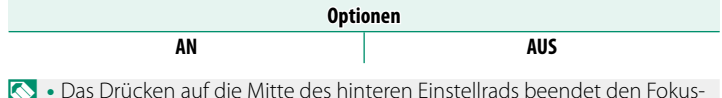

- N Das Drücken auf die Mitte des hinteren Einstellrads beendet den Fokuszoom.
	- Die Zoomposition ist im aktuellen Fokusbereich zentriert und ändert sich, wenn der Fokusbereich geändert wird.

# **SPERRE SPOT-AE & FOKUSS.**

Wählen Sie **AN**, um die Belichtungsmessung für das momentane Fokusmessfeld durchzuführen, wenn **SPOT** oder **MEHRFELD** ausgewählt ist.

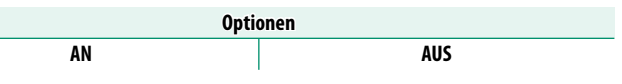

# **DE SEINST. SOFORT-AF**

Wählen Sie aus, ob die Kamera mit Einzel-AF (**AF-S**) oder kontinuierlichem AF (**AF-C**) fokussiert, wenn eine Taste, der die Fokussperre oder **AF-EIN** zugeordnet ist, im manuellen Fokusmodus gedrückt wird.

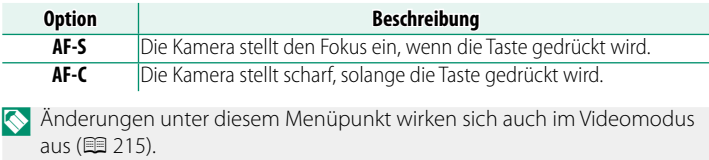

# **DE STIEFENSCHÄRFESKALA**

#### Wählen Sie die Basis für die Tiefenschärfenskala aus.

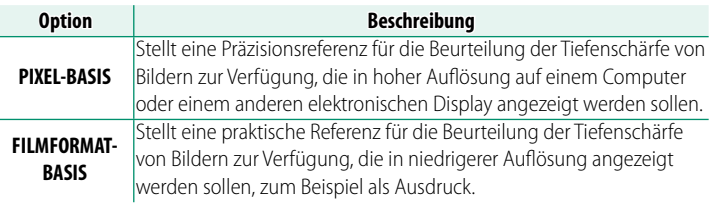

N Änderungen unter diesem Menüpunkt wirken sich auch im Videomodus aus (**印** [215\)](#page-242-1).

#### **PRIO. AUSLÖSEN/FOKUS**

Wählt aus, wie die Kamera sich verhält, wenn der Auslöser vollständig gedrückt wird. Die Einstellungen für die Fokusmodi **AF-S** und **AF-C** können separat ausgewählt werden.

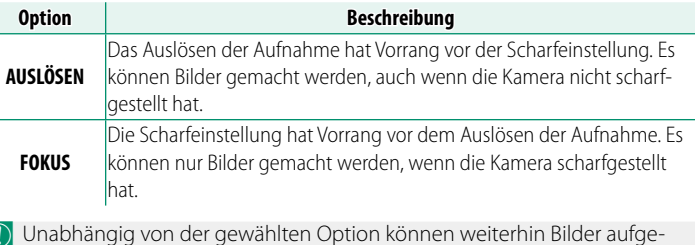

O Unabhängig von der gewählten Option können weiterhin Bilder aufge-nommen werden, wenn die Kamera nicht fokussiert hat, wenn **AN** für **AF+MF** ausgewählt ist.

## **DE AF-BEREICHSBEGRENZUNG**

Begrenzen Sie den Bereich der verfügbaren Fokusabstände, um eine höhere Fokussierungsgeschwindigkeit zu erzielen.

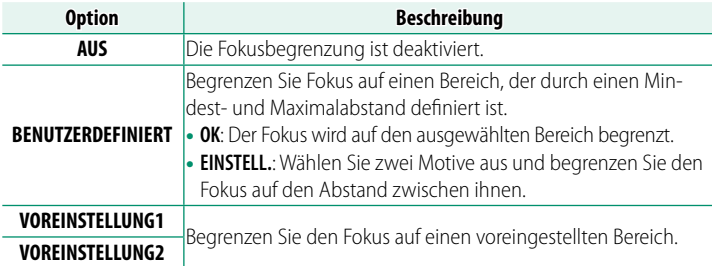

- O Wenn Sie einen Fokusabstand auswählen, der Abstände enthält, die kürzer als der Mindestfokusabstand des Objektivs sind, wird die Fokusbegrenzung deaktiviert.
	- Die aufgelisteten und angezeigten Werte für die Fokusbegrenzung können von der tatsächlichen Fokusentfernung abweichen.
	- Der Fokusbereich kann bei Objektiven, die mit Fokusbereichswählern ausgestattet sind, unabhängig eingestellt werden. Achten Sie darauf, dass sich die in den Kameramenüs ausgewählte Option mit dem Bereich deckt, den Sie am Objektiv ausgewählt haben.
- N Wenn Sie **BENUTZERDEFINIERT** ausgewählt haben, können außerdem die folgenden Vorgänge durchgeführt werden:
	- Sie können Motive auf dem Touchscreen berühren, um den Fokusbereich auszuwählen.
	- Anstelle das Motiv auf dem Touchscreen anzutippen können Sie den maximalen Fokusabstand auf Unendlich einstellen, indem Sie am Fokusring drehen.
	- Änderungen unter diesem Menüpunkt wirken sich auch im Videomodus aus (11[215\)](#page-242-2).

# **TOUCHSCREEN-MODUS**

## Wählen Sie die auszuführenden Aufnahmevorgänge mit der Berührungssteuerung aus.

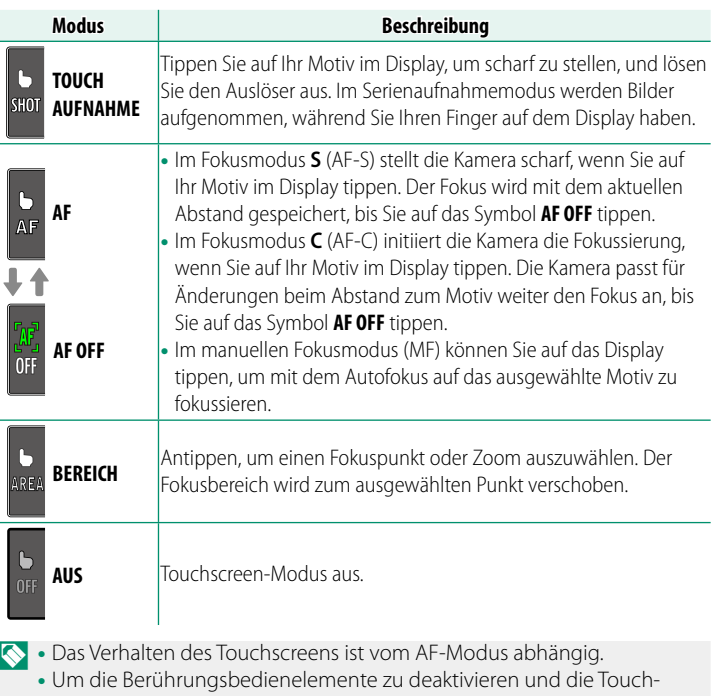

• Um die Berührungsbedienelemente zu deaktivieren und die Touch-screen-Modusanzeige auszublenden, wählen Sie **AUS** für D**TASTEN/** RAD-EINSTELLUNG > TOUCHSCREEN-EINSTELLUNG > **A** TOUCH-**SCREEN-EINST.**.

#### **Berührungsbedienelemente für den Fokuszoom**

Beim Fokuszoom werden verschiedene Berührungsbedienelemente verwendet (Fokusprüfung aktiviert).

#### **Mittlerer Bereich**

Durch Antippen der Mitte des Displays werden die nachfolgenden Vorgänge durchgeführt.

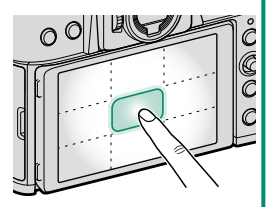

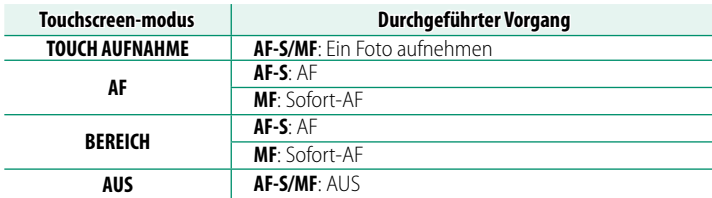

#### **Andere Bereiche**

Durch Tippen auf andere Bereiche wird nur das Display durchgeblättert, egal ob in der Standbildfotografie oder Filmaufnahme und unabhängig von der für Touchscreen-Modus ausgewählten Option.

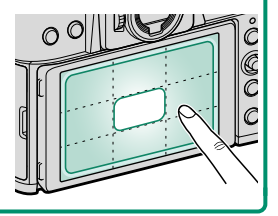

# **AUFNAHME-EINSTELLUNG (Standbildfotografi e)**

Passen Sie die Aufnahmeoptionen für Standbildaufnahmen an.

Drücken Sie zur Anzeige der Aufnahmeeinstellungen während der Fotoaufnahmeanzeige auf **MENU/OK** und wählen Sie die Registerkarte **a** (**AUFNAHME-EINSTELLUNG**) aus.

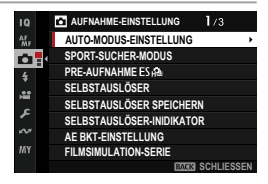

N Die verfügbaren Optionen richten sich nach dem gewählten Aufnahmemodus.

#### **AUTO-MODUS-EINSTELLUNG**

Wählen Sie eine Motivposition, wenn der Auto Modus-Auswahlschalter auf **AUTO** steht ( $\boxplus$  [68\)](#page-95-0).

#### **SPORT-SUCHER-MODUS**

Fotografieren Sie mit dem Bildausschnitt in der Mitte des Displays. Wählen Sie diese Option für Bilder von Athleten, Vögeln und anderen sich bewegenden Motiven.

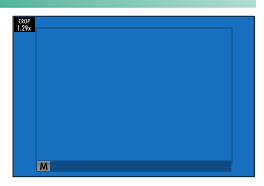

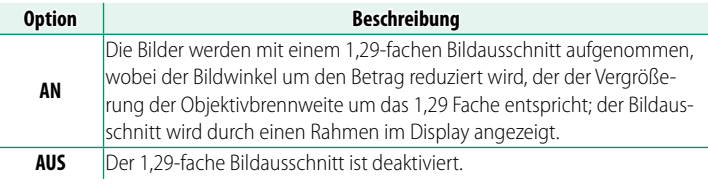

#### **N** • Der Punkt **M BILDQUALITÄTS-EINSTELLUNG** > **BILDGRÖSSE** im Aufnahmemenü ist auf  $\blacksquare$  festgelegt.

• Der Sportsucher ist in den Modi, die einen elektronischen Auslöser anbieten, nicht verfügbar.

# **PRE-AUFNAHME ESA**

Um die Verzögerung zwischen Ihrem Drücken des Auslösers bis zum zweiten Druckpunkt und der Speicherung des daraus resultierenden Bildes auf der Speicherkarte zu reduzieren, beginnt die Kamera mit der Aufnahme mit dem elektronischen Auslöser, wenn der Auslöser bis zum ersten Druckpunkt gedrückt wird, und speichert eine Reihe von Aufnahmen, kurz bevor der Auslöser bis zum zweiten Druckpunkt gedrückt wird.

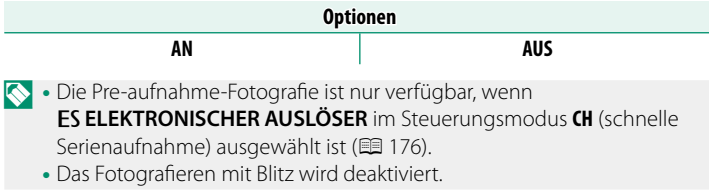

# **SELBSTAUSLÖSER**

#### Wählen Sie die Verzögerungszeit für die Selbstauslösung.

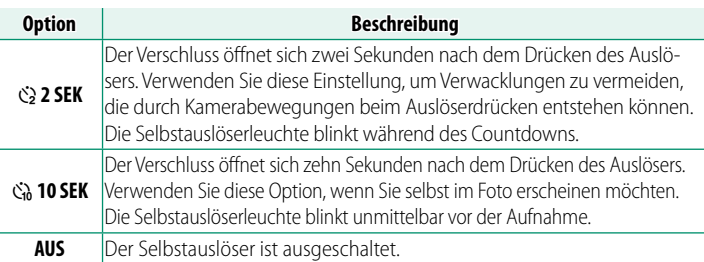

Wenn die Funktion nicht auf **AUS** steht, startet der Selbstauslöser mit dem vollständigen Herunterdrücken des Auslösers. Auf dem Display werden die bis zum Auslösen verbleibenden Sekunden angezeigt. Um den Selbstauslöser anzuhalten, bevor das Bild aufgenommen wird, drücken Sie **DISP/BACK**.

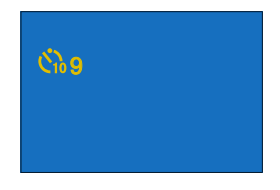

- O Stellen Sie sich beim Betätigen des Auslösers hinter die Kamera. Wenn Sie sich vor dem Objektiv aufhalten, wird dies die Scharfeinstellung und Belichtungsmessung verfälschen.
	- Beim Ausschalten der Kamera schaltet sich die Selbstauslöserfunktion automatisch ab.

#### **SELBSTAUSLÖSER SPEICHERN**

Wenn **AN** ausgewählt ist, bleibt die für **SELBSTAUSLÖSER** ausgewählte Einstellung wirksam, nachdem die Kamera ausgeschaltet wurde.

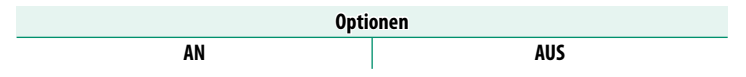

# **SELBSTAUSLÖSER-INIDIKATOR**

Wenn **AN** ausgewählt ist, leuchtet die Selbstauslöser-Kontrollleuchte bei Aufnahmen mit dem Selbstauslöser. Wählen Sie **AUS** wenn Sie Motive bei Nacht aufnehmen oder in anderen Situationen, in denen Sie es vorziehen, dass die Lampe nicht leuchtet.

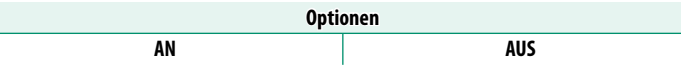

# **AE BKT-EINSTELLUNG**

Einstellungen für Belichtungsreihen.

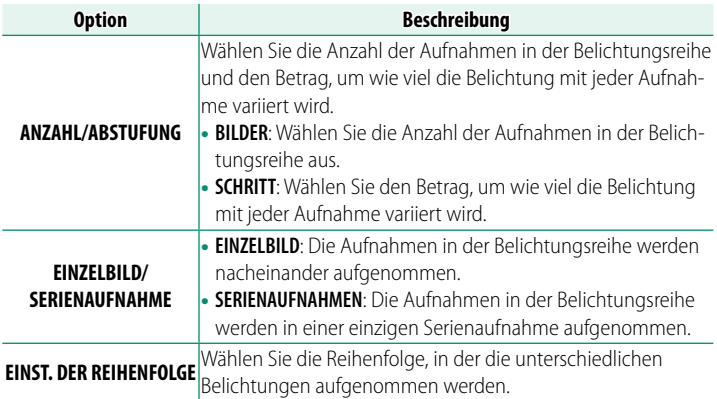

#### **FILMSIMULATION-SERIE**

Wählen Sie die drei Filmtypen für die Filmsimulation-Serie aus ( $\boxplus$  [130\)](#page-157-0).

#### **FOKUS-BKT-EINSTELLUNG**

Wählen Sie für die Fokus-BKT-Funktion einen der Modi **AUTO** und **MANUELL** aus (**I**I [107\)](#page-134-0).

#### **AE-MESSUNG**

Legen Sie fest, auf welche Weise die Kamera die Belichtung misst  $(\boxplus 99)$  $(\boxplus 99)$ .

#### <span id="page-203-0"></span>**AUSLÖSERTYP**

Wählen Sie die Art des Verschlusses. Mit dem elektronischen Verschluss können Sie das Verschlussgeräusch vermeiden.

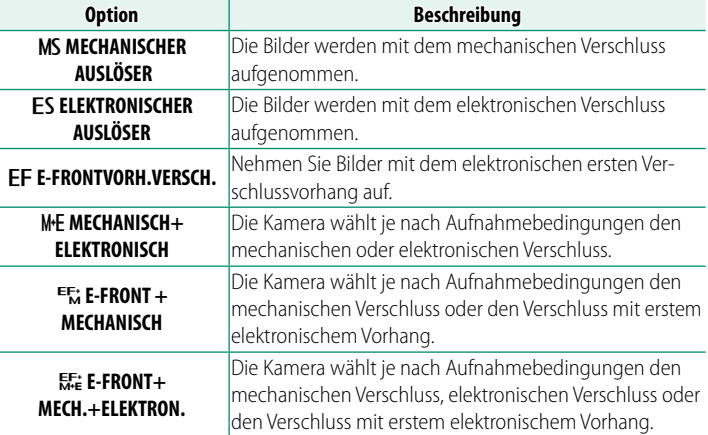

Wenn FS ELEKTRONISCHER AUSLÖSER, MF MECHANISCH+ **ELEKTRONISCH** oder w**E-FRONT+MECH.+ELEKTRON.** ausgewählt ist, können kürzere Belichtungszeiten als ¼000 s durch Drehen des Einstellrads für die Belichtungszeit auf **4000** und anschließendes Drehen des hinteren Einstellrads eingestellt werden.

- O Beim Aufnehmen mit dem elektronischen Verschluss ist Folgendes zu beachten:
	- In Aufnahmen von Objekten in Bewegung können Verzerrungen auftreten.
	- In Freihandaufnahmen mit sehr kurzen Belichtungszeiten können ebenfalls Verzerrungen auftreten; es empfiehlt sich der Einsatz eines Stativs.
	- In Bildern, die unter Leuchtstofflampen oder anderer flimmernder bzw. flackernder Beleuchtung aufgenommen werden, können Streifen oder Schleier auftreten.
	- Beachten Sie das Recht am eigenen Bild und die Privatsphäre, wenn Sie Personen ohne Verschlussgeräusche fotografieren (E [297\)](#page-324-0).
	- Bei Aufnahmen mit dem Verschluss mit erstem elektronischem Vorhang ist Folgendes zu beachten:
		- Mit kürzeren Verschlusszeiten wächst die Wahrscheinlichkeit, dass die Bilder von ungleichmäßiger Belichtung und Auflösungsverlusten in nicht scharfgestellten Bildbereichen betroffen sind.
- N Die folgenden Einschränkungen gelten, wenn der elektronische Auslöser verwendet wird:
	- Die Empfindlichkeit ist auf Werte von ISO 125-12800 beschränkt
	- Die Rauschunterdrückung bei Langzeitbelichtungen bleibt wirkungslos
	- Der Blitz kann nicht verwendet werden

#### **INTERVALLAUFN. MIT TIMER**

Konfigurieren der Kamera für die automatische Aufnahme von Fotos in einem voreingestellten Intervall.

- **1** Markieren Sie **INTERVALLAUFN. MIT TIMER** auf der Registerkarte A (**AUFNAHME-EINSTELLUNG**) und drücken Sie auf **MENU/OK**. **MIT EXTERNEM TIMER**
- **2** Markieren Sie **MIT TIMER IN DER KAMERA** und drücken Sie **MENU/OK**. Die Einstellungen für den Intervall-Timer werden angezeigt.

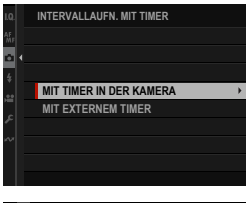

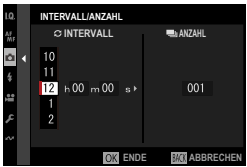

N Wenn Sie einen Fernauslöser mit eigenem Timer verwenden, wählen Sie **MIT EXTERNEM TIMER** aus. Sie werden zur Aufnahmeanzeige zurückgeleitet, in der Sie die Intervallaufnahme mit dem Fernauslöser starten können.

**3** Verwenden Sie den Fokushebel, um das Intervall und die Anzahl der Aufnahmen auszuwählen. Drücken Sie auf **MENU/OK**, um fortzufahren.

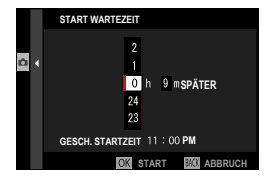

### **4** Verwenden Sie den Fokushebel, um die Startzeit auszuwählen und drücken Sie dann **MENU/OK**. Die Intervallaufnahme beginnt automatisch.

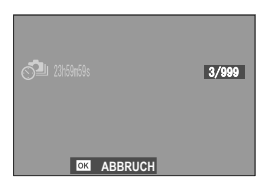

- (1) Die Intervallaufnahme kann bei einer Belichtungszeit von "Bulb" oder bei Mehrfachbelichtungsaufnahmen nicht verwendet werden. Im Serienbildmodus wird bei jeder Betätigung des Auslösers nur ein Bild aufgenommen.
- N Die Verwendung eines Stativs wird empfohlen.
	- Achten Sie darauf, dass der Akku während der Aufnahme nicht leer wird.
	- Um die bisher aufgenommenen Bilder anzuzeigen, drücken Sie während der Intervallaufnahme die F-Taste. Um zur Aufnahmeanzeige zurückzukehren, drücken Sie erneut die a-Taste oder warten Sie, bis das nächste Intervall beginnt.
	- Das Display schaltet sich zwischen den Aufnahmen aus und geht ein paar Sekunden vor der nächsten Aufnahme an.
	- Es lässt sich jederzeit durch Drücken des Auslösers aktivieren.
	- Die Anzeigelampe blinkt grün, wenn die Anzeigen während der Intervallaufnahmen ausgeschaltet sind.
	- Um die Aufnahmen fortzusetzen, bis die Anzahl der Aufnahmen mit der Anzahl der Belichtungen übereinstimmt, die beim Start der Intervallaufnahmen noch verblieben waren, stellen Sie die Anzahl der Aufnahmen auf ∞ ein.

# **INTERVALLAUFNAHME MIT BELICHTUNGSKORREKTUR**

Wählen Sie **AN**, um die Belichtung während der Intervallaufnahmen automatisch einzustellen, um zu verhindern, dass sie sich zwischen Aufnahmen stark verändert.

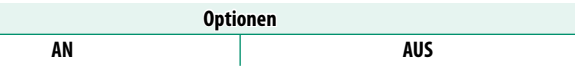

- **O** Große Veränderungen in der Helligkeit des Motivs können dazu führen, dass die Belichtung sprunghaft erscheint. Bei Motiven, die sich während der Aufnahme stark aufhellen oder abdunkeln, empfehlen wir, dass Sie kleinere Werte für **INTERVALLAUFN. MIT TIMER** > **INTERVALL** verwenden.
	- Im manuellen Modus (Modus **M**) ist der Belichtungsausgleich nur verfügbar, wenn eine automatische Option für **ISO** ausgewählt ist.

#### **INTERVALL-PRIORITÄTSMODUS**

Wenn **AN** ausgewählt ist stellt die Kamera die Belichtungszeit während der Intervallaufnahmen ein, um sicherzustellen, dass die Belichtung nicht länger als das Intervall zwischen den Aufnahmen ist.

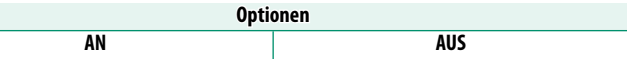

Diese Option ist nur wirksam, wenn die Belichtungszeit auf **A** (Automatik) eingestellt ist.

## **FLIMMERREDUZIERUNG**

#### Verringert das Flimmern in den Bildern und der Anzeige bei Vorhandensein von Leuchtstoffröhren oder ähnlichen Lichtquellen.

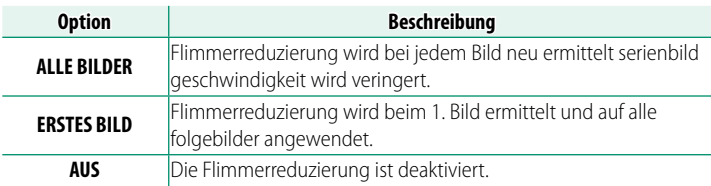

- O Die Flimmerreduzierung erhöht die für die Aufnahme der Bilder erforderliche Zeit.
	- Wenn Sie den elektronischen Verschluss verwenden, ist **AUS** für die **FLIMMERREDUZIERUNG** ausgewählt.
	- Die Flimmerreduzierung ist während der Filmaufnahme nicht verfügbar.

# **EINSTELL. FLIMMERFREIE AUSLÖSEGESCHW.**

Wählen Sie **AN**, um eine Feineinstellung der Verschlusszeit zur Reduzierung von Flimmern aufgrund von LED-Beleuchtung o. Ä. zu ermöglichen.

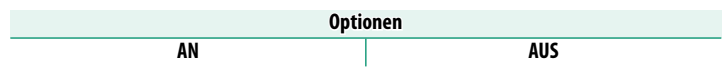

**6**

N Diese Option wird nur in den Modi **S** und **M** wirksam.

#### **IS MODUS**

Verringern Sie die Unschärfe, die durch das Verwackeln der Kamera oder die Bewegung des Motivs entsteht.

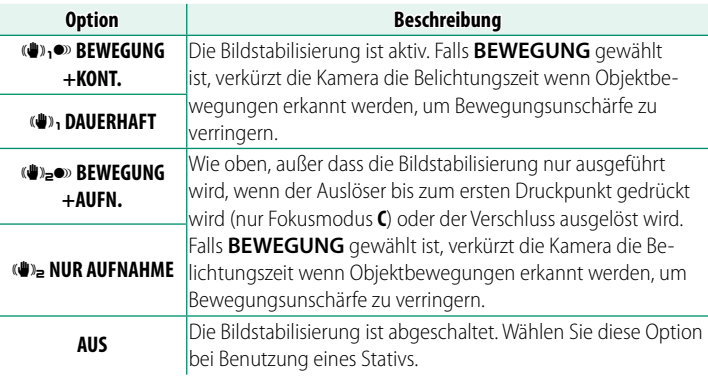

- **N BEWEGUNG** ist unwirksam, wenn die Lichtempfindlichkeit auf einem festen Wert steht, und eventuell nicht verfügbar bei bestimmten Kombinationen von Einstellungen. Die Wirkung der Funktion hängt von den Lichtbedingungen und der Geschwindigkeit der Objekte ab.
	- Die mit dem Bildstabilisator-Schalter am Objektiv (falls vorhanden) gewählte Einstellung hat Vorrang vor der für **IS MODUS** gewählten Einstellung.
	- Während die Bildstabilisierung arbeitet, sind möglicherweise Vibrationen oder Geräusche wahrnehmbar.

#### **ISO**

Wählen Sie die Lichtempfindlichkeit der Kamera (E [97\)](#page-124-0).

# **DIGITALE TELE-KONV.**

Zoomen Sie während der Aufnahme mit dem ultrahochauflösenden Digitalzoom auf Ihr Motiv hinein.

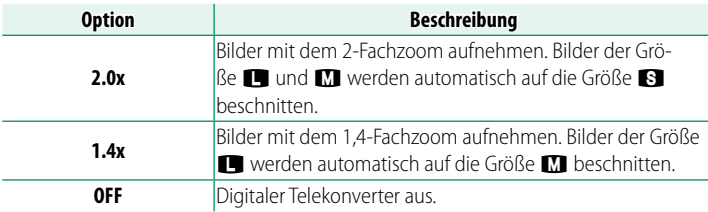

O Die Bildqualität kann bei der Verwendung des digitalen Telekonverters abnehmen.

N Der digitale Telekonverter kann nicht verwendet werden, wenn im Serienbildmodus ein 1,29-faches Beschneiden ausgewählt wurde oder wenn **AN** für den **SPORT-SUCHER-MODUS** ausgewählt wurde.

# **DRAHTLOS-KOMM.**

Stellen Sie eine drahtlose Verbindung zu Smartphones her, auf denen die neueste Version der App FUJIFILM Camera Remote läuft. Das Smartphone kann dann dazu verwendet werden:

- Die Kamera zu steuern und fernauszulösen
- Hochgeladene Bilder von der Kamera zu empfangen
- Durch die Bilder auf der Kamera zu blättern und ausgewählte Bilder hochzuladen
- Standortdaten zur Kamera hochladen

N Besuchen Sie für weitere Informationen: *https://fujifilm-dsc.com/*

# **BLITZ-EINSTELLUNG (Standbildfotografie)**

Passen Sie die Blitzeinstellungen für Standbildaufnahmen an.

Drücken Sie zur Anzeige der Blitzeinstellungen während der Fotoaufnahmeanzeige auf **MENU/OK** und wählen Sie die Registerkarte F (**BLITZ-EINSTELLUNG**) aus.

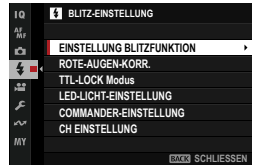

### **EINSTELLUNG BLITZFUNKTION**

Wählen Sie die Blitzsteuerung, den Blitzmodus oder die Synchronisation, oder verändern Sie die Blitzleistung. Die verfügbaren Optionen hängen vom verwendeten Blitzgerät ab.

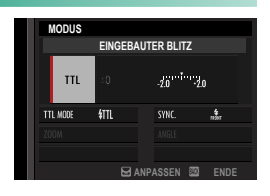

N Weitere Informationen zu den Blitzeinstellungen finden Sie unter "Externe Blitzgeräte" ( $\Box$  [357\)](#page-384-0) in "Systemperipherie und optionales Zubehör".

#### **ROTE-AUGEN-KORR.**

#### Vermeiden bzw. Beseitigen von "roten Blitzaugen".

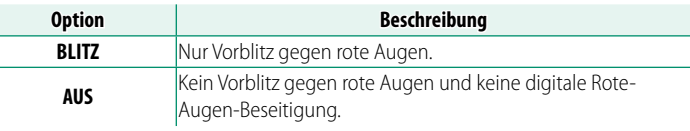

N Der Rote-Augen-Vorblitz kann bei TTL-Blitzsteuerung benutzt werden.

# **TTL-LOCK Modus**

Anstatt die Blitzleistung für jede Aufnahme neu anzupassen, speichert die Kamera mit dieser Funktion die TTL-Blitzbelichtung, um konstante Resultate über eine Serie von Aufnahmen hinweg zu erzielen.

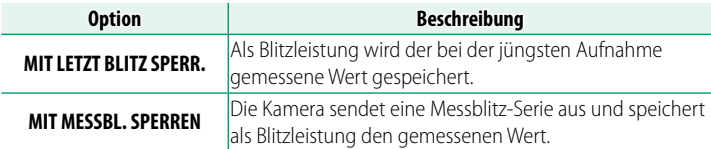

- N Um die TTL-Speicherung zu verwenden, müssen Sie **TTL- SPERRE** einem Bedienelement der Kamera zuordnen und dann dieses Bedienelement zum Ein- und Ausschalten der TTL-Speicherung benutzen (E [339\)](#page-366-0).
	- Die Blitzbelichtungskorrektur lässt sich verstellen, während die TTL-Speicherung aktiv ist.
	- Mit der Auswahl von **MIT LETZT BLITZ SPERR.** wird eine Fehlermeldung angezeigt, wenn kein zuvor gemessener Wert vorhanden ist.

#### **LED-LICHT-EINSTELLUNG**

Wählen Sie, ob das LED-Videolicht des Blitzgeräts (falls vorhanden) beim Fotografieren zum Erzeugen von Lichtreflexen in den Augen oder als AF-Hilfslicht benutzt wird.

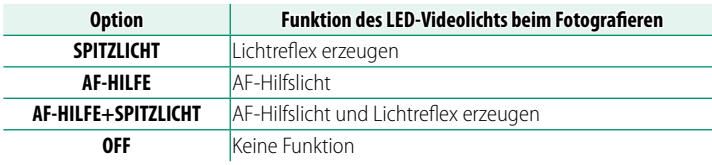

N In einigen Fällen kann diese Option auch über das Menü **EINSTELLUNG BLITZFUNKTION** aufgerufen werden.

# **COMMANDER-EINSTELLUNG**

Wählen Sie die Gruppen aus, wenn der Blitz der Kamera als Master für die optische Fernsteuerung von Fujifilm verwendet werden soll. Diese Option ist verfügbar, wenn die Kamera mit aufsteckbaren Blitzgeräten verwendet wird, die die optische drahtlose Blitzsteuerung von Fujifilm unterstützen.

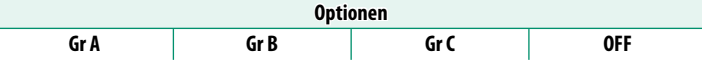

N In einigen Fällen kann diese Option auch über das Menü **EINSTELLUNG BLITZFUNKTION** aufgerufen werden.

### **CH EINSTELLUNG**

Wählen Sie den Kanal aus, der für die Kommunikation zwischen den Master- und Slave-Blitzgeräten verwendet werden soll. Unterschiedliche Kanäle lassen sich in der Praxis für verschiedene Gerätekonfigurationen nutzen, oder um gegenseitige Störungen zu verhindern, wenn mehrere Systeme in räumlicher Nähe betrieben werden.

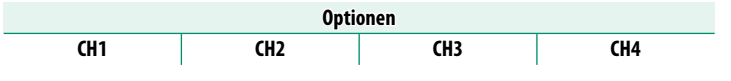

# **FILM-EINSTELLUNG (Standbildfotografie)**

Stellen Sie die Optionen für die Videoaufnahme während der Standbildfotografie mit den Funktionstasten ein, denen **AUSLÖSER VIDEO AUFNAHME** zugewiesen ist.

Drücken Sie zur Anzeige der Videoeinstellungen während der Fotoaufnahmeanzeige auf **MENU/OK** und wählen Sie die Registerkarte B (**FILM-EINSTELLUNG**) aus.

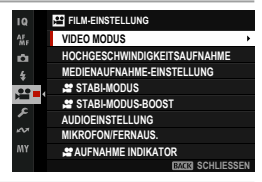

N Die verfügbaren Optionen richten sich nach dem gewählten Aufnahmemodus.

#### **VIDEO MODUS**

Dieser Menüpunkt findet sich auch in den Videomenüs (单 [193\)](#page-220-0). Die Änderungen gelten auch für den Menüpunkt in den Videomenüs.

# **HOCHGESCHWINDIGKEITSAUFNAHME**

Dieser Menüpunkt findet sich auch in den Videomenüs (E [194\)](#page-221-0). Die Änderungen gelten auch für den Menüpunkt in den Videomenüs.

# **MEDIENAUFNAHME-EINSTELLUNG**

Dieser Menüpunkt findet sich auch in den Videomenüs (E [195\)](#page-222-0). Die Änderungen gelten auch für den Menüpunkt in den Videomenüs.

# F **STABI-MODUS**

Dieser Menüpunkt findet sich auch in den Videomenüs (单 [202\)](#page-229-0). Die Änderungen gelten auch für den Menüpunkt in den Videomenüs.

# **P** STABI-MODUS-BOOST

Dieser Menüpunkt findet sich auch in den Videomenüs (里 [202\)](#page-229-1). Die Änderungen gelten auch für den Menüpunkt in den Videomenüs.

# **AUDIOEINSTELLUNG**

Einstellungen für die Tonaufnahme bei Videofilmen.

#### **EINSTELLUNG INTERNES MIKRO**

Wahl des Tonaufnahmepegels für das eingebaute Mikrofon.

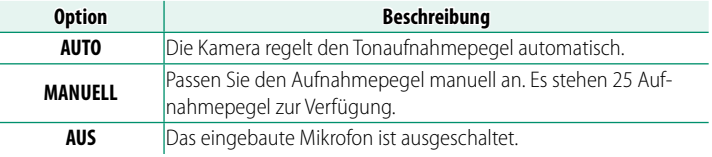

# **EINSTELLUNG EXTERNES MIKRO**

Wahl des Tonaufnahmepegels für externe Mikrofone.

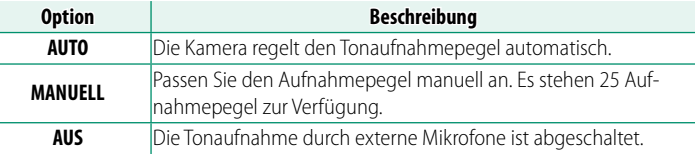

# **MIC-BUCHSEN-EINSTELLUNG**

Geben Sie den Typ der Hardware an, die am Mikrofon-/Fernauslöseranschluss angeschlossen ist.

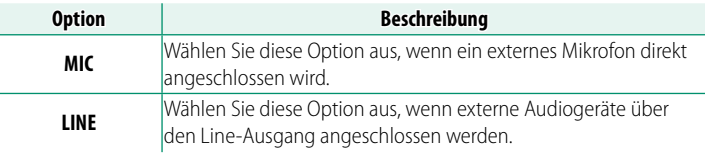
## **MIKRO-BEGRENZER**

Verringert das Verzerren von Tonaufnahmen, wenn das Mikrofon durch laute Tonsignale übersteuert wird.

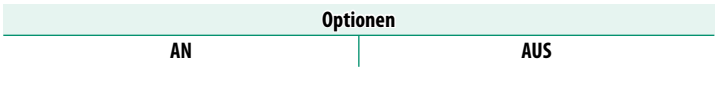

## **WINDFILTER**

Wählen Sie, ob bei der Videoaufnahme die Windgeräusche unterdrückt werden sollen.

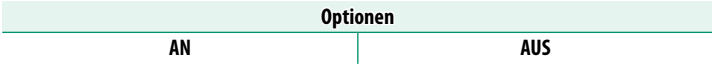

## **TIEFPASSFILTER**

Sie können ein Hochpassfilter einschalten, um niederfrequente Störgeräusche bei der Videoaufnahme zu verringern.

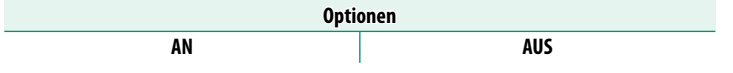

## **KOPFHÖRERLAUTSTÄRKE**

Stellen Sie die Kopfhörerlautstärke ein.

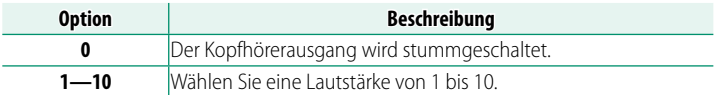

# **XLR MIC ADAPTEREINSTELLUNG**

#### Passen Sie die Einstellungen des Mikrofon-Eingangskanals und dergleichen für die Nutzung von XLR-Mikrofonadaptern an.

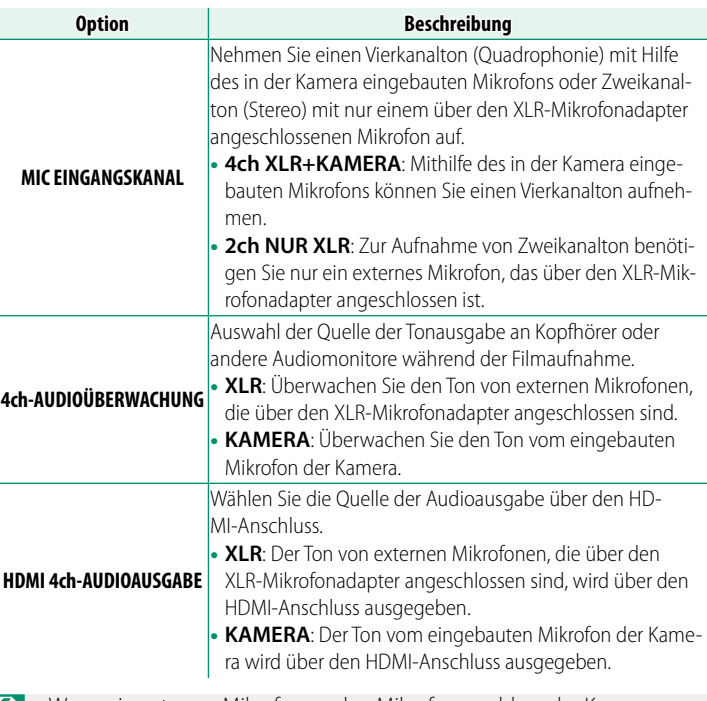

- N Wenn ein externes Mikrofon an den Mikrofonanschluss der Kamera angeschlossen ist, erfolgt die Audioaufnahme nicht über das eingebaute Mikrofon der Kamera, sondern über das externe Mikrofon.
	- Die Vierkanalaufnahme ist nur verfügbar, wenn MOV als Dateiformat für Filme ausgewählt ist.

#### **MIKROFON/FERNAUS.**

Dieser Menüpunkt findet sich auch in den Videomenüs ( 1221). Die Änderungen gelten auch für den Menüpunkt in den Videomenüs.

#### **E** AUFNAHME INDIKATOR

Dieser Menüpunkt findet sich auch in den Videomenüs (E [204\)](#page-231-0). Die Änderungen gelten auch für den Menüpunkt in den Videomenüs.

# **FILM-EINSTELLUNG (Videoaufnahme)**

Einstellungen für Videoaufnahmen.

Drücken Sie zur Anzeige der Optionen für die Videoaufnahme während der Videoaufnahmeanzeige auf **MENU/OK** und wählen Sie die Registerkarte B (**FILM-EINSTELLUNG**) aus.

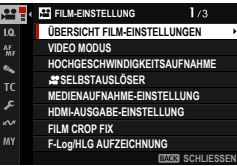

## **ÜBERSICHT FILM-EINSTELLUNGEN**

Die aktuellen Filmaufnahmeeinstellungen werden angezeigt.

N Diese Optionen können auch angezeigt werden, indem Sie die Taste **DISP/BACK** drücken, während das Schnellmenü für Filme angezeigt wird.

## **VIDEO MODUS**

Wählen Sie vor der Aufnahme von Filmen die Bildrate, die Bildgröße und das Seitenverhältnis aus.

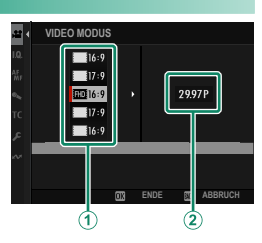

**1** Wählen Sie B**FILM-EINSTELLUNG** im Aufnahmemenü, markieren Sie **VIDEO MODUS** und drücken Sie **MENU/OK**.

- **2** Drücken Sie den Fokushebel nach oben oder unten, um die gewünschte Bildgröße und Seitenverhältnis ((1) zu markieren und drücken Sie den Hebel nach rechts.
	- Wählen Sie J**16 : 9** für 6.2-K-Filme mit einem Seitenverhältnis von 16.9
	- Wählen Sie  $\frac{1}{2}$  16:9 oder  $\frac{1}{2}$  17:9 für qualitativ hochwertige 4K-Filme mit Seitenverhältnissen von 16:9 oder 17:9 auf.
	- Wählen Sie V**16 : 9** oder 1**17 : 9** für 4K-Filme mit Seitenverhältnissen von 16 oder 17 bis 9.
	- Wählen Sie <sup>W</sup>**16 : 9** oder W**17 : 9** für Full HD-Filme mit Seitenverhältnissen von 16 oder 17 bis 9.
- **3** Drücken Sie den Fokushebel nach oben oder unten, um eine Bildrate (B) zu markieren, und drücken Sie **MENU/OK**.

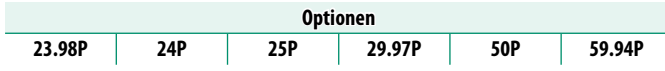

N Welche Bildraten ausgewählt werden können, hängt vom Videomodus ab.

## **HOCHGESCHWINDIGKEITSAUFNAHME**

Nehmen Sie Filme hoher Bildrate auf. Videos mit hoher Bildrate können in Zeitlupe wiedergegeben werden, sodass Sie Zeit erhalten, sich schnell bewegende Motive oder Details zu sehen, die für das bloße Auge zu fl üchtig sind. Wählen Sie **AN**, um die Aufnahme- und Wiedergaberate getrennt auszuwählen.

N Wählen Sie **AN NUR HDMI**, um das Bildmaterial nur auf externen Rekordern aufzunehmen, die über HDMI angeschlossen sind. Beachten Sie, dass diese Option die Auswahl der Bildrate bei der Wiedergabe nicht unterstützt.

## **Bildgröße**

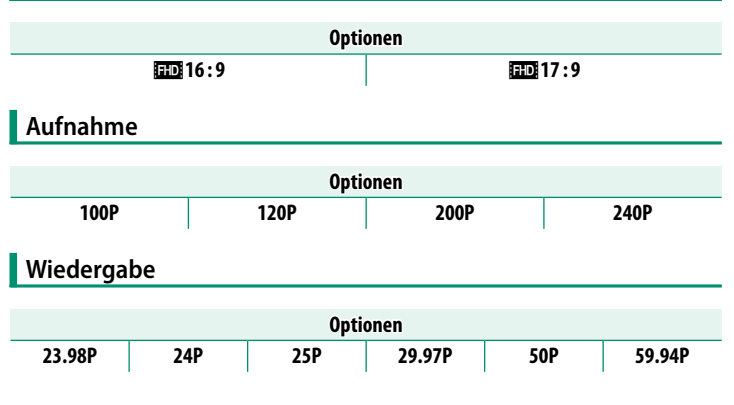

- $\bigotimes$  Hochgeschwindigkeitsfilme werden ohne Ton aufgezeichnet.
	- Das auf der Speicherkarte aufgezeichnete Bildmaterial wird komprimiert, um die ausgewählte Bitrate beizubehalten.
	- Die verfügbaren Optionen für die Wiedergaberate hängen davon ab, welche Option für die Aufnahmerate ausgewählt wurde.

## **SELBSTAUSLÖSER**

Wählen Sie die Verzögerung zwischen dem Drücken der Auslösetaste bis zum zweiten Druckpunkt und dem Start der Aufzeichnung.

- Auf dem Display wird die Anzahl der verbleibenden Sekunden bis zum Beginn der Aufzeichnung angezeigt.
- Um den Timer anzuhalten, bevor die Aufzeichnung beginnt, drücken Sie **DISP/BACK**.

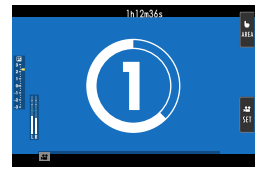

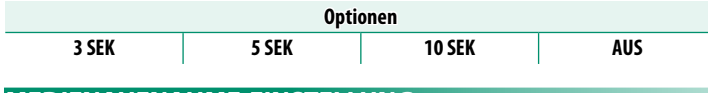

## **MEDIENAUFNAHME-EINSTELLUNG**

Wählen Sie die Einstellungen für Videodateien aus, wie Zielordner, Dateityp, Kompression und Bitrate.

## **Speicherort**

Wählen Sie die Speicheroptionen und die Speicher- und Ausgabeziele für Filme aus.

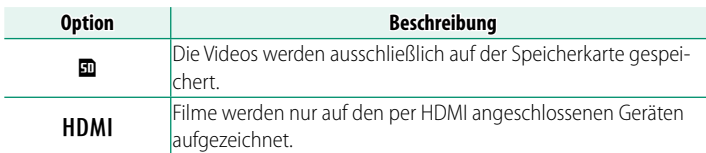

# **Dateityp und Kompression**

### Wählen Sie den Dateityp und die Komprimierung für Filme aus.

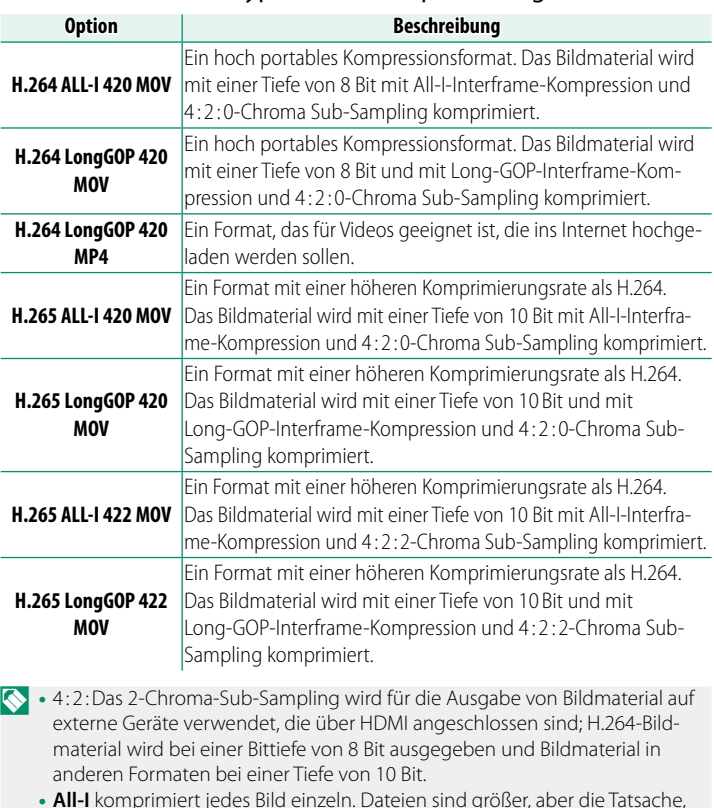

- **All-I** komprimiert jedes Bild einzeln. Dateien sind größer, aber die Tatsache, dass die Daten für jedes Bild einzeln gespeichert werden, macht dies zu einer guten Wahl für Filmsequenzen, die weiterverarbeitet werden.
- **Long GOP** hält ein Gleichgewicht zwischen Bildqualität und hoher Komprimierung. Die Dateien werden dadurch kleiner, darum ist es eine gute Wahl für längere Filme.
- Welche Optionen als Dateityp und Kompression verfügbar sind, hängt von den unter **VIDEO MODUS**, **HOCHGESCHWINDIGKEITSAUFNAHME** und **F-Log/HLG AUFZEICHNUNG** ausgewählten Optionen ab.

# **Bitrate**

# Wählen Sie die Bitrate für Filme aus.

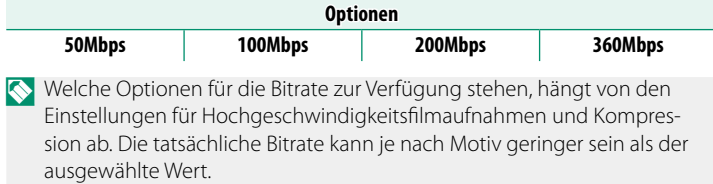

#### **HDMI-AUSGABE-EINSTELLUNG**

Passen Sie die Einstellungen an, wenn die Aufnahmeanzeige an ein HDMI-Gerät ausgegeben wird.

## **INFO-ANZEIGE HDMI-AUSGABE**

Ist **AN** eingestellt und die Kamera mit einem HDMI-Gerät verbunden, gibt dieses die Informationen des Kamera- Displays wieder.

> **Optionen AN AUS**

#### **HDMI-AUFNAHMESTEUERUNG**

Wählen Sie, ob die Kamera ein Video-Start- bzw. Stopp-Signal an das HDMI-Gerät sendet, wenn der Auslöser für das Starten bzw. Stoppen der Videoaufzeichnung gedrückt wird.

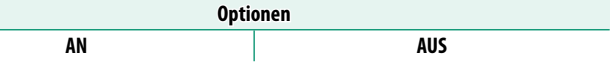

#### **RAW-AUSGABE-EINSTELLUNG**

Wählen Sie aus, ob das RAW-Bildmaterial an externe Rekorder ausgegeben wird, die über HDMI angeschlossen sind.

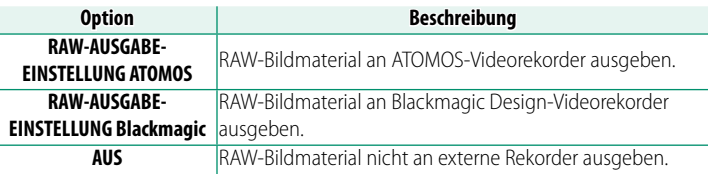

- N Die Videobildgröße wird automatisch auf 6.2K geändert.
	- Das an externe Geräte ausgegebene RAW-Bildmaterial wird nicht auf den Speicherkarten in der Kamera gespeichert.
	- Die Bildanpassungen der Kamera werden nicht auf die **RAW**-Ausgabe angewendet.
	- Die ISO-Empfindlichkeit ist auf Werte zwischen ISO 800 und ISO 12800 beschränkt.
	- Die an die externen Geräte ausgegebenen Aufnahmen werden aus den Original-RAW-Daten erzeugt und deren Qualität, die von den Gerätespezifikationen abhängig ist, entspricht möglicherweise nicht dem, was als Endergebnis in der Postproduktion o. Ä. erreicht werden kann.
	- Der Fokuszoom ist nicht verfügbar, wenn **RAW** für die HDMI-Ausgabe ausgewählt ist.
	- Die über HDMI an nicht-kompatible Geräte ausgegebenen **RAW**-Aufnahmen werden nicht ordnungsgemäß angezeigt und stattdessen mosaikartig angezeigt.
	- Die RAW-Ausgabe ist in einigen Film- und Hochgeschwindigkeitsmodi deaktiviert.

#### **FILM CROP FIX**

Der Filmausschnitt wird auf das Größenverhältnis 1,25∶1 festgelegt. Dies erleichtert den Abgleich von Ausschnitten nach einer Änderung der Filmeinstellungen.

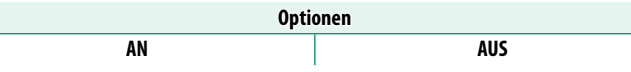

## **F-Log/HLG AUFZEICHNUNG**

Wählen Sie das Speicherziel für F-Log und HLG (Hybrid Log-Gamma)-Videos, die aufgenommen werden, während die Kamera mit einem HDMI-Gerät verbunden ist.

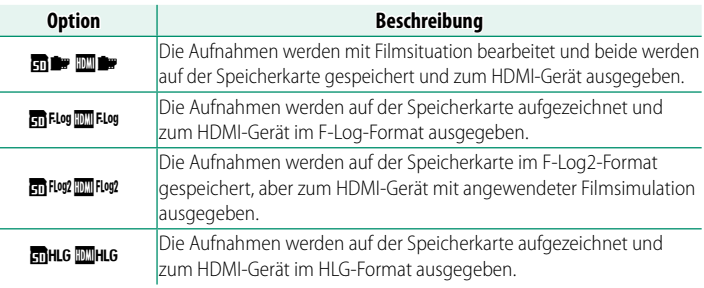

- N **F-Log** und **FLog2** bieten eine sanfte Gammakurve mit großer Bandbreite, die für weitere Bearbeitung in der Postproduktion geeignet ist. Die Empfi ndlichkeit ist auf Werte zwischen ISO 500 und ISO 12800 (**F-Log**) bzw. zwischen ISO 1000 und ISO 12800 (**FLog2**) beschränkt.
	- Das **HLG** (Hybrid Log-Gamma)-Aufnahmeformat entspricht dem internationalen ITU-R BT2100-Standard. Beim Anschauen auf HLG-kompatiblen Displays zeigen die hochwertigen HLG-Aufnahmen kontrastreiche Szenen und lebendige Farben. Die Empfindlichkeit ist auf Werte zwischen ISO 800 und ISO 12800 beschränkt.
	- Filmsimulation ( $\blacksquare$ ) Aufnahmen werden mit der ausgewählten Option **für <b>EBILDQUALITÄTS-EINSTELLUNG** > **#** FILMSIMULATION im Aufnahmemenü aufgezeichnet.

## **DATENEBENEN-EINSTELLUNG**

#### Wählen Sie einen Signalbereich für die Filmaufnahme.

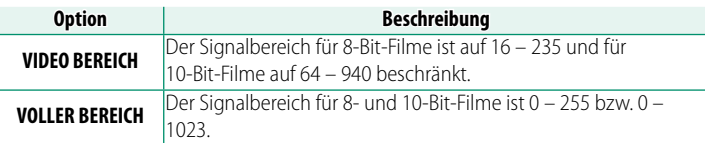

## **R** AE-MESSUNG

Die Optionen sind dieselben wie für Standbilder, aber die Ein-stellungen müssen gesondert angepasst werden (E [99\)](#page-126-0).

## **SP EINSTELL. FLIMMERFREIE AUSLÖSEGESCHW.**

Die Optionen sind dieselben wie für Standbilder, aber die Ein-stellungen müssen gesondert angepasst werden (E [181\)](#page-208-0).

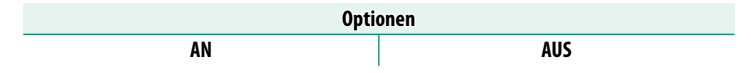

## F **STABI-MODUS**

#### Wählen Sie den Modus der Bildstabilisierung.

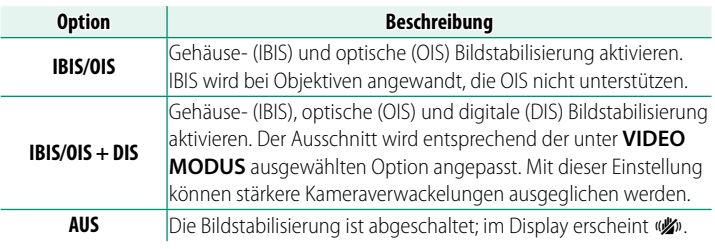

N • Eine Einstellung, die mit dem Bildstabilisierungsschalter am Objektiv ausgewählt wurde, hat Vorrang gegenüber einer mit dem IS-Modus ausgewählten Einstellung.

• Während die Bildstabilisierung arbeitet, sind möglicherweise Vibrationen oder Geräusche wahrnehmbar.

#### F **STABI-MODUS-BOOST**

#### Wählen Sie die Stufe der Bildstabilisierung.

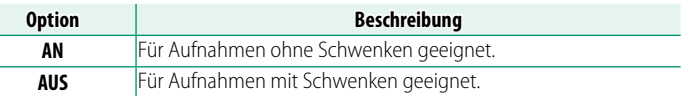

N Wenn Sie **STABI-MODUS-BOOST** einer Funktionstaste zuweisen, können Sie die Bildstabilisierungsstufe während der Aufnahme ändern (E [339\)](#page-366-0).

#### **P** ISO

Wählen Sie die Lichtempfindlichkeit der Kamera.

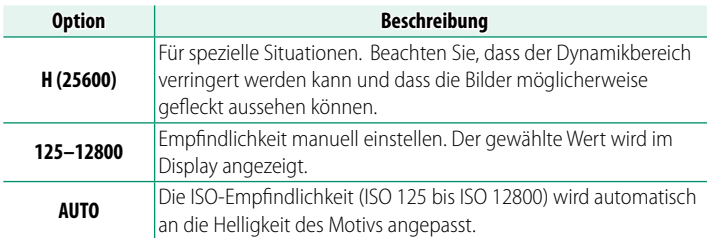

#### **ZEBRA-EINSTELLUNG**

Spitzlichter, die möglicherweise überbelichtet sind, werden durch Zebrastreifen in der Film-Modusanzeige angezeigt.

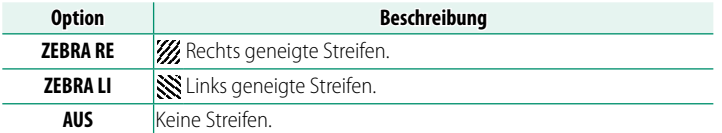

#### **ZEBRA-STUFE**

Wählen Sie die Helligkeitsschwelle für die Zebrastreifenanzeige.

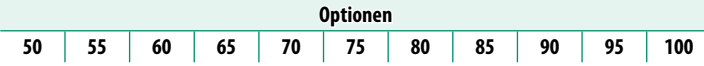

#### **FILM-OPTIMIERTE STEUERUNG OL**

Wenn Sie **AN** auswählen, können die Videoeinstellungen nur mit den Einstellrädern und den Bedienelementen auf dem Touchscreen angepasst werden. Das ist nützlich, wenn Sie verhindern wollen, dass die Geräusche der Kamerasteuerung auf den Videos zu hören sind (E [30\)](#page-57-0).

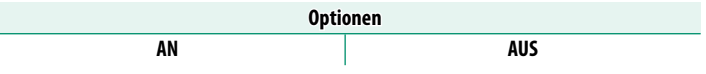

#### <span id="page-231-0"></span>**EXAMPLE INDIKATOR**

Wenn **AN** ausgewählt ist, werden die Begrenzungslinien des Displays bei Videoaufnahmen rot.

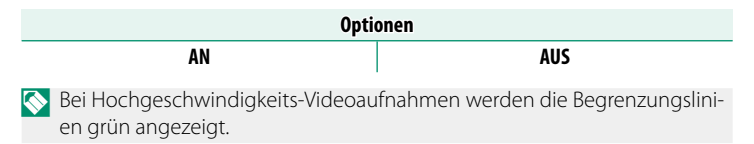

### **KONTROLLLEUCHTE**

Wählen Sie die Lampe (Anzeigeleuchte oder AF-Hilfslicht), die während der Videoaufnahme leuchtet. Und legen Sie fest, ob die Leuchte blinkt oder dauerhaft leuchtet.

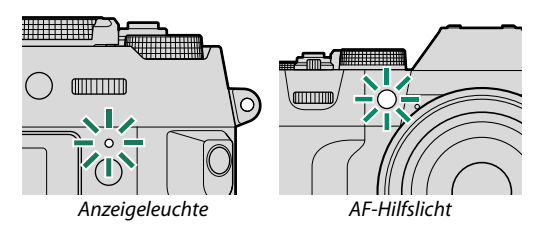

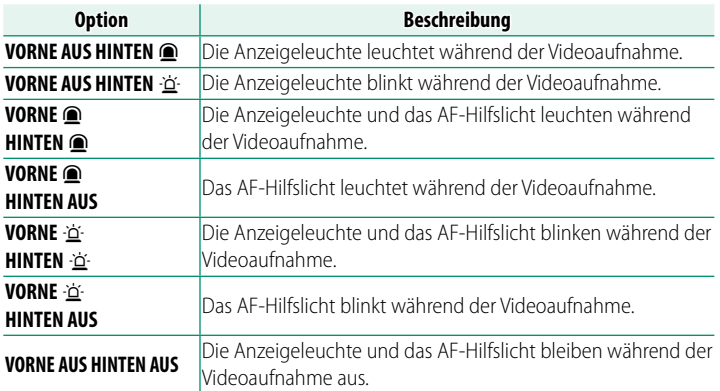

## **PP BEN.EINST. AUSW.**

Die Optionen sind dieselben wie für Standbilder, aber die Ein-stellungen müssen gesondert angepasst werden (E [143\)](#page-170-0).

#### F **BEN.EINST. BEARBEITEN/SPEICHER**

Die Optionen sind dieselben wie für Standbilder, aber die Einstellungen müssen gesondert angepasst werden ( $\equiv$  [144\)](#page-171-0).

#### **2º AUTOMAT. AKTUAL. BENUTZERDEF.EINST.**

Dieser Menüpunkt findet sich auch in den Fotomenüs (E [149\)](#page-176-0).

## **DRAHTLOS-KOMM.**

Dieser Menüpunkt findet sich auch in den Fotomenüs (E [183\)](#page-210-0).

# **BILDQUALITÄTS-EINSTELLUNG (Videoaufnahme)**

Passen Sie die Bildqualitätseinstellungen für Videos an.

Drücken Sie zur Anzeige der Bildqualitätseinstellungen während der Videoaufnahmeanzeige auf **MENU/OK** und wählen Sie die Registerkarte **M** (BILDQUALITÄTS-EINSTELLUNG) aus.<br>**SCHLIESSEN**<br>SCHLIESSEN

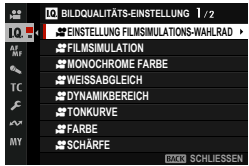

N Die verfügbaren Optionen richten sich nach dem gewählten Aufnahmemodus.

#### **P EINSTELLUNG FILMSIMULATIONS-WAHLRAD**

Die Optionen sind dieselben wie für Standbilder, aber die Ein-stellungen müssen gesondert angepasst werden (印 [129\)](#page-156-0).

## **SPILMSIMULATION**

Die Optionen sind dieselben wie für Standbilder, aber die Einstellungen müssen gesondert angepasst werden ( $\equiv$  [130\)](#page-157-0).

#### **MONOCHROME FARBE**

Die Optionen sind dieselben wie für Standbilder, aber die Ein-stellungen müssen gesondert angepasst werden (印 [132\)](#page-159-0).

#### **MEISSABGLEICH**

Die Optionen sind dieselben wie für Standbilder, aber die Ein-stellungen müssen gesondert angepasst werden (里 [134\)](#page-161-0).

## **SPINAMIKBEREICH**

#### Ermöglicht bei Videoaufnahmen die Wahl des Dynamikbereichs.

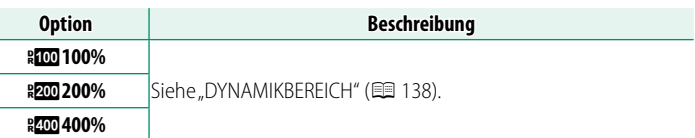

- N **AUTO** (automatische Dynamikbereichsteuerung) ist bei Videoaufnahmen nicht verfügbar.
	- · **\* 200 200%** steht bei Empfindlichkeiten von ISO 250 bis ISO 12800 zur Verfügung, **X<sub>400</sub>400%** bei Empfindlichkeiten von ISO 500 bis ISO 12800.
	- Dieser Menüpunkt ist verfügbar, wenn mir unter **E FILM-EINSTELLUNG** > **F-Log/HLG AUFZEICHNUNG** ausgewählt ist.

## **SP TONKURVE**

Die Optionen sind dieselben wie für Standbilder, aber die Einstellungen müssen gesondert angepasst werden ( $\equiv$  [140\)](#page-167-0).

#### **PEARBE**

Die Optionen sind dieselben wie für Standbilder, aber die Einstellungen müssen gesondert angepasst werden ( $\equiv$  [140\)](#page-167-1).

# **SCHÄRFE**

Die Optionen sind dieselben wie für Standbilder, aber die Einstellungen müssen gesondert angepasst werden ( $\equiv$  [140\)](#page-167-2).

#### **EX HOHE ISO-NR**

Die Optionen sind dieselben wie für Standbilder, aber die Einstellungen müssen gesondert angepasst werden ( $\equiv$  [141\)](#page-168-0).

## **INTERFRAME-RAUSCHUNTERDRÜCKUNG**

Wählen Sie **AUTOMATISCH**, um die Zwischenbild-Rauschreduzierung automatisch je nach Aufnahmebedingung auszuwählen.

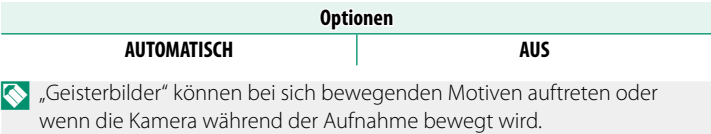

## **SP VIGNETTIERUNG-KOR**

Mit der Einstellung **AN** wird der Randlichtabfall (Vignettierung) der Optik während Videoaufnahmen ausgeglichen.

**Optionen**

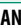

#### **AN AUS**

- N Wenn **AN** ausgewählt ist, wenn ein Objektiv verwendet wird, das keine Daten an die Kamera überträgt, wird die periphere Beleuchtung entsprechend der Option angepasst, die für **DBILDQUALITÄTS-EINSTELLUNG > <a> ADAPTEREINST. > VIGNETTIERUNG-KOR im** Aufnahmemenü ( $\boxplus$  [151\)](#page-178-0) ausgewählt wurde.
	- Wählen Sie **AUS**, falls Sie bei Videoaufnahmen mit dieser Option eine Streifenbildung (Banding) bemerken.

## **DE ADAPTEREINST.**

Dieser Menüpunkt findet sich auch in den Fotomenüs (E [149\)](#page-176-1). Änderungen in dem einen wirken sich auch in dem anderen aus.

# **AF/MF-EINSTELLUNG (Videoaufnahme)**

Passen Sie die Fokuseinstellungen für Videos an.

Drücken Sie zur Anzeige der AF/ MF-Einstellungen während der Videoaufnahmeanzeige auf **MENU/OK** und wählen Sie die Registerkarte **M** (AF/MF-**EINSTELLUNG**) aus.

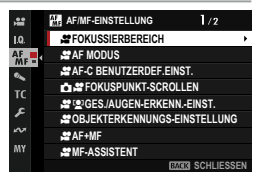

Die verfügbaren Optionen richten sich nach dem gewählten Aufnahmemodus.

## **E** FOKUSSIERBEREICH

Wahl des Fokussierbereichs für den Autofokus, die manuelle Scharfeinstellung und den Fokuszoom (E [88\)](#page-115-0).

O Der Fokusbereich kann während der Aufnahme nicht verändert werden.

### **PAF MODUS**

Legen Sie fest, wie die Kamera beim Filmen den Fokussierpunkt wählt.

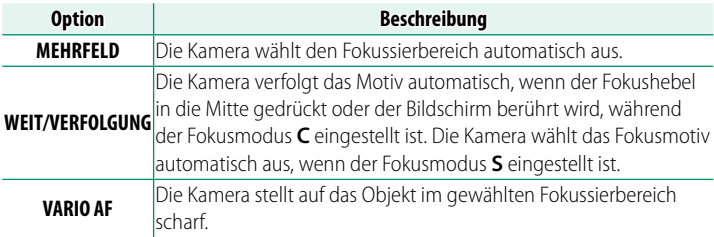

## **AP AF-C BENUTZERDEF.EINST.**

Wahl der Optionen für die Schärfenachführung, wenn Videos mit dem Fokusmodus **C** aufgenommen werden.

## **VERFOLGUNGS-EMPFINDLICHK.**

Wählen Sie, wie lange die Kamera mit dem Neufokussieren wartet, wenn ein Objekt hinter oder vor dem momentanen Hauptobjekt im Fokussierbereich erscheint. Siehe "VERFOLGUNGS-EMPFINDLICHK." (E [154\)](#page-181-0).

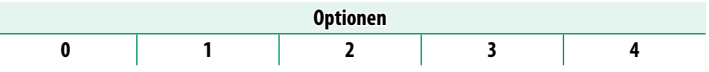

- O Je höher der Wert, desto länger braucht die Kamera für das Neufokussieren, wenn Sie versuchen, zwischen Objekten zu wechseln.
	- Je niedriger der Wert, desto eher wechselt die Kamera von Ihrem Hauptobjekt auf ein anderes im Fokussierbereich befindliches Objekt.

## **AF-GESCHWINDIGKEIT**

Stellen Sie die Reaktionsgeschwindigkeit des Autofokus ein. Wählen Sie für höhere Reaktionsgeschwindigkeiten höhere Werte und für niedrigere Reaktionsgeschwindigkeiten niedrigere Werte aus.

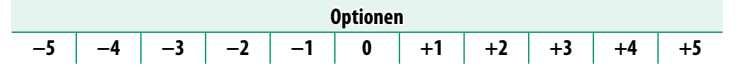

## **DE SE FOKUSPUNKT-SCROLLEN**

Dieser Menüpunkt findet sich auch in den Fotomenüs (E [158\)](#page-185-0). Änderungen in dem einen wirken sich auch in dem anderen aus.

## **SPILE GES./AUGEN-ERKENN.-EINST.**

#### Intelligente Gesichtserkennung für Videoaufnahmen ein- oder ausschalten.

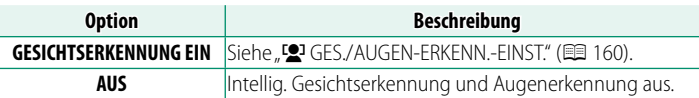

O Wenn die intelligente Gesichtserkennung aktiviert ist, stellt die Kamera mit dem kontinuierlichen AF scharf, auch wenn Einzel-AF (**S**) mit dem Fokusmoduswähler ausgewählt ist. Bei manueller Fokussierung ist die intelligente Gesichtserkennung nicht verfügbar.

#### **SP OBJEKTERKENNUNGS-EINSTELLUNG**

Die Optionen sind dieselben wie für Standbilder, aber die Ein-stellungen müssen gesondert angepasst werden (E [162\)](#page-189-0).

O Die Kamera schaltet automatisch auf kontinuierlichen Autofokus, wenn OBJEKTERKENNUNG EIN unter **B AF/MF-EINSTELLUNG** > F**OBJEKTERKENNUNGS-EINSTELLUNG** ausgewählt ist, auch wenn der Fokusmodusschalter auf **S** gestellt ist. Die Motiverkennung steht im manuellen Fokusmodus nicht zur Verfügung.

#### F **AF+MF**

Wählen Sie **AN**, um den manuellen Fokus in den Fokusmodi **S** und **C** zu aktivieren. Der manuelle Fokus kann aufgehoben werden, wenn Sie die Taste **AFON** drücken.

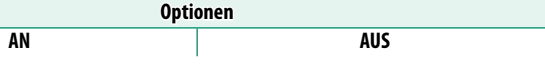

#### **MF-ASSISTENT**

Wählen Sie, wie die Bildschärfe bei manueller Fokussierung angezeigt wird (E [95\)](#page-122-0).

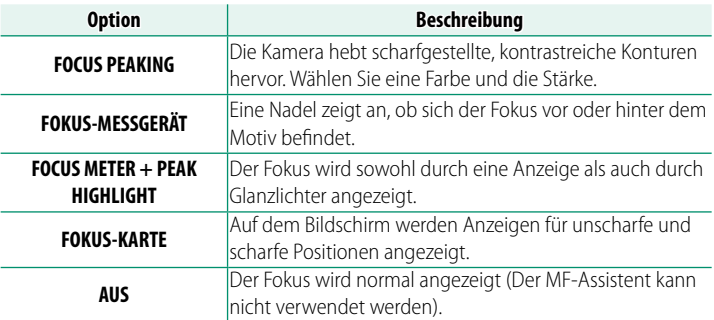

#### **PME-ASSISTENT & FOKUSRING VERRIEGELN**

Die Optionen sind dieselben wie für Standbilder, aber die Ein-stellungen müssen gesondert angepasst werden (E [166\)](#page-193-0).

## **P FOKUSKONTROLLE**

Die Optionen sind dieselben wie für Standbilder, aber die Einstellungen müssen gesondert angepasst werden ( $\equiv$  [166\)](#page-193-1).

#### **DE SE EINST. SOFORT-AF**

Dieser Menüpunkt findet sich auch in den Fotomenüs (E [167\)](#page-194-0). Änderungen in dem einen wirken sich auch in dem anderen aus.

## **DE STIEFENSCHÄRFESKALA**

Dieser Menüpunkt findet sich auch in den Fotomenüs (E [168\)](#page-195-0). Änderungen in dem einen wirken sich auch in dem anderen aus.

## **AF-BEREICHSBEGRENZUNG**

Dieser Menüpunkt findet sich auch in den Fotomenüs (E [169\)](#page-196-0). Änderungen in dem einen wirken sich auch in dem anderen aus.

## **S** TOUCHSCREEN-MODUS

## Wählen Sie die auszuführenden Aufnahmevorgänge mit der Berührungssteuerung aus.

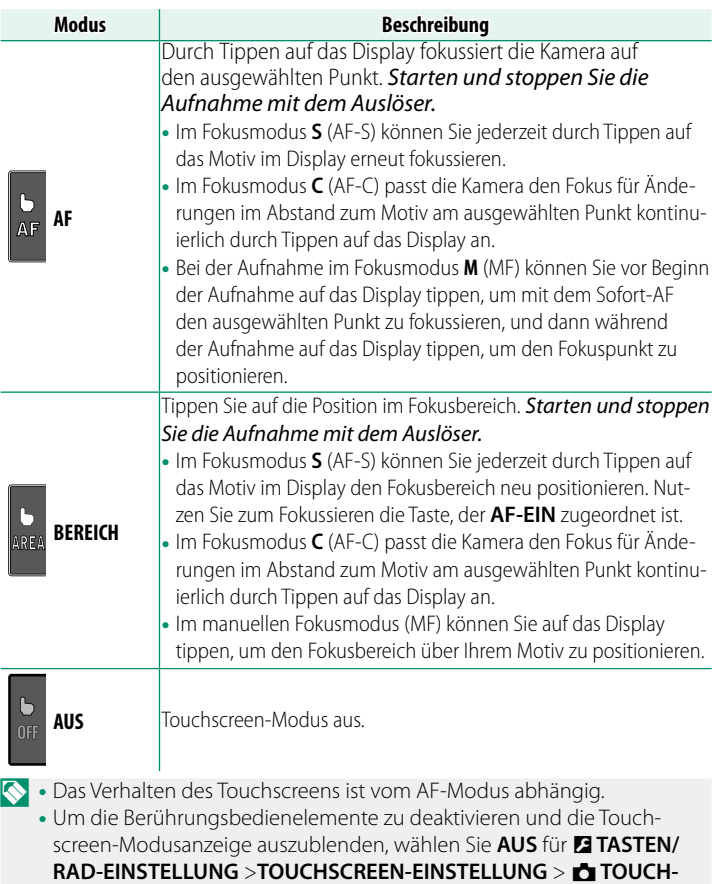

**SCREEN-EINST.**.

#### **Berührungsbedienelemente für den Fokuszoom**

Beim Fokuszoom werden verschiedene Berührungsbedienelemente verwendet (Fokusprüfung aktiviert).

#### **Mittlerer Bereich**

Durch Antippen der Mitte des Displays werden die nachfolgenden Vorgänge durchgeführt.

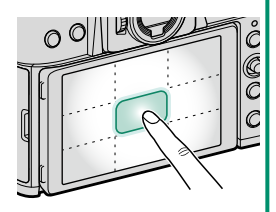

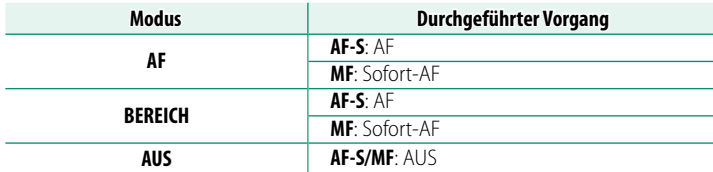

#### **Andere Bereiche**

Durch Tippen auf andere Bereiche wird nur das Display durchgeblättert, egal ob in der Standbildfotografie oder Filmaufnahme und unabhängig von der für Touchscreen-Modus ausgewählten Option.

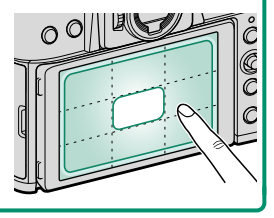

# **FOKUSPRÜFUNG-SPERRE**

Wählen Sie aus, ob der Fokus-Zoom wirksam bleiben soll, wenn die Videoaufnahme beginnt.

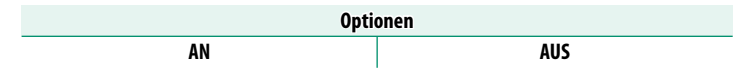

# **AUDIOEINSTELLUNG (Videoaufnahme)**

Passen Sie die Einstellungen für die Audioaufnahme beim Filmen an.

Drücken Sie zur Anzeige der Audioeinstellungen während der Videoaufnahmeanzeige auf **MENU/OK** und wählen Sie die Registerkarte P (**AUDIOEINSTELLUNG**) aus.

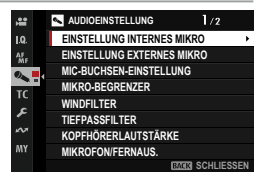

## **EINSTELLUNG INTERNES MIKRO**

Wahl des Tonaufnahmepegels für das eingebaute Mikrofon.

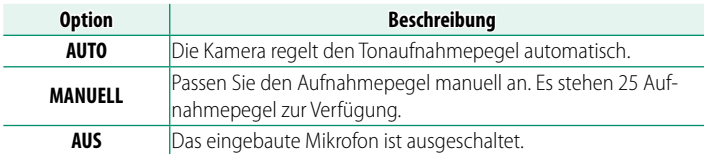

## **EINSTELLUNG EXTERNES MIKRO**

#### Wahl des Tonaufnahmepegels für externe Mikrofone.

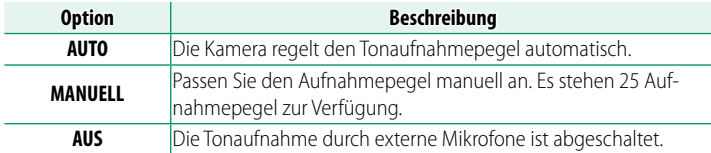

#### **MIC-BUCHSEN-EINSTELLUNG**

Geben Sie den Typ der Hardware an, die am Mikrofon-/Fernauslöseranschluss angeschlossen ist.

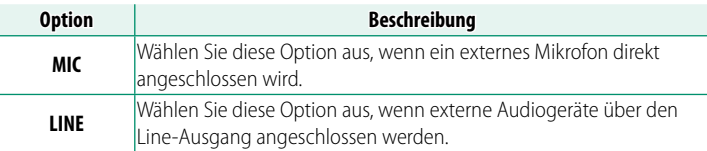

#### **MIKRO-BEGRENZER**

Verringert das Verzerren von Tonaufnahmen, wenn das Mikrofon durch laute Tonsignale übersteuert wird.

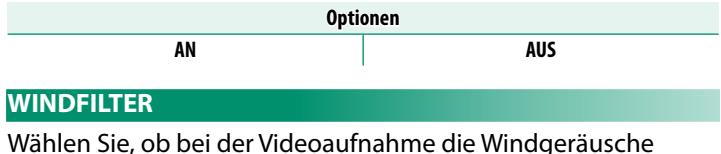

unterdrückt werden sollen.

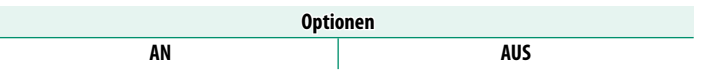

#### **TIEFPASSFILTER**

Sie können ein Hochpassfilter einschalten, um niederfrequente Störgeräusche bei der Videoaufnahme zu verringern.

#### **Optionen**

**AN AUS**

## **KOPFHÖRERLAUTSTÄRKE**

Stellen Sie die Kopfhörerlautstärke ein.

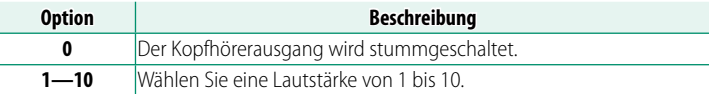

#### <span id="page-248-0"></span>**MIKROFON/FERNAUS.**

Legen Sie fest, ob das mit dem Mikrofon-/Fernauslöseranschluss verbundene Gerät ein Mikrofon oder ein Fernauslöser ist.

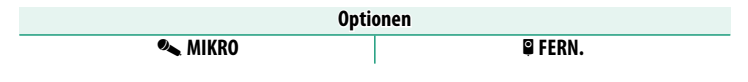

## **XLR MIC ADAPTEREINSTELLUNG**

Passen Sie die Einstellungen des Mikrofon-Eingangskanals und dergleichen für die Nutzung von XLR-Mikrofonadaptern an.

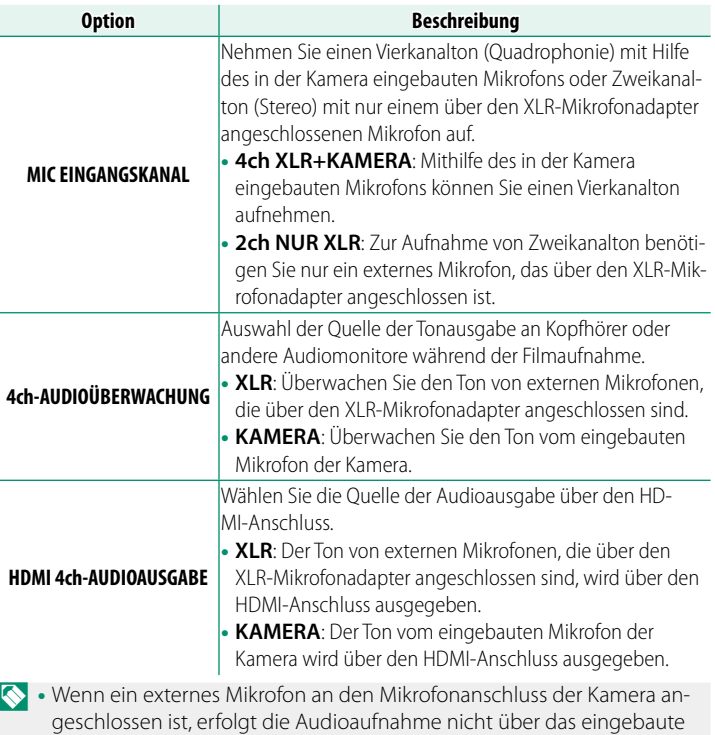

Mikrofon der Kamera, sondern über das externe Mikrofon.

• Die Vierkanalaufnahme ist nur verfügbar, wenn MOV als Dateiformat für Filme ausgewählt ist.

# **ZEITCODE-EINSTELLUNG (Videoaufnahme)**

Einstellungen für den Timecode (Stunde, Minute, Sekunde und Bildnummer) bei Video-aufnahmen.

Drücken Sie zur Anzeige der Zeitcodeeinstellungen während der Videoaufnahmeanzeige auf **MENU/OK** und wählen Sie die Registerkarte Q (**ZEITCODE-EINSTELLUNG**) aus.

#### **ZEITCODE-ANZEIGE**

Wählen Sie **AN**, wenn der Timecode während der Videoaufnahme und -wiedergabe angezeigt werden soll.

**Optionen**

### **STARTZEIT-EINSTELLUNG**

Wählen Sie die Startzeit für den Timecode.

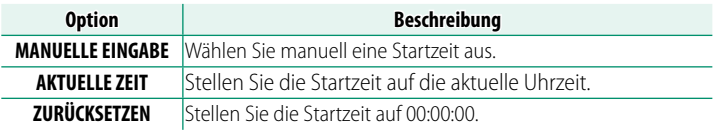

## **AUFWÄRTSZÄHL-EINSTELLUNG**

Wählen Sie, ob die Uhr kontinuierlich weiterläuft oder nur während der Videoaufnahme.

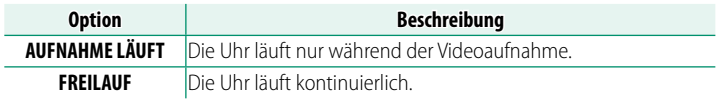

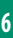

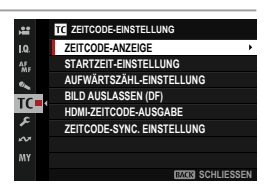

**AN AUS**

## **BILD AUSLASSEN (DF)**

Bei den Bildraten **59.94P** und **29.97P** entsteht ein zunehmender Versatz zwischen dem Timecode (gemessen in Sekunden) und der tatsächlichen Aufnahmezeit (gemessen in Sekundenbruchteilen). Legen Sie fest, ob die Kamera zu bestimmten Zeitpunkten Bilder auslässt (Drop-Frame-Verfahren), damit Aufnahmezeit und Timecode genau übereinstimmen.

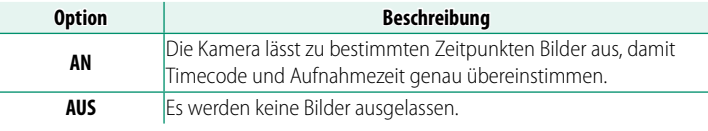

N • Die Timecode-Anzeige hängt von der gewählten Option ab.

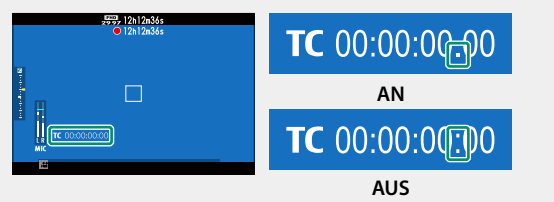

• Bei der Bildrate **23.98P** gibt es keinen Frame-Drop.

#### **HDMI-ZEITCODE-AUSGABE**

Bestimmen Sie, ob der Timecode an HDMI-Geräte ausgegeben wird.

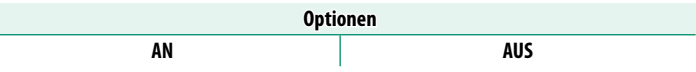
#### **ZEITCODE-SYNC. EINSTELLUNG**

Wählen Sie, ob die Zeitcodes mit einem externen Gerät synchronisiert werden sollen.

### **MIT ATOMOS AirGlu BT VERBINDEN**

Wenn **AN** ausgewählt ist, stellt die Kamera eine Verbindung mit gekoppelten externen Geräten her und synchronisiert die Zeitcodes. Da eine gleichzeitige Verbindung mit einem Smartphone nicht möglich ist, wird das Smartphone-Symbol auf dem Bildschirm in Gelb dargestellt.

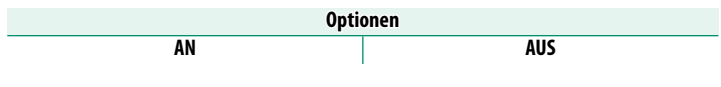

## **KOPPLUNGSREGISTRIERUNG**

Koppeln Sie das ATOMOS AirGlu BT und die Kamera.

• Wenn die Kamera mit dem ATOMOS AirGlu BT verbunden ist, erscheint ein Symbol auf dem Bildschirm.

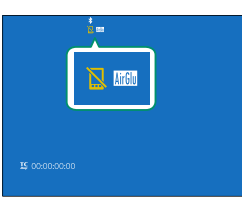

• Die Kopplung mit dem ATOMOS AirGlu BT kann über **Bluetooth-/SMARTPHONEEINSTEL** > **Bluetooth-GERÄTELISTE** im Netzwerk/USB-Einstellungsmenü beendet werden.

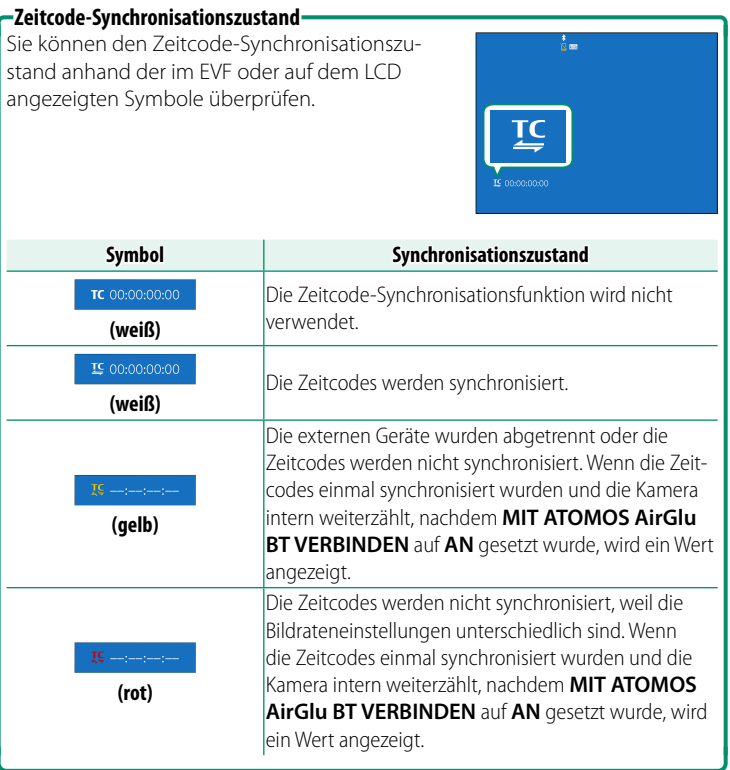

# **Wiedergabe und Wiedergabemenü**

# **Die Wiedergabeanzeige**

In diesem Abschnitt sind die Anzeigen aufgeführt, die bei der Wiedergabe erscheinen können.

Zur Veranschaulichung sind sämtliche Anzeigen gleichzeitig abgebildet.

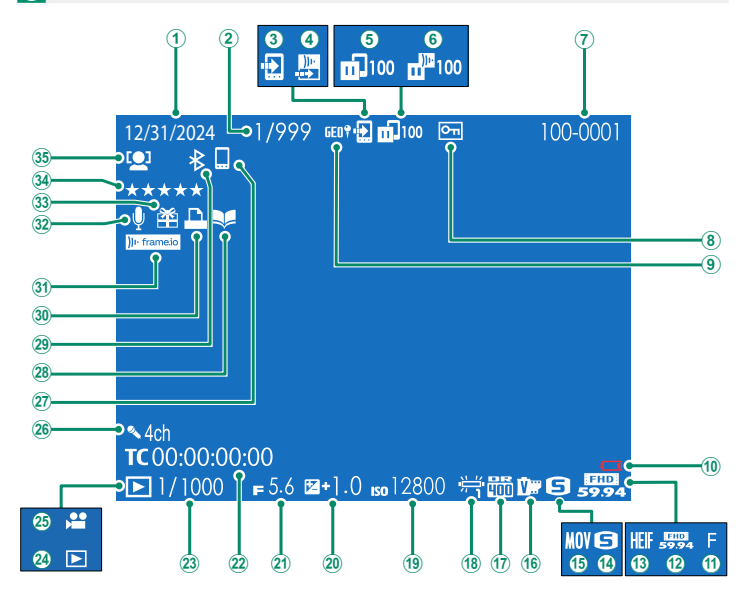

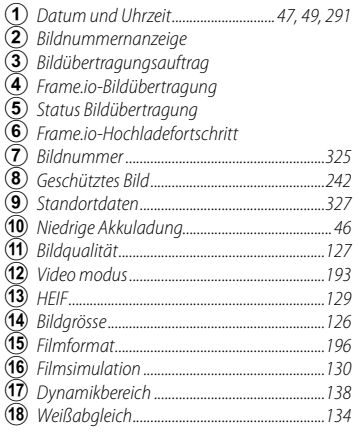

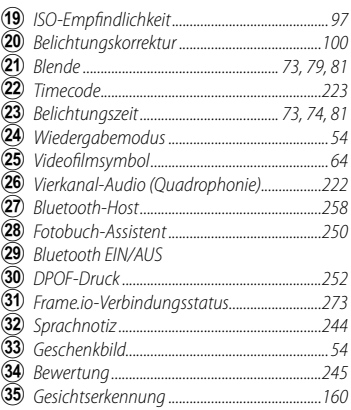

## **Die Taste DISP/BACK**

Mit der **DISP/BACK**-Taste lässt sich wählen, wie die Anzeigen während der Wiedergabe erscheinen.

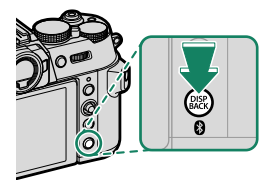

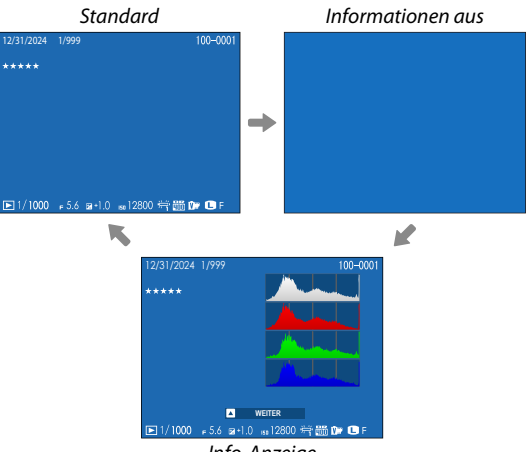

Info-Anzeige

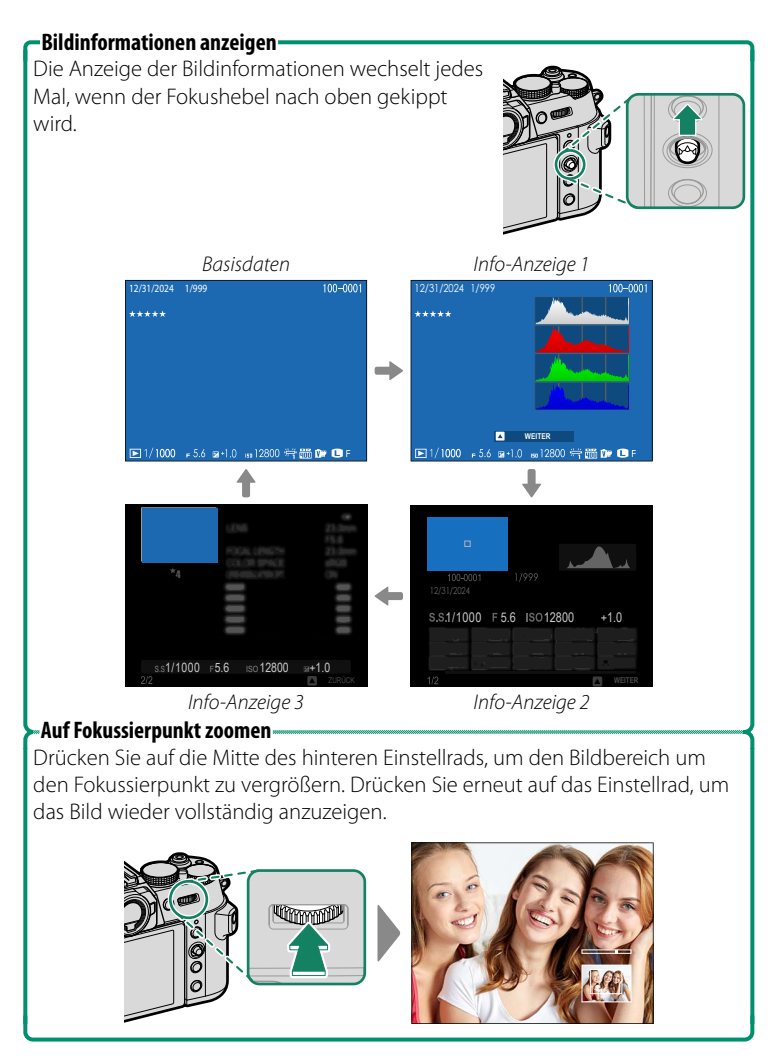

# **Bilder wiedergeben**

In diesem Abschnitt finden Sie Informationen über den Wiedergabe-Zoom und die Multibild-Wiedergabe.

Benutzen Sie das hintere Einstellrad, um von der Einzelbild-Wiedergabe zum Wiedergabe-Zoom oder zur Multibild-Wiedergabe zu wechseln. Wenn Sie das hintere Einstellrad nach rechts oder links drehen, ändert sich die Anzeige wie abgebildet. Die Anzeige ändert sich in umgekehrter Reihenfolge, wenn Sie das Einstellrad in die entgegengesetzte Richtung drehen.

N Drücken Sie **DISP/BACK** oder **MENU/OK**, um den Wiedergabezoom oder die Mehrfachbildwiedergabe zu beenden.

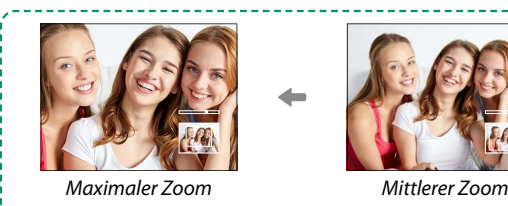

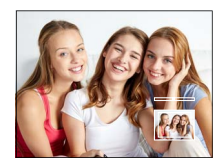

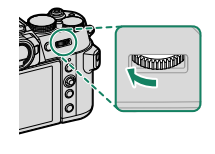

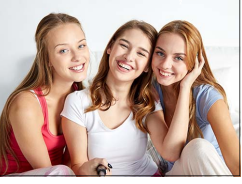

Einzelbildwiedergabe

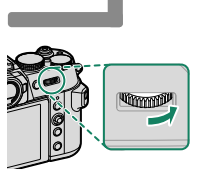

Wiedergabe-Zoom

Multibild-Wiedergabe

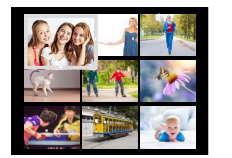

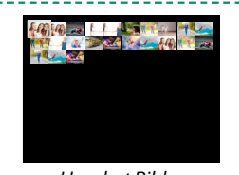

Neun Bilder **Hundert Bilder** 

#### **Wiedergabe-Zoom**

Drehen Sie das hintere Einstellrad nach rechts, um das aktuelle Bild zu vergrößern, nach links, um es zu verkleinern. Um die Zoomfunktion zu verlassen, drücken Sie **DISP/BACK**, **MENU/OK** oder die Mitte des hinteren Einstellrads.

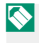

**N** Der maximale Vergrößerungsfaktor hängt von der für **DBILDQUALITÄTS-EINSTELLUNG** > **BILDGRÖSSE** gewählten Option ab.

#### **Scrollen**

Bei vergrößerter Darstellung eines Bildes können Sie mit dem Fokushebel die Bildbereiche anzeigen, die gegenwärtig nicht auf dem Display zu sehen sind.

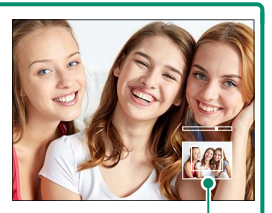

*Navigationsfenster*

## **Multibild-Wiedergabe**

Um die Anzahl der angezeigten Bilder zu ändern, drehen Sie das hintere Einstellrad nach links, während ein Bild in der Einzelbild-Wiedergabe angezeigt wird.

- N Markieren Sie Bilder mit dem Fokushebel und drücken Sie **MENU/OK**, um das markierte Bild einzeln anzuzeigen.
	- Kippen Sie bei der Anzeige von 9 bzw. 100 Bildern den Fokushebel nach oben oder unten, um weitere Bilder anzuzeigen.

# **Das Wiedergabemenü**

Einstellungen für die Wiedergabe wählen.

Das Wiedergabemenü erscheint, wenn Sie im Wiedergabemodus auf **MENU/OK** drücken.

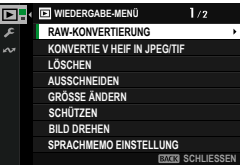

## **RAW-KONVERTIERUNG**

Auch wenn Sie keinen Computer haben, können Sie mit der Kamera RAW-Bilder verändern und diese in anderen Formaten speichern.

#### **Speichern von RAW-Bildern in einem anderen Format**

- **1** Zeigen Sie ein RAW-Bild an.
- **2** Markieren Sie **RAW-KONVERTIERUNG** im Wiedergabemenü.
- **3** Drücken Sie auf **MENU/OK**. Eine Liste der Einstellungen wird angezeigt.

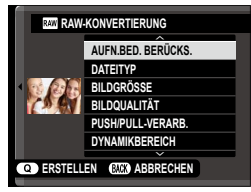

- **4** Drücken Sie den Fokushebel nach oben oder unten, um eine Einstellung zu markieren.
- **5** Drücken Sie den Fokushebel nach rechts, um die Optionen anzuzeigen.<br>Rechts, um die Optionen anzuzeigen.

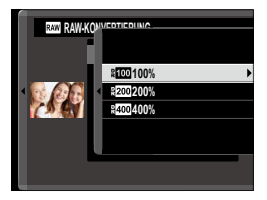

- **6** Drücken Sie den Fokushebel nach oben oder nach unten, um die gewünschte Option zu markieren.
- **7** Drücken Sie auf **MENU/OK**, um die markierte Option auszuwählen. Die in Schritt 3 gezeigte Einstellungsliste wird angezeigt. Wiederholen Sie die Schritte 4 bis 7, um weitere Einstellungen anzupassen.
- **8** Drücken Sie die Taste **Q**. Eine Vorschau der Kopie wird angezeigt.
- **9** Drücken Sie auf **MENU/OK**. Die Kopie wird gespeichert.
- N RAW-Konvertierungsoptionen können auch durch Drücken der Taste **<sup>Q</sup>** angezeigt werden, wenn RAW-Bilder während der Wiedergabe angezeigt werden.

Diese Einstellungen können Sie beim Umwandeln von RAW-Aufnahmen in ein anderes Format anwenden:

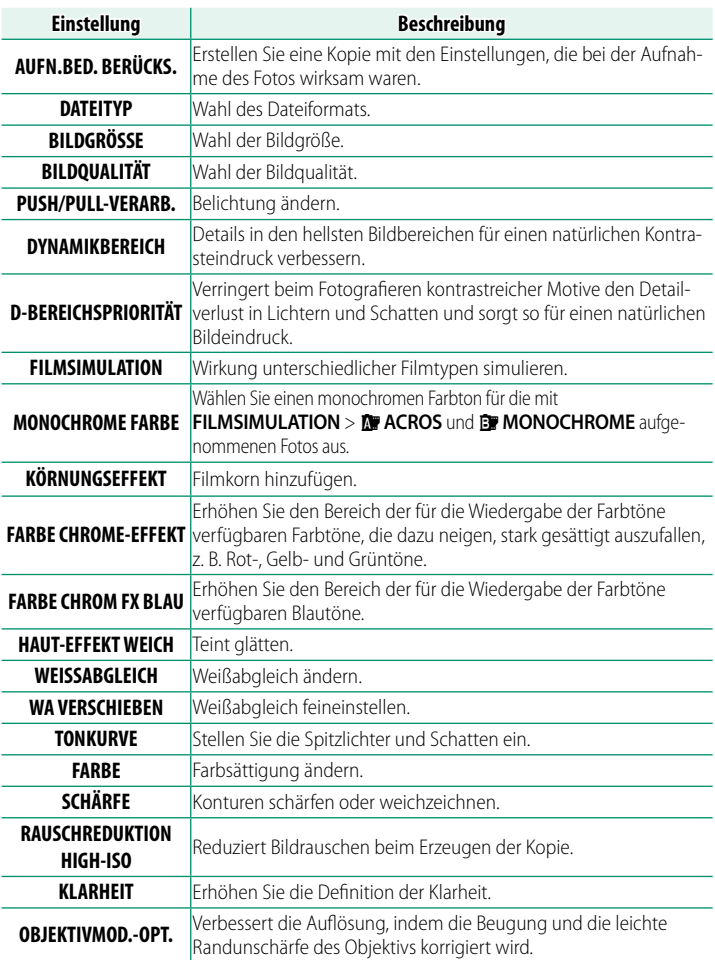

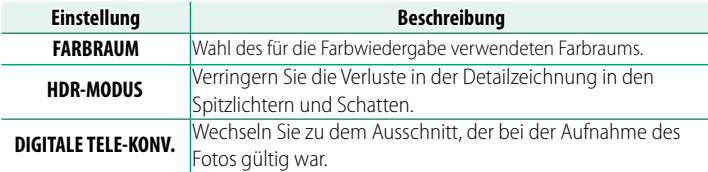

O In Abhängigkeit von den während der Aufnahme des Bildes ausgewählten Optionen können einige Einstellungen nicht zur Verfügung stehen.

## **KONVERTIE V HEIF IN JPEG/TIF**

Konvertieren Sie HEIF-Bilder in JPEG oder TIFF.

## **BILDER WÄHLEN**

Wählen Sie HEIF-Bilder für die Umwandlung aus.

## **DATEIFORMAT**

Wählen Sie ein Format für die umgewandelten Bilder aus.

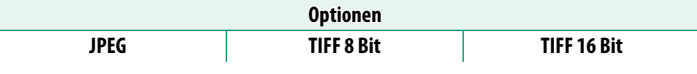

#### **LÖSCHEN**

#### Einzelne, mehrere ausgewählte oder alle Bilder löschen.

O Beachten Sie, dass gelöschte Bilder nicht wiederhergestellt werden können. Schützen Sie wichtige Bilder oder kopieren Sie diese auf einen Computer oder ein anderes Speichergerät, bevor Sie fortfahren.

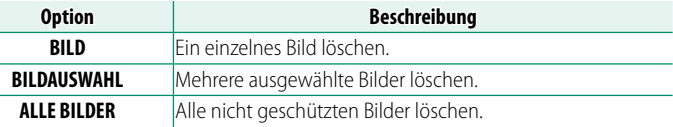

#### **BILD**

- **1** Wählen Sie im Wiedergabemenü unter **LÖSCHEN** die Option **BILD**.
- **2** Drücken Sie den Fokushebel nach links oder rechts, um durch die Bilder zu scrollen, und drücken Sie auf **MENU/OK**, um sie zu löschen.
- N Ein Bestätigungsdialog wird nicht eingeblendet, bevor Bilder gelöscht werden; achten Sie darauf, dass das korrekte Bild ausgewählt wurde, bevor Sie auf **MENU/OK** drücken.
	- Weitere Bilder können durch Drücken auf **MENU/OK** gelöscht werden. Drücken Sie den Fokushebel nach links oder rechts, um durch die Bilder zu scrollen, und drücken Sie auf **MENU/OK**, um sie zu löschen.

## **BILDAUSWAHL**

- **1** Wählen Sie im Wiedergabemenü unter **LÖSCHEN** die Option **BILDAUSWAHL**.
- **2** Markieren Sie Bilder und drücken Sie auf **MENU/OK**, um sie auszuwählen.
	- Die ausgewählten Bilder werden durch Häkchen ( $\blacksquare$ ) markiert.
	- Um die Auswahl für ein markiertes Bild aufzuheben, drücken Sie erneut auf **MENU/OK**.
- **3** Drücken Sie nach beendeter Auswahl auf **DISP/BACK**, worauf ein Bestätigungsdialog erscheint.
- **4** Markieren Sie **OK** und drücken Sie auf **MENU/OK**, um die ausgewählten Bilder zu löschen.

**N** Bilder in Fotoalben oder Druckaufträgen werden durch ■ gekennzeichnet.

# **ALLE BILDER**

- **1** Wählen Sie im Wiedergabemenü unter **LÖSCHEN** die Option **ALLE BILDER**.
- **2** Ein Bestätigungsdialog erscheint; markieren Sie **OK** und drücken Sie auf **MENU/OK**, um alle ungeschützten Bilder zu löschen.
- N Zum Abbrechen des Löschvorgangs drücken Sie auf **DISP/BACK**. Beachten Sie, dass alle Bilder, die vor dem Drücken der Taste gelöscht wurden, nicht wiederhergestellt werden können.
	- Wenn eine Meldung erscheint, die Sie darauf hinweist, dass die ausgewählten Bilder Teil eines DPOF-Druckauftrags sind, drücken Sie auf **MENU/OK**, um die Bilder zu löschen.

#### **AUSSCHNEIDEN**

Dient zum Erstellen einer beschnittenen Kopie des aktuellen Bildes.

- **1** Zeigen Sie das gewünschte Bild an.
- **2** Wählen Sie **AUSSCHNEIDEN** im Wiedergabemenü.
- **3** Verwenden Sie das hintere Einstellrad, um den Bildausschnitt zu vergrößern oder zu verkleinern, und kippen Sie den Fokushebel nach oben, unten, links oder rechts, um den Ausschnitt zu verschieben, bis der gewünschte Bereich angezeigt wird.
- **4** Drücken Sie auf **MENU/OK**, worauf ein Bestätigungs dialog erscheint.
- **5** Drücken Sie **MENU/OK** erneut, um die Kopie des Bildausschnitts in einer eigenen Datei zu speichern.
- N Je höher das Zoomverhältnis, desto kleiner die Anzahl der Pixel in der beschnittenen Kopie.
	- Wenn die Größe der endgültigen Kopie **an** ist, wird **OK** gelb angezeigt.
	- Alle Kopien haben ein Seitenverhältnis von 3∶2.

#### **GRÖSSE ÄNDERN**

Dient zum Erstellen einer Kopie des aktuellen Bildes mit verringerter Auflösung (Pixelzahl).

- **1** Zeigen Sie das gewünschte Bild an.
- **2** Wählen Sie **GRÖSSE ÄNDERN** im Wiedergabemenü.
- **3** Markieren Sie eine Größe und drücken Sie auf **MENU/OK**, worauf ein Bestätigungsdialog erscheint.
- **4** Drücken Sie MENU/OK erneut, um die skalierte Bildkopie in einer eigenen Datei zu speichern.

N Die verfügbaren Größen hängen von der Größe des Ausgangsbildes ab.

## <span id="page-269-0"></span> **SCHÜTZEN**

Schützt Bilder vor versehentlichem Löschen. Markieren Sie eine der folgenden Optionen und drücken Sie auf **MENU/OK**.

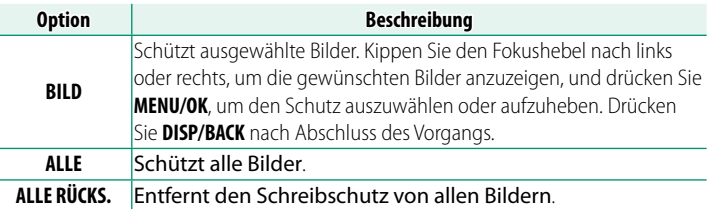

- O Beim Formatieren der Speicherkarte werden schreibgeschützte Bilder gelöscht.
- N Das Schützen von Bildern, die gegenwärtig für das Hochladen auf ein gekoppeltes Smartphone oder Tablet ausgewählt sind, entfernt die Upload-Markierung.
	- Durch Drücken der **AFON**-Taste während der Wiedergabe kann auch ein Schutz hinzugefügt oder entfernt werden.

#### **BILD DREHEN**

Dient zum Drehen von Bildern.

- **1** Wählen Sie AN unter **D** DISPLAY-EINSTELLUNG > **WG. AUTO-DREH.**.
- **2** Zeigen Sie das gewünschte Bild an.
- **3** Wählen Sie **BILD DREHEN** im Wiedergabemenü.
- **4** Kippen Sie den Fokushebel nach unten, um das Bild um 90° im Uhrzeigersinn zu drehen, oder kippen Sie ihn nach oben, um das Bild um 90° entgegen dem Uhrzeigersinn zu drehen.
- **5** Drücken Sie MENU/OK. Das Bild wird bei der Wiedergabe in der Kamera automatisch immer in der gewählten Ausrichtung angezeigt.
- N Schreibgeschützte Bilder können nicht gedreht werden. Entfernen Sie vor dem Drehen den Schreibschutz.
	- Die Kamera kann möglicherweise Bilder, die mit anderen Geräten aufgenommen wurden, nicht drehen. Mit der Kamera gedrehte Bilder werden bei der Betrachtung auf einem Computer oder einer anderen Kamera nicht gedreht.
	- Bilder, die mittels der Option **DDISPLAY-EINSTELLUNG** WG. AUTO-DREH. aufgenommen wurden, werden beim Wiedergeben automatisch in der korrekten Ausrichtung angezeigt.

#### <span id="page-271-0"></span> **SPRACHMEMO EINSTELLUNG**

Sie können einem vorhandenen Foto eine Sprachnotiz hinzufügen.

- **1** Wählen Sie **AN** für **SPRACHMEMO EINSTELLUNG** im Wiedergabemenü.
- **2** Zeigen Sie ein Foto an, welches Sie mit einer Sprachnotiz ver sehen möchten.

**3** Halten Sie die Mitte des vorderen Einstellrads gedrückt, um die Aufzeichnung vorzunehmen. Die Aufzeichnung endet nach etwa 30 s oder wenn Sie das Einstellrad loslassen.

- N Die neue Sprachnotiz überschreibt eine eventuell vorhandene Sprachnotiz.
	- Sprachnotizen können nicht zu schreibgeschützten Bildern hinzugefügt werden.
	- Das Löschen eines Bildes löscht auch die zugehörige Sprachnotiz.

#### **Sprachnotizen wiedergeben**

Bilder mit Sprachnotizen sind bei der Wiedergabe mit einem  $\bullet$ -Symbol gekennzeichnet.

- Um eine Notiz wiederzugeben, wählen Sie das Bild aus und drücken Sie auf die Mitte des vorderen Einstellrads.
- Ein Fortschrittsbalken wird angezeigt, während die Notiz wiedergegeben wird.
- Die Lautstärke lässt sich ändern, indem man durch Drücken von **MENU/OK** die Wiedergabe anhält und dann mit dem Fokushebel nach oben oder unten die Lautstärke verstellt. Drücken Sie zum Fortsetzen der Wiedergabe erneut **MENU/OK**. Die Lautstärke lässt sich auch mit **DITON-EINSTELLUNG** > **WIEDERG.LAUT** wählen.

#### <span id="page-272-0"></span> **BEWERTUNG**

Bewerten Sie die Bilder mit Sternen.

- **1** Wählen Sie im Wiedergabemenü **BEWERTUNG** aus.
- **2** Drehen Sie das vordere Einstellrad, um ein Bild auszuwählen, und das hintere Einstellrad, um eine Bewertung von 0 bis 5 Sternen ( $\pi$ <sup>"</sup>) abzugeben.
- N Anstelle des vorderen Einstellrads kann der Fokushebel verwendet werden, um ein Bild auszuwählen.
	- Der Bewertungsdialog kann auch durch Drücken der **AEL**-Taste im Vollbildmodus oder Wiedergabemodus mit neun oder hundert Bildern eingeblendet werden.
	- Verwenden Sie zum Vergrößern oder Verkleinern die Berührungssteuerung.
	- Die Bewertungen können nicht angewendet werden auf:
		- Geschützte Bilder
		- Videofilme
		- "Geschenkbilder" (Aufnahmen aus anderen Kameras)

## **BILD AUF SMARTPHONE ÜBERTR**

Wählen Sie Fotos zum Hochladen auf ein per Bluetooth gekop-peltes Smartphone oder Tablet aus (E [258\)](#page-285-1).

- **1** Wählen Sie **BILD AUF SMARTPHONE ÜBERTR** > **BILD AUSW & ÜBERTRAGEN** aus.
	- **N Wählen Sie AUFTRAG ZURÜCKSETZEN**, um die Markierung "auf Smartphone hochladen" von allen Bildern zu entfernen, bevor Sie fortfahren.
- **2** Markieren Sie Bilder zum Hochladen. Markieren Sie die Bilder und drücken Sie auf **MENU/OK**, um sie zum Hochladen zu markieren.
	- Um nur Bilder anzuzeigen, die ausgewählten Kriterien entsprechen, drücken Sie auf **DISP/BACK**, bevor die Markierung beginnt.
		-
	- Um alle Bilder auszuwählen, drücken Sie die Taste **<sup>Q</sup>**.
	- Wenn Sie zwei beliebige Bilder mit der **AEL**-Taste auswählen, werden auch sämtliche Bilder dazwischen ausgewählt.
- **3** Drücken Sie **DISP/BACK** und wählen Sie **ÜBERTRAGUNG STARTEN** aus. Die ausgewählten Bilder werden hochgeladen.

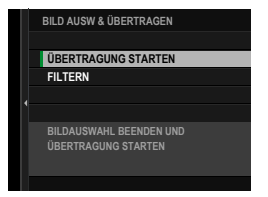

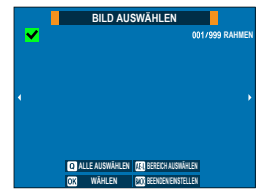

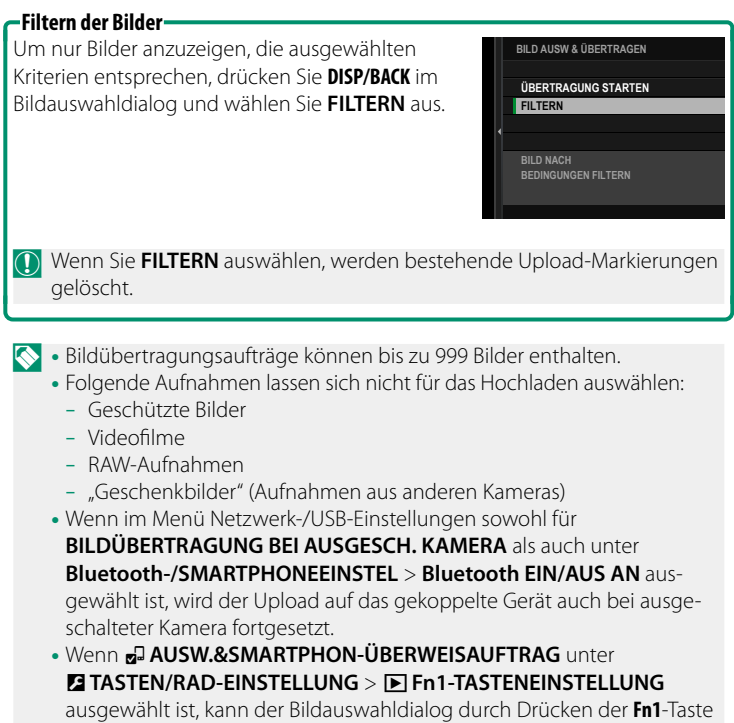

angezeigt werden.

## **DRAHTLOS-KOMM.**

Stellen Sie eine Verbindung zu Smartphones her, auf denen die neuesten Apps laufen. Das Smartphone kann dann dazu verwendet werden:

- Die Kamera zu steuern und fernauszulösen
- Hochgeladene Bilder von der Kamera zu empfangen
- Durch die Bilder auf der Kamera zu blättern und ausgewählte Bilder hochzuladen
- Standortdaten zur Kamera hochladen
- $\bigotimes$  Downloads und weitere Informationen finden Sie auf:  *https://fujifilm-dsc.com/*
	- Wenn **<sup>≥</sup> DRAHTLOS-KOMMUNIKATION** unter **D** TASTEN/RAD-**EINSTELLUNG > <b>IE** Fn1-TASTENEINSTELLUNG ausgewählt ist, können Sie mit der **Fn1**-Taste eine Verbindung zum Smartphone herstellen.

#### **AUTO DIASCHAU**

Zur Wiedergabe von Bildern als automatische Diaschau. Drücken Sie zum Starten auf **MENU/OK**. Durch Kippen des Fokushebels nach rechts oder links können Sie vorwärts oder rückwärts springen. Während der Diaschau können Sie über **DISP/BACK** die Bildschirmhilfe aufrufen. Die Diaschau kann jederzeit mit **MENU/OK** beendet werden.

N Die Kamera schaltet sich nicht automatisch aus, während eine Diaschau läuft.

## <span id="page-277-0"></span> **FOTOBUCH ASSIST.**

Bücher aus Ihren Lieblingsfotos erstellen.

#### **Erstellen eines Fotobuches**

- 1 Wählen Sie NEUES BUCH für **回 WIEDERGABE-MENÜ** > **FOTOBUCH ASSIST.**
- **2** Blättern Sie durch die Bilder und kippen Sie den Fokushebel nach oben, um ein Bild auszuwählen bzw. die Auswahl aufzuheben. Drücken Sie **MENU/OK**, wenn das Buch komplett ist.
	- $\blacksquare$  Es können weder Fotos der Größe  $\blacksquare$  oder kleiner noch Videofilme für Fotobücher ausgewählt werden.
		- Das erste ausgewählte Bild wird zum Titelbild. Kippen Sie den Fokushebel nach unten, um stattdessen das aktuell angezeigte Bild als Titelbild zu wählen.
- **3** Markieren Sie **FOTOBUCH FERTIGST.** und drücken Sie **MENU/OK** (um alle Fotos auszuwählen, wählen Sie **ALLE AUSWÄHLEN**). Das neue Buch wird zur Liste im Menü des Fotobuch-Assistenten hinzugefügt.
- N Bücher können bis zu 300 Bilder enthalten.
	- Bücher, die keine Fotos enthalten, werden automatisch gelöscht.

#### **Fotobücher ansehen**

Markieren Sie ein Buch im Menü des Fotobuch- Assistenten und drücken Sie **MENU/OK**, um das Buch anzuzeigen. Kippen Sie dann den Fokushebel nach links oder rechts, um durch die Bilder zu blättern.

## **Fotobücher bearbeiten oder löschen**

Zeigen Sie das Fotobuch an und drücken Sie auf **MENU/OK**. Die folgenden Optionen werden eingeblendet; wählen Sie die gewünschte Option aus und folgen Sie den Bildschirmanweisungen.

- **BEARBEITEN**: Dient zum Bearbeiten des Fotobuches wie unter "Erstellen eines Fotobuches" beschrieben.
- **LÖSCHEN**: Löscht das Fotobuch.

## <span id="page-279-0"></span> **FOTO ORDERN (DPOF)**

Erstellen eines digitalen "Druckauftrags" für DPOF-kompatible Drucker und Printgeräte.

- **1** Wählen Sie C**WIEDERGABE-MENÜ** > **FOTO ORDERN (DPOF)**.
- **2** Wählen Sie **MIT DATUM G**, damit das Aufnahmedatum auf die Bilder gedruckt wird, oder **OHNE DATUM**, um die Bilder ohne Aufnahmedatum zu drucken. Mit der Option **ALLE RÜCKS.** können Sie alle Bilder aus dem Druckauftrag entfernen.
- **3** Zeigen Sie ein Bild an, das Sie zum Druckauftrag hinzufügen oder daraus entfernen möchten.
- **4** Kippen Sie den Fokushebel nach oben oder unten, um die Anzahl der Ausdrucke auszuwählen (bis zu 99).
	- N Um ein Bild aus dem Druckauftrag zu entfernen, kippen Sie den Fokushebel nach unten, bis die Anzahl der Ausdrucke auf 0 steht. Gesamtzahl der

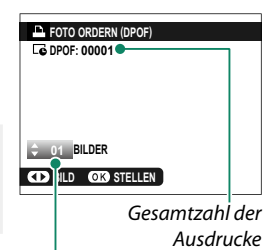

Anzahl der Aus drucke pro Bild

N Wiederholen Sie die Schritte 3 und 4, um den Druckauftrag zu vervollständigen.

- **5** Die Gesamtzahl der Ausdrucke wird auf dem Monitor angezeigt. Drücken Sie **MENU/OK** zum Verlassen des Menüs.
- N Die Bilder, die zum aktuellen Druckauftrag gehören, werden bei der Wiedergabe durch das Symbol  $\Box$  gekennzeichnet.
	- Druckaufträge können maximal 999 Bilder von einer einzelnen Speicherkarte umfassen.
	- Enthält eine eingelegte Speicherkarte einen Druckauftrag, der auf einer anderen Kamera erstellt wurde, müssen Sie diesen Auftrag löschen, bevor Sie den Druckauftrag wie zuvor beschrieben erstellen.

#### **instax DRUCKER DRUCKT**

Zum Drucken von Bildern auf einem Fujifilm instax SHARE-Drucker (optionales Zubehör) müssen Sie im Menü Netzwerk-/ USB-Einstellungen zunächst **EINST. instax DRUCKERV.** auswählen und den Druckernamen (SSID) und das Passwort eingeben. Folgen Sie dann den nachstehenden Anweisungen.

- **1** Schalten Sie den Drucker ein.
- **2** Wählen Sie **回 WIEDERGABE-MENÜ** > **instax DRUCKER DRUCKT**. Die Kamera verbindet sich mit dem Drucker.
- **3** Verwenden Sie den Fokushebel, um das Bild anzuzeigen, das Sie drucken möchten. Drücken Sie dann **MENU/OK**. Das Bild wird an den Drucker gesendet und der Ausdruck beginnt.

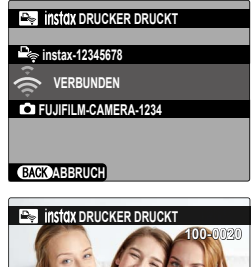

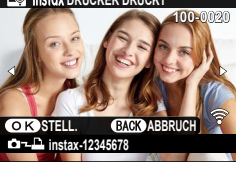

- N Bilder, die mit anderen Kameras aufgenommen wurden, können nicht ausgedruckt werden.
	- Der gedruckte Bildbereich ist kleiner als der auf dem LCD-Moni-tor sichtbare Bereich.
	- Die Anzeigen können sich in Abhängigkeit vom angeschlossenen Drucker unterscheiden.

## **SEITENVERHÄLTNIS**

Wählen Sie das Seitenverhältnis für die Anzeige von Standbildern auf hochauflösenden Geräten (HD) aus (diese Option steht nur zur Verfügung, wenn ein HDMI-Kabel angeschlossen ist).

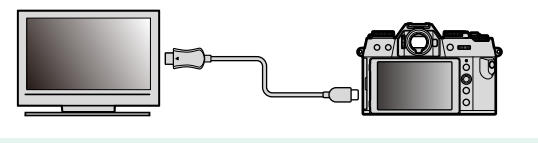

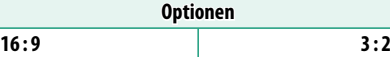

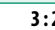

N Wählen Sie **16 : 9**, um Fotos mit dem Seitenverhältnis 3 : 2 als Vollbild anzuzeigen. Die Bilder werden als Vollbild oben und unten beschnitten angezeigt.

# **Netzwerk-/USB-Funktionen und Einstellungen**

# **Übersicht**

In diesem Kapitel werden Funktionen beschrieben, die unter anderem dazu verwendet werden können, Bilder auf ein Smartphone oder einen Computer hochzuladen oder die Kamera aus der Ferne zu steuern und Bilder ferngesteuert aufzunehmen.

#### **Unterstützte Funktionen**

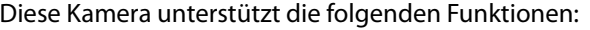

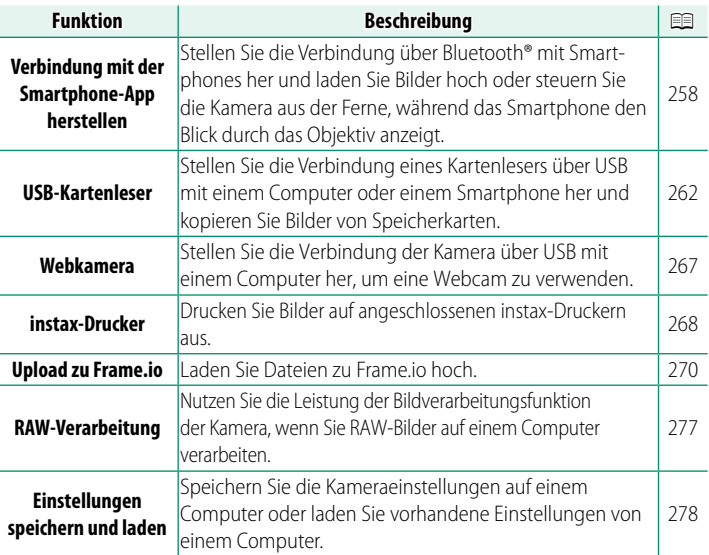

## **Anzeige der Kamerakontrollleuchte**

Die Kamerakontrollleuchte zeigt den Status der Verbindung mit Frame.io usw. an.

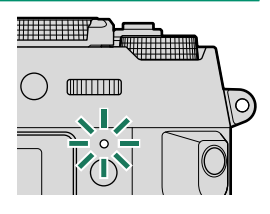

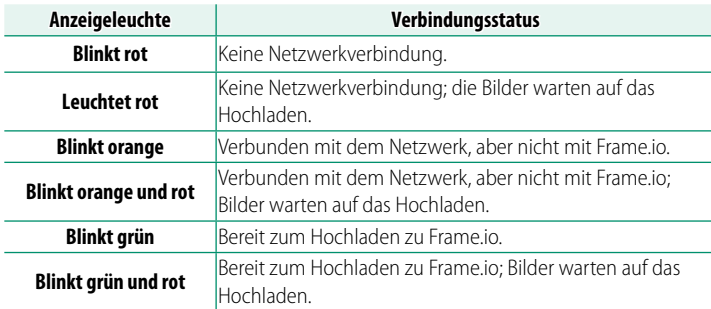

#### **Die EVF/LCD-Anzeigen**

Der Status der Verbindung zu Frame.io usw. wird auch durch ein Symbol im elektronischen Sucher oder auf dem LCD-Monitor angezeigt.

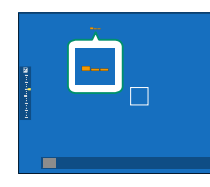

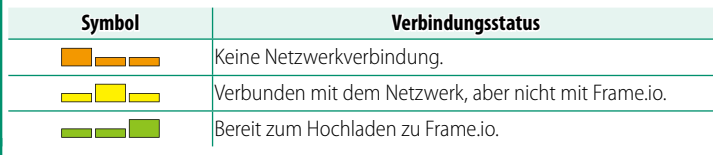

<span id="page-285-1"></span> **Verbindung mit Smartphones (Bluetooth)**

Stellen Sie die Verbindung der Kamera mit einem Smartphone über Bluetooth® her, um Bilder auf das Smartphone zu kopieren oder die Kamera aus der Ferne zu steuern, während Sie die Ansicht durch das Objektiv auf dem Smartphone betrachten.

N Die Kamera schaltet automatisch auf eine WLAN-Verbindung um, wenn Bilder auf ein Smartphone kopiert werden.

### **Installation von Smartphone-Apps**

Bevor Sie eine Verbindung zwischen dem Smartphone und der Kamera herstellen können, müssen Sie mindestens eine geeignete Smartphone-App installieren. Besuchen Sie die folgende Website und installieren Sie die gewünschten Apps auf Ihrem Smartphone.

https://fujifilm-dsc.com/

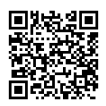

<span id="page-285-0"></span>N Die verfügbaren Apps sind vom Betriebssystem des Smartphones abhängig.

#### **Verbindung mit einem Smartphone**

Koppeln Sie die Kamera mit dem Smartphone und stellen Sie die Verbindung über Bluetooth® her.

**1** Drücken Sie die @(Bluetooth)-Taste, wenn sich die Kamera im Aufnahmemodus befindet.

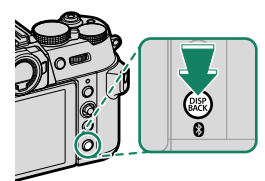

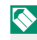

N Sie können auch direkt zu Schritt 3 übergehen, indem Sie die **DISP/BACK**-Taste während der Wiedergabe gedrückt halten.

**2** Markieren Sie **Bluetooth** und drücken Sie **MENU/OK. Bluetootham and the second of the second of the second of the second of the second of the second of the second of the second of the second of the second of the second of the second of the second of the seco** 

**3** Markieren Sie **KOPPLUNG** und drücken Sie **MENU/OK**.

**4** Starten Sie die App auf dem Smartphone und koppeln Sie das Smartphone mit der Kamera.

Weitere Informationen finden Sie auf der folgenden Website: https://fujifilm-dsc.com/

Wenn die Kopplung abgeschlossen ist, werden die Kamera und das Smartphone automatisch über Bluetooth verbunden. Ein Smartphone-Symbol und ein weißes Bluetooth-Symbol erscheint auf der Anzeige der Kamera, wenn eine Verbindung hergestellt ist.

- N Wenn die Geräte gekoppelt sind, stellt das Smartphone automatisch die Verbindung mit der Kamera her, wenn die App gestartet wird.
	- Deaktivieren Sie Bluetooth, wenn die Kamera nicht mit einem Smartphone verbunden ist, um den Akku weniger zu belasten.

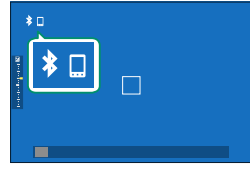

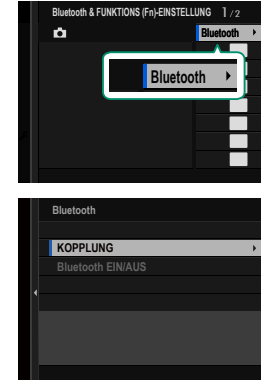

#### **Verwendung der Smartphone-App**

In diesem Abschnitt finden Sie Informationen über die verfügbaren Optionen beim Herunterladen von Bildern auf Ihr Smartphone mit der Smartphone-App.

N Bevor Sie fortfahren, wählen Sie **AN** für **Bluetooth-/SMARTPHONEEINSTEL**<sup>&</sup>gt; **Bluetooth EIN/AUS** aus.

**Auswahl und Herunterladen von Bildern mit der Smartphone-App** Sie können die ausgewählten Bilder mit der Smartphone-App auf ein Smartphone herunterladen.

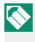

N Weitere Informationen finden Sie auf der folgenden Website: *https://fujifilm-dsc.com/*

**Hochladen von Bildern, wenn sie aufgenommen werden** Bilder, die mit **AN** für **Bluetooth-/SMARTPHONEEINSTEL** > **AUTOMATISCHE BILDÜBERTRAGUNG** im Netzwerk/USB-Einstellungsmenü aufgenommen wurden, werden automatisch auf das gekoppelte Gerät hochgeladen.

- N Wenn im Netzwerk/USB-Einstellungsmenü sowohl für **BILDÜBERTRAGUNG BEI AUSGESCH. KAMERA** als auch unter **Bluetooth-/SMARTPHONEEINSTEL** > **Bluetooth EIN/AUS AN** ausgewählt ist, wird der Upload auf das gekoppelte Gerät auch bei ausgeschalteter Kamera fortgesetzt.
	- Wenn Sie **AN** für **Bluetooth-/SMARTPHONEEINSTEL** > **BILDGRÖSSE F SMARTPHONE ÄND** im Netzwerk/USB-Einstellungsmenü auswählen, wird die Komprimierung aktiviert, wodurch die Dateigröße beim Hochladen verringert wird (**图** [281\)](#page-308-0).
	- Die Bilder werden in dem Format hochgeladen, das für **Bluetooth-/ SMARTPHONEEINSTEL** > **DATEITYP AUSWÄHLEN** im Netzwerk/ USB-Einstellungsmenü ausgewählt wurde.
**Auswahl der Bilder für das Hochladen im Wiedergabemenü** Verwenden Sie **BILD AUF SMARTPHONE ÜBERTR** > **BILD AUSW & ÜBERTRAGEN**, um die Bilder für das Hochladen auf ein gekoppeltes Smartphone oder einen Tablet-PC über Bluetooth® auszuwählen (**I** [246\)](#page-273-0).

# **Verbindung mit Smartphones (USB)**

Stellen Sie eine Verbindung mit Smartphones und Computern über USB her, um Bilder von der Kamera hochzuladen.

## **Kopieren von Bildern auf ein Smartphone**

Bevor Sie die Verbindung zum Smartphone herstellen, um Bilder über USB hochzuladen, wählen Sie entweder **AUTOMATISCH** oder **STROMVERS AUS/KOMMUN EIN** für **USB-STROMVERSOR/ KOMMUNIKEINST** im Netzwerk/USB-Einstellungsmenü aus.

# **Für Kunden, die Android-Geräte verwenden**

Wie die Kamera angeschlossen wird, hängt vom Typ der USB-Buchse ab, mit der Ihr Smartphone ausgestattet ist.

# **Typ C**

Bereiten Sie ein Kabel mit passenden Steckern für den USB-Anschluss (Typ-C) der Kamera vor.

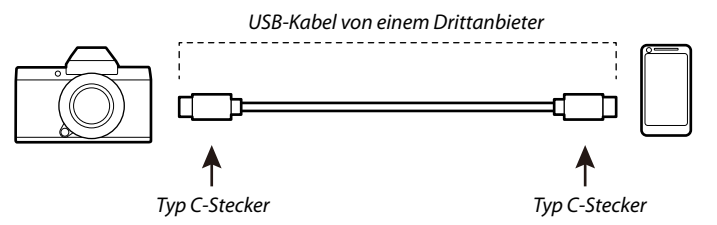

- **1** Wählen Sie entweder **AUTOMATISCH** oder **STROMVERS AUS/KOMMUN EIN** für **USB-STROMVERSOR/ KOMMUNIKEINST** im Netzwerk/USB-Einstellungsmenü aus.
- **2** Wählen Sie **USB-KARTENLESER** für den **VERBINDUNGSMODUS** aus.

**3** Verbinden Sie die Kamera über ein USB-Kabel mit dem Smartphone.

N Wenn das Smartphone Sie fragt, ob Sie einer anderen App als dem "Camera Importer" erlauben, auf die Kamera zuzugreifen, tippen Sie auf "Abbrechen" und fahren Sie mit dem nächsten Schritt fort.

- **4** Tippen Sie auf Ihrem Smartphone auf die Mitteilung "Mit USB-PTP verbunden".
- 5 Wählen Sie aus den empfohlenen Apps den "Camera Importer" aus.

Die App wird automatisch gestartet und Sie können die Bilder und Videos auf Ihr Smartphone importieren.

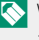

N Wenn von der App die Meldung "Kein MTP-Gerät angeschlossen" angezeigt wird, wiederholen Sie bitte den Vorgang ab Schritt 3.

#### **Für Kunden, die iOS verwenden**

Es wird ein Apple Lightning auf USB Kamera-Adapter benötigt.

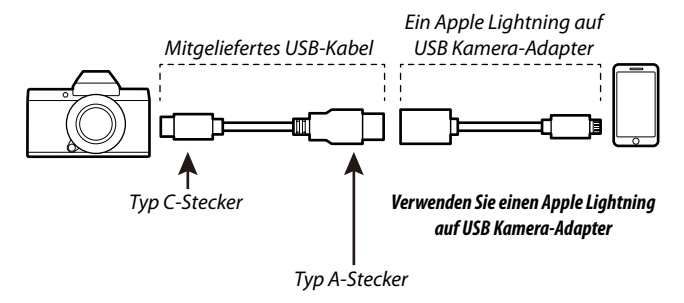

- **1** Wählen Sie **STROMVERS AUS/KOMMUN EIN** für **USB-STROMVERSOR/KOMMUNIKEINST** im Netzwerk/USB-Einstellungsmenü aus.
- **2** Wählen Sie **USB-KARTENLESER** für den **VERBINDUNGSMODUS** aus.
- **3** Verbinden Sie die Kamera über ein USB-Kabel mit dem Smartphone.

Starten Sie die Fotos-App, um Fotos und Videos auf Ihr Smartphone zu importieren.

- O Für den Anschluss von anderen Geräten, die über USB-Stecker vom Typ C verfügen, ist ein USB-Kabel vom Typ-C-auf-Typ-C erforderlich.
	- Die gewünschten Ergebnisse lassen sich mit einem USB-Adapterkabel Typ C auf Lightning nicht erzielen. Verwenden Sie einen Apple Lightning auf USB Kamera-Adapter.

## <span id="page-292-0"></span> **Verbindung der Kamera mit dem Computer herstellen**

- **1** Wählen Sie entweder **AUTOMATISCH** oder **STROMVERS AUS/KOMMUN EIN** für **USB-STROMVERSOR/ KOMMUNIKEINST** im Netzwerk/USB-Einstellungsmenü aus.
- **2** Wählen Sie **USB-KARTENLESER** für den **VERBINDUNGSMODUS** aus.
- **3** Schalten Sie die Kamera aus.
- **4** Schalten Sie den Computer ein.
- **5** Schließen Sie das USB-Kabel an.

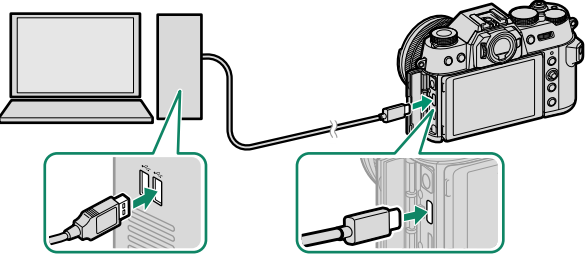

USB-Anschluss (Typ-C)

- Das USB-Kabel sollte nicht länger als 1 m und für die Datenübertragung geeignet sein.
- **6** Schalten Sie die Kamera ein.
- **7** Kopieren Sie Bilder auf den w.
	- **Mac OS X/OS X/macOS**: Bilder können mithilfe von Image Capture auf Ihren Computer (im Lieferumfang Ihres Computers enthalten) oder einer anderen Software kopiert werden. Verwenden Sie ein Kartenlesegerät, um Dateien mit mehr als 4 GB zu kopieren.
	- **Windows**: Die Bilder können mit Apps, die auf Ihrem Betriebssystem zur Verfügung stehen, auf Ihren Computer kopiert werden.
- O Schalten Sie die Kamera aus, bevor Sie das USB-Kabel abtrennen.
	- Vergewissern Sie sich beim Anschluss von USB-Kabeln, dass die Stecker ganz in der richtigen Ausrichtung eingesteckt sind. Schließen Sie die Kamera direkt an den Computer an; verwenden Sie hierfür keinen USB-Hub oder keinen USB-Anschluss an der Tastatur.
	- Wird während der Übertragung die Stromversorgung unterbrochen, kann dies zu Datenverlust oder einer Beschädigung der Speicherkarte führen. Legen Sie vor dem Anschließen der Kamera einen neuen oder vollständig aufgeladenen Akku ein.
	- Wenn eine Speicherkarte mit sehr vielen Bildern eingesetzt ist, kann es eine Weile dauern, bis die Software startet, und es kann unmöglich sein, die Bilder zu importieren oder zu speichern. Verwenden Sie ein Kartenlesegerät, um die Bilder zu übertragen.
	- Vergewissern Sie sich, dass die Anzeigeleuchte aus ist oder grün leuchtet, bevor Sie die Kamera ausschalten.
	- Trennen Sie das USB-Kabel nicht ab, während die Übertragung läuft. Anderenfalls kann es zum Datenverlust oder zur Beschädigung der Speicherkarte kommen.
	- Trennen Sie die Kamera vor dem Einlegen oder Entnehmen von Speicherkarten ab.
	- In einigen Fällen ist der Zugriff auf die Bilder, die mit der Software auf einem Netzwerkserver gespeichert wurden, nicht in der gleichen Weise möglich, wie auf einem Einzelrechner.
	- Trennen Sie die Kamera nicht sofort vom System und trennen Sie das USB-Kabel nicht ab, sobald die Meldung aus dem Computer-Display verschwindet, die besagt, dass der Kopiervorgang läuft. Falls die Anzahl der zu kopierenden Bilder sehr hoch ist, kann die Datenübertragung noch andauern, nachdem die Meldung nicht mehr angezeigt wird.
	- Bei der Nutzung von Diensten, die eine Internetverbindung benötigen, trägt der Anwender alle entsprechenden Gebühren des jeweiligen Telekommunikationsunternehmens oder Internetdienstanbieters.

# **Verwendung der Kamera als Webcam**

Die Kamera kann zur Verwendung als Webcam an einen Computer angeschlossen werden.

- **1** Wählen Sie entweder **AUTOMATISCH** oder **STROMVERS AUS/KOMMUN EIN** für **USB-STROMVERSOR/ KOMMUNIKEINST** im Netzwerk/USB-Einstellungsmenü aus.
- **2** Wählen Sie **USB-WEBCAM** für den **VERBINDUNGSMODUS** aus.
- **3** Stellen Sie die Verbindung der Kamera zum Computer über USB her und schalten Sie die Kamera ein (E [265\)](#page-292-0).
- **4** Wählen Sie die Kamera in der App aus, in der sie als Webcam verwendet werden soll.

# <span id="page-295-0"></span> **instax SHARE Drucker**

Sie können Bilder von Ihrer Digitalkamera direkt auf instax SHARE-Druckern ausdrucken.

## **Verbindung herstellen**

Wählen Sie **EINST. instax DRUCKERV.** im Netzwerk/USB-Einstellungsmenü aus und geben Sie den instax SHARE-Druckernamen (SSID) und das Passwort ein.

#### **Druckername (SSID) und Passwort**

Der Druckername (SSID) ist auf der Unterseite des Druckers zu finden. Das voreingestellte Passwort lautet "1111". Falls Sie bereits ein anderes Passwort für das Drucken von einem Smartphone gewählt haben, geben Sie stattdessen dieses Passwort ein.

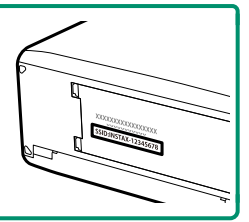

## **Bilder drucken**

- **1** Schalten Sie den Drucker ein.
- **2** Wählen Sie **回 WIEDERGABE-MENÜ** > **instax DRUCKER DRUCKT**. Die Kamera verbindet sich mit dem **Drucker. FUJIFILM-CAMERA-1234**
- **3** Verwenden Sie den Fokushebel, um das Bild anzuzeigen, das Sie drucken möchten. Drücken Sie dann **MENU/OK**.

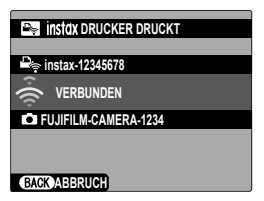

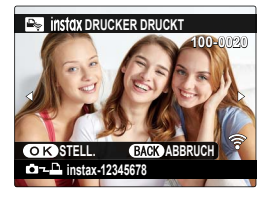

- N Bilder, die mit anderen Kameras aufgenommen wurden, können nicht ausgedruckt werden.
	- Der gedruckte Bildbereich ist kleiner als der auf dem LCD-Moni-tor sichtbare Bereich.
	- Die Anzeigen können sich in Abhängigkeit vom angeschlossenen Drucker unterscheiden.
- **4** Das Bild wird an den Drucker gesendet und der Ausdruck beginnt.

# **Dateien auf Frame.io hochladen**

I aden Sie die Dateien auf Frame.io hoch (E [372\)](#page-399-0).

N Vergewissern Sie sich, dass die Uhr der Kamera auf die richtige Uhrzeit und das richtige Datum eingestellt ist, bevor Sie fortfahren.

# **Verbindung über WLAN**

Verbindung zu Frame.io über WLAN.

- **1** Wählen Sie **NETZWERK-EINSTELLUNG** im Netzwerk/ USB-Einstellungsmenü aus.
- **2** Wählen Sie NICHT ERSTELLT.

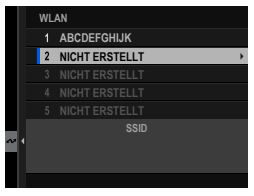

N Sie können auch ein vorhandenes Netzwerk auswählen oder bearbeiten.

## **3** Wählen Sie **ZUGANGSPUNKTEINSTELLUNG** aus.

Wählen Sie **IP-ADRESSEN-EINSTELLUNG** aus, um die IP-Adresse manuell auszuwählen, wie unter "Verbindung mithilfe einer IP-Adres-se" beschrieben (E [272\)](#page-299-0).

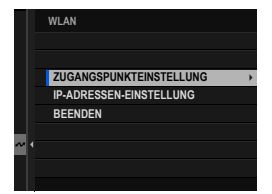

**4** Wählen Sie **EINFACHES SETUP** aus.

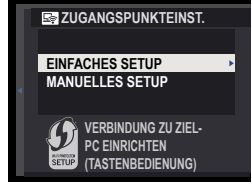

N Um einen WLAN-Router auszuwählen oder die SSID des Routers manuell einzugeben, wählen Sie **MANUELLES SETUP** aus.

**5** Befolgen Sie die Anweisungen auf dem Bildschirm, um den WLAN-Router einzurichten.

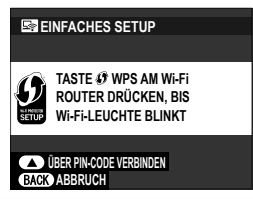

- N Sie können die Verbindung optional auch mithilfe einer PIN herstellen. Rufen Sie die Kamera-PIN auf, indem Sie den Fokushebel nach oben drücken, und geben Sie sie am WLAN-Router ein.
- **6** Wenn Sie auf **MENU/OK** drücken, ist die Einrichtung abgeschlossen.

- **7** Wählen Sie **Frame.io Camera to Cloud** > **VERBINDEN** im Netzwerk/ USB-Einstellungsmenü aus.
- **8** Wählen Sie nach der Verbindung **PAIRING-CODE ERHALTEN** aus.

Ein Pairing-Code wird angezeigt.

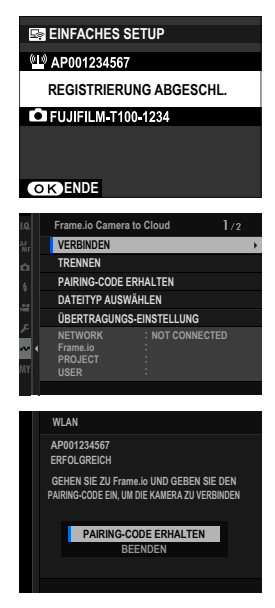

- **9** Melden Sie sich über einen Computer oder ein anderes Gerät bei Frame.io an und geben Sie den auf der Kamera angezeigten Pairing-Code ein.
- **10** Laden Sie die Dateien auf Frame.io hoch (E [274\)](#page-301-0).

# <span id="page-299-0"></span> **Verbindung mithilfe einer IP-Adresse**

Stellen Sie die Verbindung der Kamera über ein manuell erstelltes Netzwerk/USB-Einstellungsprofil, das die IP-Adresse und andere Netzwerkeinstellungen enthält, mit Frame.io her.

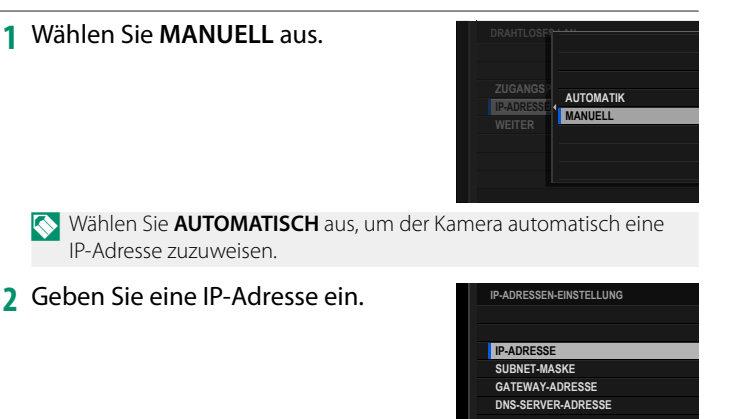

• Wählen Sie **IP-ADRESSE** aus und geben Sie eine IP-Adresse ein.

• Wählen Sie **SUBNET-MASKE** aus und geben Sie eine Subnet-Maske ein.

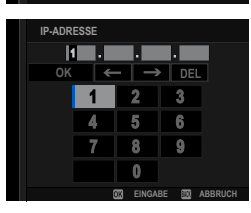

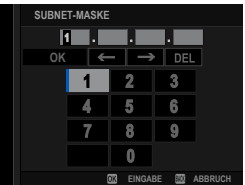

- Wählen Sie **GATEWAY-ADRESSE** aus und geben Sie eine Gateway-Adresse ein.
- Wählen Sie **DNS-SERVER-ADRESSE** aus und geben Sie eine DNS-Server-Adresse ein.

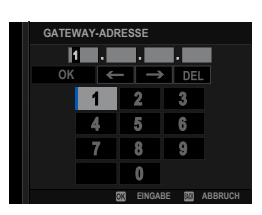

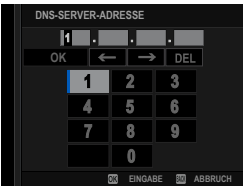

#### **Verbindungsstatus**

Der Status der Verbindung zu Frame.io wird durch ein Symbol im elektronischen Sucher oder auf dem LCD-Monitor angezeigt.

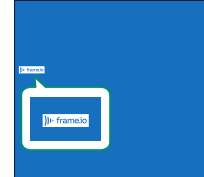

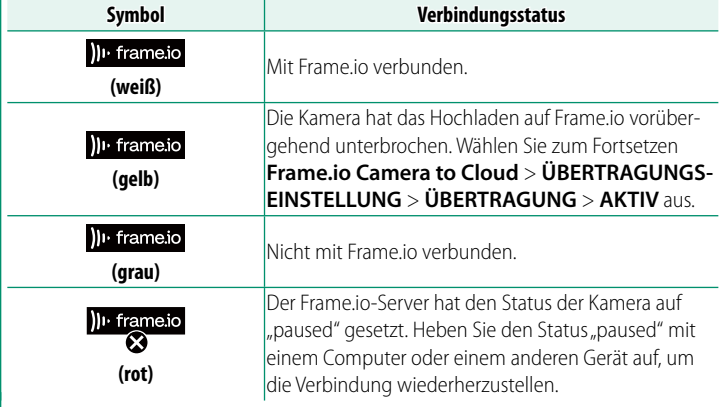

## <span id="page-301-0"></span> **Dateien auf Frame.io hochladen**

#### **Ausgewählte Objekte mit "Frame.io Camera to Cloud" hochladen**

- **1** Wählen Sie **Frame.io Camera to Cloud** im Menü Netzwerk/ USB-Einstellungen aus.
- **2** Wählen Sie **ÜBERTRAGUNGS-EINSTELLUNG** > **BILD AUSW & ÜBERTRAGEN** aus.

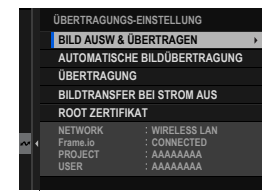

- N Die Felder **NETWORK** und **Frame.io** zeigen den Status der Verbindung zu Frame.io an.
	- Die Felder **PROJECT** und **USER** zeigen die Informationen an, die über einen Computer oder ein anderes Gerät an Frame.io übertragen werden. Beachten Sie, dass einige Zeichen möglicherweise nicht ordnungsgemäß angezeigt werden, in diesem Fall werden sie durch Fragezeichen ("?") ersetzt.
- **3** Dateien zum Hochladen markieren. Markieren Sie die Fotos und Videos und drücken Sie auf **MENU/OK**, um sie zum Hochladen zu markieren.
	- Um nur Elemente anzuzeigen, die ausgewählten Kriterien entsprechen, drücken Sie auf **DISP/BACK**, bevor die Markierung beginnt.

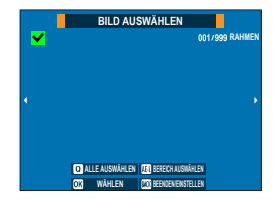

- Um alle Dateien auszuwählen, drücken Sie die Taste **<sup>Q</sup>**.
- Wenn Sie zwei beliebige Dateien mit der **AEL**-Taste auswählen, werden auch sämtliche Dateien dazwischen ausgewählt.

**4** Drücken Sie **DISP/BACK** und wählen Sie **ÜBERTRAGUNG STARTEN** aus. Die ausgewählten Dateien werden zu Frame.io hochgeladen.

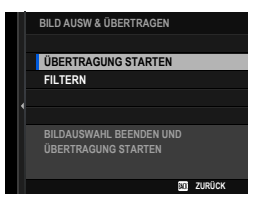

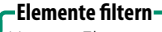

Um nur Elemente anzuzeigen, die ausgewählten Kriterien entsprechen, drücken Sie **DISP/BACK** im Auswahldialog und wählen Sie **FILTERN** aus. **FILTERN**

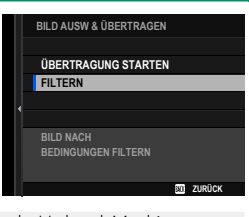

O Wenn Sie **FILTERN** auswählen, werden bestehende Upload-Markierungen gelöscht.

- N Bildübertragungsaufträge können maximal 9999 Dateien enthalten.
	- Wenn **AN** für **Frame.io Camera to Cloud** > **BILDTRANSFER BEI STROM AUS** ausgewählt ist, wird das Hochladen auch bei ausgeschalteter Kamera fortgesetzt.

## **Hochladen von Fotos und Filmen, wenn sie aufgenommen werden**

Die mit **AN** für **Frame.io Camera to Cloud** > **ÜBERTRAGUNGS-EINSTELLUNG** > **AUTOMATISCHE BILDÜBERTRAGUNG** im Menü Netzwerk/USB-Einstellung ausgewählter Einstellung aufgenommenen Fotos und Filme werden automatisch für das Hochladen markiert.

## **Auswahl der Fotos und Filme für das Hochladen während der Wiedergabe**

Wenn ))<sup>1</sup> Frame.io ÜBERTRAGUNGSAUFTRAG für **D**TASTEN/ **RAD-EINSTELLUNG** >  $\boxed{P}$  Fn1-TASTENEINSTELLUNG ausgewählt ist, können Sie während der Wiedergabe mit der Taste **Fn1** Dateien für das Hochladen markieren oder ihre Markierung für das Hochladen ändern oder entfernen.

# **RAW-Verarbeitung**

Mit X RAW STUDIO können Sie bei der Verarbeitung von RAW-Bildern auf einem Computer die Leistung der Bildverarbeitungsfunktion der Kamera nutzen.

- **1** Wählen Sie entweder **AUTOMATISCH** oder **STROMVERS AUS/KOMMUN EIN** für **USB-STROMVERSOR/ KOMMUNIKEINST** im Netzwerk/USB-Einstellungsmenü aus.
- **2** Wählen Sie **USB RAW-KONVERT/SICHER WDHST** für den **VERBINDUNGSMODUS** aus.
- **3** Stellen Sie die Verbindung der Kamera zum Computer über USB her und schalten Sie die Kamera ein ( $\equiv$  [265\)](#page-292-0).
- **4** Starten Sie X RAW STUDIO. Die RAW-Verarbeitung kann mit X RAW STUDIO durchgeführt werden.

N Besuchen Sie die folgende Website, um Informationen zur verwendeten Software zu erhalten. *https://fujifilm-x.com/products/software/*

# **Einstellungen speichern und laden**

Die Kameraeinstellungen können mithilfe von FUJIFILM X Acquire auf Computern gespeichert oder von diesen geladen werden.

## **Einstellungen mit einem Computer speichern und laden**

- **1** Wählen Sie entweder **AUTOMATISCH** oder **STROMVERS AUS/KOMMUN EIN** für **USB-STROMVERSOR/ KOMMUNIKEINST** im Netzwerk/USB-Einstellungsmenü aus.
- **2** Wählen Sie **USB RAW-KONVERT/SICHER WDHST** für den **VERBINDUNGSMODUS** aus.
- **3** Stellen Sie die Verbindung der Kamera zum Computer über USB her und schalten Sie die Kamera ein (E [265\)](#page-292-0).
- **4** Starten Sie FUJIFILM X Acquire. Die Kameraeinstellungen können mithilfe von FUJIFILM X Acquire gespeichert oder geladen werden.

N Besuchen Sie die folgende Website, um Informationen zur verwendeten Software zu erhalten. *https://fujifilm-x.com/products/software/*

# **Netzwerk-/USB-Einstellungsmenüs**

Einstellen von Netzwerk- und USB-Einstellungen der Kamera.

Um auf die Netzwerk/USB-Einstellungen zuzugreifen, drücken Sie auf der Aufnahme- oder Wiedergabeanzeige **MENU/OK** und wählen Sie die Registerkarte  $\Xi$  (Netzwerk/USB-Einstellung) aus.

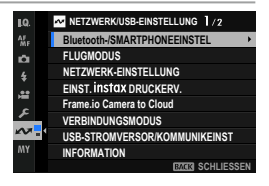

# **Bluetooth-/SMARTPHONEEINSTEL**

Stellen Sie auf Bluetooth bezogene Einstellungen sowie eine Vielzahl von auf Einstellungen zum Smartphone ein.

N Vergewissern Sie sich, dass auf Ihrem Smartphone oder Tablet-PC die neueste Version der Smartphone-App installiert ist.

# **KOPPLUNGSREGISTRIERUNG**

Koppeln Sie die Kamera mit einem Smartphone oder Tablet-PC, auf dem die Smartphone-App installiert ist.

# **KOPPLUNGSZIEL AUSWÄHLEN**

Wählen Sie eine Verbindung aus der Liste von Geräten, mit der die Kamera mit **KOPPLUNGSREGISTRIERUNG** gekoppelt wurde. Wählen Sie **KEINE VERBINDUNG**, um ohne eine Verbindung herzustellen zu beenden.

# **KOPPLUNGSREG. LÖSCHEN**

Löschen Sie für ein Smartphone oder einen Tablet-PC vorhandene Kopplungsinformationen.

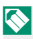

N Das ausgewählte Gerät wird aus der Kopplungsliste entfernt.

# **Bluetooth-GERÄTELISTE**

Zeigt eine Liste der Geräte an, mit denen die Kamera gekoppelt ist (außer dem Smartphone), oder beendet die Kopplung mit den ausgewählten Geräten.

# **Bluetooth EIN/AUS**

Wenn **AN** ausgewählt ist, stellt die Kamera automatisch die Verbindung mit gekoppelten Smartphones oder Tablet-PCs her, auf denen die Smartphone-App läuft.

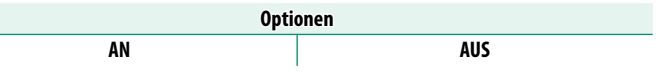

# **AUTOMATISCHE BILDÜBERTRAGUNG**

Wählen Sie **AN** aus, um die Bilder automatisch hochzuladen, wenn sie aufgenommen werden.

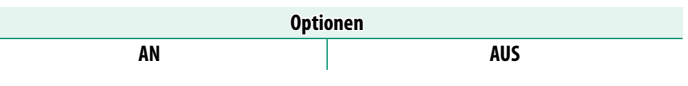

# **SMARTPHONE-STANDORTDATEN-SYNC.**

Wählen Sie **AN** aus, um den laufenden Download der Standortdaten von gekoppelten Smartphones oder Tablet-PCs zu aktivieren.

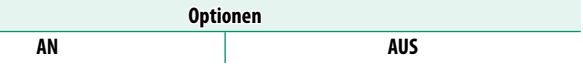

O Die Standortdaten werden nur heruntergeladen, solange die Smartphone-App läuft. Das Herunterladen wird unterbrochen, wenn die Kopplung beendet wird. Das Symbol für die Standortdaten der Kamera wird in Rot angezeigt, wenn die Standortdaten seit mehr als 30 Minuten nicht mehr aktualisiert wurden.

# **NAME**

Wählen Sie unter **NAME** einen Namen zur Identifizierung der Kamera im drahtlosen Netzwerk (der Kamera ist standardmäßig ein eindeutiger Name zugewiesen).

# **VERBINDEN WENN AUSGESCHALTET**

Wählen Sie **AN**, um eine Bluetooth-Verbindung mit einem Smartphone beizubehalten, auch wenn die Kamera ausgeschaltet wird. Mit der Smartphone-App FUJIFILM XApp können Bilder übertragen werden und die Kamera kann eingeschaltet werden, um Fotos aufzunehmen, auch wenn die Kamera aus ist.

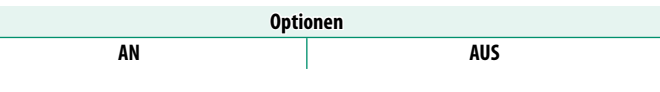

# **BILDÜBERTRAGUNG BEI AUSGESCH. KAMERA**

Wenn **AN** ausgewählt ist, lädt die Kamera auch im ausgeschalteten Zustand weiterhin Bilder auf die gekoppelten Smartphones oder Tablet-PCs hoch.

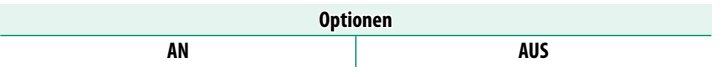

# **BILDGRÖSSE F SMARTPHONE ÄND**

Wählen Sie **AN** (empfohlen) aus, um die Komprimierung zu aktivieren und die Dateigröße für das Hochladen zu verringern.

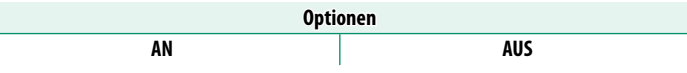

- $\bullet$  Die Bilder auf der Speicherkarte der Kamera sind davon nicht betroffen.
	- Die Komprimierung wird nur für Bilder verwendet, die in den Größen L und M aufgenommen wurden.

# **FREQUENZEINSTELLUNG DRAHTLOS-KOMM.**

#### Wählen Sie das Band für die WLAN-Verbindungen aus.

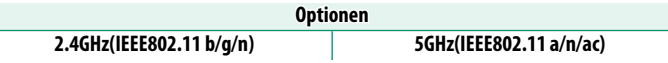

- O In manchen Ländern und Regionen ist die Nutzung von bestimmten Kanälen im 5-GHz-Band im Freien verboten. Prüfen Sie, ob die Nutzung des 5,2-GHz-Bands (W52) erlaubt ist, bevor Sie die 5-GHz-Option auswählen.
	- Die verfügbaren Optionen unterscheiden sich je nach Land oder Region des Verkaufs.

# **DATEITYP AUSWÄHLEN**

Wählen Sie die Dateitypen aus, die hochgeladen werden. Sie können jeden Dateityp einzeln auswählen oder dessen Auswahl aufheben.

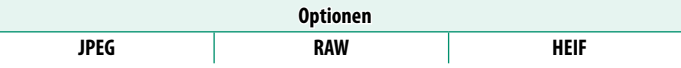

## **FLUGMODUS**

Wählen Sie **AN** aus, um die WLAN- und Bluetooth-Funktionen der Kamera zu deaktivieren.

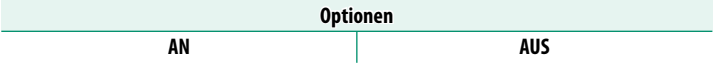

## **NETZWERK-EINSTELLUNG**

Passen Sie die Einstellungen für die Verbindung zu drahtlosen Netzwerken an. Wählen Sie ein registriertes Netzwerk aus und wählen Sie **BEARBEITEN**, um die ausgewählte NETZWERK-EIN-STELLUNG zu ändern.

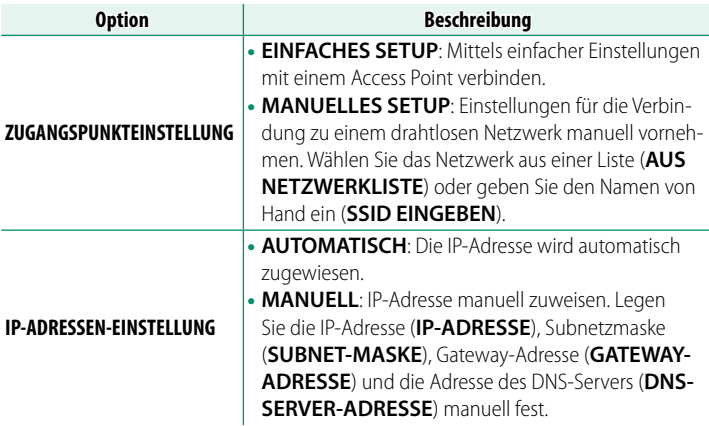

#### **EINST. instax DRUCKERV.**

Passen Sie die Einstellungen für die Verbindung mi[t sep](#page-295-0)arat erhältlichen Fujifilm instax SHARE Druckern an (E 268).

# **Frame.io Camera to Cloud**

Nehmen Sie die Einstellungen für die Verwendung mit Frame.io vor.

# **VERBINDEN**

Sie können eine Verbindung zum Frame.io-Projekt über WLAN herstellen.

N Wenn Sie das Netzwerk nicht registriert haben, registrieren Sie das Netzwerk unter **NETZWERK-EINSTELLUNG**, bevor Sie fortfahren.

# **TRENNEN**

Verbindung zum Frame.io-Projekt beenden und die Netzwerkverbindung trennen.

## **PAIRING-CODE ERHALTEN**

Ein Pairing-Code für die Verbindung mit dem Frame.io-Projekt wird angezeigt. Geben Sie diesen Code auf dem Frame.io-Bildschirm ein, den Sie von Ihrem PC oder Tablet-PC aus aufgerufen haben, um Frame.io und die Kamera zu verbinden.

## **DATEITYP AUSWÄHLEN**

Wählen Sie die Dateitypen aus, die auf Frame.io hochgeladen werden. Sie können jeden Dateityp einzeln auswählen oder dessen Auswahl aufheben.

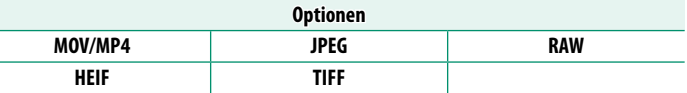

# **ÜBERTRAGUNGS-EINSTELLUNG**

Passen Sie die Einstellungen für das Hochladen auf Frame.io an.

## **BILD AUSW & ÜBERTRAGEN**

Markieren Sie das Bild zum Hochladen.

#### **AUTOMATISCHE BILDÜBERTRAGUNG**

Wählen Sie **AN** aus, um die Bilder automatisch zum Hochladen zu markieren, wenn sie aufgenommen werden.

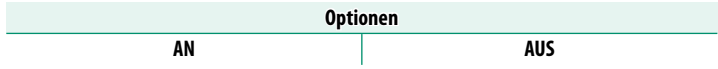

#### **ÜBERTRAGUNG**

Unterbrechen Sie die Übertragung zu Frame.io oder setzen Sie sie fort.

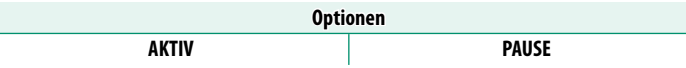

#### **BILDTRANSFER BEI STROM AUS**

Wenn Sie **AN** auswählen, wird das Hochladen der Dateien zu Frame.io fortgesetzt, während die Kamera ausgeschaltet ist.

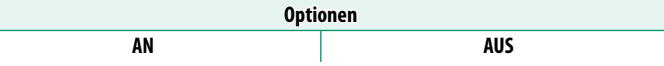

#### **ROOT ZERTIFIKAT**

Kopieren Sie ein Root-Zertifikat für die Verwendung mit Frame. io zur Kamera.

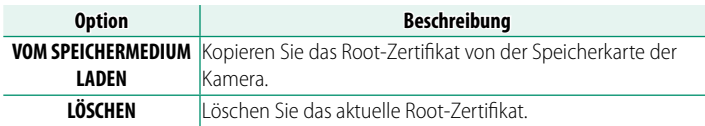

# **ÜBERTRAGUNGS-STATUS**

Rufen Sie den Frame.io-Übertragungsstatus auf.

# **WARTESCHLANGE**

Rufen Sie die Liste der Dateien auf, die auf das Hochladen warten.

# **TRANSFERAUFTRAG ZURÜCKS.**

Entfernen Sie die Markierung für das Hochladen von allen Dateien, die zum Hochladen auf Frame.io ausgewählt wurden.

# **VERBINDUNGSMODUS**

## Passen Sie die Einstellungen für die Verbindung zu externen Geräten an.

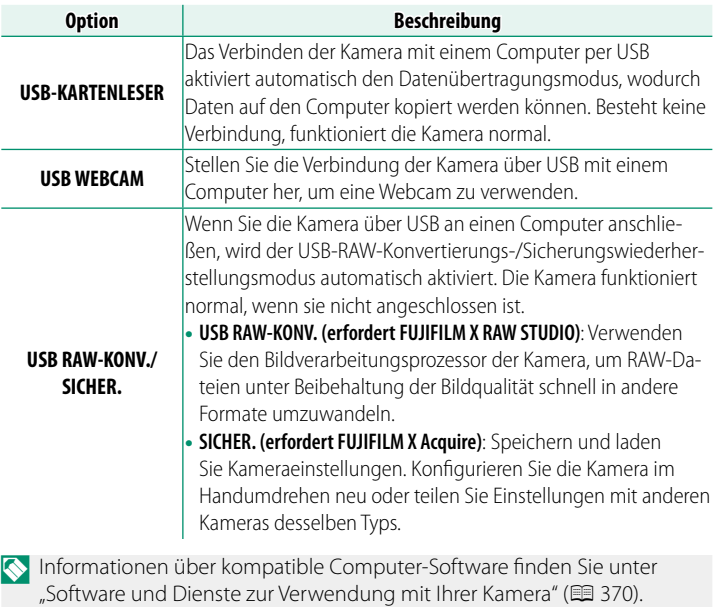

**8**

## **USB-STROMVERSOR/KOMMUNIKEINST**

Wählen Sie aus, ob die USB-Verbindungen zu Computern, Smartphones oder anderen Geräten für die Stromversorgung oder die Datenübertragung genutzt werden sollen.

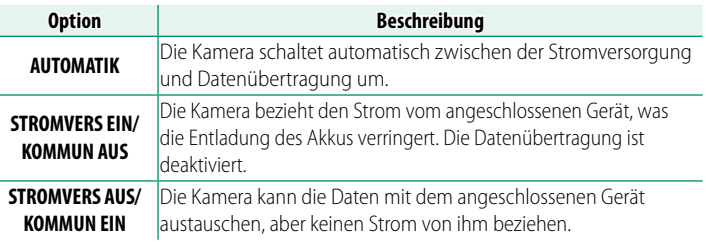

O Die Kamera kann keinen Strom über Lightning-Verbindungen oder von Geräten beziehen, die keine Stromversorgung anbieten. Wählen Sie **STROMVERS AUS/KOMMUN EIN**, wenn Sie die Kamera an solche Gerät anschließen. Wenn **STROMVERS EIN/KOMMUN AUS** ausgewählt ist, steht die Verbindung möglicherweise nicht für die Datenübertragung usw. zur Verfügung.

N Unabhängig von der ausgewählten Option wird der Akku bei ausgeschalteter Kamera aufgeladen.

## **INFORMATION**

Zur Anzeige der MAC-, Bluetooth- und WLAN-IP-Adresse der Kamera.

# **NETZWERK/USB-EINST ZURÜCKS**

Setzen Sie die Netzwerk/USB-Einstellungen auf die Standardwerte zurück.

# **Die Setupmenüs**

# **BENUTZER-EINSTELLUNG**

Grundlegende Kameraeinstellungen wählen.

Um auf die grundlegenden Kameraeinstellungen zuzugreifen, drücken Sie auf **MENU/OK**, wählen die Registerkarte D (**EINRICHTUNG**) und wählen **BENUTZER-EINSTELLUNG**.

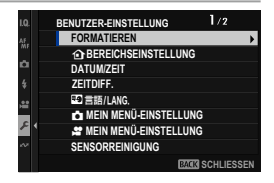

### **FORMATIEREN**

So formatieren Sie eine Speicherkarte:

- **1** Wählen Sie D**BENUTZER-EINSTELLUNG** > **FORMATIEREN** auf der Registerkarte D (**EINRICHTUNG**).
- **2** Eine Sicherheitsabfrage erscheint. Um die Speicherkarte zu formatieren, markieren Sie **OK** und drücken Sie auf **MENU/OK**.

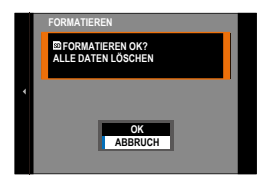

N Um das Menü zu verlassen, ohne die Speicherkarte zu formatieren, wählen Sie **ABBRUCH** oder drücken Sie auf **DISP/BACK**.

- $\Omega \cdot$  Alle Daten einschließlich der schreibgeschützten Bilder werden von der Speicherkarte gelöscht. Stellen Sie deshalb sicher, dass wichtige Dateien zuvor auf einen Computer oder ein anderes Speichergerät kopiert wurden.
	- Öffnen Sie während der Formatierung keinesfalls die Abdeckung des Akkufachs.
- N Das Formatierungsmenü kann durch Gedrückthalten der Mitteltaste des hinteren Einstellrads angezeigt werden, während die Taste fin (Löschen) gedrückt gehalten wird.

# **b** BEREICHSEINSTELLUNG

Einstellungen für Ihre aktuelle Zeitzone vornehmen.

## **EINSTELLUNG ZEITZONE**

Wählen Sie Ihre Zeitzone auf einer Karte aus.

# **ZEITUMSTELLUNG**

Schalten Sie die Sommerzeitumstellung ein oder aus.

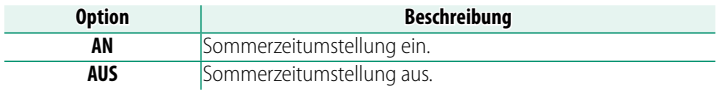

## **DATUM/ZEIT**

So stellen Sie die Kamera-Uhr ein:

- **1** Wählen Sie D**BENUTZER-EINSTELLUNG** > **DATUM/ZEIT** auf der Registerkarte **D** (**EINRICHTUNG**).
- **2** Kippen Sie den Fokushebel nach links oder rechts, um Jahr, Monat, Tag, Stunde oder Minute zu markieren, und kippen Sie ihn nach oben oder unten, um die Einstellung zu ändern. Um die Reihenfolge zu ändern, in der Jahr, Monat und Tag angezeigt werden, markieren Sie das Datumsformat und kippen Sie den Fokushebel nach oben oder unten.
- **3** Drücken Sie auf **MENU/OK**, damit die Einstellungen wirksam werden.

# **ZEITDIFF.**

Auf Reisen können Sie die Uhr der Kamera schnell von Ihrer heimatlichen Zeitzone auf die Zeitzone am Reiseziel umstellen. So wird die Differenz zwischen der Ortszeit und der Zeitzone des Wohnorts eingegeben:

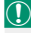

**(1)** Wählen Sie mit **b BEREICHSEINSTELLUNG** Ihre Zeitzone aus und anschließend mit **+ LOKAL** eine lokale Zeitzone.

- **1** Markieren Sie g**LOKAL** und drücken Sie auf **MENU/OK**.
- **2** Wählen Sie die lokale Zeitzone mit dem Fokushebel aus. Drücken Sie nach dem Abschluss der Einstellungen auf **MENU/OK**.

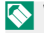

N Wählen Sie **AN**, um die Zeitumstellung zu aktivieren.

Zur Umstellung der Kamera-Uhr auf Ortszeit markieren Sie g**LOKAL** und drücken Sie auf **MENU/OK**. Um die Uhr auf die Zeit an Ihrem Wohnort zu stellen, wählen Sie **hHEIMAT**.

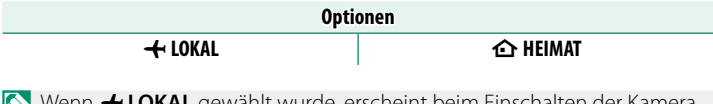

**← LOKAL** gewählt wurde, erscheint beim Einschalten der Kamera das Symbol + etwa drei Sekunden lang in Gelb.

## **④言語/LANG.**

Wählen der Benutzersprache.

## **MEIN MENÜ-EINSTELLUNG**

Bearbeiten der Elemente auf der Registerkarte **E (MEIN MENÜ**), einem personalisierten, benutzerdefinierten Menü mit häufig verwendeten Fotomenü-Optionen (E [331\)](#page-358-0).

## **MEIN MENÜ-EINSTELLUNG**

Bearbeiten der Elemente auf der Registerkarte **E (MEIN MENÜ**), einem personalisierten, benutzerdefinierten Menü mit häufig verwendeten Videomenü-Optionen (E [331\)](#page-358-0).

## **SENSORREINIGUNG**

#### Entfernt Staub vom Bildsensor der Kamera.

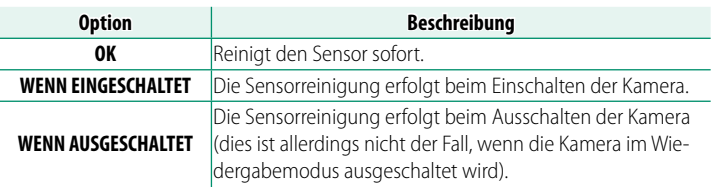

N Staub, der nicht mit der Sensorreinigung entfernt werden kann, kann mit einem Gebläse entfernt werden (1386).

#### **TON & BLITZ**

Wählen Sie **AUS**, um den Lautsprecher, Blitz, das Hilfslicht und die Selbstauslöser-Lampe in Situationen auszuschalten, in denen Kamerageräusche und -lichter eventuell nicht erwünscht sind.

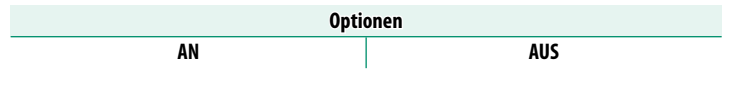

#### **FIRMWARE UPDATE**

Aktualisieren Sie die Firmware für Kamera, Objektive und anderes Zubehör mit der auf einer Speicherkarte gespeicherten Firmware (**D** [387\)](#page-414-0).

## **RESET**

Setzen Sie die Optionen des Aufnahme- oder Setupmenüs auf die Standardwerte zurück.

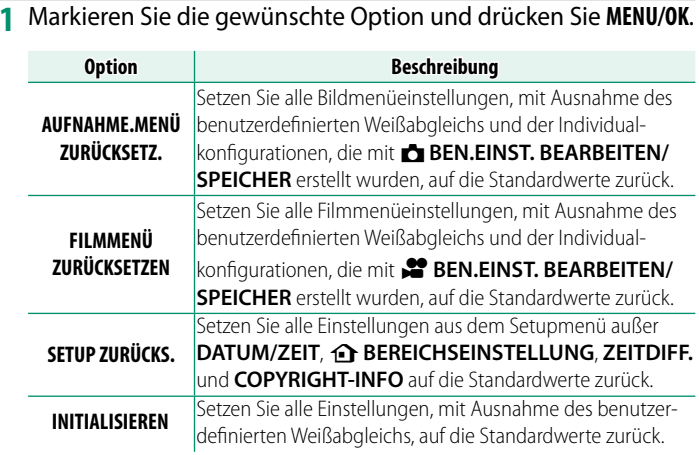

**2** Ein Bestätigungsdialog erscheint; markieren Sie **OK** und drücken Sie auf **MENU/OK**.

## **REGELUNG**

Wählen Sie im Einstellungsmenü **D**BENUTZER-EINSTELLUNG > **REGELUNG** aus, um elektronische Kopien der Modellnummer des Produktes und anderer Zertifikate anzuzeigen.

# **TON-EINSTELLUNG**

Einstellungen für Signaltöne und Lautstärke wählen.

Um auf die Toneinstellungen zuzugreifen, drücken Sie auf **MENU/OK**, wählen die Registerkarte D (**EINRICHTUNG**) und wählen **TON-EINSTELLUNG**.

# **AF SIGNALTONLAUTST**

Wählen Sie die Lautstärke des Signaltons, den die Kamera für die Scharfeinstellung abgibt. Das Tonsignal kann mit der Option e**AUS** stummgeschaltet werden.

**BACK** SCHLIESSE

 $1/2$ 

**TON-EINSTELLUNG**

Af, ó

**SELBSTAUSL SIGNALTONLAUTST AF SIGNALTONLAUTST LAUTSTÄRKE**

**#AUFNAHME START/STOPP LAUTSTÄRKE MS EF LAUTSTÄRKE ELEKTR VERSCHL MS EF TON ELEKTR VERSCHLUSS** s**LAUTSTÄRKE ELEKTR VERSCHL** s**TON ELEKTR VERSCHLUSS**

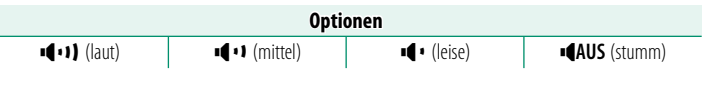

## **SELBSTAUSL SIGNALTONLAUTST**

Wählen Sie die Lautstärke des Signaltons, der während des Selbstauslöserlaufs ertönt. Das Tonsignal kann mit der Option e**AUS** stummgeschaltet werden.

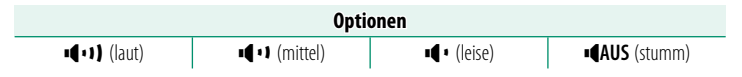
#### **LAUTSTÄRKE**

Wählen Sie die Lautstärke der Signaltöne, die beim Benutzen der Bedienelemente ertönen. Wählen Sie e**AUS**, um diese Tonsignale auszuschalten.

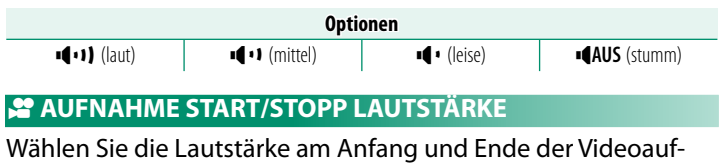

nahme aus.

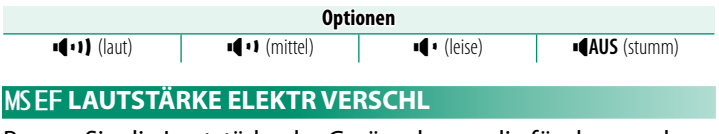

Passen Sie die Lautstärke der Geräusche an, die für den mechanischen oder elektronischen ersten Vorhangverschluss ausgegeben werden.

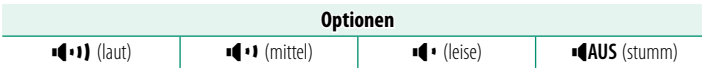

#### **MS EF TON ELEKTR VERSCHLUSS**

Wählen Sie das Geräusch, das für den mechanischen oder elektronischen ersten Vorhangverschluss ausgegeben wird.

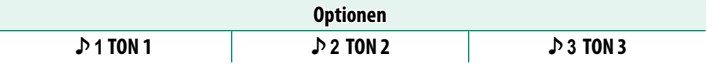

#### **ES LAUTSTÄRKE ELEKTR VERSCHL**

Verändern Sie die Lautstärke des Geräuschs, das für den elektronischen Verschluss erzeugt wird. Wählen Sie **4AUS**, um dieses Geräusch auszuschalten.

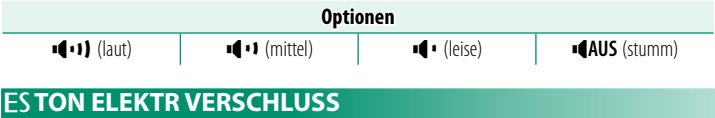

Wählen Sie die Art des Geräuschs, welches für den elektronischen Verschluss abgegeben wird.

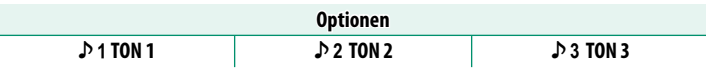

#### **WIEDERG.LAUT**

Einstellen der Lautstärke für die Videofilmwiedergabe.

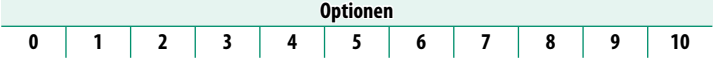

#### **4ch-AUDIOWIEDERGABE**

Nehmen Sie die Audioeinstellungen für die Wiedergabe von 4-Kanal-Filmen vor.

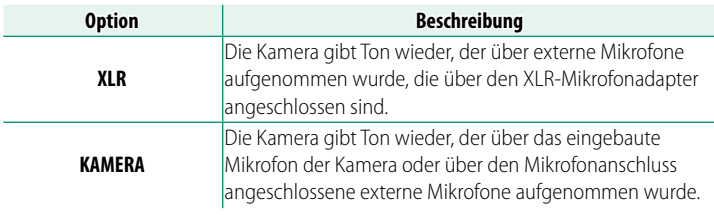

N Sie können die Quellen während der Wiedergabeanzeige auch umschalten, indem Sie auf die Mitte des Fokushebels drücken.

## **DISPLAY-EINSTELLUNG**

Einstellungen für den LCD-Monitor, den elektronischen Sucher und deren Anzeigen wählen.

Um auf die Bildschirmeinstellungen zuzugreifen, drücken Sie auf **MENU/OK**, wählen die Registerkarte D (**EINRICHTUNG**) und wählen **DISPLAY-EINSTELLUNG**.

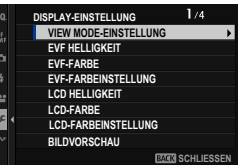

#### **VIEW MODE-EINSTELLUNG**

Stellen Sie den Augensensor, EVF (elektronischer Sucher) und die Ansichtsmodi des LCD-Monitors ein ( $\boxplus$  [18\)](#page-45-0).

#### **EVF HELLIGKEIT**

Einstellen der Display-Helligkeit des elektronischen Suchers.

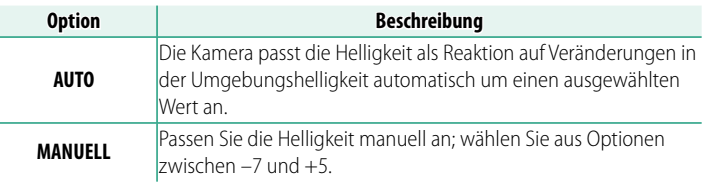

#### **EVF-FARBE**

Passen Sie die Sättigung des Displays im elektronischen Sucher an.

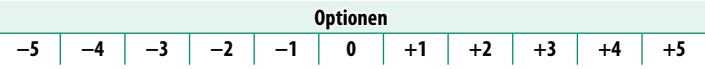

#### **EVF-FARBEINSTELLUNG**

Einstellen der Farbwiedergabe des elektronischen Suchers.

**1** Passen Sie die Farben mit dem Fokushebel an.

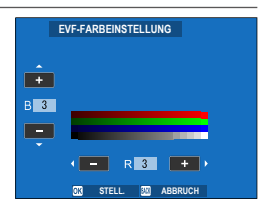

**2** Drücken Sie auf **MENU/OK**.

#### **LCD HELLIGKEIT**

Einstellen der Monitorhelligkeit.

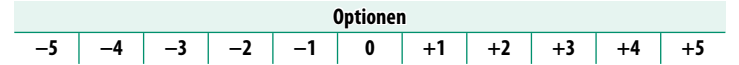

#### **LCD-FARBE**

Passen Sie die Monitorsättigung an.

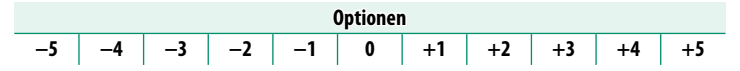

#### **LCD-FARBEINSTELLUNG**

Einstellen der Farbwiedergabe des LCD-Monitors.

- **1** Passen Sie die Farben mit dem Fokushebel an.
- **2** Drücken Sie auf **MENU/OK**.

#### **BILDVORSCHAU**

#### Legen Sie fest, wie lange ein Bild direkt nach der Aufnahme angezeigt wird.

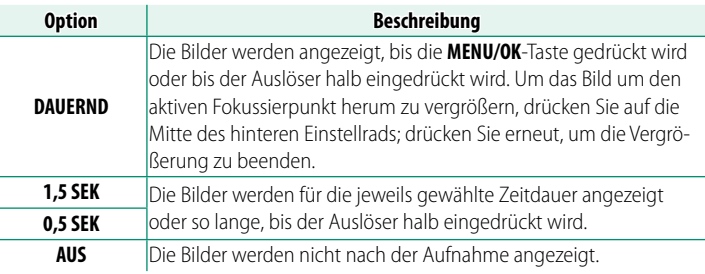

N • Die Farben können leicht von denen im endgültigen Bild abweichen.

• "Rausch"-Flecken können bei Bildern, die mit hoher Empfindlichkeit aufgenommen wurden, sichtbar sein.

#### **AUTOROTATE ANZEIGEN**

Wählen Sie, ob sich die Anzeigen im Sucher und LCD-Monitor passend zur Kameraausrichtung drehen.

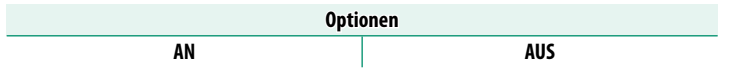

#### **BEL.-VORSCHAU/WEISSABGLEICH MAN.**

Wählen Sie, ob die Belichtung und/oder die Weißabgleichvorschau im manuellen Belichtungsmodus aktiviert werden soll.

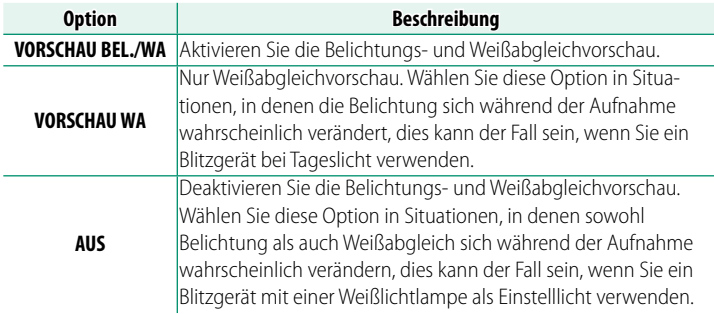

#### **NATÜRLICHE LIVEANSICHT**

Wählen Sie, ob die Wirkungen der Filmsimulation, des Weißabgleichs und anderer Einstellungen im Monitor sichtbar sind.

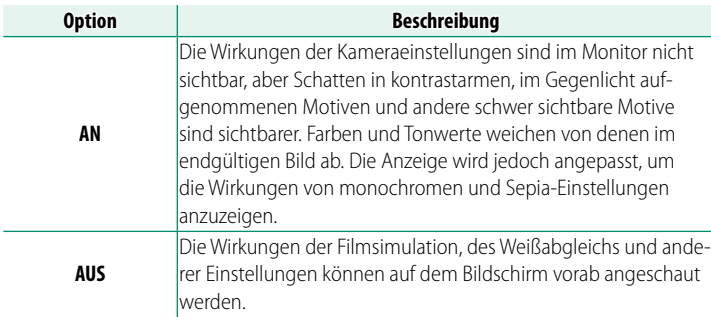

#### **F-Log ANZEIGEHILFE**

Wählen Sie **AN**, um bei der Aufnahme oder Wiedergabe von F-Log-Videos eine tonkorrigierte Vorschau (entsprechend BT.709) anzuzeigen.

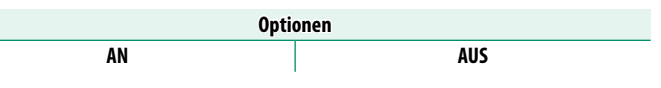

#### **EINSTELLUNG-WASSERWAAGE**

Passen Sie die Einstellungen an, wenn Sie Bilder mit der virtuel-len Horizontanzeige aufnehmen (E [25\)](#page-52-0).

#### **RAHMENHILFE**

Verschiedene Hilfslinien im Aufnahmemodus einblenden.

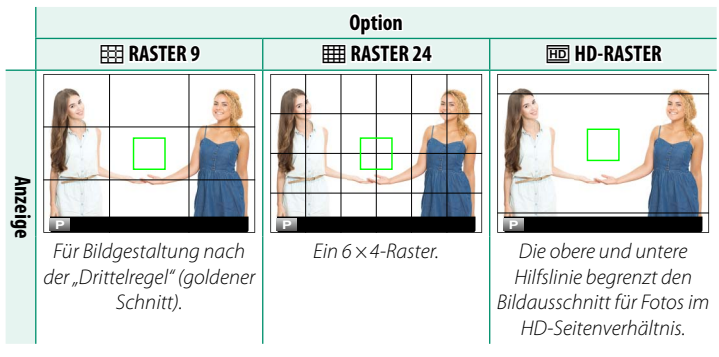

N Die Hilfslinien werden nicht standardmäßig angezeigt, sondern können über **D DISPLAY-EINSTELLUNG > DISPLAY EINSTELL.** (**■ 23**) aktiviert werden.

#### **WG. AUTO-DREH.**

Wählen Sie **AN**, damit Hochformat-Bilder bei der Wiedergabe automatisch gedreht werden.

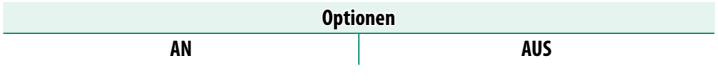

#### **FOKUS MASSEINHEIT**

Wählen der Maßeinheit für die Anzeige der Fokussierentfernung. **Optionen**

**METER FUSS**

#### **BLENDE FÜR KINOOBJEKTIV**

Wählen Sie, ob die Kamera die Blende als T-Blende (für Filmkamera-Objektive) oder als Blendenzahl (für Foto-Objektive) anzeigt, wenn ein optionales FUJINON-Objektiv der MKX-Serie angebracht ist. Informationen zur Verwendung von Cine-Objektiven finden Sie in der Dokumentation zum Objektiv.

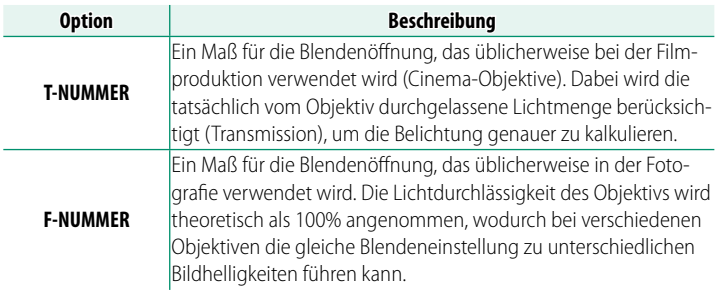

#### **DISPLAY EINSTELL.**

Auswählen der Elemente, die beim Anzeigetyp "Standard-anzeigen" erscheinen sollen (E [23\)](#page-50-0).

#### **MODUS GROSSE INDIKAT(EVF)**

Wählen Sie **AN**, um große Anzeigen im elektronischen Sucher anzuzeigen. Die angezeigten Anzeigen können mit D**DISPLAY-EINSTELLUNG** > **ANZEIGEEINST GROSSE INDIK** ausgewählt werden.

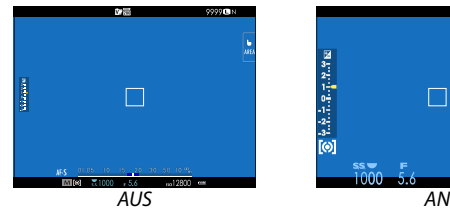

- O Einige Symbole werden nicht angezeigt, wenn **AN** für **MODUS GROSSE INDIKAT(EVF)** (**P** [15\)](#page-42-0) ausgewählt ist.
- N Wenn **MODUS GROSSE INDIKAT** einer Funktionstaste zugeordnet ist, kann die Taste auch dazu verwendet werden, den **MODUS GROSSE INDIKAT** ein- (AN) und auszuschalten (AUS) (E [339\)](#page-366-0).

#### **MODUS GROSSE INDIKAT(LCD)**

Wählen Sie **AN**, um große Anzeigen im LCD-Monitor anzuzeigen. Die angezeigten Anzeigen können mit **DISPLAY-EINSTELLUNG** > **ANZEIGEEINST GROSSE INDIK** ausgewählt werden.

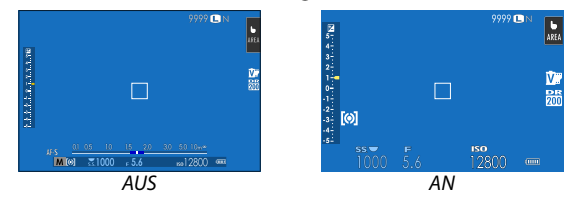

- O Einige Symbole werden nicht angezeigt, wenn **AN** für **MODUS GROSSE INDIKAT(LCD)** (**P** [17\)](#page-44-0) ausgewählt ist.
- N Wenn **MODUS GROSSE INDIKAT** einer Funktionstaste zugeordnet ist, kann die Taste auch dazu verwendet werden, den **MODUS GROSSE INDIKAT** ein- (AN) und auszuschalten (AUS) (E [339\)](#page-366-0).

#### **ANZEIGEEINST GROSSE INDIK**

Wählen Sie die angezeigten Anzeigen aus, wenn **AN** für D**DISPLAY-EINSTELLUNG** > **MODUS GROSSE INDIKAT(EVF)** oder **MODUS GROSSE INDIKAT(LCD)** ausgewählt ist. **R2**<br>**R2**<br>**R2**<br>**R2** 

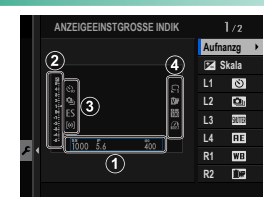

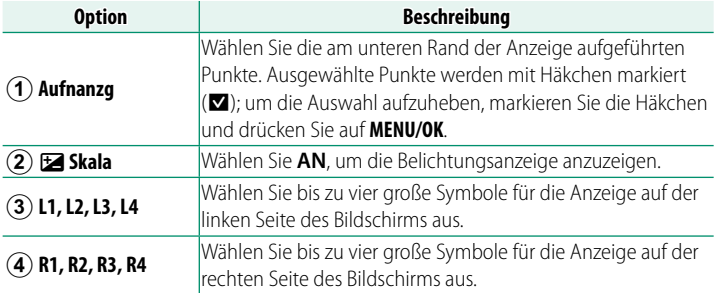

#### **INFORMAT KONTRASTANPASSUNG**

#### Einstellung des Display-Kontrasts.

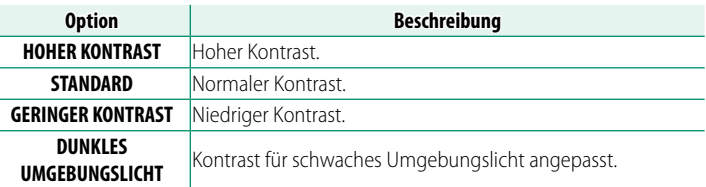

#### **STANDORTINFO**

Wählen Sie **AN**, um die von einem Smartphone heruntergeladenen Standortdaten anzuzeigen.

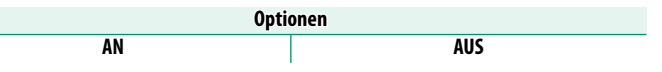

#### **Z Q-MENÜ-HINTERGRUND**

Wählen Sie die Hintergrundfarbe aus, die für das Schnellmenü verwendet wird, wenn es während der Standbildfotografie angezeigt wird.

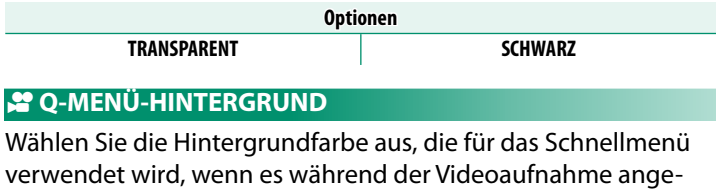

zeigt wird.

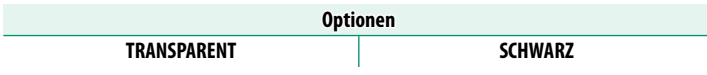

## **TASTEN/RAD-EINSTELLUNG**

Bedienelemente der Kamera mit Funktionen oder Optionen belegen.

Um auf die Einstellungen für die Bedienelemente zuzugreifen, drücken Sie auf **MENU/OK**, wählen die Registerkarte D (**EINRICHTUNG**) und wählen **TASTEN/ RAD-EINSTELLUNG**.

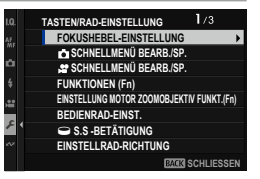

#### **FOKUSHEBEL-EINSTELLUNG**

Wählen Sie die Funktionen aus, die durch Drücken der Mitte des Fokushebels oder durch Drücken des Hebels nach oben, unten, links oder rechts ausgeführt werden.

#### **DRÜCKEN**

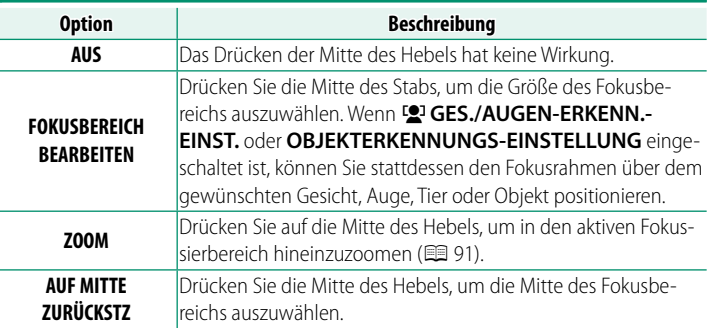

**NEIGEN** 

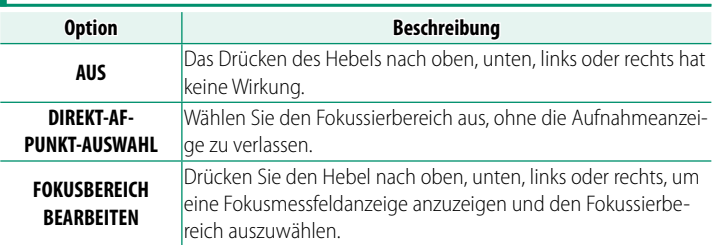

#### **Z SCHNELLMENÜ BEARB./SP.**

Wählen Sie die im Schnellmenü angezeigten Optionen bei Standbildaufnahmen (E [333\)](#page-360-0).

#### **SCHNELLMENÜ BEARB./SP.**

Wählen Sie die im Schnellmenü angezeigten Optionen bei Videoaufnahmen (E [333\)](#page-360-0).

#### **FUNKTIONEN (Fn)**

Wählen Sie, was die Funktionstasten bewirken (E [339\)](#page-366-0).

#### **EINSTELLUNG MOTOR ZOOMOBJEKTIV FUNKT.(Fn)**

Wählen Sie die Funktionen der Funktionstasten, die bei einigen elektrischen Zoomobjektiven verfügbar sind ( $\Box$  [345\)](#page-372-0).

#### **BEDIENRAD-EINST.**

Legen Sie die Funktionen der Einstellräder fest.

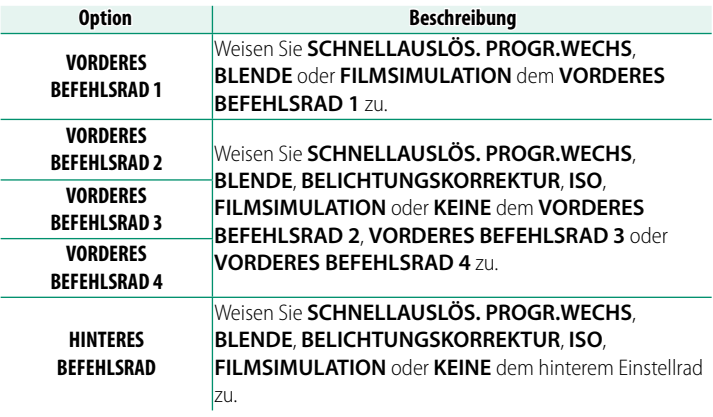

- N **BEDIENRAD-EINST.** lässt sich auch durch Gedrückthalten der Mitte des vorderen Einstellrads aufrufen.
	- Zudem können Sie mittels Drücken der Mitte des vorderen Einstellrads durch die Einstellungen in der Reihenfolge **VORDERES BEFEHLSRAD 1**, **VORDERES BEFEHLSRAD 2**, **VORDERES BEFEHLSRAD 3** und **VORDERES BEFEHLSRAD 4** wechseln.

#### o**S.S.-BETÄTIGUNG**

Wählen Sie **AUS**, um die Feinabstimmung der Verschlussgeschwindigkeit mit den Einstellrädern zu deaktivieren.

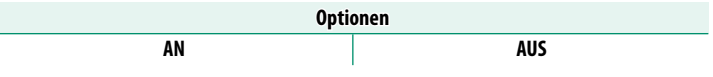

#### **EINSTELLRAD-RICHTUNG**

Wählen Sie die Richtung, in die die Einstellräder gedreht werden, um Werte auszuwählen. Die Einstellungen für das vordere und hintere Einstellrad können separat vorgenommen werden.

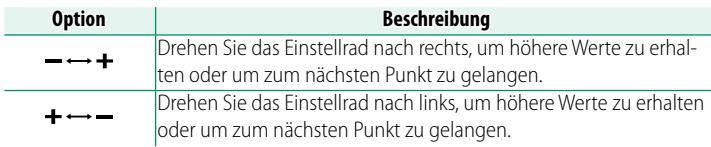

#### **AUSLÖSER AF**

Legen Sie fest, ob die Kamera scharfstellt, wenn der Auslöser halb eingedrückt wird.

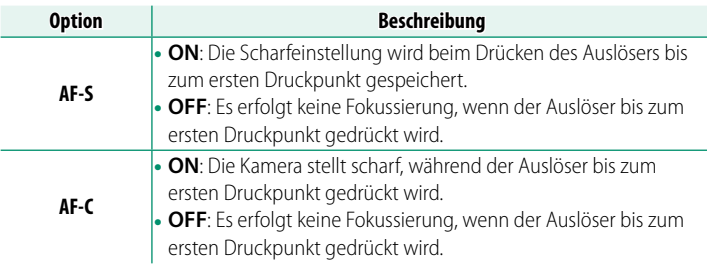

#### **AUSLÖSER AE**

Ist **AN** gewählt, wird die Belichtung während des Auslöserdrückens bis zum ersten Druckpunkt gespeichert. Die Einstellung für Fokusmodus **C** (AF-C) kann separat von der Einstellung für die Modi **S** (AF-S) und **M** (manueller Fokus) angepasst werden.

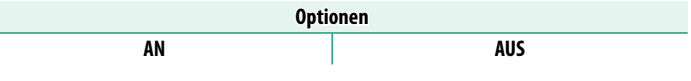

N Wählen Sie **AUS**, damit die Kamera bei Serienaufnahmen die Belichtung vor jedem Bild neu einstellen kann.

#### **AUFN. OHNE OBJ.**

Wählen Sie **AN**, damit die Kamera auch dann ausgelöst werden kann, wenn kein Objektiv angebracht ist.

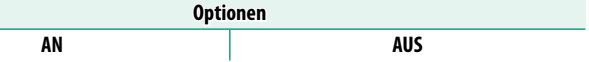

#### **AUFNEHMEN OHNE KARTE**

Legen Sie fest, ob die Kamera sich auslösen lässt, wenn sich keine Speicherkarte in der Kamera befindet.

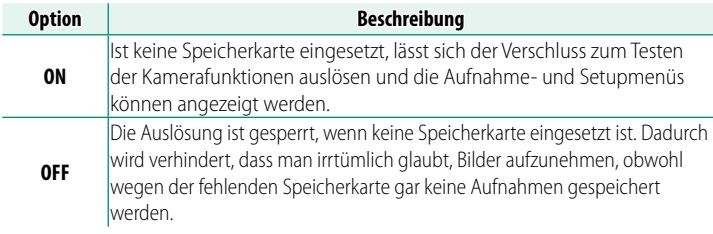

#### **OBJEKTIV EINSTELLUNG ZOOM/FOKUS**

Passen Sie die Einstellungen für kompatible Objektive mit Fokusringen oder elektrischem Zoom an.

### **FOKUSRING DREHRICHTUNG**

Festlegen der Drehrichtung des Scharfstellrings am Objektiv für das Einstellen auf größere Objektentfernungen.

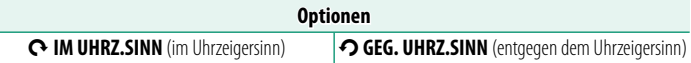

#### **BEDIENUNG DES FOKUSRING**

Legen Sie fest, wie die Kamera als Reaktion auf das Drehen des Scharfstellrings fokussiert.

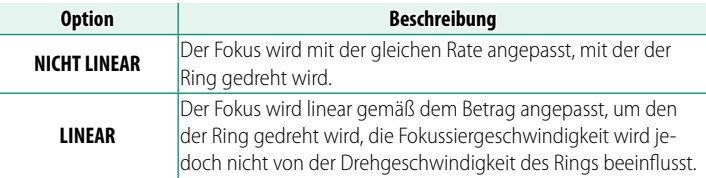

#### **FG** KONSTANTE FOKUSGESCHWINDIGKEIT (Fn)

Wählen Sie aus, wie häufig der Fokusabstand sich ändert, wenn die Schärfe manuell mit den Funktionstasten bei kompatiblen Powerzoom-Objektiven eingestellt wird. Je höher die Zahl ist, desto häufiger.

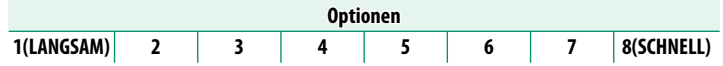

#### **KONSTANTE ZOOMGESCHWINDIGKEIT (Fn)**

Wählen Sie aus, mit welcher Geschwindigkeit die Brennweite von kompatiblen Zoomobjektiven mit den Funktionstasten verändert werden kann. Je höher die Zahl ist, desto schneller.

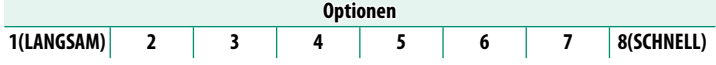

#### **KONSTANTE GESCHW. ZOOM/FOKUS BEDIENUNG (Fn)**

Wählen Sie aus, ob die Funktionstasten bei kompatiblen Objektiven nur einmal gedrückt werden müssen, um den Autofokus oder die Zoomeinstellung zu starten oder zu stoppen.

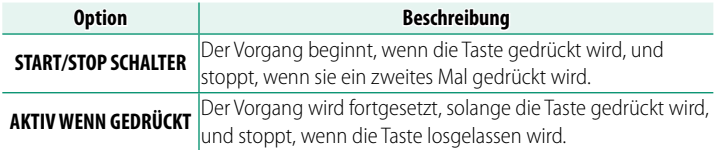

### **FOKUSRING DREHRICHTUNG**

Wählen Sie aus, ob die Drehrichtung des Zoomrings bei kompatiblen Zoomobjektiven umgekehrt werden soll.

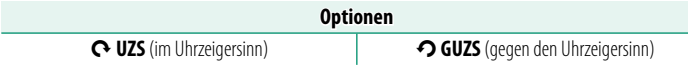

## **ZOOM/FOKUS STEUERRING**

Wählen Sie die Funktion des Zoom-/Fokussteuerrings bei elektrisch angetriebenen kompatiblen Zoomobjektiven aus.

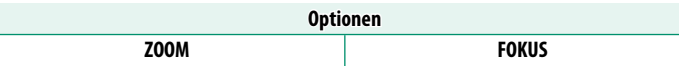

#### **AE/AF LOCK MODUS**

Dieser Menüpunkt bestimmt das Verhalten der Taste mit der Zuweisung "Belichtungsspeicher" und/oder "Schärfespeicher".

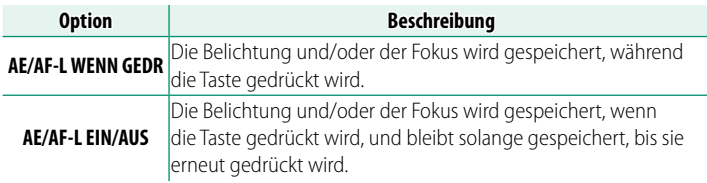

#### **AWB-SPERRMODUS**

Wählen Sie das Verhalten der Funktionstasten aus, denen die automatische Weißabgleichsperre (AWB) zugewiesen ist. Die automatische Weißabgleichsperre wird zum Speichern des Weißabgleichs auf dem von der Kamera gemessenen Wert verwendet, wenn **WARPIORITÄT-WEISS, AUTO** oder WAARD PRIORITÄT-UMGEBUNG für den Weißabgleich ausgewählt ist.

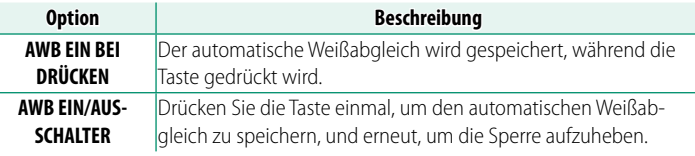

#### **BLENDENRING-EINSTELLUNG(A)**

Wählen Sie, ob das vordere Einstellrad für das Einstellen der Blende benutzt werden kann, wenn die Blende auf **A** (Auto) steht.

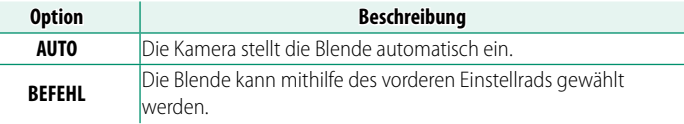

#### **BLENDENEINSTELL.**

Wahl der Methode für die Einstellung der Blende, wenn Objektive ohne Blendenringe verwendet werden.

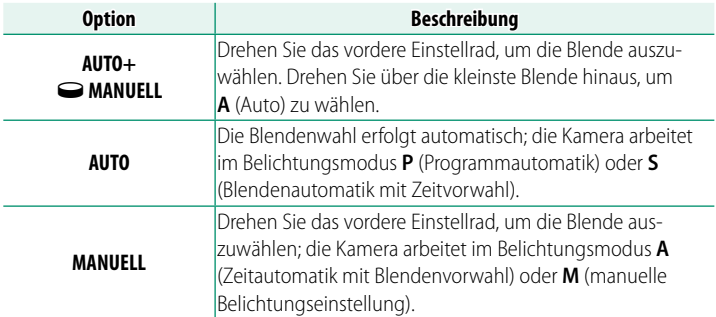

#### a **Fn1-TASTENEINSTELLUNG**

Wählen Sie die Funktion der **Fn1**-Taste während der Wiedergabe aus.

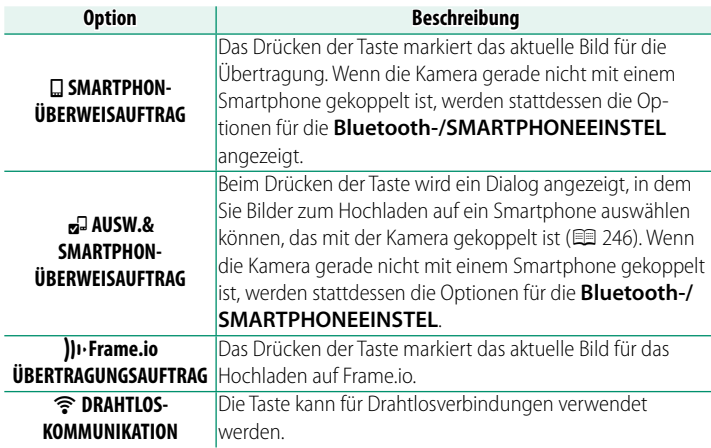

#### **TOUCHSCREEN-EINSTELLUNG**

#### Ein- und Ausschalten der Touchscreen-Bedienung.

#### **B** TOUCH-SCREEN-EINST.

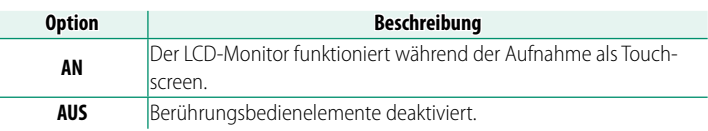

#### **EINST. DOPPELKLICKEN**

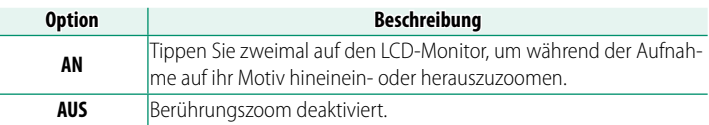

#### **CO** TOUCH-FUNKTION

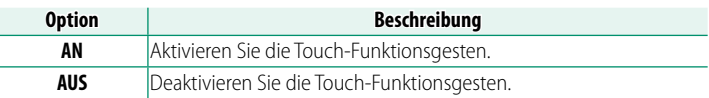

#### **TOUCH ZOOM**

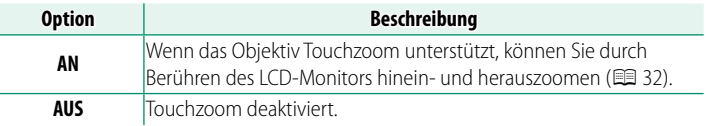

## **B** TOUCH-SCREEN-EINST.

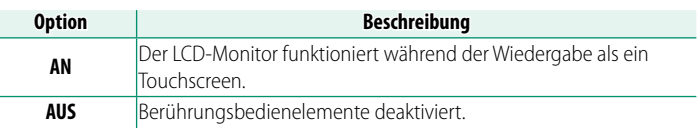

#### **EVF-TOUCHS. BEREICH EINST.**

Wählen Sie den Bereich des LCD-Monitors, der für die Touch-Bedienung zum Einsatz kommt, während der elektronische Sucher aktiv ist. Dieser Bereich kann aus folgenden Optionen gewählt werden:

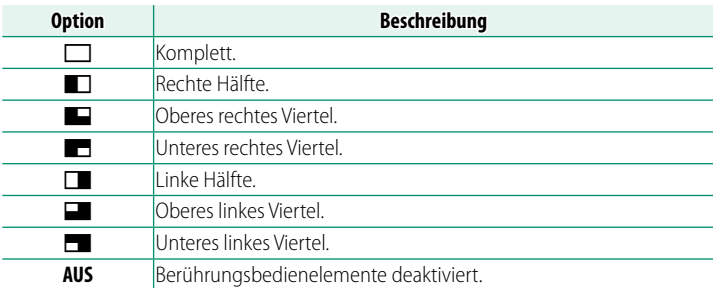

#### **FUNKTIONSSPERRE**

Ausgewählte Bedienelemente lassen sich sperren, um eine unbeabsichtigte Betätigung zu verhindern.

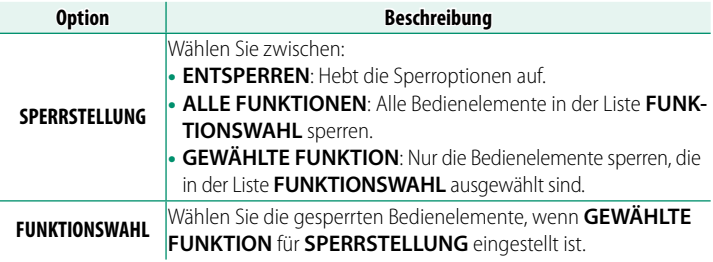

N Die mit **GEWÄHLTE FUNKTION** ausgewählten Steuerungen können während der Aufnahme jederzeit gesperrt werden, indem Sie **MENU/OK** gedrückt halten. Um die Bedienelemente zu entsperren, halten Sie die Taste erneut gedrückt.

## **ENERGIEVERWALTUNG**

Einstellungen bezüglich des Stromverbrauchs.

Um auf die Energie-Einstellungen zuzugreifen, drücken Sie auf **MENU/OK**, wählen die Registerkarte D (**EINRICHTUNG**) und wählen **POWER MANAGEMENT**.

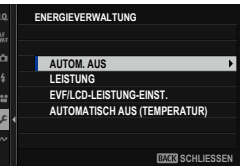

#### **AUTOM. AUS**

Legen Sie fest, wie lange es dauern soll, bis sich die Kamera automatisch ausschaltet, wenn keine Bedienvorgänge vorgenommen werden. Kürzere Zeiten verlängern die Betriebszeit des Akkus; wenn **AUS** gewählt wurde, muss die Kamera von Hand ausgeschaltet werden.

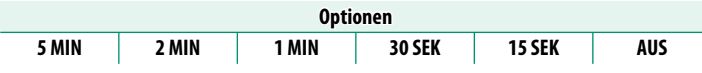

#### **LEISTUNG**

Die Wahl von **VERSTÄRK** steigert die Leistung der automatischen Scharfeinstellung und der Sucheranzeige.

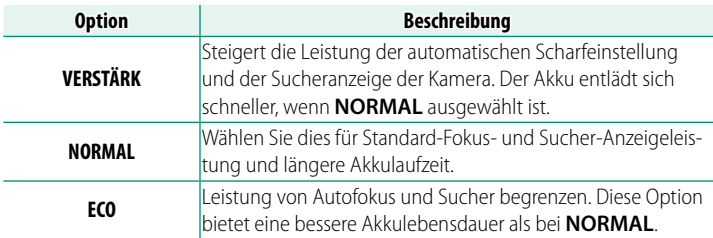

#### **EVF/LCD-LEISTUNG-EINST.**

#### Anpassen des Verhaltens von EVF und LCD-Monitor, wenn **VERSTÄRK** unter **LEISTUNG** ausgewählt ist.

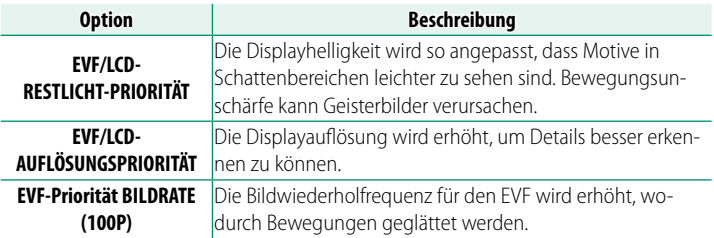

#### **AUTOMATISCH AUS (TEMPERATUR)**

Falls ihre Temperatur über einen bestimmten Wert ansteigt, zeigt die Kamera zunächst eine Meldung an, und falls die Temperatur anschließend weiter ansteigt, stellt sie die Aufnahme automatisch ein und schaltet sich aus. Legen Sie die Temperatur fest, bei der sich die Kamera automatisch ausschaltet.

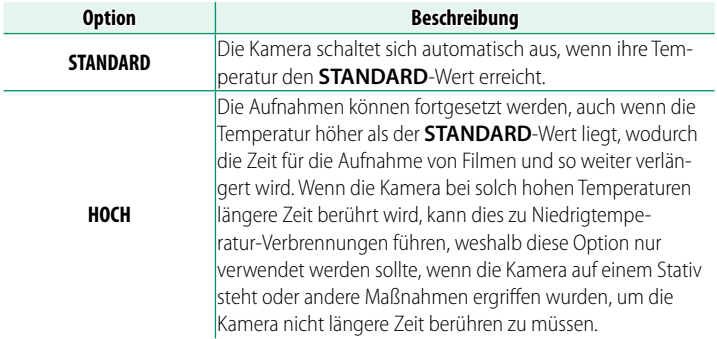

## **DATENSPEICHER-EINSTELLUNG**

Einstellungen rund um die Speicherung.

Um auf die Datenspeicher-Einstellungen zuzugreifen, drücken Sie auf **MENU/OK**, wählen die Registerkarte D (**EINRICHTUNG**) und wählen **DATENSPEICH SETUP**.

#### **DATENSPEICHER-EINSTELLUNG BILDNUMMER** ó **DATEINAME BEARB. ORDNER WÄHLEN COPYRIGHT-INFO GEOTAGGING SCHLIESSEN**

#### **BILDNUMMER**

Neue Bilder werden in Bilddateien gespeichert, deren Dateinamen eine Dateinummer aus einer vierstelligen Zahl enthält; dabei wird jeweils die zuletzt verwendete Nummer um Eins erhöht. Die Nummer wird bei der Bildanzeige wie abgebildet angezeigt. **BILDNUMMER** legt fest, ob

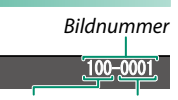

Verzeichnisnum. Dateinummer

die Nummerierung beim Einlegen einer neuen Speicherkarte oder beim Formatieren der aktuellen Karte auf 0001 zurückgesetzt wird.

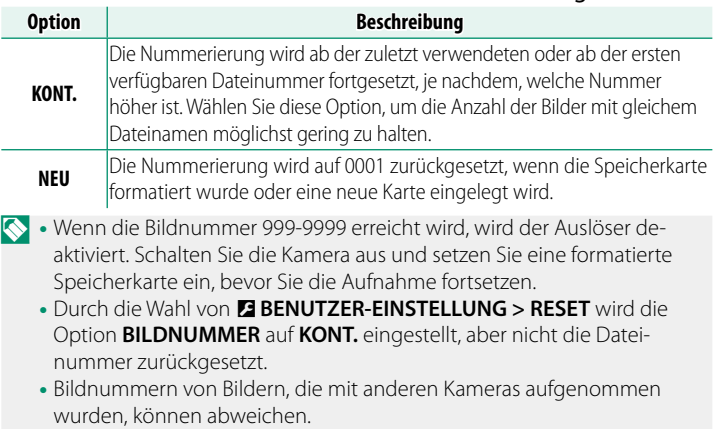

**9**

#### **DATEINAME BEARB.**

Beginn des Dateinamens (Präfix) ändern. sRGB-Bilder verwenden ein Präfix aus vier Buchstaben (standardmäßig "DSCF"), Adobe-RGB-Bilder ein Präfix aus drei Buchstaben ("DSF") mit einem vorangestellten Unterstrich.

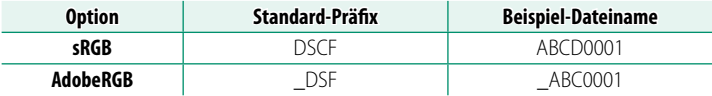

#### **ORDNER WÄHLEN**

Dient zum Anlegen von Ordnern und zur Wahl des Ordners, in dem die anschließend aufgenommenen Bilder gespeichert werden.

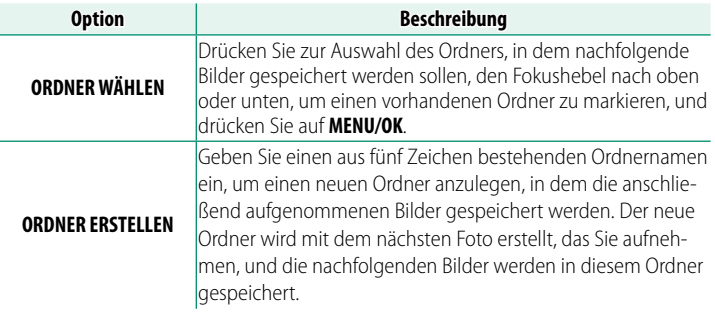

#### **COPYRIGHT-INFO**

Copyright-Informationen können in Form von EXIF-Tags im Moment der Aufnahme an die Bilddateien angefügt werden. Änderungen an den mit dieser Funktion eingegebenen Copyright-Informationen kommen erst bei den Aufnahmen zur Geltung, die nach der Änderung gemacht werden.

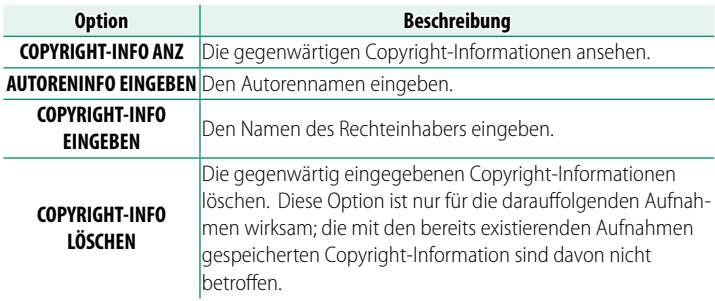

#### **GEOTAGGING**

Wenn **AN** ausgewählt ist, werden die vom Smartphone heruntergeladenen Standortdaten während der Aufnahme in die Bilder eingebettet.

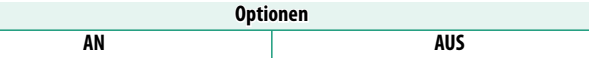

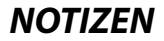

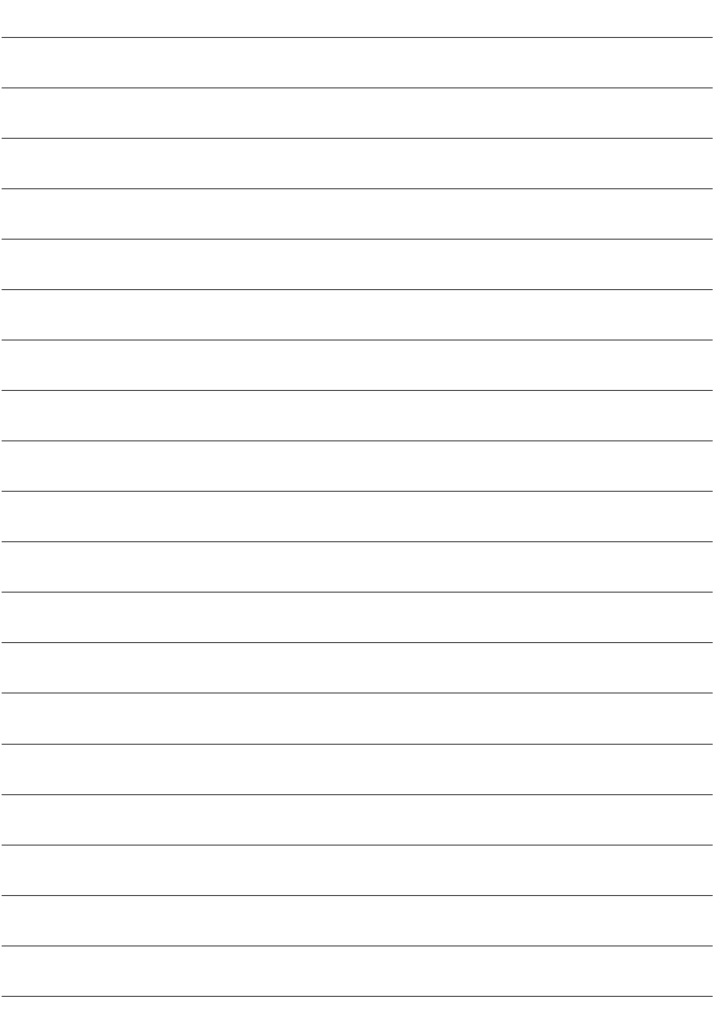

# **Schnellzugriff**

## **Möglichkeiten für schnellen Zugriff**

Sie können die Bedienelemente der Kamera an Ihre Vorlieben oder die jeweilige Situation anpassen.

Häufig benutzte Funktionen und Einstellungen lassen sich für den direkten Zugriff dem Q-Menü oder dem benutzerdefinierten "Mein Menü" hinzufügen oder einer Funktionstaste oder Touch-Funktionsgeste zuordnen:

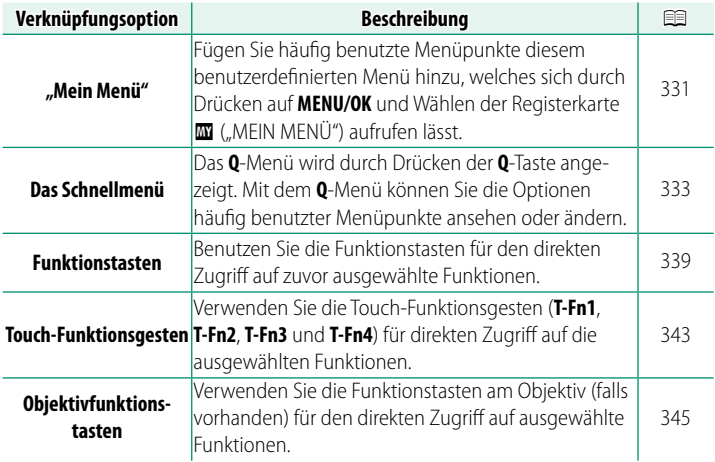

## <span id="page-358-0"></span>**MEIN MENÜ**

Greifen Sie auf ein personalisiertes benutzerdefiniertes Menü mit häufig verwendeten Optionen zu.

Zum Anzeigen von "Mein Menü" drücken Sie in der Aufnahmeanzeige auf **MENU/OK** und wählen die Registerkarte **E** (MEIN **MENÜ**).

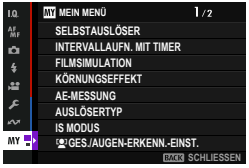

**D** Die Registerkarte **E** ist nur verfügbar, wenn **MEIN MENÜ** bereits Elemente zugewiesen wurden.

### **MEINE MENÜ-EINSTELLUNG**

So werden die Menü-Einträge für **E (MEIN MENÜ**) gewählt:

**1** Wählen Sie im Einrichtungsmenü D**BENUTZER-EINSTELLUNG** >  $\bullet$  **MEIN MENÜ-EINSTELLUNG** oder **PMEIN MENÜ-EINSTELLUNG** aus.

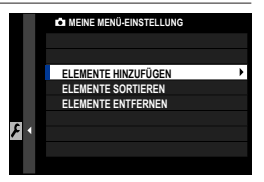

N Wählen Sie zur Neuordnung der Elemente **ELEMENTE SORTIEREN**. Wählen Sie zum Löschen der Elemente **ELEMENTE ENTFERNEN**.

**2** Kippen Sie den Fokushebel nach oben oder unten, um **ELEMENTE HINZUFÜGEN** zu markieren, und drücken Sie **MENU/OK**. Optionen, die zu "Mein Menü" hinzugefügt werden können, sind blau markiert.

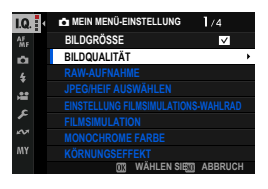

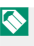

**N** Gegenwärtig in "Mein Menü" vorhandene Elemente sind durch Häkchen gekennzeichnet.

**3** Wählen Sie ein zu registrierendes Menü aus und drücken Sie die Taste **MENU/OK**. Drücken Sie die Taste **MENU/OK** erneut, um zum Menüaus-

wahlbildschirm zurückzukehren.

**4** Wählen Sie das nächste zu registrierende Menü aus und drücken Sie die Taste **MENU/OK**. Wählen Sie die Reihenfolge der zu registrierenden Menüs aus und drücken Sie die Taste **MENU/OK**.

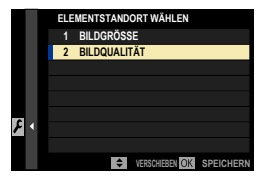

**5** Wiederholen Sie Schritt 4 und registrieren Sie "Mein Menü". Drücken Sie die **DISP/BACK**-Taste, um die Registrierung von "Mein Menü" zu beenden.

Mein Menü" kann bis zu 16 Elemente enthalten.
# **Das Schnellmenü**

Verwenden Sie das Schnellmenü für den schnellen Zugriff auf bestimmte Einstellungen. Drücken Sie die **Q**-Taste, um das Schnellmenü aufzurufen.

#### **Die Schnellmenü-Anzeige**

Das Schnellmenü bietet verschiedene Optionen in den Foto- und Videomodi. Standardmäßig enthält es die folgenden Elemente:

#### **Standbildfotografie**

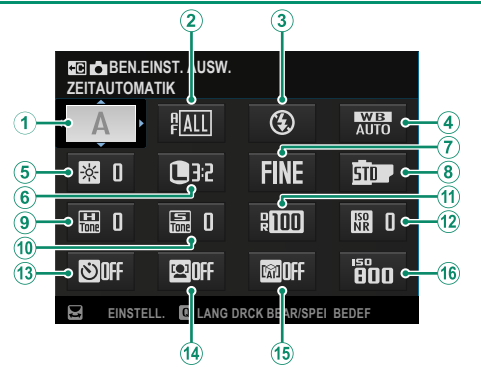

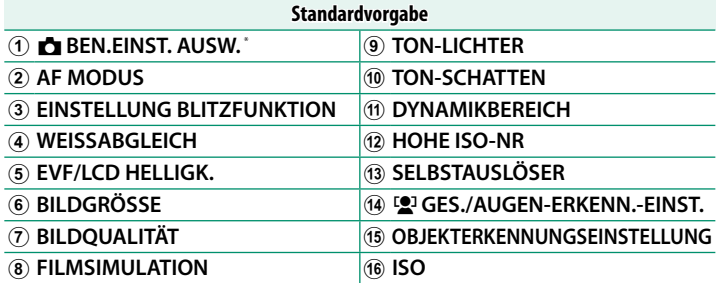

\* Wenn unter **b BEN.EINST. AUSW.** aktuell keine Individualkonfiguration ausgewählt ist, wird stattdessen der Aufnahmemodus angezeigt.

Das Schnellmenü zeigt die Optionen an, die derzeit für die Elemente  $(2)$ – $(16)$  ausgewählt sind, die geändert werden können.

## **Videoaufnahme**

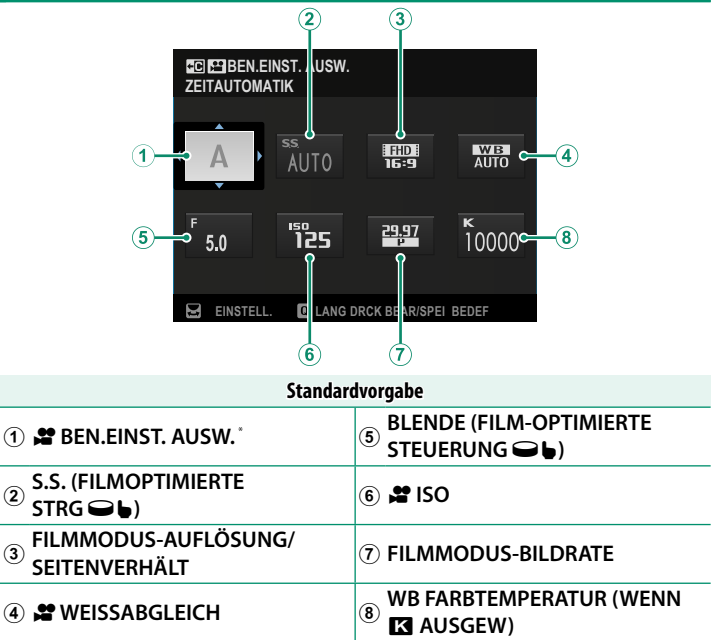

\* Wenn unter  $\mathbf{F}$  **BEN.EINST. AUSW.** aktuell keine Individualkonfiguration ausgewählt ist, wird stattdessen der Aufnahmemodus angezeigt.

Das Schnellmenü zeigt die Optionen an, die derzeit für die Elemente  $(2)$ – $(8)$  ausgewählt sind, die geändert werden können.

### **Anzeigen und Ändern von Einstellungen**

**1** Drücken Sie auf **Q**, um das Schnellmenü beim Aufnehmen aufzurufen.

**2** Benutzen Sie den Fokushebel, um eine Einstellung zu markieren, und drehen Sie das hintere Einstellrad, um die Veränderungen vorzunehmen.

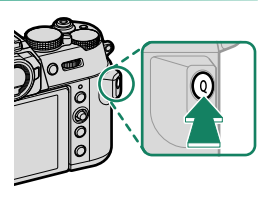

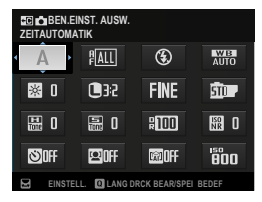

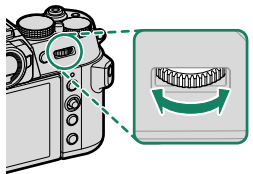

- **N** Um zum Menü **& MODIF/ENR REG PERSO** oder **& MODIF/ENR REG PERSO** zu gelangen, halten Sie die **Q**-Taste gedrückt, während das Schnellmenü angezeigt wird.
- **3** Drücken Sie **Q** zum Verlassen des Schnellmenüs, wenn die Einstellungen abgeschlossen sind.

N • Das Schnellmenü lässt sich auch per Touchscreen-Bedienung bearbeiten.

- Mit <sup>D</sup>**TASTEN/RAD-EINSTELLUNG** > **FUNKTIONEN (Fn)** können Sie die normalerweise den Funktionstasten zugewiesenen Funktionen der **Q**-Taste zuweisen oder die Standardfunktion der **Q**-Taste einer Funktionstaste zuweisen (**■ 339**).
- Um die **<sup>Q</sup>**-Taste (Schnellmenü) zu deaktivieren, wählen Sie **KEINE** für D**TASTEN/RAD-EINSTELLUNG** > **FUNKTIONEN (Fn)** > **EINSTELLUNG Q-TASTE** aus.

#### **Bearbeiten des Schnellmenüs**

So legen Sie fest, welche Elemente im Schnellmenü angezeigt werden:

**1** Drücken Sie im Aufnahmemodus die **Q**-Taste und halten Sie diese gedrückt.

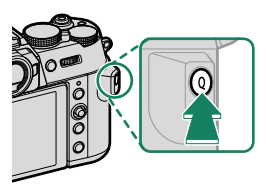

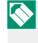

O Die Kamera zeigt das Fotoschnellmenü während des Fotografierens und das Filmschnellmenü im Filmmodus an.

- **2** Das aktuelle Schnellmenü wird angezeigt; wählen Sie mit dem Fokushebel das Element aus, das Sie ändern möchten, und drücken Sie auf **MENU/OK**.
- **3** Markieren Sie den Punkt, den Sie ändern möchten, und drücken Sie auf **MENU/OK**. Die folgenden Punkte können dem Schnellmenü zugewiesen werden.

N Die Schnellmenüs können auch mit D**TASTEN/RAD-EINSTELLUNG**<sup>&</sup>gt;  $\bullet$  **SCHNELLMENÜ BEARB./SP.** oder  $\bullet$  SCHNELLMENÜ BEARB./SP. bearbeitet werden.

# **Verfügbare Menüpunkte (Standbildfotografie)**

## Wählen Sie aus:

- BILDGRÖSSE
- BILDQUALITÄT
- FILMSIMULATION
- KÖRNUNGSEFFEKT
- FARBE CHROME-EFFEKT
- FARBE CHROM FX BLAU
- HAUT-EFFEKT WEICH
- DYNAMIKBEREICH
- D-BEREICHSPRIORITÄT
- WEISSABGI FICH
- $\bullet$  WB FARBTEMPERATUR (WENN  $\blacksquare$ AUSGEW)
- TON-LICHTER
- TON-SCHATTEN
- FARBE
- SCHÄRFE
- KLARHEIT
- HOHE ISO-NR
- AF MODUS
- AF-C BENUTZERDEF.EINST.
- **[2]** GES./AUGEN-ERKENN.-EINST.
- OBJEKTERKENNUNGSEINSTELLUNG
- MF-ASSISTENT
- TOUCHSCREEN-MODUS
- SELBSTAUSLÖSER
- AE-MESSUNG
- AUSLÖSERTYP
- FLIMMERREDUZIERUNG
- $\cdot$ ISO
- **EINSTELLUNG BLITZEUNKTION**
- BLITZKOMPENS
- FILMMODUS-AUFLÖSUNG/ **SFITENVERHÄLT**
- FILMMODUS-BILDRATE
- BITRATE
- HOCHGESCHWINDIGKEITSAUFNAHME
- STABILISIERUNGS-MODUS
- F STABIMODUS VERSTÄRKUNG
- **FINSTELL INTERNES/EXTERNES MIKRO**
- MIT ATOMOS AirGlu BT VERBINDEN
- TON & BLITZ
- EVF/LCD HELLIGK.
- EVF/LCD-FARBE
- KEINE

N Wählen Sie zum Deaktivieren der Funktionstaste **KEINE**.

# **Verfügbare Menüpunkte (Videos)**

- FILMSIMULATION
- DYNAMIKBEREICH
- WEISSABGI FICH
- $\bullet$  WB FARBTEMPERATUR (WENN  $\blacksquare$ AUSGEW)
- TON-LICHTER
- TON-SCHATTEN
- FARBE
- SCHÄRFE
- HOHE ISO-NR
- **[2]** GES./AUGEN-ERKENN.-EINST.
- OBJEKTERKENNUNGSEINSTELLUNG
- MF-ASSISTENT
- TOUCHSCREEN-MODUS
- AE-MESSUNG
- MOVIE ISO
- FILMMODUS-AUFLÖSUNG/SEITEN-VERHÄLT
- FILMMODUS-BILDRATE
- BITRATE
- HOCHGESCHWINDIGKEITSAUFNAHME
- **F** SELBSTAUSLÖSER
- VIDEO AF MODUS
- FILM-CROP
- F STABILISIERUNGS-MODUS
- F STABIMODUS VERSTÄRKUNG
- S.S. (FILMOPTIMIERTE STRG<sup>OL</sup>)
- BLENDE (FILM-OPTIMIERTE  $STEUERUNG  $\bigodot$$
- FINSTELL INTERNES/EXTERNES MIKRO
- MIT ATOMOS AirGlu BT VERBINDEN
- TON & BI ITZ
- EVF/LCD HELLIGK.
- EVF/LCD-FARBE
- KEINE

N Wählen Sie zum Deaktivieren der Funktionstaste **KEINE**.

# <span id="page-366-0"></span>**Funktionssteuerungen**

Weisen Sie jeder Funktionstaste oder Touch-Funktionsgeste die Funktion für einen schnellen Zugriff auf die ausgewählte Funktion zu.

#### **Die Funktionstasten (Fn)**

Belegen Sie die Funktionstasten jeweils für den schnellen Zugriff auf eine bestimmte Funktion.

#### **Standardmäßige Funktionstastenbelegung**

Die standardmäßigen Zuweisungen:

#### **Funktionstasten auf der Rückseite der Kamera**

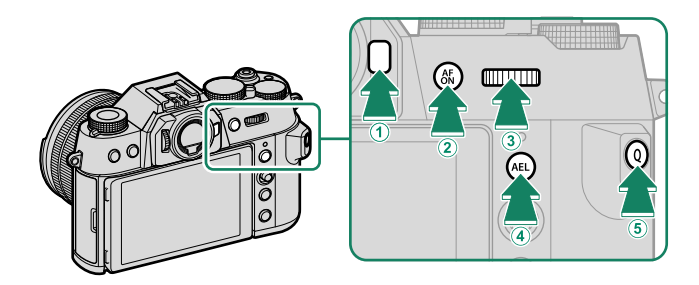

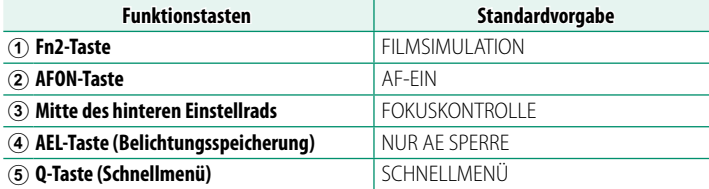

#### **Funktionstasten auf der Vorderseite der Kamera**

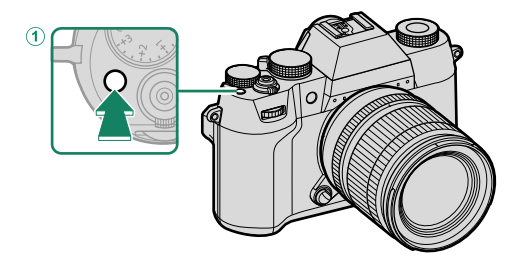

**Funktionstasten Standardvorgabe**

A **Fn1-Taste** GESICHTSERK. EIN/AUS

## **Rollen, die den Funktionstasten zugewiesen werden können**

Die den Funktionstasten zugewiesenen Funktionen können mithilfe der Option D**TASTEN/RAD-EINSTELLUNG** > **FUNKTIONEN (Fn)** im Einrichtungsmenü ausgewählt werden.

- BILDGRÖSSE
- BILDQUALITÄT
- RAW
- FILMSIMULATION
- KÖRNUNGSEFFEKT
- FARBE CHROME-EFFEKT
- FARRE CHROM FX RLAU
- HAUT-EFFEKT WEICH
- DYNAMIKBEREICH
- D-BEREICHSPRIORITÄT
- WEISSABGI FICH
- KLARHEIT

**10**

- BEN.EINST. AUSW.
- BENDEF EINST 1 ABRUFEN
- FOKUSSIERBEREICH
- FOKUSKONTROLLE
- AF MODUS
- AF-C BENUTZERDEFEINST
- GESICHTSERK. EIN/AUS
- SCHALTER FÜR RECHTES/LINKES AUGE
- OBJEKTERKENNUNG EIN/AUS
- AF-BEREICHSBEGRENZER
- FOKUSPRÜFUNG-SPERRE
- MF-ASSISTENT EIN/AUS
- SPORT-SUCHER-MODUS
- $\cdot$  PRF-AUFNAHME  $FS$
- SELBSTAUSLÖSER
- AF BKT-FINSTFLLUNG
- FOKUS-BKT-FINSTELLUNG
- AE-MESSUNG
- AUSLÖSERTYP
- FLIMMERREDUZIERUNG
- FINSTELL. FLIMMERFREIE AUSLÖSEGESCHW.
- $\cdot$  ISO
- IS MODUS
- DIGITALE TELEKONV.
- DRAHTLOS-KOMM
- BI IT7KOMPENS.
- **EINSTELLUNG BLITZEUNKTION**
- TTL-SPERRE
- MODELLIERBLITZ
- AUSLÖSER VIDEO AUFNAHME
- HOCHGESCHWINDIGKEITSAUFNAHME AF-EIN
- $\cdot$   $\bullet$  SELBSTAUSLÖSER
- FILM CROP
- **\*** BS-MODUS-VERSTÄRKUNG
- ZEBRA-EINSTELLUNG
- EINSTELL INTERNES/EXTERNES MIKRO AUTOMATISCHE BILDÜBERTRAGUNG
- 4ch-AUDIOWIEDERGABE
- VIDEO-OPTIMIERTE STEUERUNG oL Bluetooth EIN/AUS
- MIT ATOMOS AirGlu BT VERBINDEN
- VIEW MODE-FINSTELLUNG
- VORSCHAU SCHÄRFENTIEFE
- BEL.-VORSCHAU/WEISSABGLEICH **MAN**
- NATÜRLICHE LIVEANSICHT
- HISTOGRAMM
- SCHALTER WASSERWAAGE
- MODUS GROSSE INDIKAT
- F-Log ANZEIGEHILFE
- STEUERRING ZOOM/FOKUS
- KONSTANTE ZOOM GESCHWIND.(T)
- KONSTANTE ZOOM GESCHWIND.(W)
- **EXE** KONST. GESCHWIND.FOKUS (N)
- $\cdot$   $\overline{\text{MB}}$  KONST. FOKUS GESCHWIND.(F)
- NUR AE SPERRE
- NUR AF SPERRE
- AE/AF SPERRE
	-
- NUR AWB-SPERRE
- BLENDENEINSTELL
- SPERRSTELLUNG
- LEISTUNG
- 
- KOPPLUNGSZIEL AUSWÄHLEN
- 
- SCHNELLMENÜ
	- WIEDERGABE
- KEINE

N Wählen Sie zum Deaktivieren der Funktionstaste **KEINE**.

## **AF-EIN**

Steuerungen, denen **AF-EIN** zugewiesen ist, können für die automatische Fokussierung verwendet werden.

# **MODELLIERBLITZ**

Ist **MODELLIERBLITZ** gewählt, wenn ein kompatibles Blitzgerät auf den Blitzgeräteschuh gesteckt ist, können Sie das Bedienelement drücken, um den Blitz testweise auszulösen. Dieses "Einstelllicht" erlaubt das Beurteilen der Blitzwirkung, des Schattenwurfs etc.

# **TTL-SPERRE**

Ist TTL-SPERRE gewählt, können Sie das Bedienelement drücken, um die Blitzleistung entsprechend der für F**BLITZ- EINSTELLUNG** > **TTL-LOCK Modus** ( $\mathbb{E}$  [185\)](#page-212-0) gewählten Option zu speichern.

## **BENDEF EINST 1 ABRUFEN**

Steuerelemente, denen **BENDEF EINST 1 ABRUFEN** zugewiesen wurde, können gedrückt werden, um die für die Position **C1** (CUSTOM 1) gespeicherte Funktion vorübergehend wieder aufzurufen. Wenn Sie die Taste ein zweites Mal drücken, werden die vorigen Einstellungen wiederhergestellt.

#### **Touch-Funktionsgesten**

Weisen Sie die Funktionen den Touch-Funktionsgesten (**T-Fn1**, **T-Fn2**, **T-Fn3** oder **T-Fn4**) zu, um schnell auf die ausgewählten Funktionen zuzugreifen.

N Berührungsfunktionsgesten sind standardmäßig deaktiviert. Um Berührungsfunktionsgesten zu aktivieren, wählen Sie **AN** für D**TASTEN/** RAD-EINSTELLUNG > TOUCHSCREEN-EINSTELLUNG > **ET TOUCH-FUNKTION**.

#### **Standardmäßige Touch-Funktionsgestenbelegung**

Die Standardzuweisungen für die verschiedenen Gesten sind wie folgt:

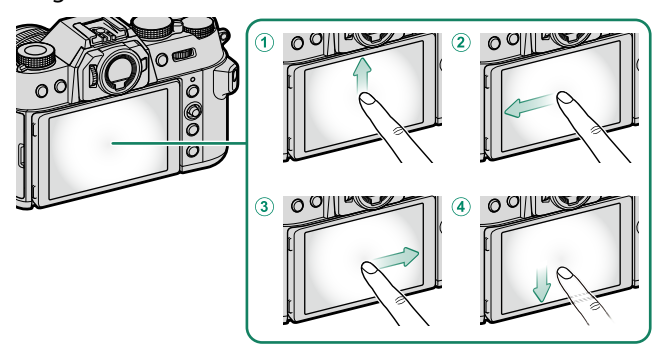

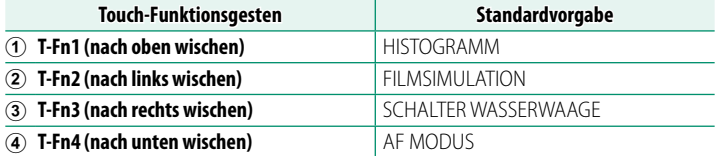

## **Zuweisung der Funktionen zu den Touch-Funktionsgesten**

Die den Touch-Funktionsgesten zugewiesenen Funktionen können mithilfe der Option **D**TASTEN/RAD-EINSTELLUNG > **FUNKTIONEN (Fn)** im Einrichtungsmenü ausgewählt werden.

- BILDGRÖSSE
- BILDQUALITÄT
- RAW
- **FILMSIMULATION**
- KÖRNUNGSEFFEKT
- FARBE CHROME-EFFEKT
- FARRE CHROM EX BLAU
- HAUT-EFFEKT WEICH
- DYNAMIKBEREICH
- D-BEREICHSPRIORITÄT
- WEISSABGI FICH
- KLARHEIT
- BEN FINST. AUSW.
- BENDEF EINST 1 ABRUFEN
- FOKUSSIERBEREICH
- FOKUSKONTROLLE
- AF MODUS
- $\bullet$  AF-C BENUTZERDEF. FINST
- GESICHTSERK. EIN/AUS
- SCHALTER FÜR RECHTES/LINKES AUGE 4ch-AUDIOWIEDERGABE
- OBJEKTERKENNUNG EIN/AUS
- AF-BEREICHSBEGRENZER
- FOKUSPRÜFUNG-SPERRE
- ME-ASSISTENT FIN/AUS
- SPORT-SUCHER-MODUS
- $\cdot$  PRE-AUFNAHME  $ES$  $\oplus$
- SELBSTAUSLÖSER
- AF BKT-FINSTFLLUNG
- FOKUS-BKT-FINSTELLUNG
- AE-MESSUNG
- AUSLÖSERTYP
- FLIMMERREDUZIERUNG
- FINSTELL. FLIMMERFREIE AUSLÖSEGESCHW.
- $\cdot$  ISO
- IS MODUS
- DIGITALE TELEKONV
- DRAHTLOS-KOMM
- BI ITZKOMPENS.
	- **EINSTELLUNG BLITZEUNKTION**
	- TTL-SPERRE
	- MODELLIERBLITZ
	- HOCHGESCHWINDIGKEITSAUFNAHME
	- SELBSTAUSLÖSER
	- FILM CROP
	- **P** BS-MODUS-VERSTÄRKUNG
- **ZEBRA-FINSTELLUNG** 
	- EINSTELL INTERNES/EXTERNES MIKRO
	-
	- $\bullet$  VIDEO-OPTIMIERTE STEUERUNG  $\bigcirc$
	- MIT ATOMOS AirGlu BT VERBINDEN
	- VIEW MODE-FINSTELLUNG
	- VORSCHAU SCHÄRFENTIEFE
- BEL-VORSCHAU/WEISSABGLEICH **MAN**
- NATÜRLICHE LIVEANSICHT
- HISTOGRAMM
- SCHALTER WASSERWAAGE
- MODUS GROSSE INDIKAT
- F-Log ANZEIGEHILFE
- STEUFRRING ZOOM/FOKUS
- BLENDENEINSTELL.
- SPERRSTELLUNG
- LEISTUNG
- AUTOMATISCHE BILDÜBERTRAGUNG
- KOPPLUNGSZIEL AUSWÄHLEN
- Bluetooth EIN/AUS
- SCHNELLMENÜ
- WIEDERGABE
- KEINE

N Um die Touch-Funktionsgesten zu deaktivieren, wählen Sie **KEINE** aus.

#### **Objektivfunktionstasten**

Wählen Sie die Funktionen der Funktionstasten am Objektiv (falls verfügbar).

### **Standardeinstellungen der Objektivfunktionstasten**

#### Die standardmäßigen Zuweisungen:

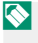

N Für Illustrationszwecke wird hier das Objektiv XF18-120mmF4 LM PZ WR verwendet.

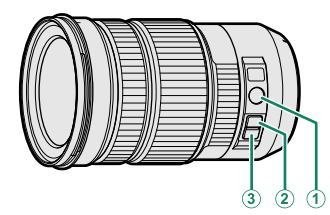

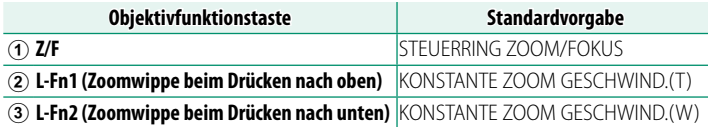

## **Zuordnen von Funktionen zu den Objektivfunktionstasten**

Die den Objektivfunktionstasten zugewiesenen Funktionen können mithilfe der Option **D**TASTEN/RAD-EINSTELLUNG > **EINSTELLUNG MOTOR ZOOMOBJEKTIV FUNKT.(Fn)** im Einrichtungsmenü ausgewählt werden.

- BILDGRÖSSE
- BILDQUALITÄT
- RAW
- FILMSIMULATION
- KÖRNUNGSEFFEKT
- FARBE CHROME-EFFEKT
- FARRE CHROM FX RLAU
- HAUT-EFFEKT WEICH
- DYNAMIKBEREICH
- D-BEREICHSPRIORITÄT
- WEISSABGI FICH
- KLARHEIT
- BEN FINST. AUSW.
- BENDEF EINST 1 ABRUFEN
- FOKUSSIERBEREICH
- FOKUSKONTROLLE
- AF MODUS
- $\bullet$  AF-C BENUTZERDEF.EINST.
- GESICHTSERK. EIN/AUS
- SCHALTER FÜR RECHTES/LINKES AUGE EINSTELL INTERNES/EXTERNES MIKRO
- OBJEKTERKENNUNG EIN/AUS
- AF-BEREICHSBEGRENZER
- FOKUSPRÜFUNG-SPERRE
- ME-ASSISTENT FIN/AUS
- SPORT-SUCHER-MODUS
- $\cdot$  PRE-AUFNAHME  $ES$  $A$
- SELBSTAUSLÖSER
- AF BKT-FINSTFLLUNG
- FOKUS-BKT-FINSTELLUNG
- AE-MESSUNG
- AUSLÖSERTYP
- FLIMMERREDUZIERUNG
- FINSTELL. FLIMMERFREIE AUSLÖSEGESCHW.
- $\cdot$  ISO
- IS MODUS
- DIGITALE TELEKONV
- DRAHTLOS-KOMM
- BLITZKOMPENS.
- **EINSTELLUNG BLITZEUNKTION**
- TTL-SPERRE
- MODELLIERBLITZ
- AUSLÖSER VIDEO AUFNAHME
- HOCHGESCHWINDIGKEITSAUFNAHME
- $\cdot$   $\bullet$  SELBSTAUSLÖSER
- FILM CROP
- **BS-MODUS-VERSTÄRKUNG**
- ZEBRA-EINSTELLUNG
- 
- 4ch-AUDIOWIEDERGABE
- $\bullet$  VIDEO-OPTIMIERTE STEUERUNG $\bullet$
- MIT ATOMOS AirGlu BT VERBINDEN
- VIEW MODE-FINSTELLUNG
- VORSCHAU SCHÄRFENTIEFE
- BEL-VORSCHAU/WEISSABGLEICH MAN
- NATÜRLICHE LIVEANSICHT
- HISTOGRAMM
- SCHALTER WASSERWAAGE
- MODUS GROSSE INDIKAT
- F-Log ANZEIGEHILFE
- STEUFRRING ZOOM/FOKUS
- KONSTANTE ZOOM GESCHWIND.(T) LEISTUNG
- 
- $\bullet$   $\overline{\mathtt{MB}}$  konst. Geschwind.Fokus (N)
- **ME** KONST. FOKUS GESCHWIND.(F) Bluetooth EIN/AUS
- NUR AE SPERRE
- NUR AF SPERRE
- AE/AF SPERRE
- AF-EIN
- NUR AWB-SPERRE
- BLENDENEINSTELL
- SPERRSTELLUNG
	-
- KONSTANTE ZOOM GESCHWIND.(W) AUTOMATISCHE BILDÜBERTRAGUNG
	- KOPPLUNGSZIEL AUSWÄHLEN
	-
	- SCHNELLMENÜ
	- WIEDERGABE
	- KEINE
- N Wählen Sie zum Deaktivieren der Funktionstaste **KEINE**.

• Die ausgewählte Funktionssperre steht nicht zur Verfügung, wenn **KONSTANTE ZOOM GESCHWIND.(T)** oder **KONSTANTE ZOOM GESCHWIND.(W)** einer Funktionstaste des Objektives zugewiesen ist (图 [322\)](#page-349-0).

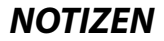

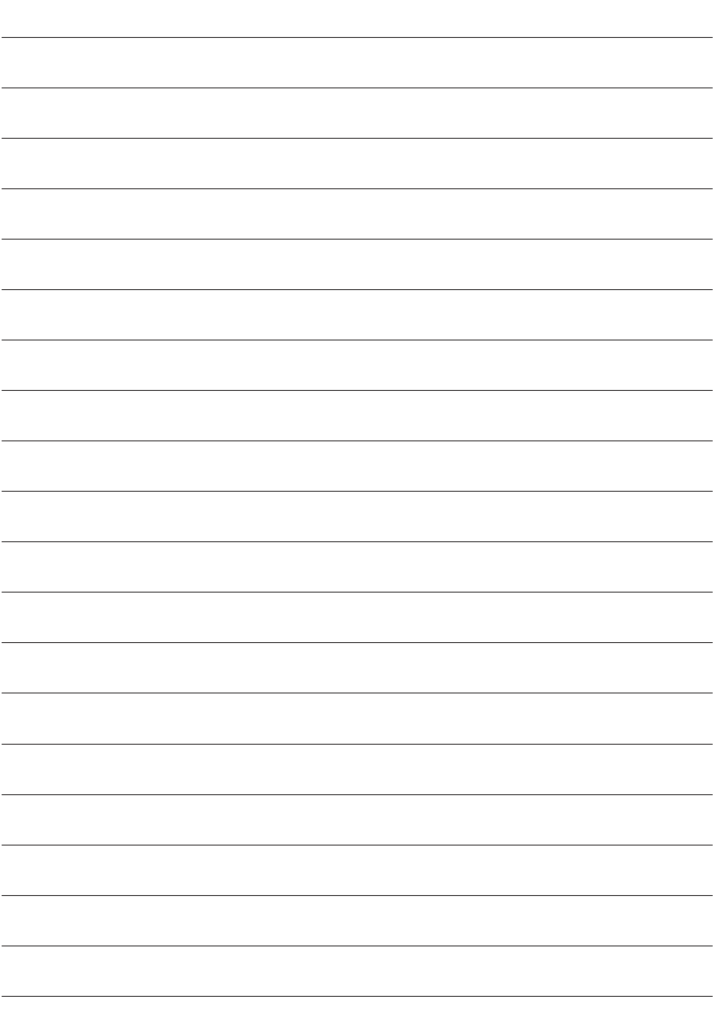

# **Systemperipherie und optionales Zubehör**

# **Objektive**

An der Kamera können Objektive für das FUJIFILM X-Bajonett verwendet werden.

#### **Teile des Objektivs**

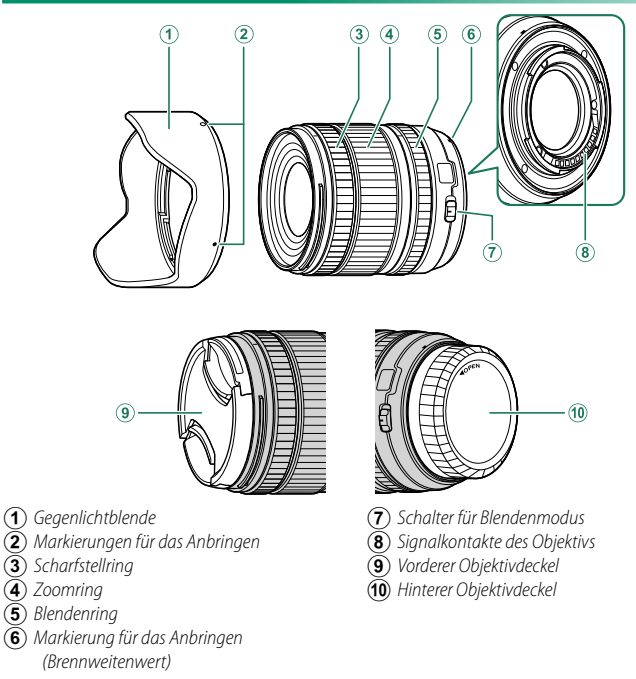

N Für Illustrationszwecke wird hier das Objektiv XF16-50mmF2.8-4.8 R LM WR verwendet.

# **Objektiv reinigen**

- Entfernen Sie Staub mit einem Blasebalg, wischen Sie dann vorsichtig mit einem weichen, trockenen Tuch. Hartnäckige Flecken können durch sanftes Abwischen mit Fujifilm-Objektivreinigungspapier entfernt werden, auf das zuvor etwas Objektivreinigungsflüssigkeit aufgebracht wurde.
- Bringen Sie den vorderen und hinteren Objektivdeckel an, wenn das Objektiv nicht benutzt wird.

## **Abnehmen der Objektivdeckel**

Entfernen Sie die Objektivdeckel wie in der Abbildung gezeigt.

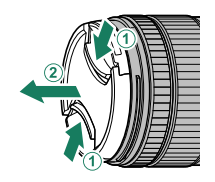

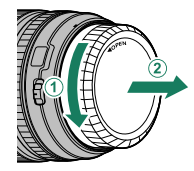

O Die Objektivdeckel können sich von den Abbildungen unterscheiden.

## **Anbringen der Gegenlichtblende**

Die aufgesetzte Gegenlichtblende verringert den Einfall von seitlichem Streulicht und schützt die Frontlinse.

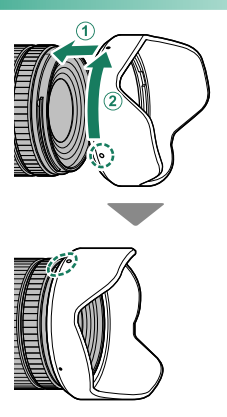

## **Objektive mit Blendenring**

Sie können die Blende für die Belichtungsmodi **A** und **M** wählen, indem Sie den Blendenring von A wegdrehen.

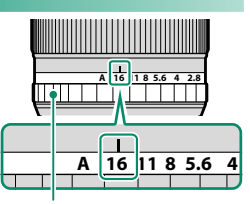

Blendenring

- **N** Wenn AN unter FILM-OPTIMIERTE STEUERUNG  $\Theta$  ausgewählt ist, wird der Blendenring deaktiviert.
	- Wenn der Blendenring auf **A** eingestellt ist, drehen Sie die Einstellräder, um die Blende anzupassen.

#### **Schalter für Blendenmodus**

Falls das Objektiv einen Schalter für den Blendenmodus hat, können Sie die Blende manuell einstellen, indem Sie den Schalter auf  $\Omega$  schieben und am Blendenring drehen.

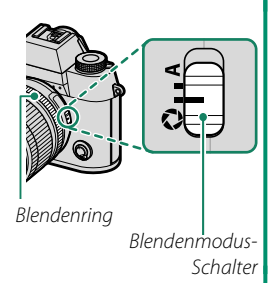

## **Objektive ohne Blendenringe**

Die Blende kann in den Modi **A** (Zeitautomatik) und **M** (manuell) mit dem vorderen Einstellrad eingestellt werden.

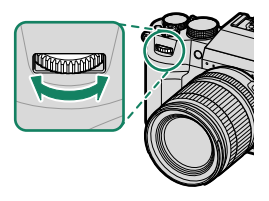

N Die Einstellung der Blende kann mit D**TASTEN/RAD-EINSTELLUNG**<sup>&</sup>gt; **BEDIENRAD-EINST.** wieder dem hinteren Einstellrad zugewiesen werden.

#### **Objektive mit OIS-Schalter (Bildstabilisator)**

Wenn das Objektiv einen optischen Bildstabilisator (O.I.S.) besitzt, kann der Bildstabilisatormodus in den Kameramenüs gewählt werden. Schieben Sie den OIS-Schalter auf **ON**, um den Bildstabilisator zu aktivieren.

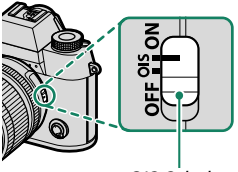

OIS-Schalter

#### Objektive

#### **Objektive mit manueller Scharfeinstellung**

Für die automatische Scharfeinstellung (Autofokus) den Scharfstellring nach vorne schieben.

Für die manuelle Scharfeinstellung den Scharfstellring nach hinten schieben, drehen und dabei die Wirkung auf dem Kamera-Display beobachten. Die Skalen für Entfernung und Schärfentiefe können bei der manuellen Scharfeinstellung hilfreich sein.

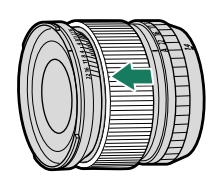

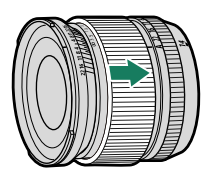

O Beachten Sie, dass die manuelle Scharfeinstellung nicht in allen Aufnahmemodi verfügbar ist.

#### **Die Schärfentiefeskala**

Die Schärfentiefeskala gibt für verschiedene Blendenwerte den ungefähren Schärfentiefebereich an (die Zone vor und hinter der eingestellten Entfernung, die ausreichend scharf erscheint). Die Skala basiert auf dem Aufnahmeformat.

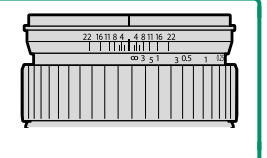

## **Objektive mit elektrischem Zoom**

Die Zoomeinstellung kann bei elektrisch angetriebenen Zoomobjektiven mit dem Zoom-/Fokussteuerring, der Zoomtaste oder dem Zoomring vorgenommen werden.

- O Die Einstellung des Zooms mit dem Zoomring, während das Objektiv nass ist, erhöht die Wahrscheinlichkeit, dass Wasser ins Innere des Objektivs gerät. Wischen Sie jegliches Wasser vom Objektiv ab, bevor Sie den Zoom einstellen.
- N Zur Veranschaulichung wird hier das Objektiv XF18-120mmF4 LM PZ WR verwendet.

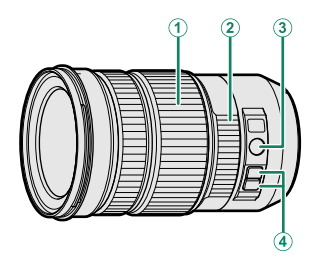

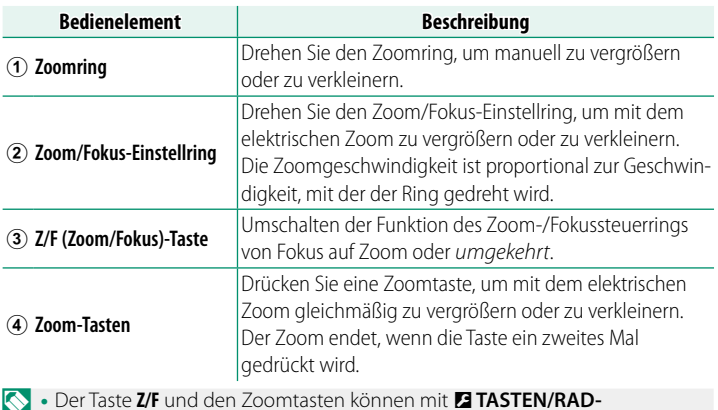

- **N** Der Taste Z/F und den Zoomtasten können mit **EI TASTEN/RAD-**<br>**EINSTELLUNG** > **EINSTELLUNG MOTOR ZOOMOBJEKTIV FUNKT.(Fn)** andere Funktionen zugewiesen werden.
	- Die Geschwindigkeit der Zoomeinstellung mit den Zoomtasten kann mit D**TASTEN/RAD-EINSTELLUNG** > **OBJEKTIV EINSTELLUNG ZOOM/FOKUS** ausgewählt werden.

# **Externe Blitzgeräte**

Verwenden Sie für Blitzaufnahmen optionale externe Blitzgeräte. Einige Blitzgeräte unterstützen die Kurzzeit-Synchronisation (FP) und können daher mit kürzeren Verschlusszeiten als die Blitzsynchronisationszeit benutzt werden. Wieder andere können als Master mittels Lichtsignalen andere Blitzgeräte drahtlos fernsteuern.

O Unter Umständen lassen sich keine Testblitze zünden, zum Beispiel wenn ein Setupmenü auf der Kamera angezeigt wird.

#### **Rote-Augen-Korrektur**

Die Rote-Augen-Korrektur ist verfügbar, wenn **BLITZ** unter **E BLITZ-EINSTELLUNG** > **ROTE-AUGEN-KORR.** ausgewählt ist. Die Rote-Augen-Korrektur minimiert den "Rote-Augen-Effekt", der dadurch entsteht, dass das Blitzlicht von der Netzhaut der fotografierten Person reflektiert wird.

#### **Blitzsynchronisationszeit**

Der Blitz wird bei Belichtungszeiten von 1/80 s oder länger mit dem Verschluss synchronisiert.

#### **Optionale Blitzgeräte von Fujifi lm**

An der Kamera können auch die als Zubehör erhältlichen Fujifilm Aufsteckblitzgeräte verwendet werden.

#### **Blitzgeräte von Drittanbietern**

Verwenden Sie keine Blitzgeräte von Drittanbietern, die den Kamerablitzschuh einer Spannung über 300 V aussetzen. Stellen Sie den Blitzsteuerungsmodus auf **M**, wenn Sie ein Blitzgerät verwenden, das die TTL-Blitzsteuerung nicht unterstützt.

#### **Externe Blitzgeräte verwenden**

- **1** Verbinden Sie das Blitzgerät mit der Kamera.
- **2** Wählen Sie im Aufnahmemodus auf der Registerkarte **E1** (BLITZ-**EINSTELLUNG**) die Option **EINSTELLUNG BLITZFUNKTION**. Die angebotenen Optionen hängen vom Blitzgerät ab.

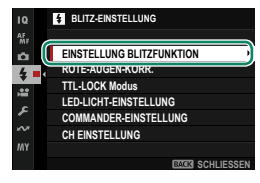

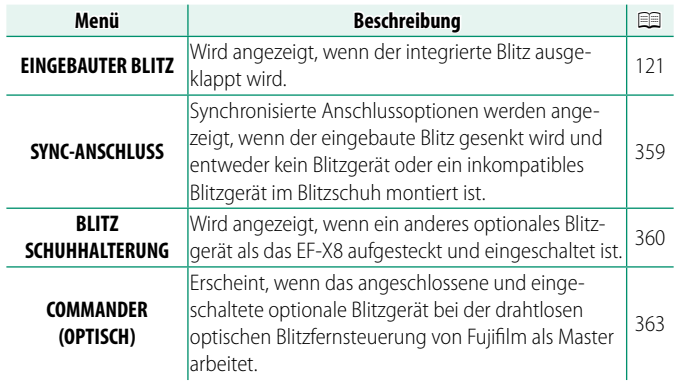

**3** Markieren Sie die Einstelloptionen mit dem Fokushebel und drehen Sie das hintere Einstellrad, um die markierte Einstellung zu ändern.

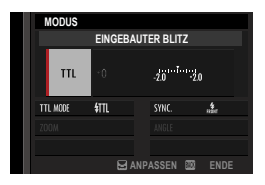

**4** Drücken Sie **DISP/BACK**, damit die Änderungen wirksam werden.

## <span id="page-386-0"></span> **SYNC-ANSCHLUSS**

**SYNC-ANSCHLUSS** wird angezeigt, wenn der integrierte Blitz eingeklappt wird oder ein nicht kompatibles Blitzgerät im Blitzschuh montiert ist.

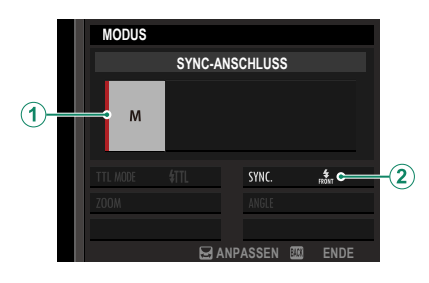

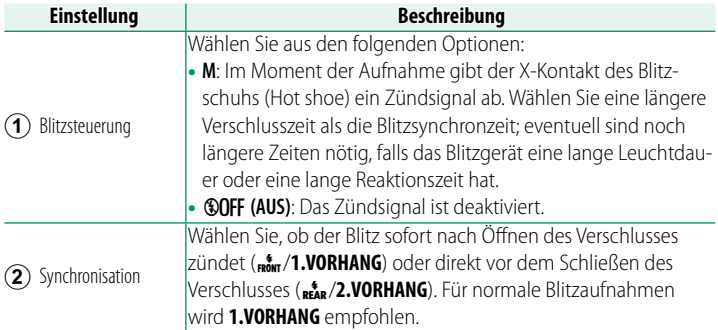

## <span id="page-387-0"></span> **BLITZ SCHUHHALTERUNG**

Die folgenden Einstellungen stehen zur Verfügung, wenn ein optionales Blitzgerät auf den Blitzgeräteschuh gesteckt und eingeschaltet ist.

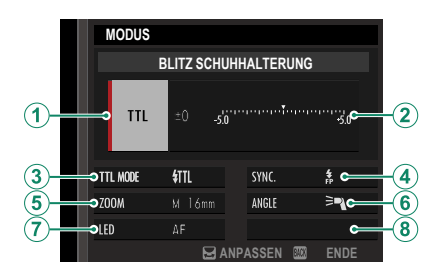

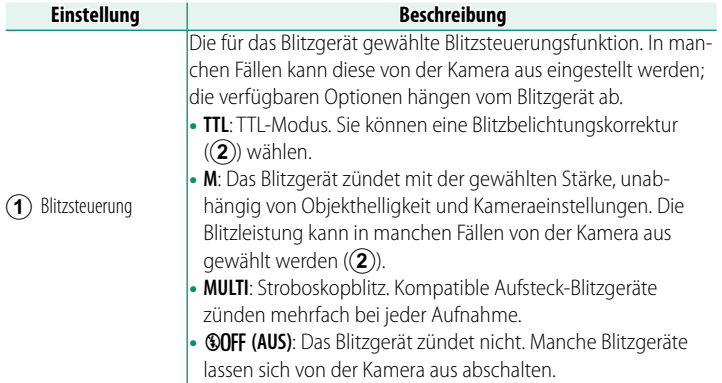

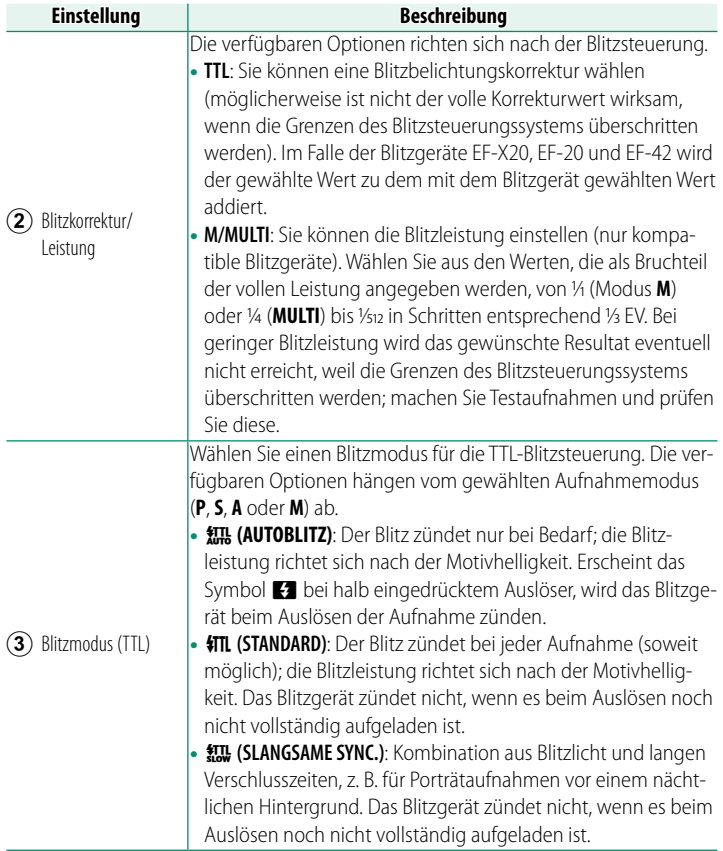

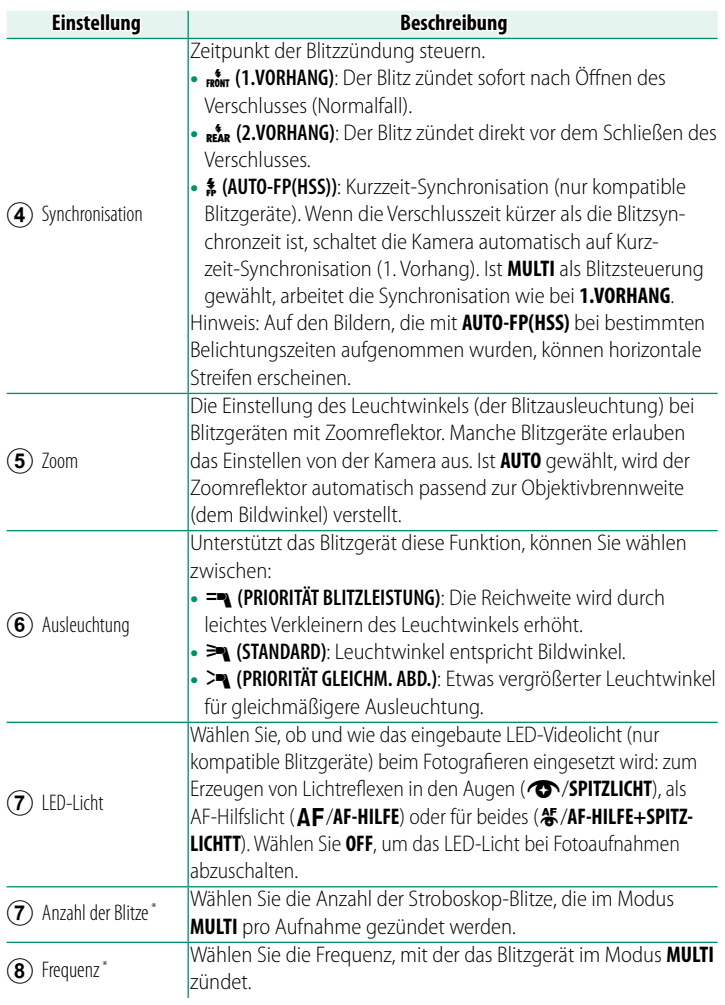

\* Die vollen Werte werden möglicherweise nicht erreicht, wenn die Grenzen des Blitzsteuerungssystems überschritten werden.

### <span id="page-390-0"></span> **COMMANDER(OPTISCH)**

Die Optionen werden angezeigt, wenn das Blitzgerät gegenwärtig als Master für die drahtlose optische Blitzfernsteuerung von Fujifilm arbeitet.

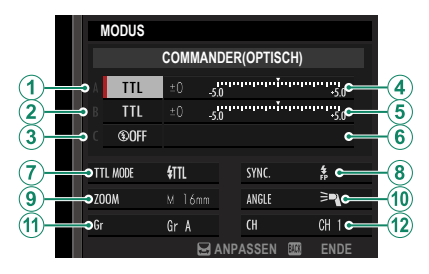

Die drahtlose optische Blitzfernsteuerung von Fujifilm bietet die Auswahl aus vier Kanälen (Kanäle 1 bis 4) für den Austausch der optischen Signale zwischen dem Master und den Slave-Blitzgeräten. Unterschiedliche Kanäle lassen sich für verschiedene Gerätekonfigurationen nutzen, oder um gegenseitige Störungen zu verhindern, wenn mehrere Systeme in räumlicher Nähe betrieben werden.

Die Blitzgeräte können auch in bis zu drei Gruppen eingeteilt werden (A, B und C). Blitzmodus und Blitzleistung lassen sich für jede Gruppe getrennt einstellen.

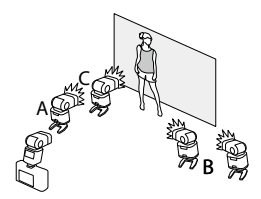

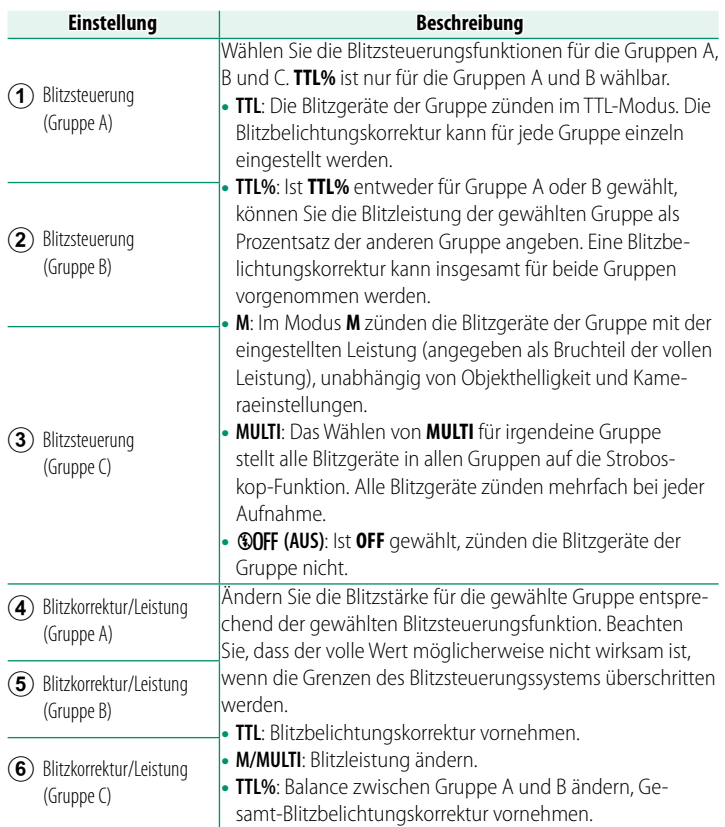

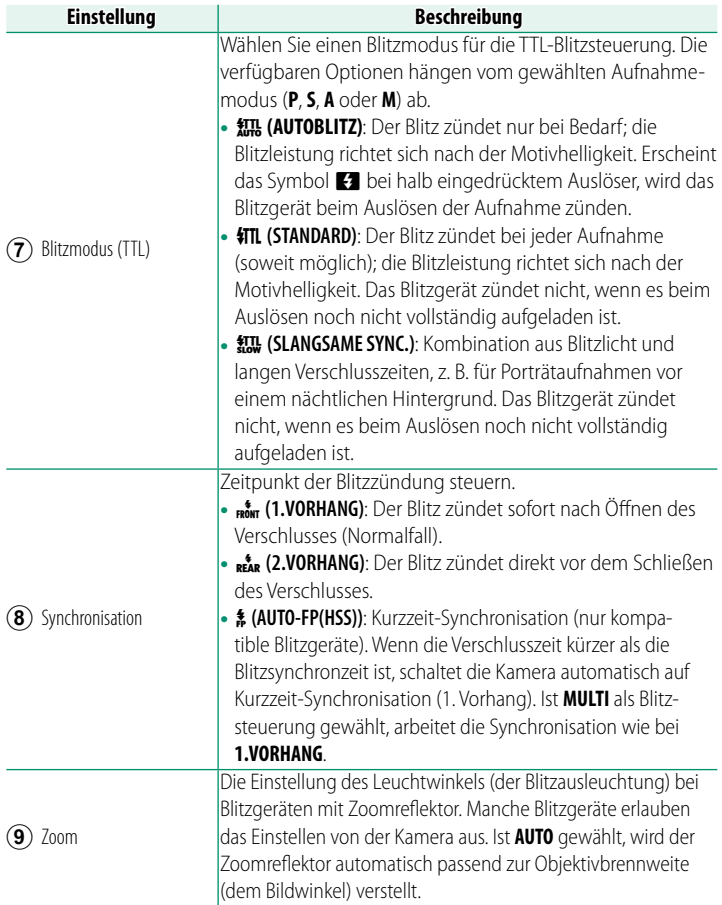

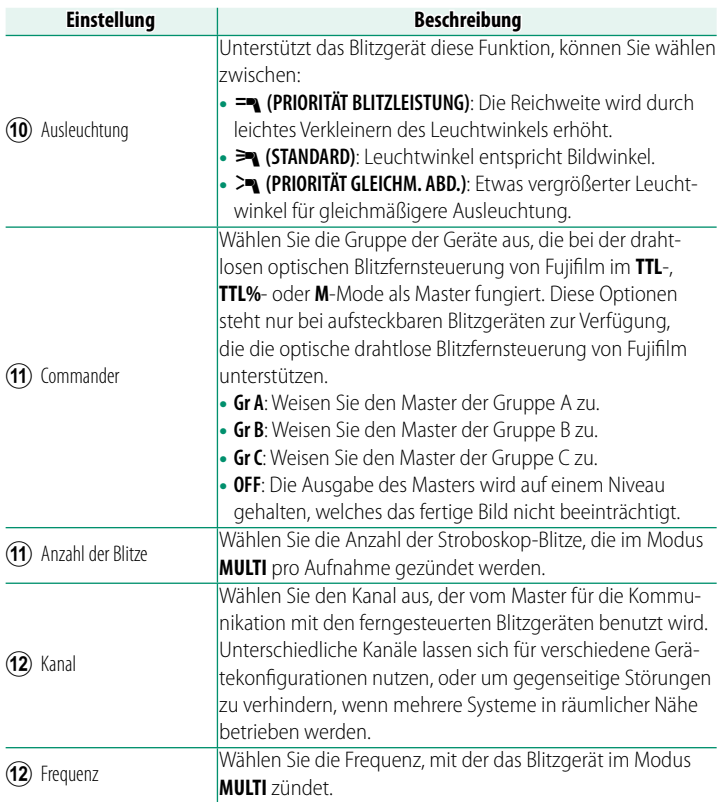

# **Technische Hinweise**

# **Zubehör von Fujifi lm**

Von Fujifilm ist folgendes Zubehör erhältlich. Aktuelle Informationen über das in Ihrem Land verfügbare Zubehör erhalten Sie von Ihrem Fujifilm-Fachhändler vor Ort oder unter https://fujifilm-x.com/support/compatibility/cameras/.

#### **Lithium-Ionen-Akkus**

**NP-W126S**: Zusätzliche wiederaufladbare Akkus vom Typ NP-W126S mit hoher Kapazität können bei Bedarf erworben werden.

#### **Akkuladegeräte**

**BC-W126S**: Ersatzladegeräte können bei Bedarf erworben werden. Bei +20 °C benötigt das BC-W126S zum Aufladen eines Akkus vom Typ NP-W126S etwa 150 Minuten.

#### **Fernauslöser**

**RR-100**: Dient zum Vermeiden von Kamera-Erschütterungen beim Auslösen und kann bei Langzeitbelichtungen (B) den Verschluss dauerhaft offenhalten. Die RR-100 hat einen Stecker mit einem Durchmesser von 2,5 mm; für den Anschluss an die Kamera ist ein Adapter ⌀2,5 mm auf 3,5 mm von Drittanbietern erforderlich.

#### **Stereomikrofone**

**MIC-ST1**: Ein externes Mikrofon für Videoaufnahmen.

**FUJINON-Objektive**

**XF-/XC-Objektive**: Wechselobjektive exklusiv für das FUJIFILM X-Bajonett.

**FUJINON MKX-Objektive**: Cine-Objektive für das FUJIFILM X-Bajonett.

#### **Makro-Zwischenringe**

**MCEX-11/16**: Wird zwischen Kamera und Objektiv montiert, um bei Makroaufnahmen größere Abbildungen zu erreichen.

#### **Telekonverter**

**XF1.4X TC WR**: Verlängert die Brennweite der kompatiblen Objektive um etwa 1,4×.

**XF2X TC WR**: Verlängert die Brennweite der kompatiblen Objektive um etwa 2,0×.

#### **Objektivadapter**

**FUJIFILM M MOUNT ADAPTER**: Erlaubt das Anbringen einer Vielzahl von Objektiven mit M-Bajonett an der Kamera.
### **Aufsteck-Blitzgeräte**

**EF-X500**: Dieses Zubehörblitzgerät zum Aufstecken unterstützt die manuelle und die TTL-Blitzsteuerung, hat die Leitzahl 50 (ISO 100, m) und beherrscht die Kurzzeit-Synchronisation FP, wodurch kürzere Verschlusszeiten jenseits der Blitzsynchronzeit möglich sind. Sie unterstützt das optionale Akkupack EF-BP1 und die optische drahtlose Blitzfernsteuerung von Fujifilm und kann als Master oder Slave-Blitzgerät für die Fotografie mit drahtloser Blitzfernsteuerung verwendet werden.

**EF-BP1**: Ein Akkupack für die EF-X500-Blitzgeräte. Nimmt acht Batterien oder Akkus in Mignon-Größe (AA) auf.

**EF-60**: Zusätzlich zur manuellen und TTL-Blitzsteuerung besitzt dieses Zubehörblitzgerät zum Aufstecken eine Leitzahl von 60 (ISO 100, Meter) und unterstützt die Kurzzeit-Synchronisation FP, wodurch kürzere Verschlusszeiten jenseits der Blitzsynchronzeit möglich sind. Es kann auch als Slave-Blitzgerät unter der Steuerung eines optionalen drahtlosen Commanders EF-W1 verwendet werden.

**EF-W1**: Dieser drahtlose Blitzcommander unterstützt den für NAS \* von Nissin Japan entwickelten Standard für die Drahtloskommunikation und kann mit den optionalen aufsteckbaren Blitzgeräten EF-60 und anderen NAS-kompatiblen Geräten verwendet werden.

\* NAS ist ein eingetragenes Warenzeichen von Nissin Japan Ltd.

**EF-42**: Dieses Zubehörblitzgerät zum Aufstecken hat die Leitzahl 42 (ISO 100, m) und unterstützt die manuelle und die TTL-Blitzsteuerung.

**EF-X20**: Dieses Zubehörblitzgerät zum Aufstecken hat die Leitzahl 20 (ISO 100, m) und unterstützt die manuelle und die TTL-Blitzsteuerung.

**EF-20**: Dieses Zubehörblitzgerät zum Aufstecken hat die Leitzahl 20 (ISO 100, m) und unterstützt die TTL-Blitzsteuerung (die manuelle Blitzsteuerung ist nicht möglich).

### **Stativgriffe**

**TG-BT1**: Registrare filmati, scattare foto o regolare lo zoom su obiettivi con zoom motorizzato compatibili mentre si tiene questa impugnatura treppiedi Bluetooth.

### **Handschlaufen**

**GB-001**: Verbessert den Halt.

### **Gehäusedeckel Gehäusedeckel**

**BCP-001**: Bedeckt den Kamera-Objektivanschluss, wenn kein Objektiv angesetzt ist.

### **instax SHARE Drucker**

**SP-1/SP-2/SP-3**: Druckt über eine drahtlose Verbindung (WLAN) Bilder auf instax-Sofortbildfilm.

# **Software und Dienste zur Verwendung mit Ihrer Kamera**

Die folgende Software und die folgenden Dienste können mit der Kamera verwendet werden. Die neuesten Informationen über die von Fujifilm erhältliche Software finden Sie unter

https://fujifilm-x.com/support/compatibility/cameras/.

### **Smartphone-Apps**

Stellt eine drahtlose Verbindung zwischen Ihrer Kamera und einem Smartphone oder Tablet her.

https://fujifilm-dsc.com/

# **RAW FILE CONVERTER EX powered by SILKYPIX**

RAW FILE CONVERTER EX powered by SILKYPIX ist eine Software zur Umwandlung von RAW-Bildern von Adwaa Co., Ltd. Betrachten Sie RAW-Aufnahmen auf Ihrem Computer und wandeln Sie diese in andere Dateiformate um. RAW FILE CONVERTER EX powered by SILKYPIX ist kostenlos auf der Fujifilm-Webseite erhältlich.

[https://fujifilm-x.com/support/download/software/raw-file-converter-ex](https://fujifilm-x.com/support/download/software/raw-file-converter-ex-powered-by-silkypix/)[powered-by-silkypix/](https://fujifilm-x.com/support/download/software/raw-file-converter-ex-powered-by-silkypix/)

N • "RAW FILE CONVERTER EX powered by SILKYPIX" ist ein Produkt der Adwaa Co., Ltd.

• Informationen darüber, wann die Unterstützung verfügbar wird, finden Sie unter:

 *[https://fujifilm-x.com/support/compatibility/software/raw-file-converter-ex](https://fujifilm-x.com/support/compatibility/software/raw-file-converter-ex-powered-by-silkypix/)[powered-by-silkypix/](https://fujifilm-x.com/support/compatibility/software/raw-file-converter-ex-powered-by-silkypix/)*

### **FUJIFILM RAW Converter**

Ansicht von RAW-Bildern auf Ihrem Computer und Umwandlung in andere Formate. FUJIFILM RAW Converter ist kostenlos bei Capture One A/S erhältlich.

https://www.captureone.com/a/leaflet-fujifilm#rawconverter

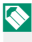

**N** Informationen darüber, wann die Unterstützung verfügbar wird, finden Sie auf der oben genannten Website.

### **Capture One**

Die Workflow-Software Capture One von Capture One A/S unterstützt Tethering-Fotografie und die Umwandlung von RAW-Bildern in andere Formate.

https://www.captureone.com/a/leaflet-fujifilm

- **O** Die Kamera unterstützt keine kabelgebundene Fotografie.
- **N** Informationen darüber, wann die Unterstützung verfügbar wird, finden Sie auf der oben genannten Website.

### **FUJIFILM X Acquire**

Speichern und laden Sie Kameraeinstellungen. Konfigurieren Sie die Kamera im Handumdrehen neu oder teilen Sie Einstellungen mit anderen Kameras desselben Typs.

https://fujifilm-x.com/products/software/x-acquire/

O Die Kamera unterstützt keine kabelgebundene Fotografie.

### **FUJIFILM X RAW STUDIO**

Wenn die Kamera über USB mit einem Computer verbunden ist, kann FUJIFILM X RAW STUDIO den einzigartigen Bildverarbeitungsmotor der Kamera verwenden, um RAW-Dateien schnell umzuwandeln, um hochwertige Bilder in anderen Formaten zu erstellen.

https://fujifilm-x.com/products/software/x-raw-studio/

### **Frame.io Camera to Cloud**

Senden Sie Standbilder und Filme direkt von der Kamera über ein Netzwerk an die Frame.io-Plattform.

https://frame.io/

# **Zur eigenen Sicherheit**

### **Vor dem Gebrauch sollten Sie diese Hinweise unbedingt lesen**

### **Sicherheitshinweise**

- Stellen Sie sicher, dass Sie die Kamera korrekt benutzen. Lesen Sie vor dem Gebrauch bitte sorgfältig diese Sicherheitshinweise und die Grundlagen-Bedienungsanleitung.
- Bewahren Sie diese Sicherheitshinweise gut auf, nachdem Sie sie gelesen haben.

#### **Über die Symbole**

In diesem Dokument werden die folgenden Symbole verwendet. Sie zeigen den Schweregrad der Verletzungen oder Sachschäden an, die entstehen können, wenn die mit dem Symbol markierte Information ignoriert wird und das Produkt als Folge davon nicht korrekt benutzt wird.

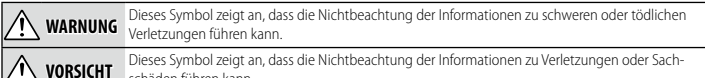

schäden führen kann.

Die folgenden Symbole zeigen die Art der zu beachtenden Anweisungen an.

Dreieckige Symbole weisen den Benutzer auf eine Information hin, die beachtet werden muss ("Wichtig").

Kreisförmige Symbole mit einem diagonalen Strich weisen den Benutzer darauf hin, dass die angegebene Handlung nicht zulässig ist ("Verboten").

Gefüllte Kreise mit einem Ausrufezeichen weisen den Benutzer darauf hin, dass eine Handlung durchgeführt werden muss ("Erforderlich").

Die Symbole auf diesem Produkt (einschließlich Zubehör) bedeuten folgendes:

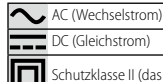

DC (Gleichstrom)

Schutzklasse II (das Produkt ist geschützt durch doppelte Isolierung)

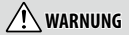

**Passen Sie auf, dass kein Wasser und keine Fremdkörper in die Kamera oder die Anschlusskabel gelangen.** Falls

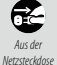

*Falls ein Problem auftritt, sc schalten Sie die Kamera aus, nehmen Sie den Akku heraus und ziehen Sie das USB-Kab ehen USB-Kabel ab.*

Wird die Kamera weiter verwendet, wenn Rauch oder ein ungewöhnlicher Geruch aus ihr dringt, oder wenn ein anderer ungewöhnlicher Zustand auftritt, kann es zu einem Brand oder Stromschlag kommen. Wenden Sie sich an Ihren Fujifilm-Händler.

*ziehen*

Wasser, Milch, Getränke, Reinigungsmittel oder andere Flüssigkeiten in die Kamera oder die Anschlusskabel eingedrungen sein sollten, verwenden Sie diese nicht. *Falls Flüssigkeiten in die die Kamera oder die Anschlusskabel eingedrungen sein sollten, schalten Sie die Kamera aus, nehmen Sie den Akku heraus und ziehen Sie das USB-Ka iehen USB-Kabel ab.* Der weitere Gebrauch der Kamera kann einen Brand oder Stromschlag verursachen. Wenden Sie sich an Ihren Fujifilm-Händler.

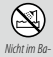

**Verwenden Sie die Kamera nicht im Badezimmer oder in der Dusche.** Dies kann einen Brand oder Stromschlag

*dezimmer oder*  verursachen.

*in der Dusche benutzen*

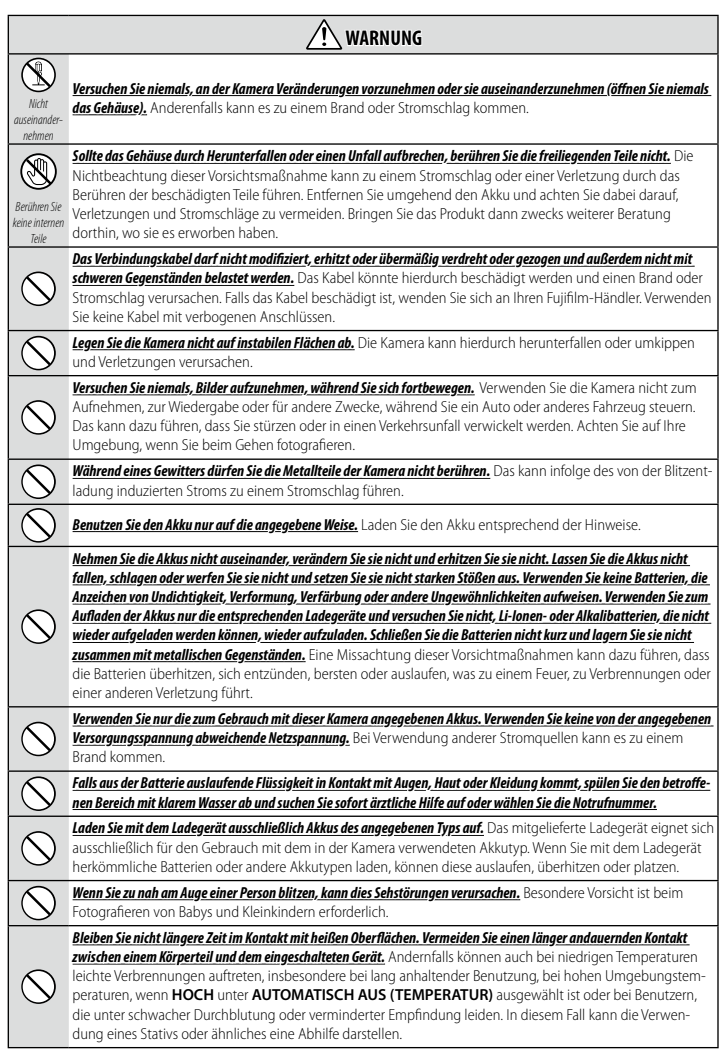

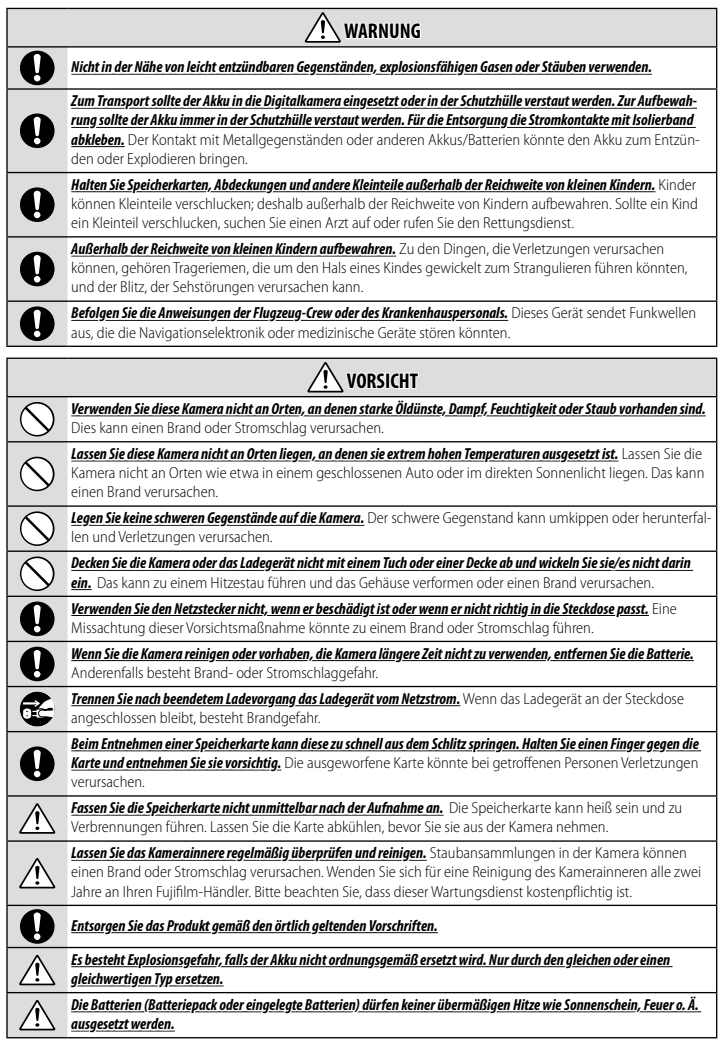

### **Akku und Stromversorgung**

**Hinweis**: Überprüfen Sie den Akkutyp, den Ihre Kamera verwendet, und lesen Sie die entsprechenden Abschnitte.

**WARNUNG**: Die Batterie darf keiner übermäßigen Hitze wie Sonnenschein, Feuer o. ä. ausgesetzt sein.

Nachfolgend wird beschrieben, wie Sie richtig mit Akkus umgehen und deren Lebensdauer verlängern können. Der unsachgemäße Umgang mit Akkus kann deren Lebensdauer verkürzen oder das Auslaufen, Überhitzen, einen Brand oder eine Explosion verursachen.

#### *Lithium-Ionen-Akkus*

Lesen Sie diesen Abschnitt, wenn in Ihrer Kamera ein Lithium-Ionen-Akku verwendet wird.

Der Akku ist bei der Auslieferung nicht geladen. Laden Sie den Akku vor Gebrauch auf. Lassen Sie den Akku in seinem Behälter, wenn er nicht benutzt wird.

#### <sup>L</sup> **Hinweise zum Akku**

Auch bei Nichtgebrauch verliert der Akku allmählich seine Ladung. Laden Sie den Akku ein oder zwei Tage vor Gebrauch auf.

Die Betriebsdauer des Akkus lässt sich verlängern, indem man die Kamera bei Nichtbenutzung ausschaltet.

Die Akkukapazität sinkt bei niedrigen Temperaturen; bei Kälte funktioniert ein fast leerer Akku möglicherweise nicht. Halten Sie einen voll aufgeladenen Ersatzakku an einem warmen Ort bereit und tauschen Sie ihn bei Bedarf aus, oder bewahren Sie den Akku in Ihrer Tasche oder an einem anderen warmen Ort auf und setzen Sie ihn nur dann in die Kamera ein, wenn Sie Aufnahmen machen. Setzen Sie den Akku nicht dem direkten Kontakt mit Handwärmern oder anderen Heizgeräten aus.

#### <sup>L</sup> **Laden des Akkus**

Der Akku kann auch mit einem Akkuladegerät BC-W126S aufgeladen werden. Die Ladezeiten erhöhen sich bei Umgebungstemperaturen unter +10 °C oder über +35 °C. Versuchen Sie nicht, den Akku bei Temperaturen über +40 °C zu laden; bei Temperaturen unter +5 °C kann der Akku nicht geladen werden.

Versuchen Sie nicht, einen voll aufgeladenen Akku noch einmal aufzuladen. Jedoch muss der Akku vor dem Aufladen nicht völlig leer sein.

Der Akku kann sich unmittelbar nach dem Aufladen oder nach Gebrauch warm anfühlen. Das ist normal.

#### <sup>L</sup> **Akkulebensdauer**

Eine merkliche Verkürzung der Betriebsdauer des Akkus deutet darauf hin, dass der Akku das Ende seiner Lebensdauer erreicht hat und ausgetauscht werden sollte.

#### <sup>L</sup> **Aufbewahrung**

Wenn Sie die Kamera für einen längeren Zeitraum nicht verwenden möchten, bewahren Sie sie bei Raumtemperatur mit auf etwa die Hälfte bis <sup>3</sup>/<sub>3</sub> seiner Kapazität aufgeladenem Akku auf.

Wenn die Kamera längere Zeit nicht benutzt wird, nehmen Sie den Akku heraus und lagern Sie ihn an einem trockenen Ort bei einer Umgebungstemperatur von +15 °C bis +25 °C. Nicht an Orten mit extremen Temperaturen lagern.

### <sup>L</sup> **Vorsichtshinweise: Umgang mit dem Akku**

- Nicht zusammen mit Gegenständen aus Metall wie z. B. Halsketten oder Haarnadeln transportieren oder lagern.
- Nicht offenem Feuer oder Hitze aussetzen.
- Nicht auseinandernehmen oder verändern.
- Keinen niedrigen Luftdrücken aussetzen.
- Nur mit geeigneten Ladegeräten laden.
- Defekte Akkus sofort entsorgen.
- Nicht fallen lassen oder harten Stößen aussetzen.
- Nicht mit Wasser in Berührung kommen lassen.
- Die Kontakte sauberhalten.
- Der Akku und das Kameragehäuse können sich nach längerem Gebrauch warm anfühlen. Das ist normal.

### <sup>L</sup> **Vorsicht: Entsorgung**

Entsorgen Sie leere Batterien und defekte Akkus gemäß den örtlich geltenden Vorschriften. Bitte beachten Sie die Umweltaspekte bei der Batterieentsorgung. Verwenden Sie das Gerät unter gemäßigten Klimabedingungen.

Die Akkus nicht mechanisch zerquetschen oder aufbrechen.

#### **Verwenden der Kamera**

- Richten Sie die Kamera nicht auf extrem helle Lichtquellen, einschließlich künstlicher Lichtquellen oder natürlicher Lichtquellen, wie zum Beispiel die Sonne an einem wolkenlosen Himmel. Anderenfalls kann der Bildsensor der Kamera beschädigt werden.
- Starkes Sonnenlicht, das durch den Suchereinblick gebündelt wird, kann das Display des elektronischen Suchers (EVF) beschädigen. Richten Sie den elektronischen Sucher nicht auf die Sonne.

### *Machen Sie Testaufnahmen*

Vor Aufnahmen bei wichtigen Anlässen (z. B. auf einer Hochzeit oder bevor Sie die Kamera auf eine Reise mitnehmen) sollten Sie Probeaufnahmen machen und sich die Ergebnisse ansehen, um sicherzugehen, dass die Kamera normal funktioniert. Die FUJIFILM Corporation übernimmt keine Haftung für Schäden oder entgangene Einnahmen aufgrund einer Fehlfunktion des Produkts.

#### *Hinweise zum Urheberrecht*

Sofern sie nicht ausschließlich zum persönlichen Gebrauch bestimmt sind, dürfen die mit Ihrer Digitalkamera aufgenommenen Bilder nicht in einer Weise benutzt werden, die gegen Urheberrechte verstößt. Es sei denn, es wurde die Zustimmung des Urheberrechts-Inhabers eingeholt. Beachten Sie bitte auch, dass es einige Einschränkungen hinsichtlich des Fotografierens bei Bühnenaufführungen, Unterhaltungsveranstaltungen und auf Ausstellungen gibt, selbst wenn die Fotos nur für den persönlichen Gebrauch bestimmt sind. Die Benutzer dieser Kamera werden auch darauf hingewiesen, dass die Weitergabe von Speicherkarten, die urheberrechtlich geschützte Bilder oder Daten enthalten, nur innerhalb der urheberrechtlich festgelegten Einschränkungen erlaubt ist.

#### *Sorgsamer Umgang*

Um eine einwandfreie Bildaufzeichnung zu gewährleisten, darf die Kamera während der Aufzeichnung von Bildern keinen Stößen oder Erschütterungen ausgesetzt werden.

#### *Flüssigkristallsubstanz*

Falls das Display beschädigt werden sollte, achten Sie darauf, nicht mit der Flüssigkristallsubstanz in Kontakt zu kommen. Treffen Sie die angegebene Sofortmaßnahme, falls eine der folgenden Situationen eintritt:

- **Wenn Flüssigkristallsubstanz in Kontakt mit Ihrer Haut kommt**, reinigen Sie den Bereich mit einem Tuch und waschen Sie ihn anschließend gründlich mit Seife und fließendem Wasser ab.
- **Wenn Flüssigkristallsubstanz in Ihre Augen gelangt**, spülen Sie das betroffene Auge mindestens 15 Minuten lang mit sauberem Wasser und suchen Sie dann ärztliche Hilfe auf.
- **Wenn Flüssigkristallsubstanz verschluckt wird**, spülen Sie Ihren Mund gründlich mit Wasser aus. Trinken Sie große Mengen Wasser und führen Sie Erbrechen herbei; suchen Sie anschließend einen Arzt auf.

Auch wenn das Display mit hochpräziser Technologie gefertigt wurde, kann es einige Pixel enthalten, die immer oder gar nicht leuchten. Dies ist keine Fehlfunktion, und die aufgenommenen Bilder sind davon nicht betroffen.

#### *Warenzeichen*

Digital Split Image ist ein Warenzeichen oder eingetragenes Warenzeichen der FUJIFILM Corporation. Digital Micro Prism ist ein Warenzeichen oder eingetragenes Warenzeichen der FUJIFILM Corporation. Die hier enthaltenen Schriftarten sind ausschließlich von DynaComware Taiwan Inc. entwickelt worden. Apple, iPhone, iPad, Mac, Mac OS X, OS X, macOS, Lightning und Apple ProRes sind eingetragene Warenzeichen von Apple Inc. in den USA und anderen Ländern. Windows ist ein eingetragenes Warenzeichen der Microsoft Corporation in den USA und anderen Ländern. Android ist ein Warenzeichen oder eingetragenes Warenzeichen von Google LLC. Adobe, das Adobe-Logo, Camera to Cloud, Frame.io, Lightroom und Photoshop sind Warenzeichen oder eingetragene Warenzeichen von Adobe Systems Incorporated in den USA und/ oder anderen Ländern. Wi-Fi®, das Wi-Fi CERTIFIED-Logo und Wi-Fi Protected Setup® sind eingetragene Warenzeichen der Wi-Fi Alliance®. Die Wortmarke Bluetooth® und die Logos sind eingetragene Warenzeichen der Bluetooth SIG, Inc., und jegliche Verwendung dieser Marken von Fujifilm erfolgt unter Lizenz. Das SDHC- und das SDXC-Logo sind Warenzeichen von SD-3C, LLC. CFexpress ist ein Warenzeichen der CFA (CompactFlash Association). Das HDMI-Logo ist ein Warenzeichen oder eingetragenes Warenzeichen von HDMI Licensing LLC. QR Code ist ein eingetragenes Warenzeichen von DENSO WAVE INCORPORATED. USB Type-C® und USB-C® sind eingetragene Warenzeichen von USB Implementers Forum. AirGlu™ ist ein Warenzeichen oder eingetragenes Warenzeichen von Atomos. Alle anderen in diesem Handbuch erwähnten Handelsnamen sind Warenzeichen oder eingetragene Warenzeichen ihrer jeweiligen Inhaber.

#### *Elektrische Interferenzen*

Diese Kamera kann bei Geräten in Krankenhäusern oder in der Luftfahrt Störungen verursachen. Wenden Sie sich an das Krankenhaus- bzw. Luftfahrtpersonal, bevor Sie die Kamera in einem Krankenhaus oder an Bord eines Flugzeugs benutzen.

#### *Farbfernsehsysteme*

NTSC (National Television System Committee) ist ein Farbfernseh-Übertragungssystem, das vor allem in den USA, Kanada und Japan verwendet wird. PAL (Phase Alternation by Line) ist ein Farbfernsehsystem, das vor allem in den europäischen Ländern und in China verwendet wird.

#### *Exif Print (Exif Version 2.32)*

Exif Print ist ein Dateistandard für Digitalkameras, der mithilfe der mit den Fotos gespeicherten Informationen die optimale Farbwiedergabe beim Drucken ermöglicht.

#### **WICHTIGER HINWEIS: Bitte vor Verwendung der Software lesen**

Der direkte oder indirekte Export lizenzierter Software, im Ganzen oder teilweise, ist ohne Genehmigung der zuständigen Behörden untersagt.

#### **Objektive und anderes Zubehör**

• Verwenden Sie zum Anbringen des Stativs eine Schraube mit einer Länge von 4,5 mm oder kürzer.

• Fujifilm übernimmt keine Haftung für Leistungseinbußen oder Beschädigungen, die durch die Verwendung von Zubehör von Drittanbietern verursacht werden.

### **HINWEISE**

Setzen Sie das Gerät weder Regen noch Feuchtigkeit aus, um die Gefahr eines Brands oder eines Stromschlags zu vermeiden. Bitte lesen Sie die "Sicherheitshinweise" und gehen Sie sicher, dass Sie alles verstanden haben, bevor Sie die Kamera verwenden.

#### *Für Kunden in Kanada*

#### **CAN ICES-003 (B)/NMB-003(B)**

**ACHTUNG**: Dieses digitale Gerät der Klasse B erfüllt die Anforderungen der kanadischen Norm ICES-003.

**Industrieerklärung Kanada**: Dieses Gerät erfüllt die lizenzfreien RSS-Industrierichtlinien Kanadas. Der Betrieb unterliegt den folgenden zwei Bedingungen: (1) Dieses Gerät darf keine Störungen verursachen; und (2) dieses Gerät muss alle Störungen tolerieren, einschließlich Störungen, die einen unerwünschten Betrieb des Geräts verursachen können.

Dieses Gerät und seine Antenne(n) dürfen nicht in der Nähe von oder in Verbindung mit einer anderen Antenne oder einem Sender sein, ausgenommen getesteten eingebauten Radios. Die Bezirks-Code-Auswahlfunktion ist für Produkte deaktiviert, die in den USA/Kanada vermarktet werden.

**Erklärung zur Strahlenbelastung**: Die verfügbaren wissenschaftlichen Beweise liefern keine Hinweise darüber, dass irgendwelche gesundheitlichen Probleme im Zusammenhang mit der Verwendung kabelloser Geräte mit niedrigem Energieverbrauch stehen. Es gibt jedoch keinen Beweis dafür, dass diese energiearmen kabellosen Geräte absolut sicher sind. Energiearme kabellose Geräte geben geringe Hochfrequenzfunkwellen (RF) im Mikrowellenbereich ab, während sie verwendet werden. Während hohe Mengen RF Gesundheitsprobleme verursachen können (durch Erwärmung von Gewebe), verursacht die Einwirkung geringer RF-Mengen, die keine Heizeffekte verursachen, keine negativen Gesundheitseffekte. In zahlreichen Studien über die Gefahren schwacher Funkfrequenzstrahlungen konnten keine biologischen Auswirkungen nachgewiesen werden. Einige Studien deuteten darauf hin, dass biologische Auswirkungen auftreten können, aber diese Vermutungen konnten in weiteren Forschungsarbeiten nicht bestätigt werden. Die X-T50 wurde getestet und entspricht den Strahlenbelastungsgrenzen nach IC, die für eine unkontrollierte Umgebung festgelegt wurden, und erfüllt RSS-102 der IC-Hoch frequenz-Belastungsvorschriften (RF).

Der Betrieb im Frequenzbereich von 5150–5250 MHz ist nur für die Verwendung in Innenräumen zulässig, um die Gefahr schädlicher Störungen mobiler Satellitensysteme in den gleichen Kanälen zu verringern.

#### *Entsorgung elektrischer und elektronischer Geräte in Privathaushalten*

**In der Europäischen Union, Norwegen, Island und Liechtenstein**: Dieses Symbol auf dem Produkt, in der Bedienungsanleitung und dem Garantieschein und/oder auf der Verpackung zeigt an, dass dieses Produkt nicht als Haushaltsabfall behandelt werden darf. Bringen Sie es stattdessen zu einer entsprechenden Sammelstelle für das Recycling von elektrischen und elektronischen Geräten.

Wenn Sie sicherstellen, dass dieses Produkt korrekt entsorgt wird, helfen Sie damit bei der Vermeidung potenzieller Belastungen der Umwelt und der menschlichen Gesundheit, welche anderenfalls durch die unsachgemäße Entsorgung dieses Produkts entstehen können.

Dieses Symbol auf den Batterien oder Akkus zeigt an, dass diese nicht als Haushaltsabfall behandelt werden dürfen.

Wenn Ihr Gerät Batterien oder Akkus enthält, die sich leicht entnehmen lassen, entsorgen Sie diese bitte separat entsprechend den örtlichen Bestimmungen.

Das Recycling der Materialien hilft natürliche Ressourcen zu bewahren. Detailliertere Informationen über das Recycling dieses Produkts erhalten Sie bei Ihren örtlichen Behörden, Ihrem Entsorgungsdienst oder in dem Geschäft, in dem Sie dieses Produkt erworben haben.

**In Ländern außerhalb der Europäischen Union, Norwegens, Islands und Liechtensteins**: Wenn Sie dieses Produkt einschließlich der Batterien oder Akkus entsorgen möchten, wenden Sie sich bitte an Ihre örtlichen Behörden und erkundigen Sie sich nach der korrekten Entsorgung.

**In Japan**: Akkus mit diesem Symbol müssen getrennt entsorgt werden.

### **Pfl ege der Kamera**

Damit Sie lange Freude an Ihrem Gerät haben, beachten Sie bitte die folgenden Vorsichtshinweise.

#### *Aufbewahrung und Verwendung*

Entnehmen Sie den Akku und die Speicherkarte, wenn die Kamera für einen längeren Zeitraum nicht verwendet wird. Lagern oder verwenden Sie die Kamera nicht an Orten, die:

- Regen, Dampf oder Rauch ausgesetzt sind
- sehr feucht oder sehr staubig sind
- direktem Sonnenlicht oder sehr hohen Temperaturen ausgesetzt sind (z. B. in einem geschlossenen Auto an einem sonnigen Tag)
- sehr kalt sind
- starken Vibrationen ausgesetzt sind
- starken Magnetfeldern ausgesetzt sind (z. B. in der Nähe von Funktürmen, Hochspannungsleitungen, Radarstationen, Motoren, Transformatoren oder Magneten)
- mit flüchtigen Chemikalien wie z. B. Pestiziden in Berührung kommen
- sich in der Nähe von Produkten aus Gummi oder Vinyl befinden

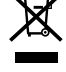

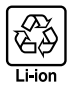

**12**

### **Geräte mit WLAN (Wi-Fi) und Bluetooth: Vorsichtsmaßnahmen**

Dieses Produkt erfüllt die folgenden EU-Richtlinien:

- RoHS-Richtlinie 2011/65/EU
- RE-Richtlinie 2014/53/EU

Hiermit erklärt FUJIFILM Corporation, dass der Funkanlagentyp FF240001 der Richtlinie 2014/53/EU entspricht.

Der vollständige Text der EU-Konformitätserklärung ist unter der folgenden Internetadresse verfügbar:

*https://dl.fujifilm-x.com/global/products/cameras/x-t50/pdf/x-t50\_doc-ghe.pdf*

Der vollständige Text der Konformitätserklärung für Großbritannien ist unter folgender Internetadresse verfügbar:

*https://dl.fujifilm-x.com/en-gb/products/cameras/x-t50/pdf/x-t50\_doc-ghe\_uk.pdf*

Die Erfüllung dieser Richtlinien wird durch die folgende, auf dem Produkt angebrachte Konformitätskennzeichnung angezeigt:

Diese Kennzeichnung gilt für Nicht-Telekommunikationsprodukte und für mit den EU-Bestimmungen übereinstimmende Telekommunikationsprodukte (z. B. Bluetooth®).

• **Maximale Funkfrequenz-Leistung (EIRP)**:

 WLAN 2,4 GHz: 7,95 dBm WLAN 5 GHz: 19,01 dBm Bluetooth: 0,15 dBm

**WICHTIG**: Lesen Sie bitte die folgenden Hinweise, bevor Sie den in die Kamera eingebauten Sender benutzen.

- Q Dieses Produkt enthält Verschlüsselungstechnik, die in den Vereinigten Staaten von Amerika entwickelt wurde und unter der Kontrolle der US-Ausfuhrbehörde steht. Es darf nicht in ein Land exportiert oder reexportiert werden, das dem US-Embargo unterliegt.
- **Gerät mit WLAN oder Bluetooth korrekt einsetzen.** Fujifilm übernimmt keine Haftung für Schäden aus unzulässiger Nutzung. Nicht zusammen mit Geräten benutzen, die ein hohes Maß an Zuverlässigkeit bedingen, zum Beispiel mit medizinischen Geräten oder anderen Systemen, die direkt oder indirekt auf die menschliche Gesundheit einwirken. Bei Verwendung im Zusammenhang mit Computern und ähnlichen Systemen, die eine höhere Verlässlichkeit erfordern als bei WLAN und Bluetooth gegeben, müssen Sie alle notwendigen Vorkehrungen treffen, um die Sicherheit zu gewährleisten und Fehlfunktionen zu verhindern.
- *Nur in dem Land verwenden n verwenden, in dem das Gerät erworben wurde.* Dieses Gerät entspricht den Vorschriften für Geräte mit WLAN und Bluetooth in dem Land, in dem es erworben wurde. Beachten Sie alle örtlichen Bestimmungen beim Einsatz des Geräts. Fujifilm übernimmt keine Verantwortung für Probleme, die aus der Rechtsprechung anderer Länder erwachsen.
- *Verwenden Sie das Gerät nicht an Orten, an denen es magnetischen Felde s Feldern, statischer Elekt rn, Elektrizität oder Funkstö rizität Funkstörungen ausgesetzt rungen wird.* Benutzen Sie den Sender nicht in der Nähe von Mikrowellenherden oder an anderen Orten, wo das Auftreten von magnetischen Feldern, statischer Elektrizität oder Funkstörungen den Empfang der Funksignale behindern können. Gegenseitige Störungen können in der Nähe von anderen drahtlosen Geräten auftreten, die ebenfalls im 2,4-GHz-Band arbeiten.
- *Der Funksender arbeitet in den 2,4-GHz- und 5 GHz-Frequenzbändern mit DSSS-, OFDM- und GFSK-M S-, GFSK-Modulation.*
- **Sicherheit**: Geräte mit WLAN und Bluetooth übertragen Daten über Funksignale, wodurch stärker auf die Sicherheit geachtet werden muss als bei kabelgebundenen Netzwerken.
	- Stellen Sie keine Verbindung zu unbekannten Netzwerken her, auch nicht zu Netzwerken, die eventuell auf Ihrem Gerät angezeigt werden, für die Sie aber keine Zugriffsrechte haben (ein solcher Zugriffsversuch könnte als unerlaubt angesehen werden). Stellen Sie nur Verbindungen zu Netzwerken her, für die Sie die Zugriffsrechte besitzen.
	- Sie sollten sich darüber im Klaren sein, dass drahtlose Übertragungen prinzipiell von Dritten abgefangen werden können.
	- Verbinden Sie dieses Gerät nicht direkt mit Telekommunikationsnetzen (einschließlich öff entlicher WLANs), die von Providern oder Mobilfunk-, Festnetz-, Internet- oder anderen Telekommunikationsdienstleistern betrieben werden.

#### • *Folgendes ist möglicherweise gesetzlich verboten:*

- Das Auseinanderbauen oder Verändern dieses Geräts
- Das Entfernen von Zertifizierungsetiketten vom Gerät
- *Dieses Gerät arbeitet im gleichen Frequenzbereich wie viele im Handel erhältliche bzw. für Bildung und Medizin benutzte Geräte mit*  **Sende-/Empfangsfunktion.** Darüber hinaus gibt es im gleichen Frequenzbereich lizenzierte Sender und spezielle, unlizenzierte Niederspannungs-Sender in RFID-Tracking-Systemen für Fertigungslinien und ähnliche Anwendungen.
- *Zur Vermeidung von Störungen mit den oben genannten Geräten bitte die folgenden Vorsichtsmaßnahmen beachten.* Stellen Sie sicher, dass der RFID-Sender nicht in Betrieb ist, bevor Sie dieses Gerät benutzen. Sollten Sie bemerken, dass das Gerät eine Beeinträchtigung im Frequenzbereich der lizenzierten Sender verursacht, die für RFID-Tracking verwendet werden, stoppen Sie sofort den Gebrauch der betroffenen Frequenz oder bringen Sie das Gerät an eine andere Stelle. Wenn Sie bemerken, dass dieses Gerät Niederspannungs-RFID-Tracking-Systeme stört, wenden Sie sich bitte an eine Fujifilm-Vertretung.
- Verwenden Sie dieses Gerät nicht an Bord eines Flugzeugs. Wenn Sie sich an Bord eines Flugzeugs befinden, befolgen Sie die Anweisungen des Flugzeugpersonals. Beachten Sie, dass dieses Produkt selbst im ausgeschalteten Zustand noch Hochfrequenzstrahlung aussenden kann. Sie können dies durch die Auswahl von **AN** für **FLUGMODUS** im Netzwerk-/ USB-Einstellungsmenü verhindern, bevor Sie in das Flugzeug einsteigen.
- Anforderungen in AT/BE/BG/CZ/DK/EE/FR/DE/IS/IE/IT/EL/ES/CY/LV/LI/LT/LU/HU/MT/NL/NO/PL/PT/RO/SI/SK/TR/FI/SE/ CH/UK/HR. Der Betrieb im Frequenzbereich von 5150–5350 MHz ist nur für die Verwendung in Innenräumen zulässig.

### **Vor der Verwendung des Objektivs sollten Sie diese Hinweise unbedingt lesen**

### **Sicherheitshinweise**

• Stellen Sie sicher, dass Sie das Objektiv korrekt benutzen. Lesen Sie vor dem Gebrauch bitte sorgfältig diese Sicherheitshinweise und die Grundlagen-Bedienungsanleitung der Kamera.

• Bewahren Sie diese Sicherheitshinweise gut auf, nachdem Sie sie gelesen haben.

### **Über die Symbole**

In diesem Dokument werden die folgenden Symbole verwendet. Sie zeigen den Schweregrad der Verletzungen oder Sachschäden an, die entstehen können, wenn die mit dem Symbol markierte Information ignoriert wird und das Produkt als Folge davon nicht korrekt benutzt wird.

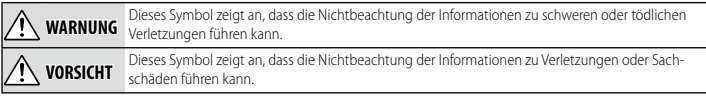

Die folgenden Symbole zeigen die Art der zu beachtenden Anweisungen an.

Dreieckige Symbole weisen den Benutzer auf eine Information hin, die beachtet werden muss ("Wichtig").

Kreisförmige Symbole mit einem diagonalen Strich weisen den Benutzer darauf hin, dass die angegebene Handlung nicht zulässig ist ("Verboten").

Gefüllte Kreise mit einem Ausrufezeichen weisen den Benutzer darauf hin, dass eine Handlung durchgeführt werden muss ("Erforderlich").

# **WARNUNG**

**Nicht in Wasser eintauchen oder mit Wasser in Kontakt bringen.** Die Nichtbeachtung dieser Vorsichtsmaßnahme kann zu einem Brand oder Stromschlag führen.

*eintauchen Nicht auseinandernehmen*

*Nicht* 

*Nicht auseinandernehmen (nicht das Gehäuse öff nen).* Die Nichtbeachtung dieser Vorsichtsmaßnahme kann zu einem Brand, einem Stromschlag oder einer Verletzung aufgrund einer Fehlfunktion des Produktes führen.

*Sollte das Gehäuse durch te durch Herunterfallen oder oder einen Unfall aufbrechen, berühren Sie die freiliegenden Teile nicht.* Die Nichtbeachtung dieser Vorsichtsmaßnahme kann zu einem Stromschlag oder einer Verletzung durch das

Berühren der beschädigten Teile führen. Entfernen Sie umgehend den Akku der Kamera und achten Sie dabei darauf, eine Verletzung und einen Stromschlag zu vermeiden. Bringen Sie das Produkt dann zwecks weiterer Beratung in das Geschäft, wo sie es erworben haben.

*keine internen Teile*

*Berühren Sie* 

**Nicht auf instabilen Flächen ablegen.** Das Produkt könnte herunterfallen und dabei Verletzungen verursachen.

Sehen Sie beim Blick durch das Objektiv oder den Kamerasucher nicht direkt in die Sonne. Bei Nichtbeachtung dieser Vorsichtsmaßnahme besteht die Gefahr einer dauerhaften Schädigung des Sehvermögens.

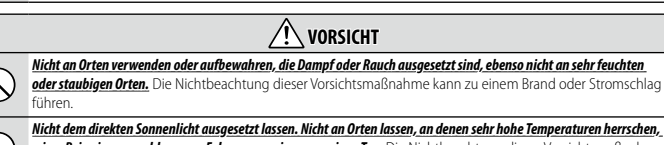

wie z. B. in einem geschlossenen Fahrzeug an einem sonnigen Tag. Die Nichtbeachtung dieser Vorsichtsmaßnahme kann zu einem Brand führen.

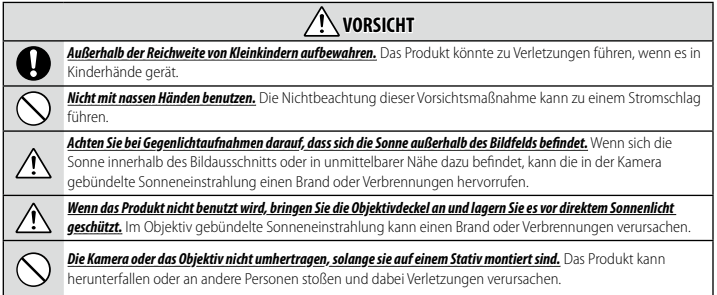

# **Pfl ege des Produkts**

Damit Sie lange Freude an Ihrer Kamera haben, beachten Sie bitte die folgenden Hinweise.

**Kameragehäuse**: Reinigen Sie das Kameragehäuse nach jeder Verwendung mit einem weichen, trockenen Tuch. Verwenden Sie zur Reinigung weder Alkohol noch Verdünner noch andere flüchtige Chemikalien, welche das Leder am Kameragehäuse verfärben oder verformen könnten. Flüssigkeiten auf der Kamera sollten sofort mit einem weichen, trockenen Tuch entfernt werden. Entfernen Sie Staub vom Monitor mit einem Blasebalg und achten Sie darauf, dass keine Kratzer entstehen. Wischen Sie anschließend alles vorsichtig mit einem weichen, trockenen Tuch ab. Hartnäckige Flecken können durch sanftes Abwischen mit Fujifilm-Objektivreinigungspapier entfernt werden, auf das zuvor etwas Objektivreinigungsflüssigkeit aufgebracht wurde. Um das Eindringen von Staub in die Kamera zu verhindern, bringen Sie den Gehäusedeckel an, wenn kein Objektiv montiert ist.

**Bildsensor**: Wenn mehrere Fotos an denselben Stellen störende Punkte oder Flecken aufweisen, kann dies eine Folge von Staub auf dem Bildsensor sein. Reinigen Sie den Sensor mit der Funktion D**BENUTZER-EINSTELLUNG** > **SENSOR REINIGUNG**.

# **Reinigung des Bildsensors**

Lässt sich der Staub nicht mithilfe von **DE BENUTZER-EINSTELLUNG** > **SENSOR REINIGUNG** beseitigen, kann der Sensor wie nachfolgend beschrieben manuell gereinigt werden.

O Beachten Sie, dass Kosten für Reparatur oder Ersatz des Sensors anfallen, falls dieser bei der Reinigung beschädigt wird.

**1** Verwenden Sie einen Blasebalg (keinen Pinsel), um den Sensor von Staub zu befreien.

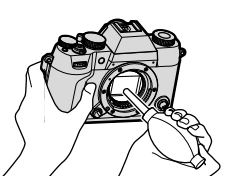

- **2** Kontrollieren Sie mittels Probeaufnahmen, ob der Staub beseitigt ist.
- **3** Bringen Sie den Gehäusedeckel oder das Objektiv wieder an.
- N Verwenden Sie keinen Pinsel oder Luftpinsel. Anderenfalls kann der Sensor beschädigt werden.
	- Wenn sich der Staub nicht entfernen lässt, empfehlen wir Ihnen, Ihren Fujifilm-Händler um eine Reinigung zu bitten.

# **Firmware-Updates**

Wenn eine neue Version der Firmware vorliegt und Funktionen hinzugefügt und/oder geändert wurden, aktualisieren Sie die Firmware.

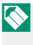

N Nach der Aktualisierung auf die neueste Firmware können die Funktionen der Kamera leicht von den in diesem Handbuch aufgeführten abweichen.

### **Herunterladen der Firmware**

Laden Sie zunächst die neueste Firmware herunter und speichern Sie sie auf einer Speicherkarte. Informationen zum Herunterladen der Firmware finden Sie auf der folgenden Website. https://fujifilm-x.com/support/download/firmware/cameras/

### **Aktualisieren der Firmware**

Die Firmware kann auf folgende Weise aktualisiert werden.

### **Aktualisieren der Firmware beim Starten der Kamera**

Legen Sie eine Speicherkarte mit der neuen Firmware in die Kamera ein. Halten Sie die Taste **DISP/BACK** gedrückt und schalten Sie die Kamera ein. Die Firmware kann aktualisiert werden. Schalten Sie die Kamera einmal aus, nachdem die Aktualisierung abgeschlossen ist.

### **Aktualisieren der Firmware über die Setupmenüs**

Legen Sie eine Speicherkarte mit der neuen Firmware in die Kamera ein. Wählen Sie D**BENUTZER-EINSTELLUNG** > **FIRMWARE UPDATE** aus, um die Firmware zu aktualisieren.

### **Aktualisieren der Firmware mit einer Smartphone-App (manuelle Aktualisierung)**

Wenn Sie eine Smartphone-App verwenden, können Sie die Firmware über die App aktualisieren. Einzelheiten finden Sie auf der folgenden Website.

https://fujifilm-dsc.com/

### **Aktualisieren der Firmware mit einer Smartphone-App (automatische Aktualisierung)**

Wenn FUJIFILM XApp Ver. 2.0.0 oder höher verwendet wird, wird die neueste Firmware automatisch von Ihrem Smartphone auf die Kamera heruntergeladen.

**1 Wenn Sie die Kamera verwenden, wird ein Bestätigungsbildschirm angezeigt, sobald die Aktualisierung bereit ist.** Wählen Sie **OK**.

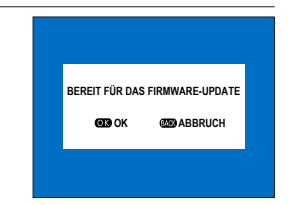

N Wenn Sie **ABBRUCH** auswählen, wird der Bestätigungsbildschirm erneut angezeigt, wenn die Kamera am nächsten Tag oder später eingeschaltet wird.

**2 Wenn der Auswahlbildschirm angezeigt wird, wählen Sie JETZT AKTUALISIEREN.**

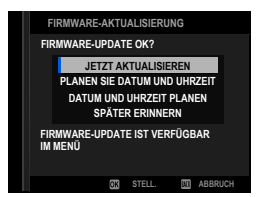

- N Wählen Sie **PLANEN SIE DATUM UND UHRZEIT**, um die Kamera automatisch am angegebenen Datum und zur festgelegten Uhrzeit einzuschalten und zu aktualisieren.
	- Wählen Sie **DATUM UND UHRZEIT PLANEN**, um den Bestätigungsbildschirm 3 Tage später anzuzeigen.
	- Wählen Sie **SPÄTER ERINNERN**, um keinen Bestätigungsbildschirm mehr anzuzeigen.

### **3 Wählen Sie OK.**

**4 Folgen Sie den Anweisungen auf dem Bildschirm, um die Firmware zu aktualisieren.**

### **5 Wenn der Bildschirm zum Abschluss der Aktualisierung angezeigt wird, schalten Sie die Kamera aus.**

- O Achten Sie auf ausreichende Akkuladung, um die Firmware zu aktualisieren. Schalten Sie die Kamera während einer Aktualisierung nicht aus und bedienen Sie sie nicht. Wenn die Kamera während eines Firmware-Updates ausgeschaltet wird, funktioniert die Kamera möglicherweise nicht mehr normal.
	- Während eines Firmware-Updates wird nichts auf dem EVF angezeigt. Verwenden Sie den LCD-Monitor.
	- Wieviel Zeit für ein Firmware-Update benötigt wird, hängt von der Größe der Firmware ab. Es kann maximal etwa 10 Minuten dauern.
	- Es ist nicht möglich, zu einer früheren Version zurückzukehren, nachdem die Firmware aktualisiert wurde.
	- Wenn eine Fehlermeldung angezeigt wird, während die Firmware aktualisiert wird, schauen Sie auf folgender Website nach: *https://fujifilm-dsc.com/en-int/manual/error\_message\_recovery/*

### **Überprüfung der Firmware-Version**

Wählen Sie D**BENUTZER-EINSTELLUNG** > **FIRMWARE UPDATE** aus, um die Versionsinformationen zu überprüfen.

N Um die Firmware-Version für optionales Zubehör wie z. B. Wechselobjektive, Aufsteckblitzgeräte oder Objektivadapter anzuzeigen oder zu aktualisieren, müssen die Zubehörteile an der Kamera angebracht sein.

# **Fehlerbehebung**

Sehen Sie in der folgenden Tabelle nach, wenn Sie beim Benutzen Ihrer Kamera ein Problem haben. Falls Sie hier keine Lösung finden, wenden Sie sich bitte an Ihren Fujifilm-Händler oder den Fujifilm-Support.

### **Stromversorgung und Akku**

### **Stromversorgung und Akku**

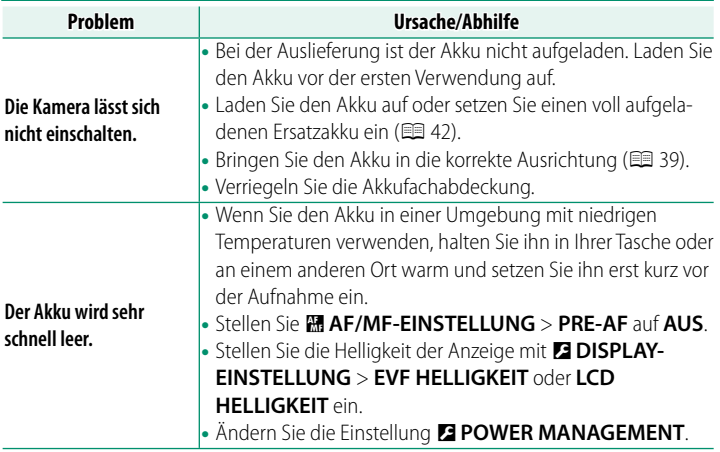

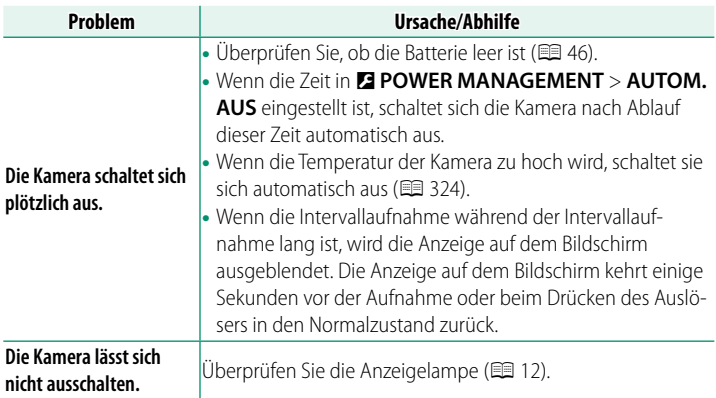

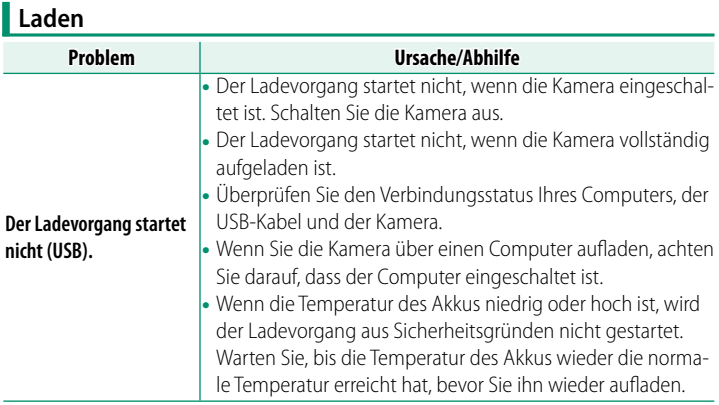

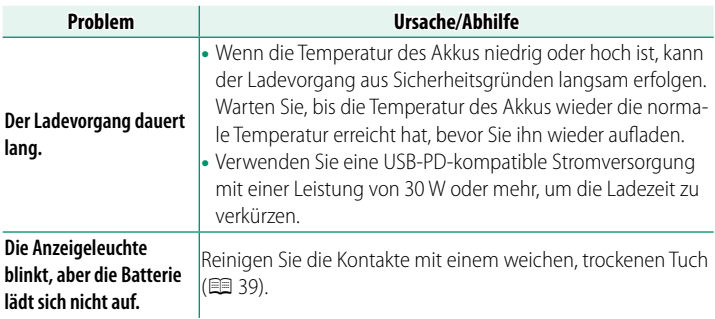

# **Stromversorgung**

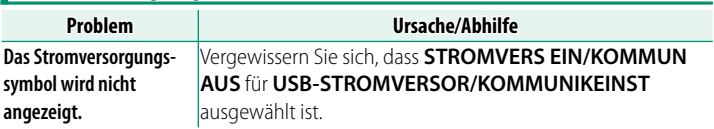

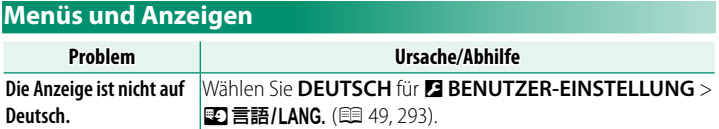

# **Aufnahme**

# **Grundlagen der Fotografie**

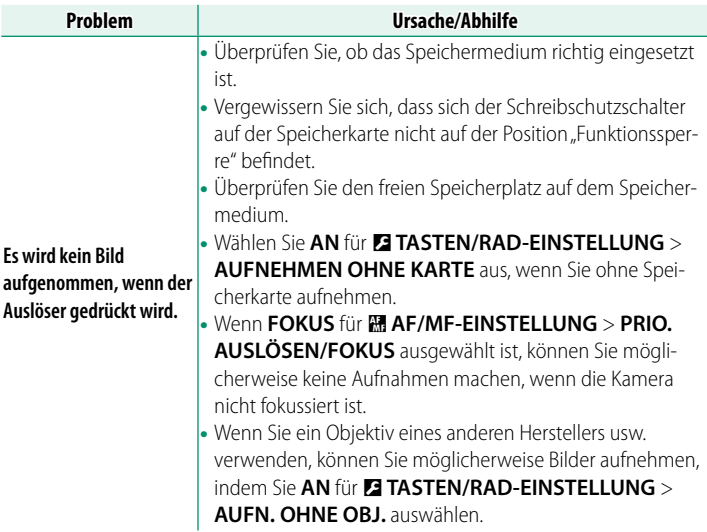

# **Videoaufnahme**

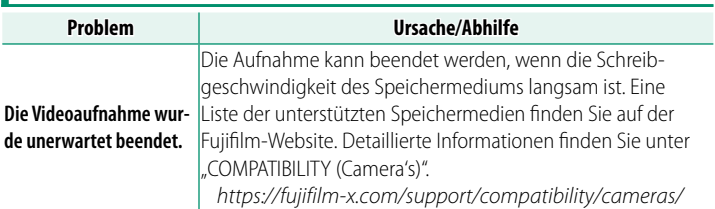

# **Serienaufnahmen (Burst-Modus)**

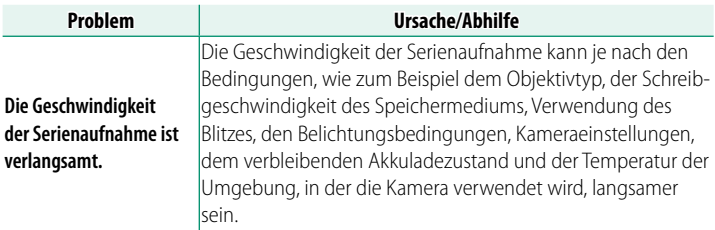

# **Panoramen**

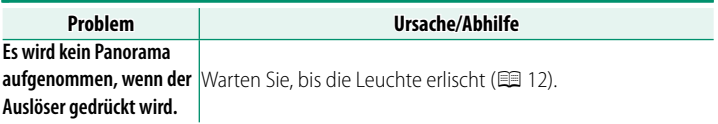

# **Gesichtserkennung**

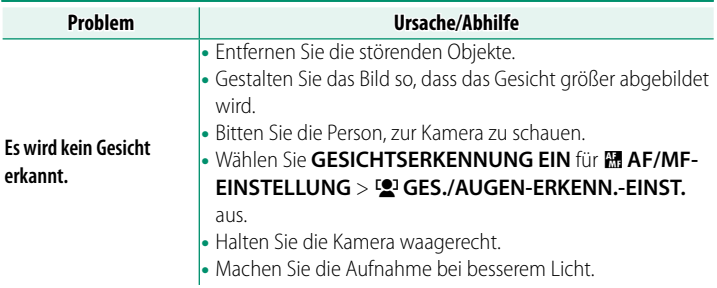

# **Objekterkennung**

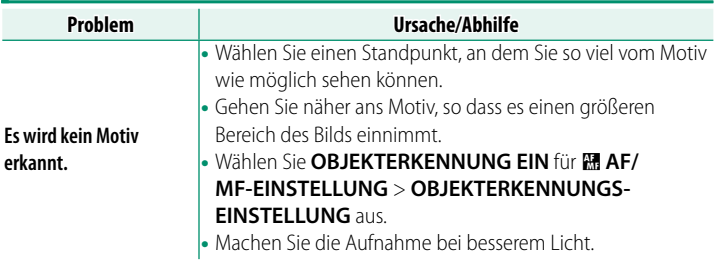

# **Blitz**

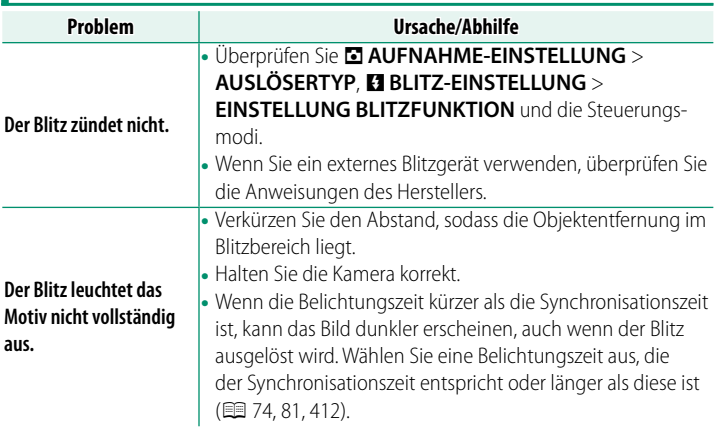

# **Anomalien in den aufgenommenen Fotos**

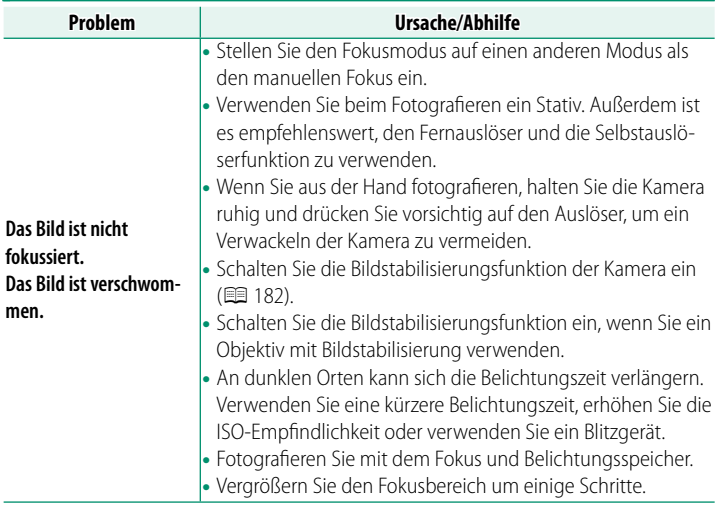

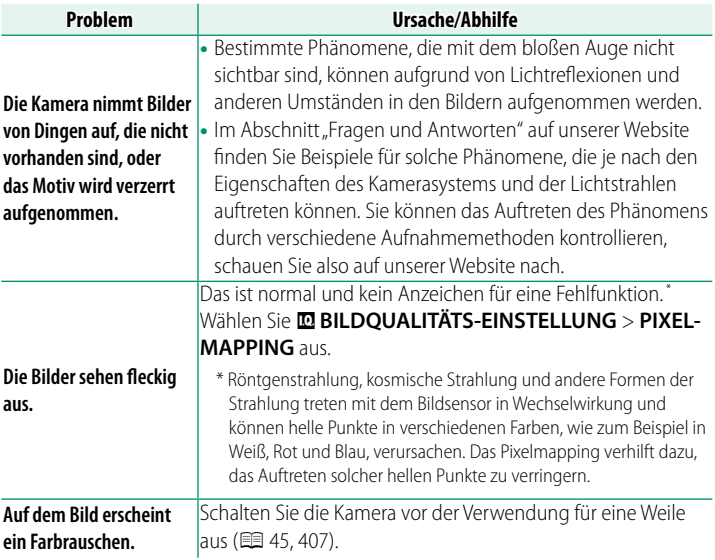

# **Wiedergabe**

# **Vollbildwiedergabe**

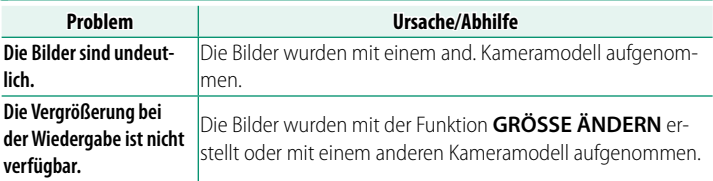

# **Videowiedergabe**

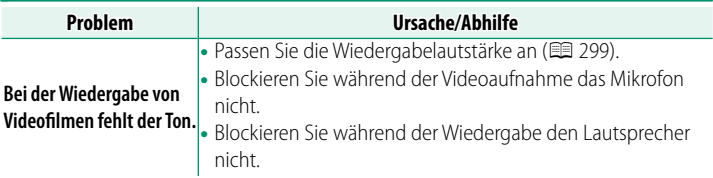

# **Löschen**

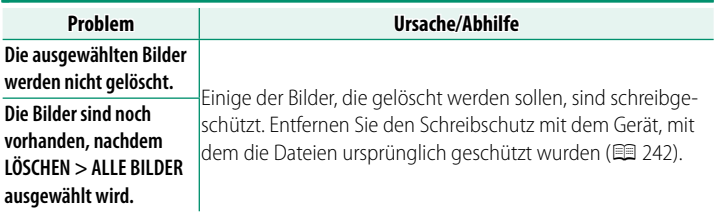

# **Bildnummer**

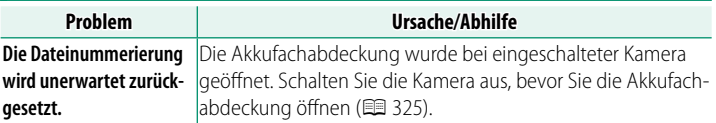

# **Während der Verbindung**

# **Anschluss an ein Fernsehgerät**

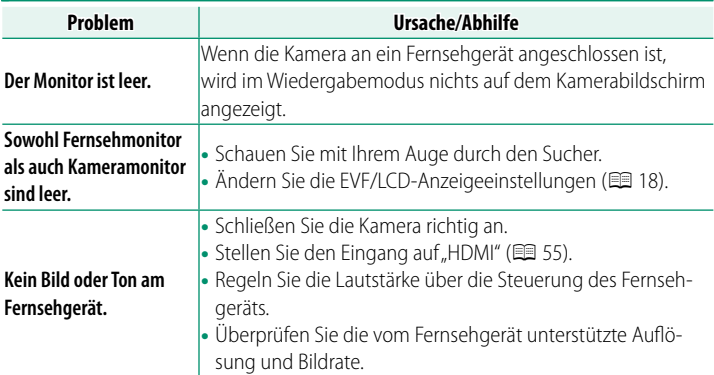

### **Anschluss an Computer**

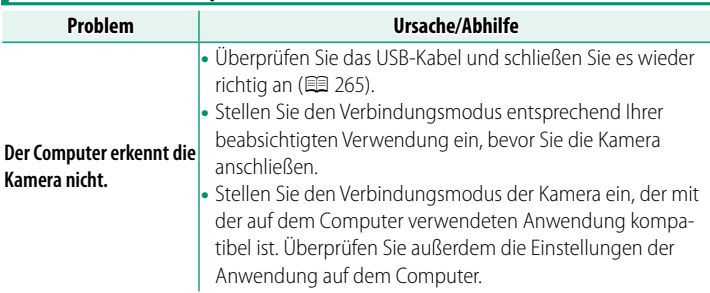

# **Anschluss an Smartphones**

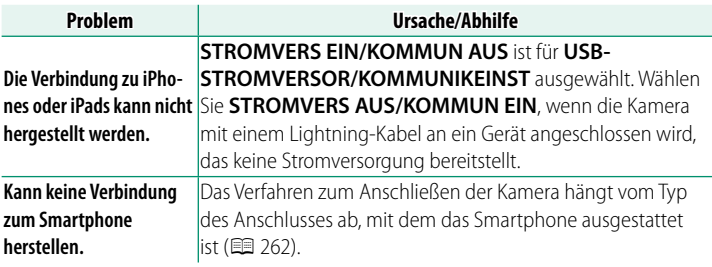

# **Drahtlose Übertragung**

### Weitere Informationen zur Fehlersuche bei kabellosen Verbindungen finden Sie auf:

### https://digitalcamera-support-en.fujifilm.com/

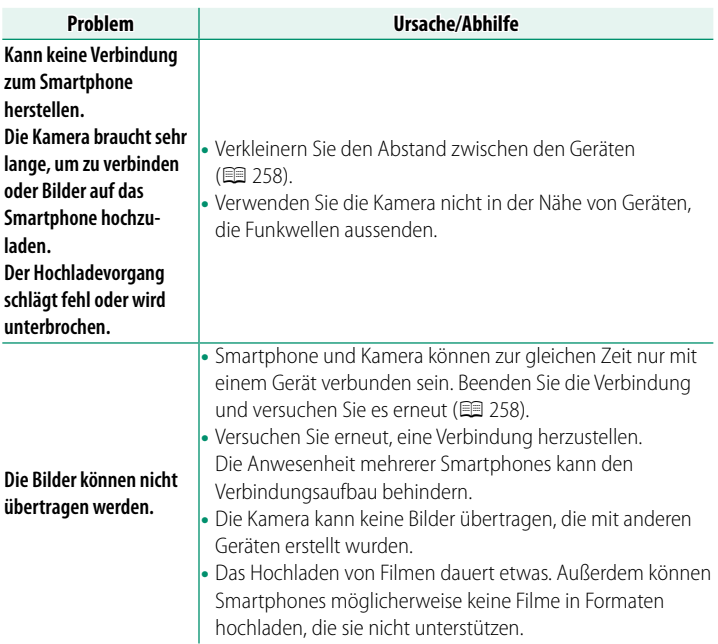

# **Sonstiges**

# **Kamerabetrieb**

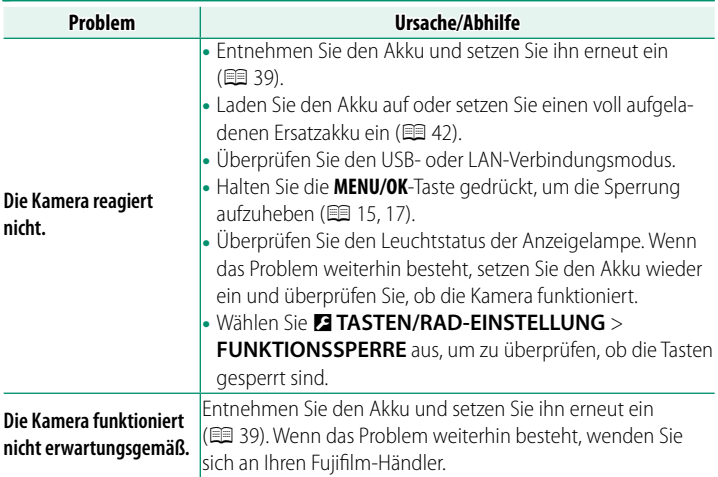

# **Ton**

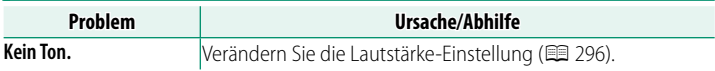

# **Q (Das Schnellmenü)**

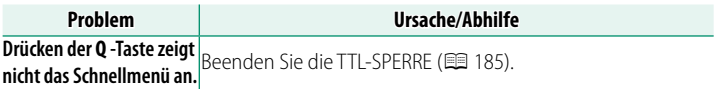

# **Warnmeldungen und -anzeigen**

Die folgenden Warnungen können auf dem Display erscheinen.

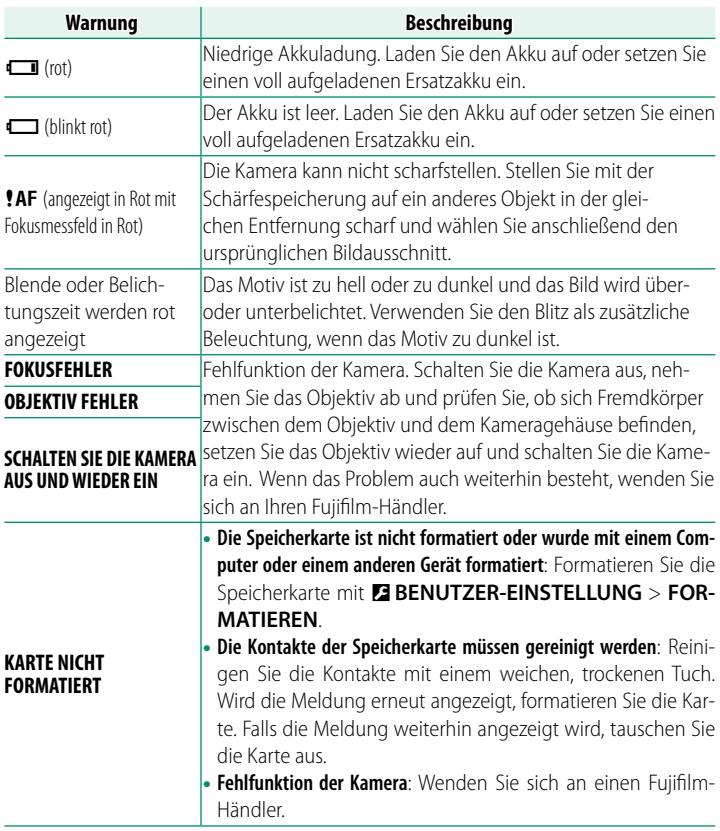

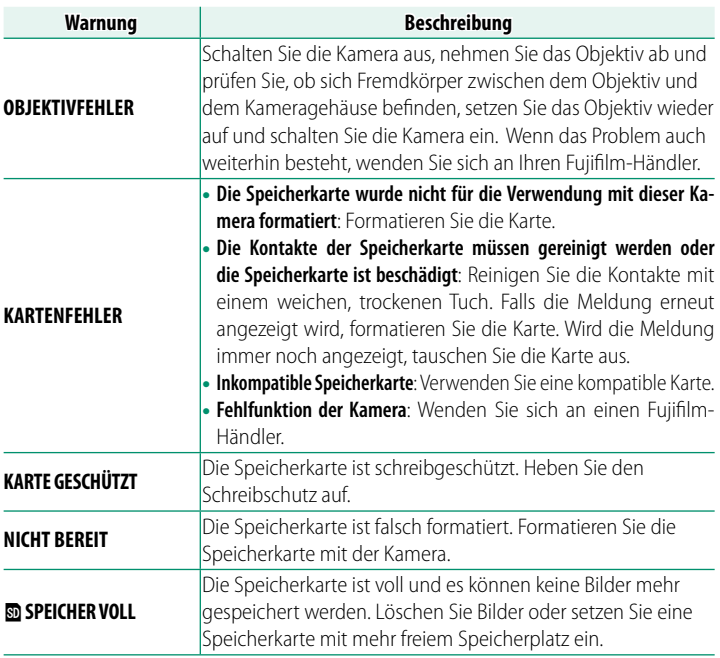
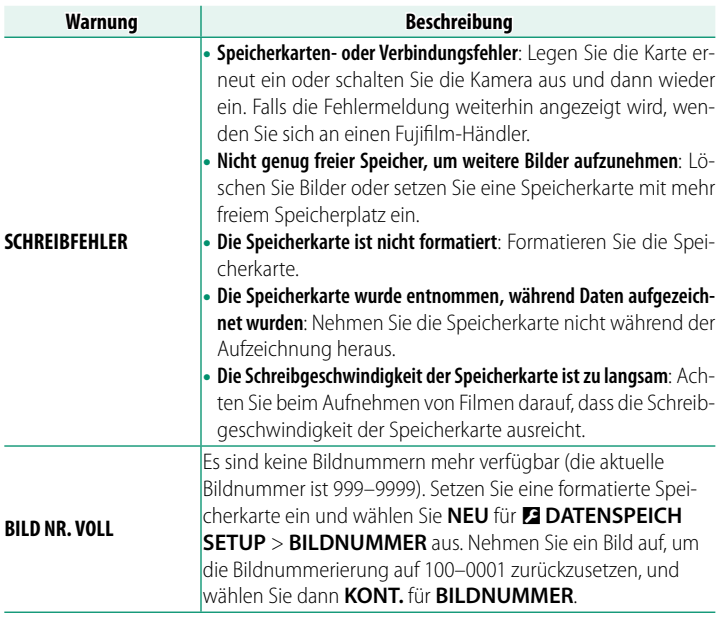

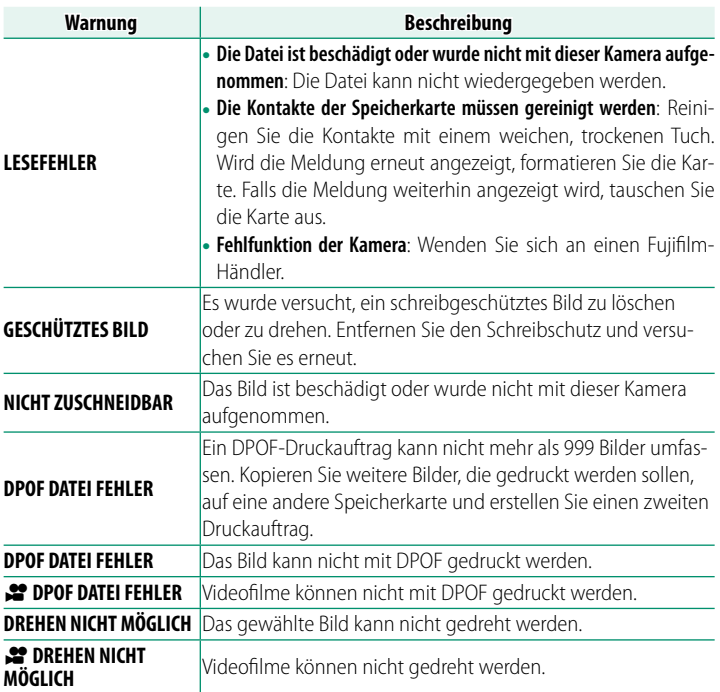

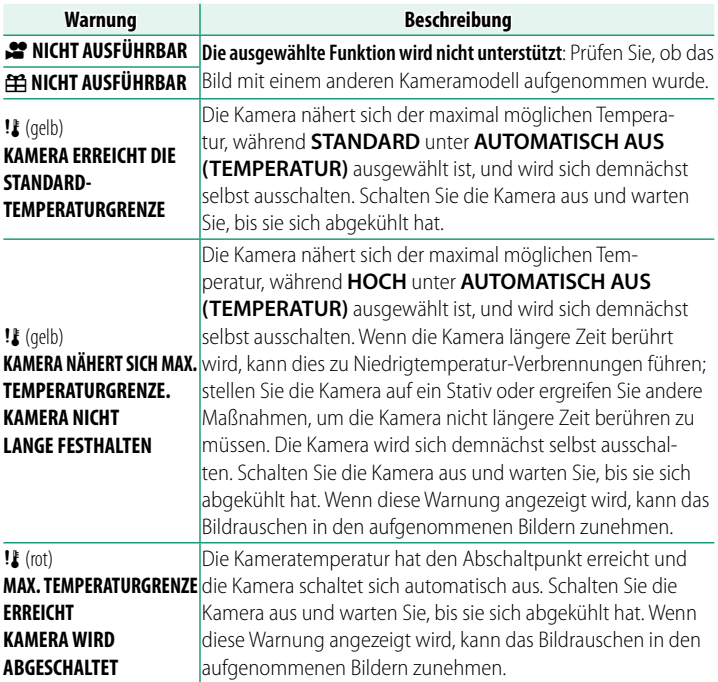

## **Speicherkartenkapazität**

Die folgende Tabelle gibt eine Übersicht über die verfügbare Aufnahmedauer bzw. Anzahl der Bilder bei unterschiedlicher Bildgröße und Bildqualität. Alle Werte sind Näherungswerte. Die Dateigröße hängt vom aufgenommenen Motiv ab, sodass die Anzahl der speicherbaren Bilder stark schwanken kann. Die Anzahl der Aufnahmen oder die verbleibende Aufnahmezeit nimmt daher manchmal nicht gleichmäßig ab.

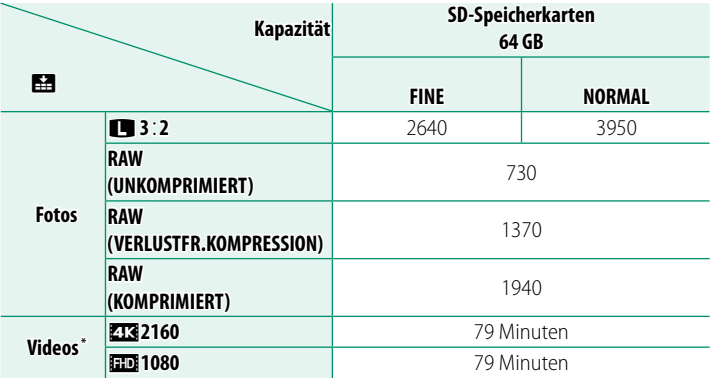

\* Bezieht sich auf Standard-Bitrate.

- O Welche Arten von Speicherkarten für Filmaufnahmen geeignet sind, hängt von den ausgewählten Einstellungen ab (E [63\)](#page-90-0).
	- Je nach der Bitrate können die Aufnahmen, die auf Speicherkarten mit einer Kapazität von 32 GB oder weniger gespeichert sind, ohne Unterbrechung auf mehrere Dateien verteilt werden. Das Gleiche gilt für Aufnahmen von mehr als einer Stunde Länge, unabhängig von der Bitrate und der Kapazität der Speicherkarte.

## **Technische Daten**

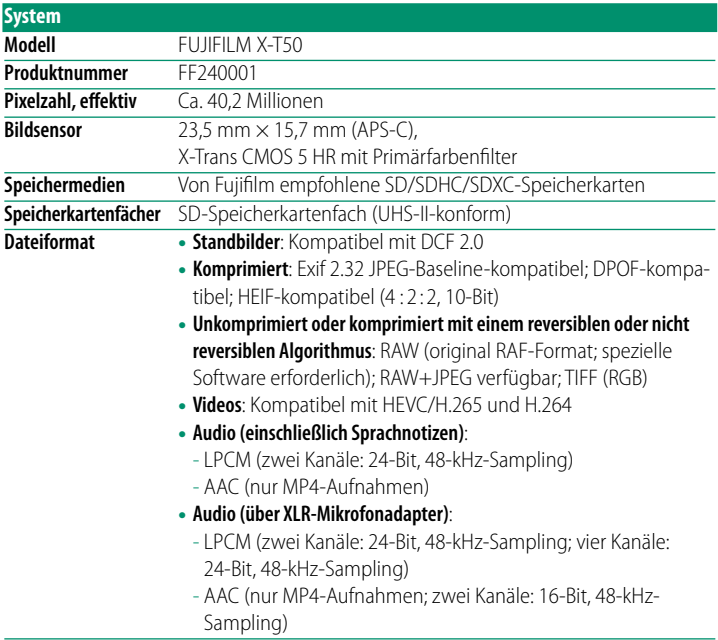

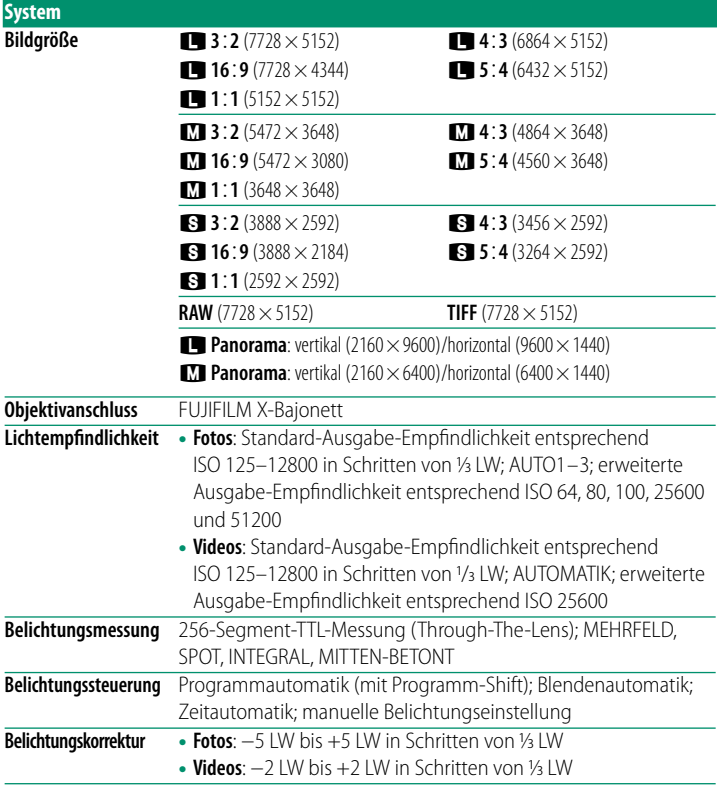

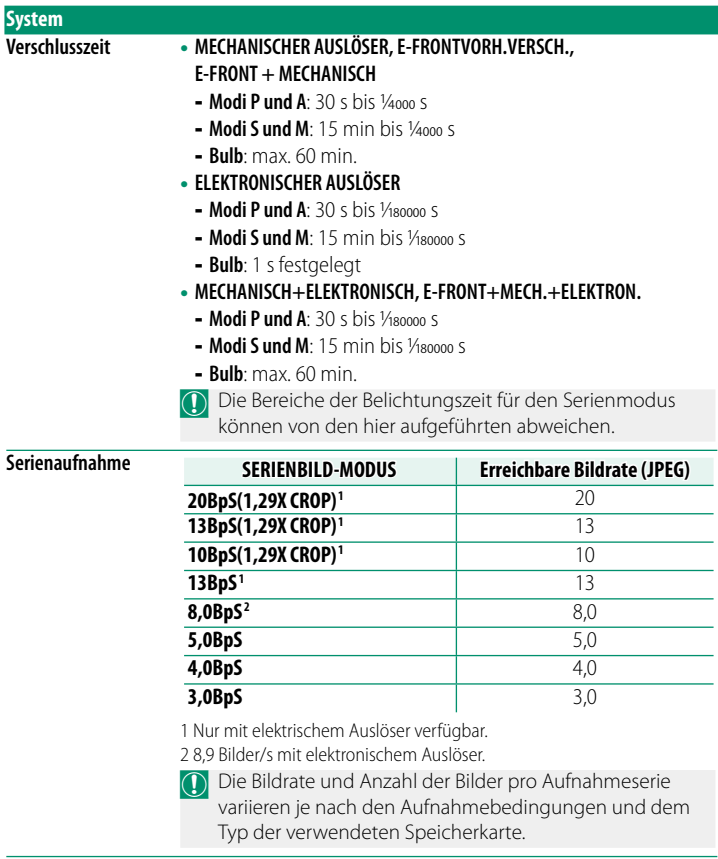

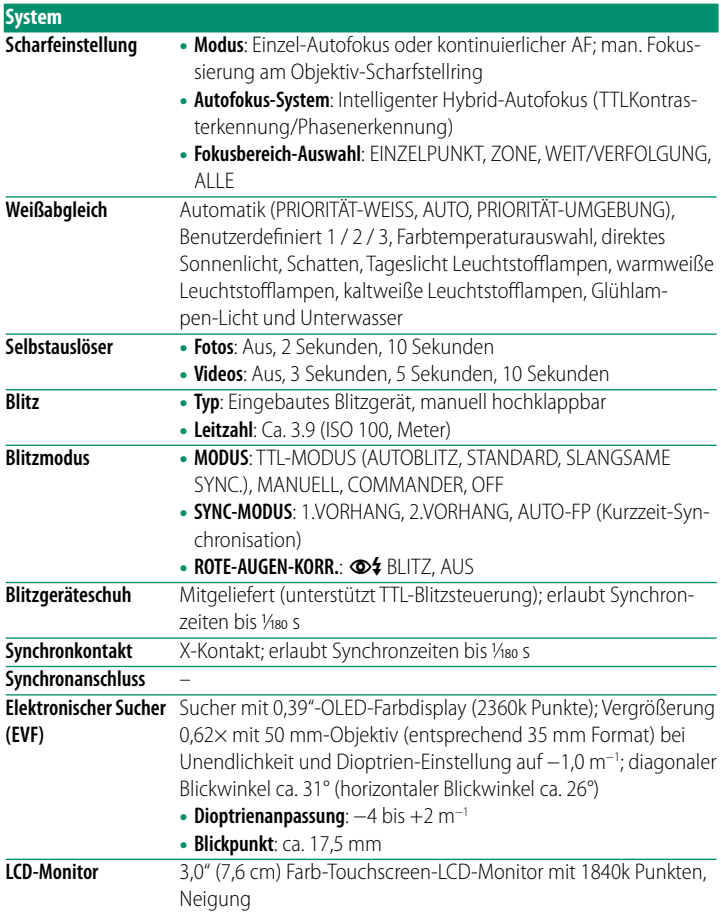

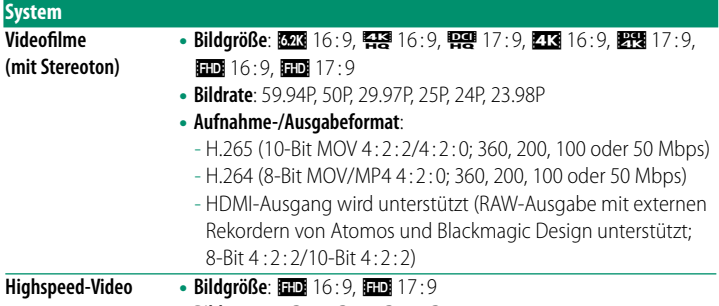

• **Bildrate**: 240P, 200P, 120P, 100P

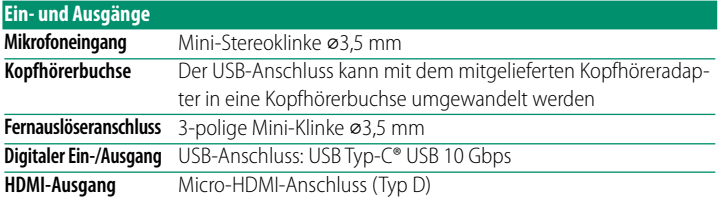

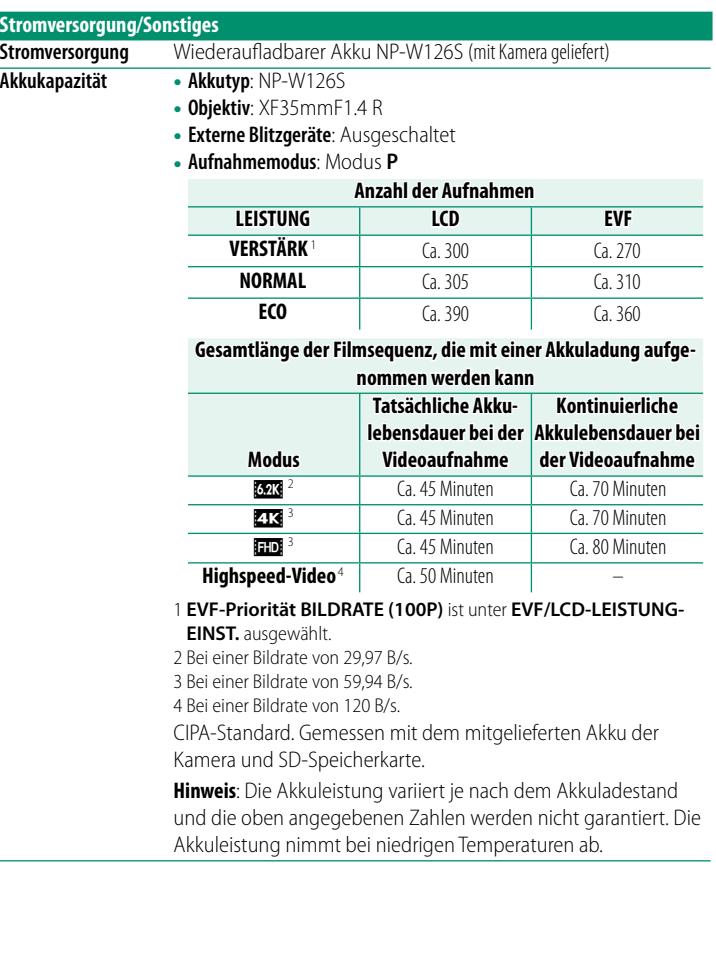

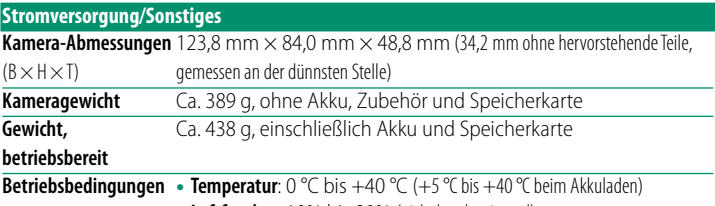

• **Luftfeuchte**: 10% bis 80% (nicht kondensierend)

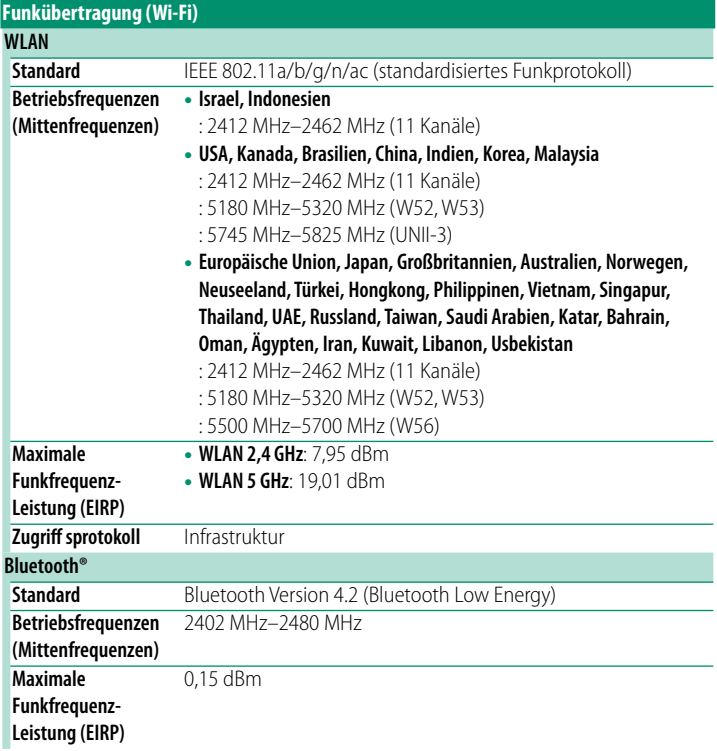

**12**

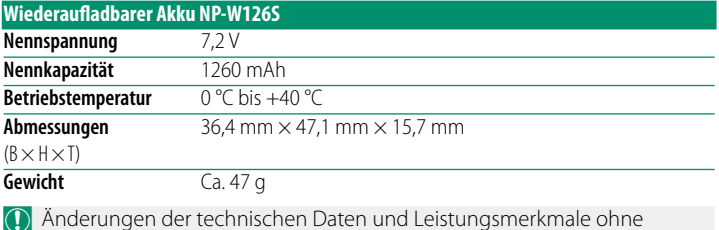

O Änderungen der technischen Daten und Leistungsmerkmale ohne Ankündigung vorbehalten. Fujifi lm haftet nicht für Fehler, die eventuell in dieser Bedienungsanleitung enthalten sind. Das Erscheinungsbild des Produkts kann unter Umständen von der Beschreibung in diesem Handbuch abweichen.

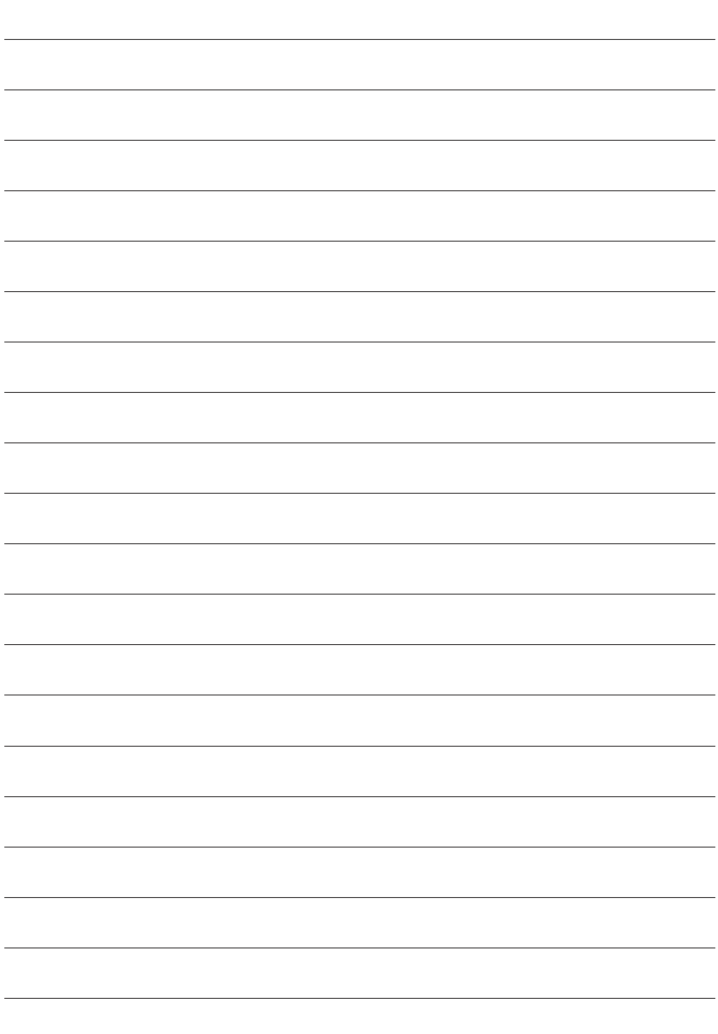

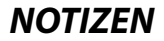

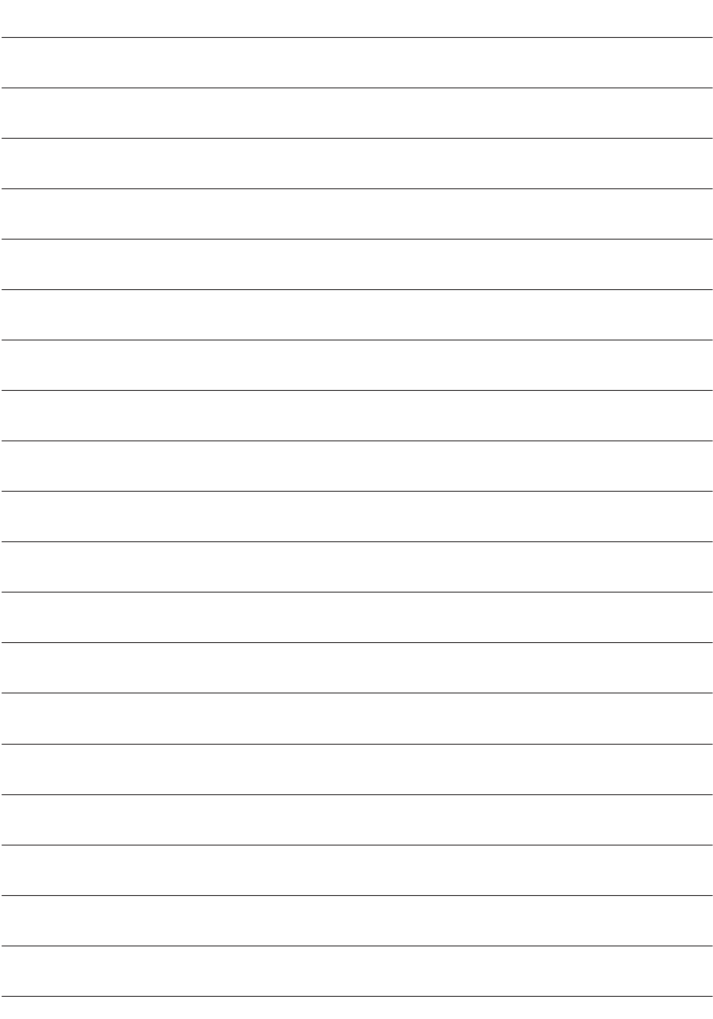

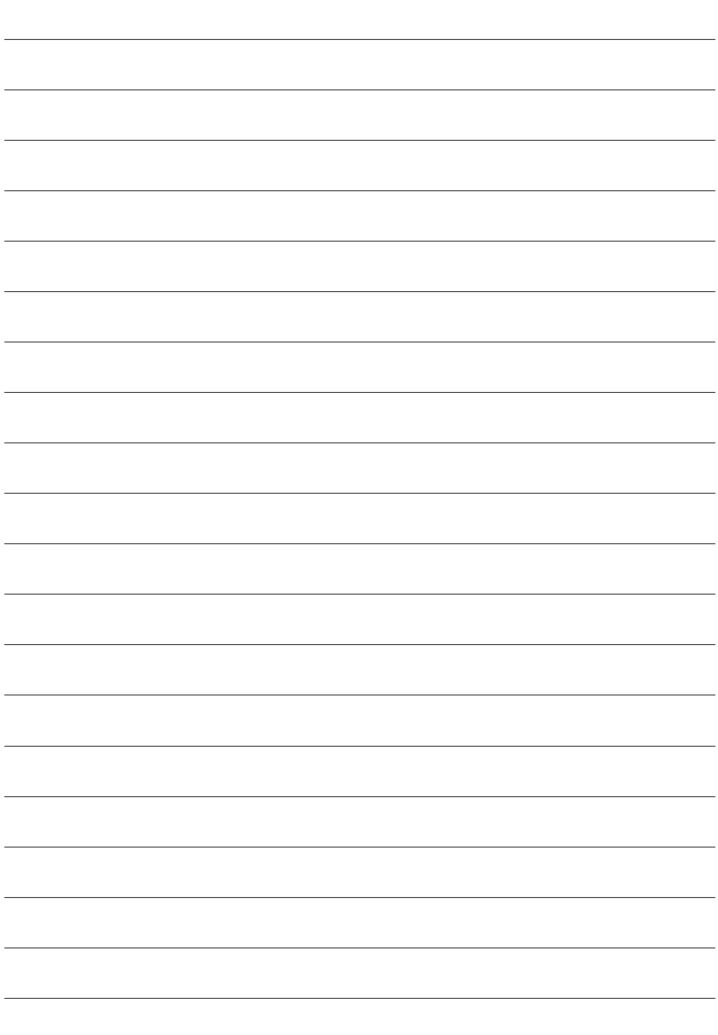

## **FUJIFILM**

## **FUJIFILM Corporation**

7-3, AKASAKA 9-CHOME, MINATO-KU, TOKYO 107-0052, JAPAN

https://fujifilm-x.com

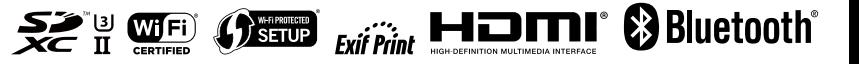